### Manuale Utente

Platinum Touch / Rotem One

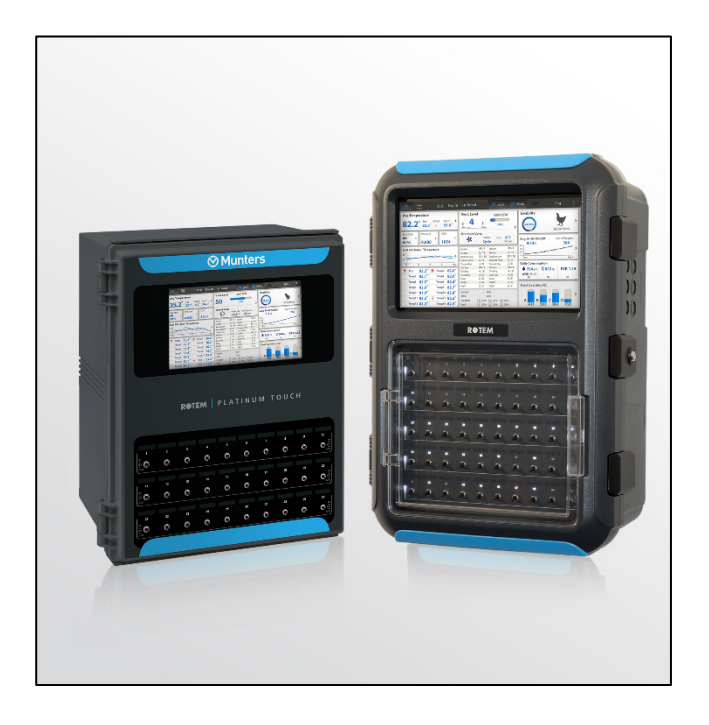

### Platinum Touch/Rotem One

### Centralina Climatica

Ag/MIS/UmGb-2819-08/21 Rev 1.3 P/N: 116856

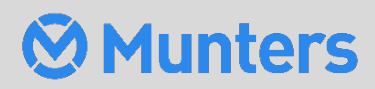

# Platinum Touch/Rotem One

### Manuale Utente

**Revisione**: N.1.3 di 07.2023 **Software del prodotto**: 7.23

Questo manuale per l'uso e manutenzione è parte integrante dell'apparato insieme alla documentazione tecnica allegata.

Questo documento è destinato al solo utlizzatore dell'apparecchio: non deve essere riprodotto nè in parte nè interamente, non deve essre salvato nella memoria del computer come file o consegnato a terzi senza la preventiva autorizzazione dell'assemblatore del sistema.

Munters si riserva il diritto di apportare modifiche all'apparato in conformità con gli sviluppi tecnici e legali.

### Indice

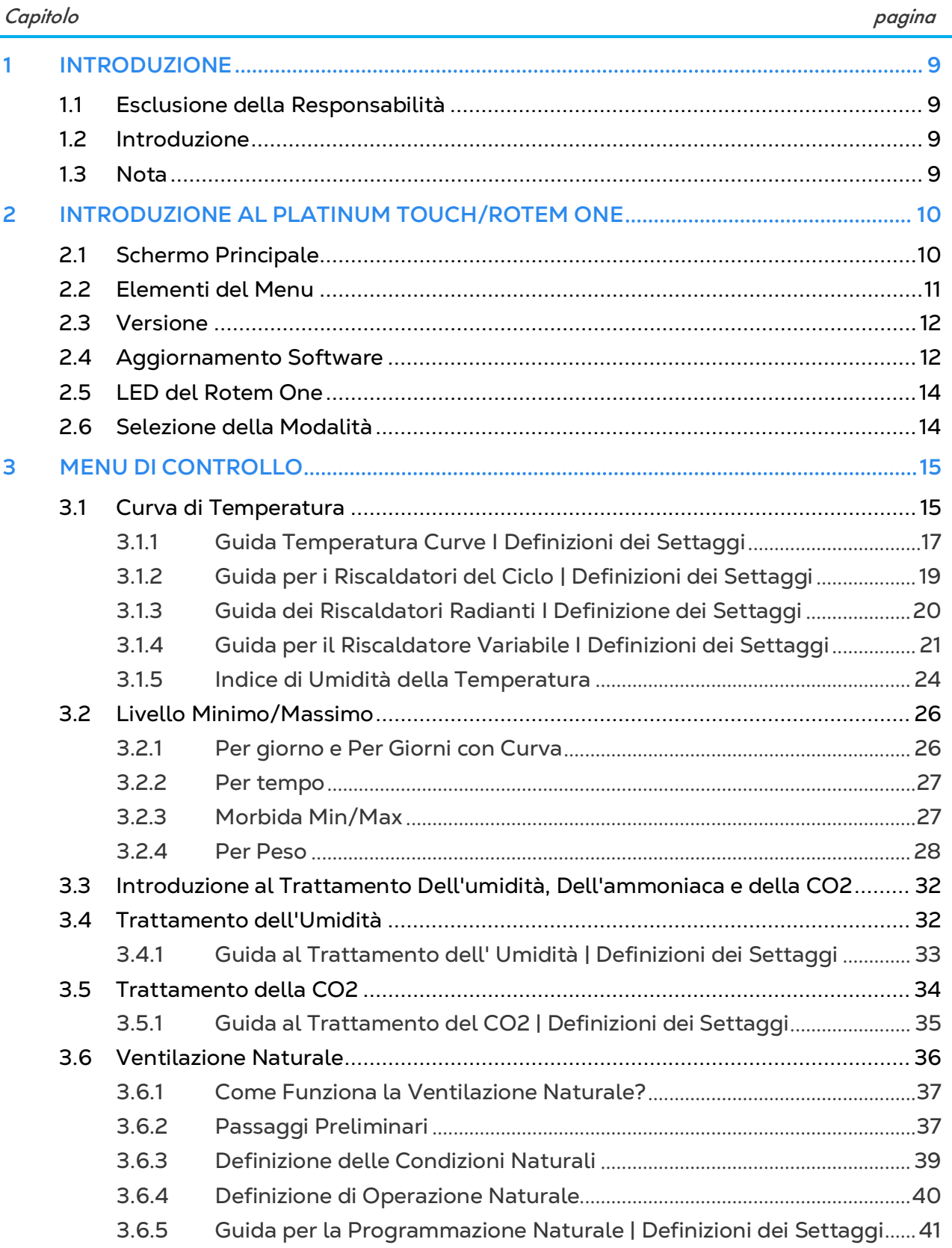

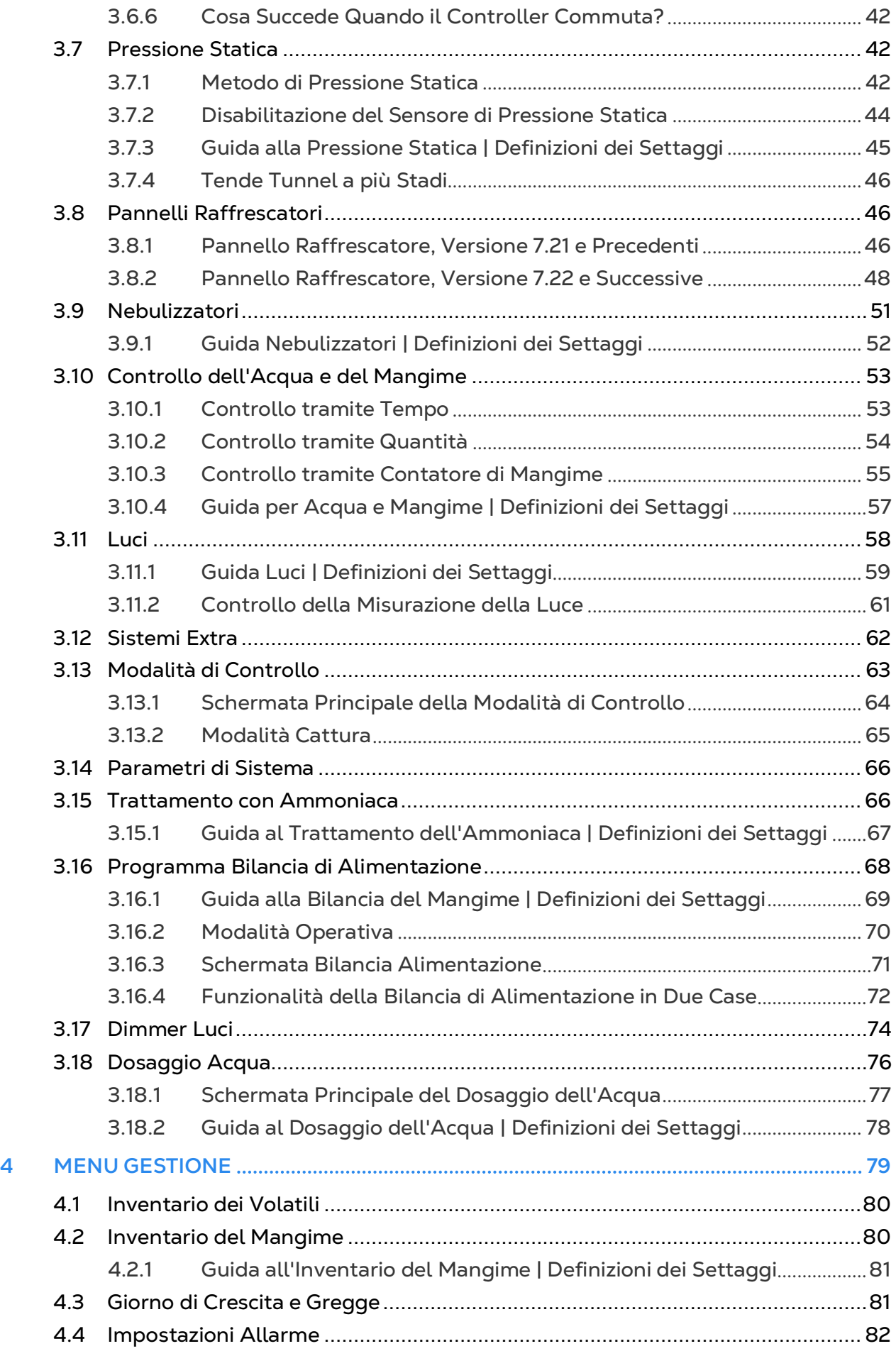

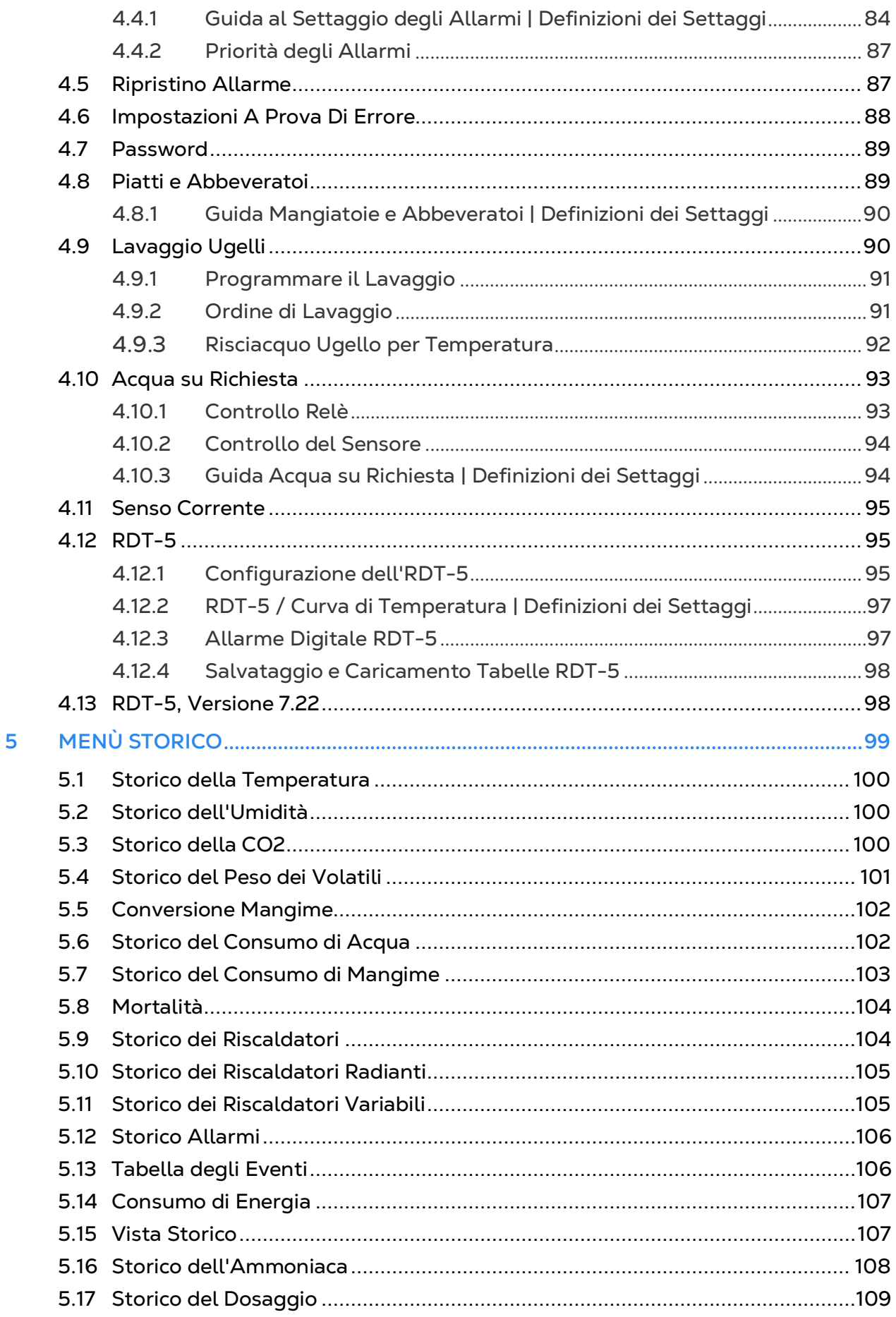

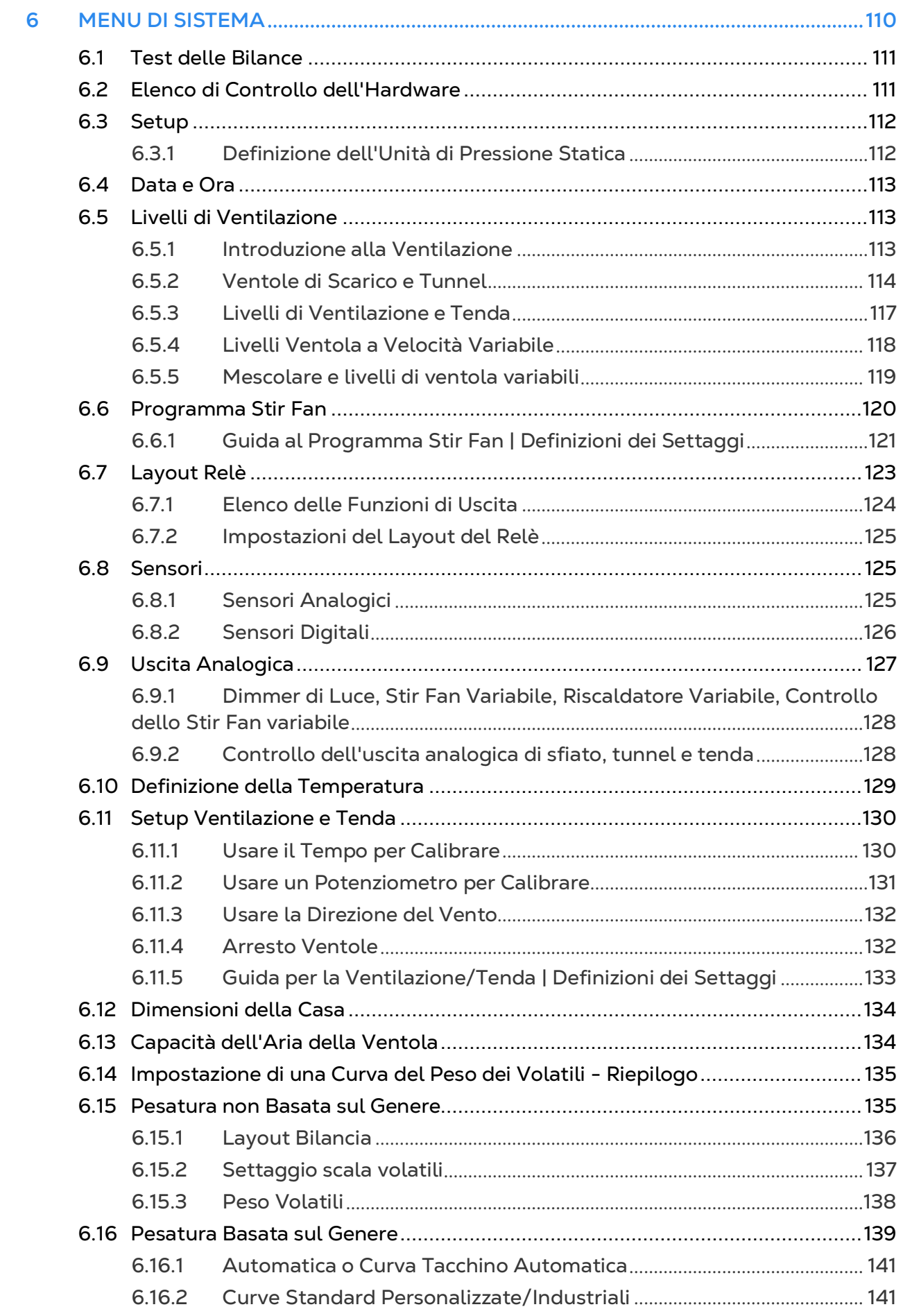

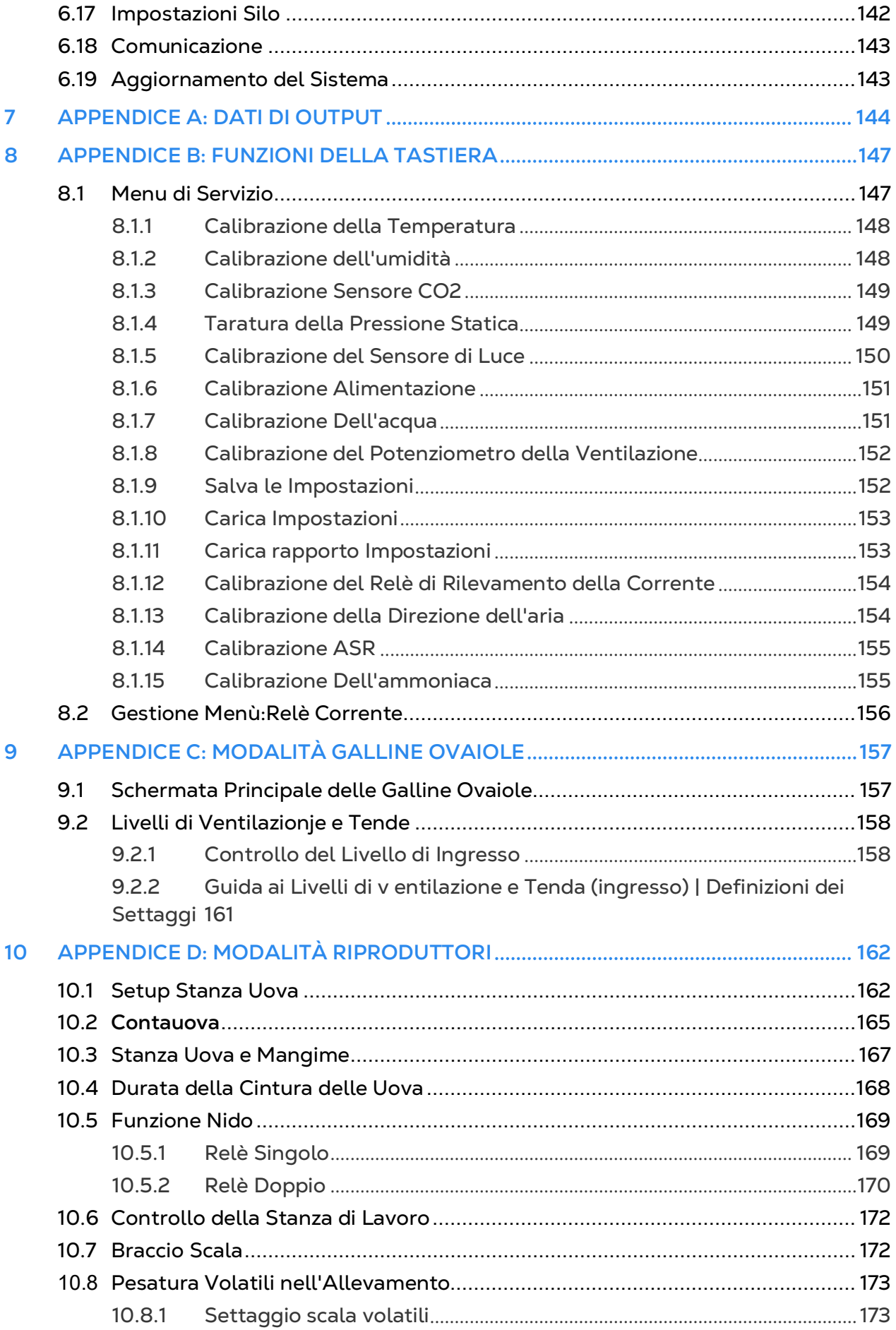

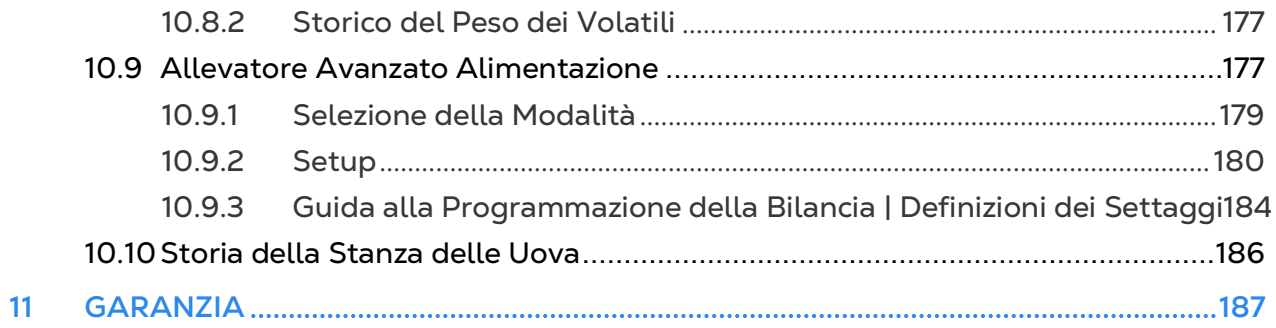

## <span id="page-8-0"></span>1 Introduzione

#### <span id="page-8-1"></span>1.1 Esclusione della Responsabilità

Munters si riserva il diritto di apportare modifiche a specifiche, quantità, dimensioni ecc. per motivi di produzione o altri motivi, successivamente alla pubblicazione. Le informazioni qui contenute sono state preparate da esperti qualificati all'interno di Munters. Sebbene riteniamo che le informazioni siano accurate e complete, non forniamo alcuna garanzia o dichiarazione per scopi particolari. Le informazioni sono fornite in buona fede e con la consapevolezza che qualsiasi utilizzo delle unità o degli accessori in violazione delle indicazioni e delle avvertenze in questo documento è a sola discrezione e rischio dell'utente.

#### <span id="page-8-2"></span>1.2 Introduzione

Congratulazioni per l'eccellente scelta di aver acquistato il Platinum Touch/Rotem One!

Per ottenere il massimo vantaggio da questo prodotto è importante che sia installato, messo in servizio e utilizzato correttamente. Prima dell'installazione o dell'utilizzo della centralina, è necessario studiare attentamente questo manuale. Si consiglia inoltre di conservarlo in modo sicuro per riferimento futuro. Il manuale è inteso come riferimento per l'installazione, la messa in servizio e il funzionamento quotidiano dei "Centralina Munters".

#### <span id="page-8-3"></span>1.3 Nota

Data di rilascio: Marzo 2021

Munters non può garantire di informare gli utenti sulle modifiche o di distribuire loro nuovi manuali.

Tutti i diritti riservati. Nessuna parte di questo manuale può essere riprodotta in alcun modo senza l'espresso consenso scritto di Munters. Il contenuto di questo manuale è soggetto a modifiche senza preavviso.

## <span id="page-9-0"></span>2 Introduzione al Platinum Touch/Rotem One

Questo documento descrive la Centralina Platinum Touch/Rotem One.

- [Schermo principale](#page-9-1)
- [Elementi del Menu](#page-10-0)
- [Versione](#page-11-0)
- [Aggiornamento Software](#page-11-2)
- [LED del Rotem One](#page-13-0)
- [Selezione della Modalità](#page-13-1)

#### <span id="page-9-1"></span>2.1 Schermo Principale

[Figura 1](#page-9-2) mostra la Schermata Principale del Platinum Touch/Rotem One.

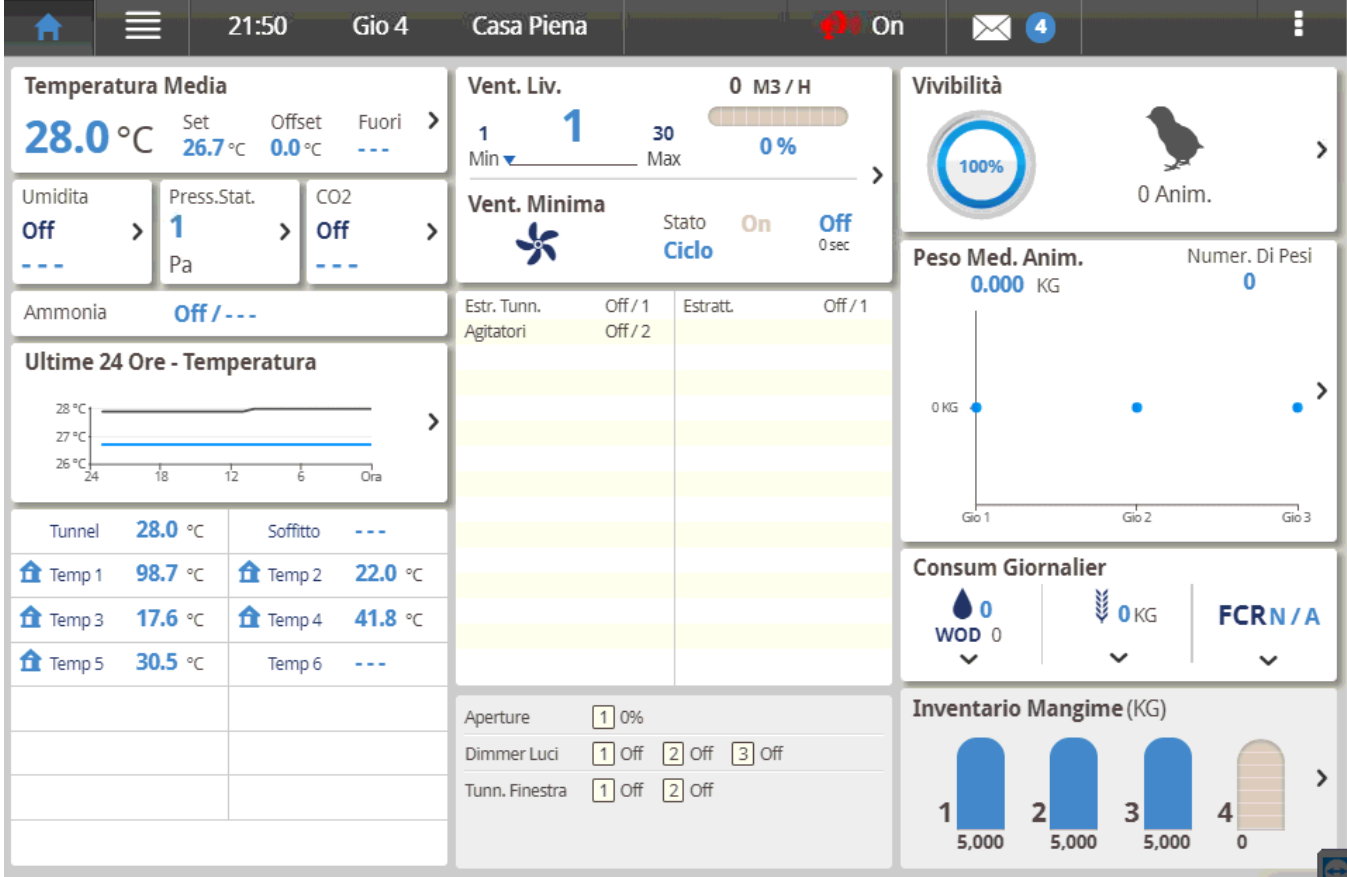

<span id="page-9-2"></span>*Figura 1: Schermata Principale del Platinum Touch/Rotem One*

• Temperatura: Visualizza la temperatura media, i settaggi, il differenziale di offset e la temperatura esterna. Fare clic per andare alla [Curva di Temperatura.](#page-14-1)

- Livello di ventilazione: questa sezione visualizza il livello minimo di ventilazione corrente e la percentuale di capacità d'aria utilizzata. Se si utilizza la ventilazione minima, lo schermo visualizza lo stato e i tempi del ciclo. Fare clic per andare a [Livelli di ventilazione.](#page-112-1)
- **Vivibilità**: Numero attuale di volatili viventi e relativa percentuale rispetto al numero originario. Fare clic per accedere all['Inventario dei Volatili.](#page-79-0)
- **Umidità relativa attuale, pressione statica e livelli di CO2**. Fare clic per accedere alle schermate [Trattamento umidità,](#page-31-1) [Pressione statica](#page-41-1) e [Trattamento CO2.](#page-33-0)
- **Grafico del peso medio dei volatili**: questo grafico riassume il peso del gregge durante il ciclo di crescita. Fare clic per accedere alla [Cronologia del Peso dei](#page-100-0)  [Volatili.](#page-100-0)
- **Temperatura nelle ultime 24 ore**. Fare clic per accedere alla [Visualizzazione della](#page-99-0)  [Cronologia.](#page-99-0)
- **Messaggi di allarme**. La schermata principale elenca gli ultimi allarmi.
- **Sensori**: quest'area visualizza le temperature impostate del tunnel e del , le letture della temperatura per ogni singolo sensore di temperatura e la velocità della ventilazione.
- **Inventario dei Mangimi**: Mostra i livelli di mangimi attuali nei silos. Fare clic per accedere all['Inventario dei Mangimi.](#page-79-1)

#### <span id="page-10-0"></span>2.2 Elementi del Menu

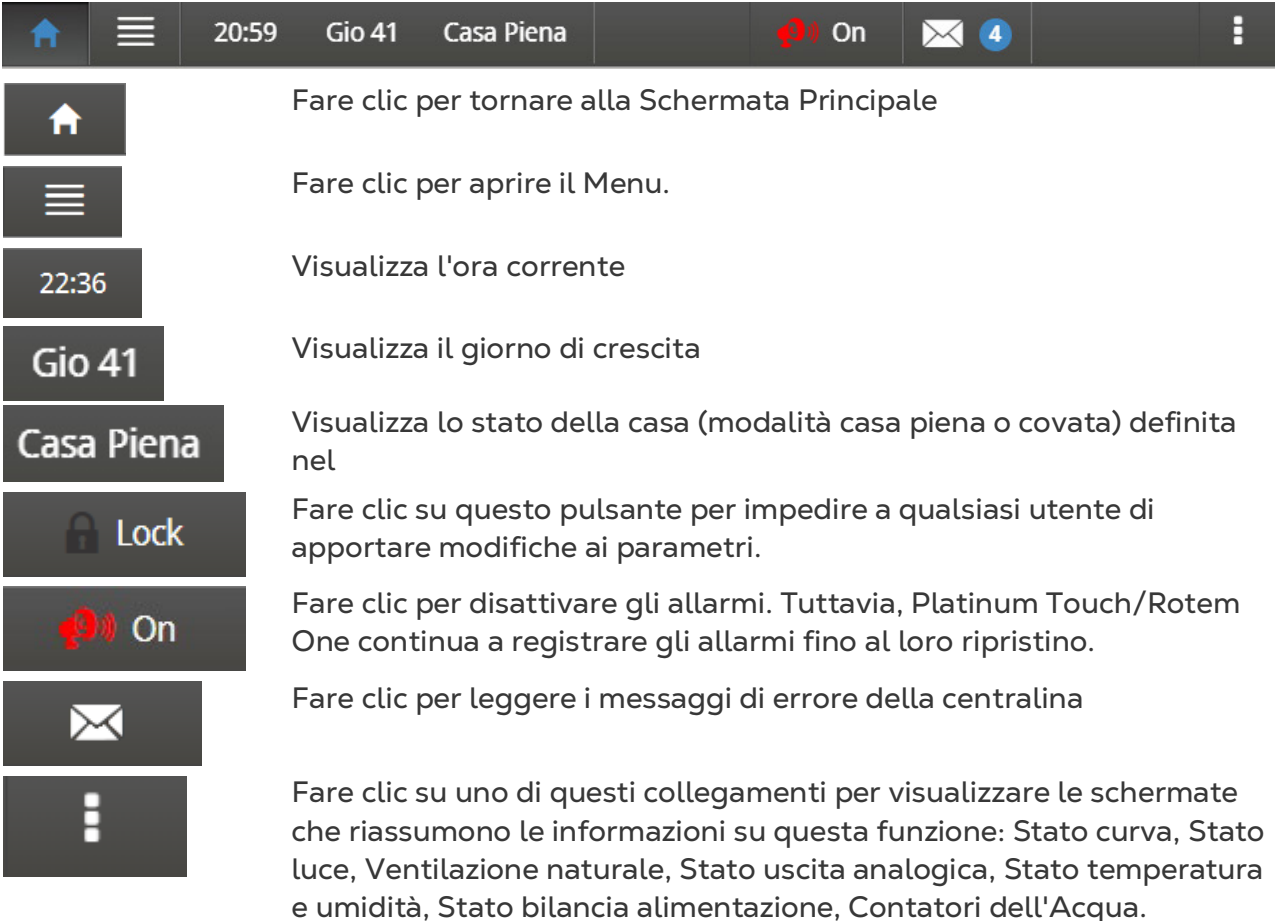

#### <span id="page-11-0"></span>2.3 Versione

• Andare su Sistema > Versione per vedere la versione del software dell'unità.

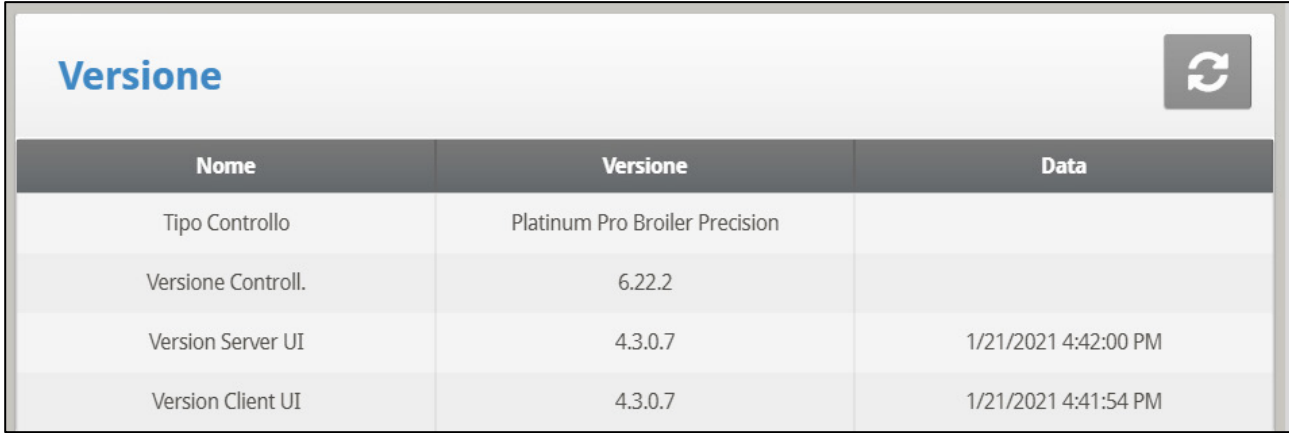

#### <span id="page-11-2"></span><span id="page-11-1"></span>2.4 Aggiornamento Software

È possibile aggiornare determinati programmi software dall'applicazione Web.

- Software Platinum Touch/Rotem One
- Applicazione Web
- Comm-Box software
- *NOTE Non è possibile aggiornare il software del prodotto! Aggiornare il software del prodotto utilizzando le procedure fornite nei manuali del prodotto.*

*NOTE L'aggiornamento del software può essere effettuato solo localmente!*

1. Richiedi l'aggiornamento del software al tuo rivenditore. Ti verrà inviato (via e-mail, trasferimento web, ecc.) un file UPD.

2. Posizionare il file su un disco su chiavetta/unità flash.

3. Inserisci il disco sulla chiave/unità flash nella porta USB della centralina (che si trova all'interno della porta Touch).

4. Sul touch screen, vai su Impostazioni fattoria> Aggiornamento software. Appare la seguente schermata.

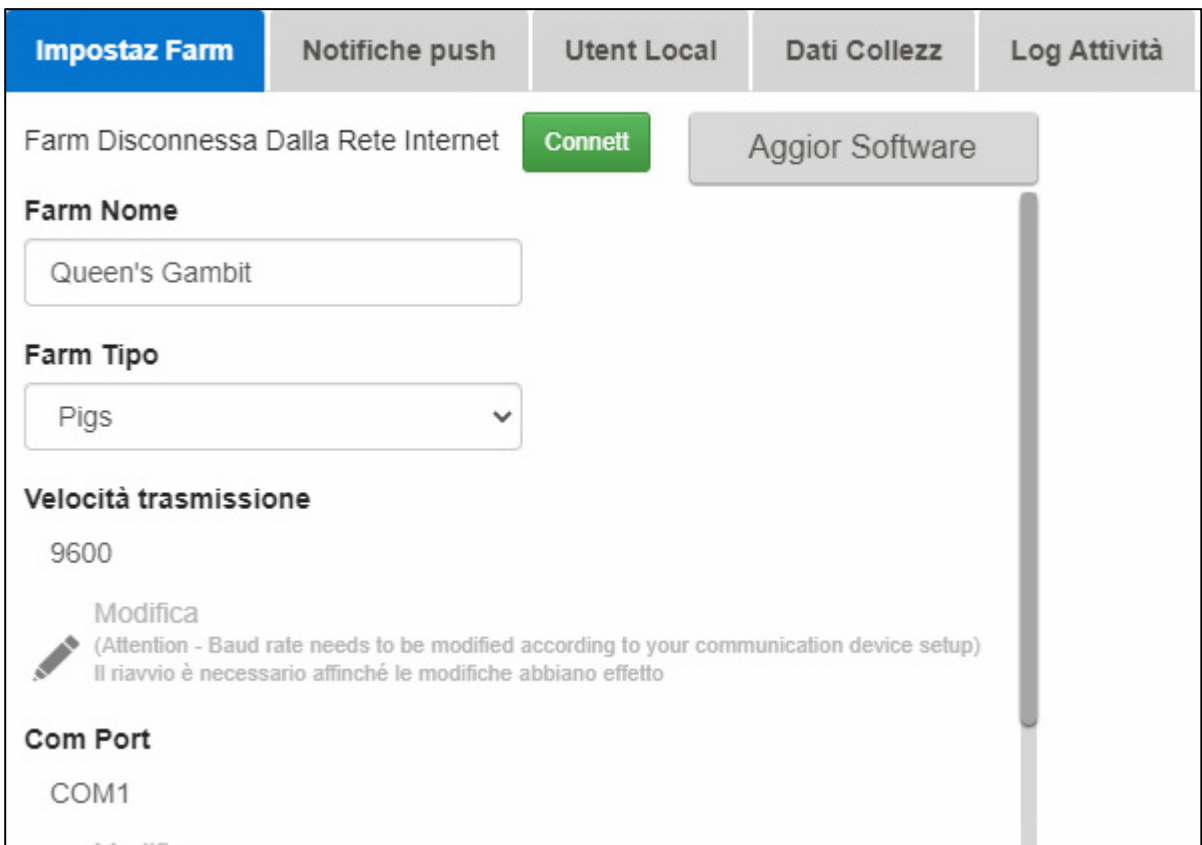

*Figura 2: Impostazioni Fattoria*

5. Fare clic su **Aggiornamento del Sistema**. Appare la seguente schermata:

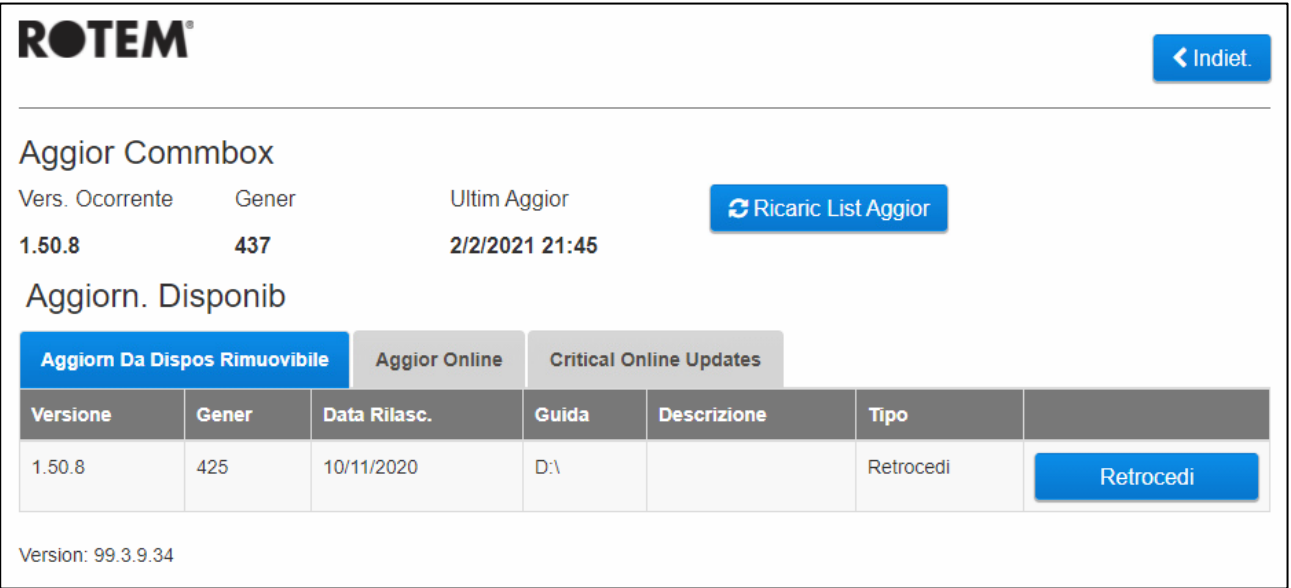

*NOTE Se non avete messo il disco sulla chiavetta nella porta USB, appare un messaggio di errore:*

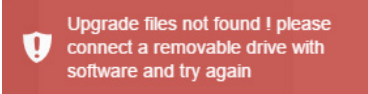

6. La schermata elenca i file UPD sul disco. Seleziona il campo richiesto e fai clic su **Aggiorna** (o **Downgrade** se stai installando una versione precedente).

#### <span id="page-13-0"></span>2.5 LED del Rotem One

Rotem One dispone di LED su ciascun pannello relè. Questi LED diventano rossi su tutte le schede relè quando c'è un allarme attivo (anche uno); sono bianchi quando non ci sono allarmi. Fare riferimento alla schermata principale per visualizzare gli allarmi.

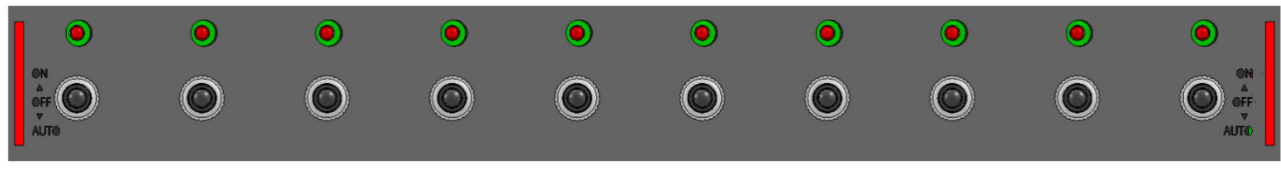

*Figura 3: LED*

#### <span id="page-13-1"></span>2.6 Selezione della Modalità

Platinum Touch/Rotem One funziona in quattro modalità: Pollo da Carne, Gallina ovaiola, Riproduttori e Suini.

**Per selezionare la modalità:**

- 1. Apri la porta. Individua la tastiera.
- 2. Scollegare il cavo di alimentazione dalla fonte di alimentazione.

3. Sulla tastiera, premi il pulsante **Elimina** e riaccendi. Viene visualizzata la schermata di Avvio a Freddo.

- 4. Seleziona **Sì**. Viene visualizzato **Scegli Tipo di Centralina**.
- 5. Seleziona la modalità necessaria.
- 6. Premi **Invio**.
- *NOTE Il manuale si basa sulla Modalità Pollo da Carne. Funzioni che sono uniche per Galline ovaiole e Riproduttori e descritte in appendici separate. Fatta eccezione per alcune funzioni relative alle bilance, la Modalità Suini supporta la maggior parte delle funzioni viste in Modalità Polli. La Modalità Suini ha una terminologia diversa (ad esempio mandria invece di greggi).*
	- [Appendice C: Modalità](#page-156-0) Galline Ovaiole
	- [Appendice D: Modalità Riproduttori](#page-161-0)

## <span id="page-14-0"></span>3 Menu di Controllo

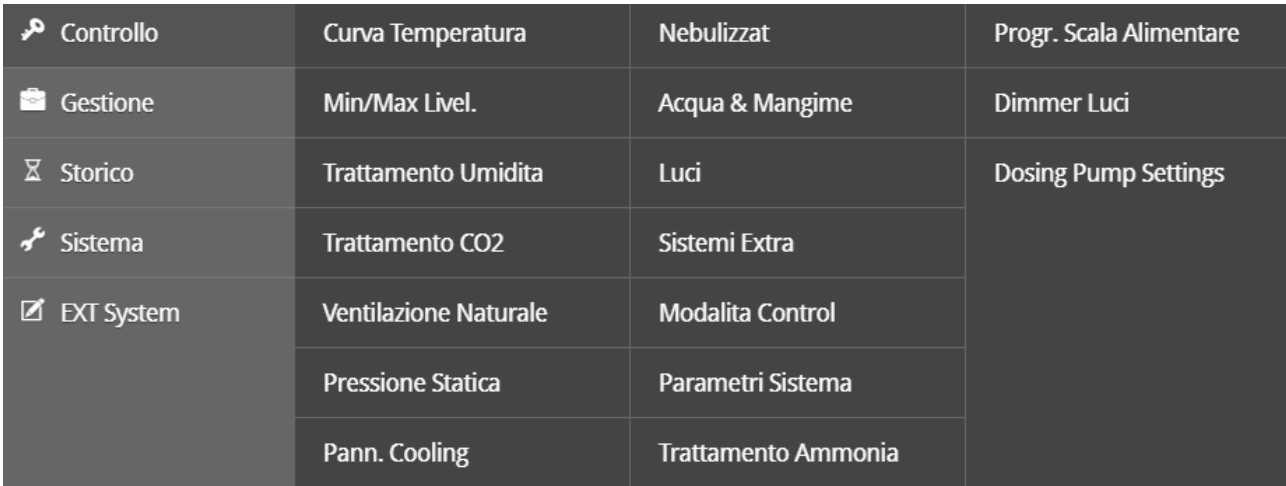

Dettaglio delle seguenti sezioni:

- [Curva di Temperatura](#page-14-1)
- [Livello Minimo/Massimo](#page-25-0)
- Introduzione al Trattamento Dell['umidità, Dell'ammoniaca e della CO2](#page-31-0)
- [Trattamento dell](#page-31-1)'Umidità
- [Trattamento della CO2](#page-33-0)
- [Ventilazione Naturale](#page-35-0)
- [Pressione Statica](#page-41-1)
- [Pannelli Raffrescatori](#page-45-1)
- [Nebulizzatori](#page-50-0)
- Controllo dell['Acqua e del Mangime](#page-52-0)
- [Luci](#page-57-0)
- [Sistemi Extra](#page-61-0)
- [Modalità di Controllo](#page-62-0)
- [Parametri di Sistema](#page-65-0)
- [Trattamento con Ammoniaca](#page-65-1)
- [Programma Bilancia di Alimentazione](#page-67-0)
- [Dimmer Luci](#page-73-0)
- [Dosaggio Acqua](#page-75-0)

*NOTE Se un RLED 2.0 è collegato al Platinum Touch/Rotem One, il menu include "Dimmer Luci". Fare riferimento [a Dimmer Luci,](#page-73-0) pagina [74.](#page-73-0)* 

#### <span id="page-14-1"></span>3.1 Curva di Temperatura

Questa schermata imposta gli obiettivi di temperatura in base all'età dei volatili.

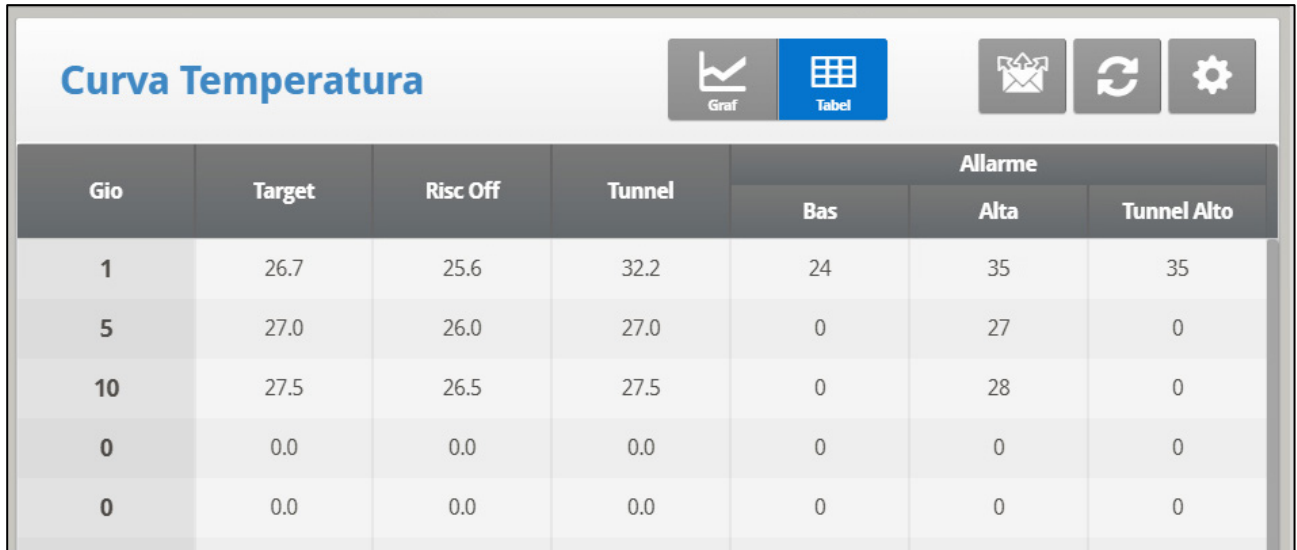

1. In *Sistema > Sensori [>Analogici](#page-124-2)*, designare il numero richiesto di sensori come sensori di temperatura. Quando si utilizza più di un sensore, Platinum Touch/Rotem One inizia i trattamenti in base alla media.

2. In S*istema > [Definizione temperatura](#page-128-0)*, assegnare sensori specifici ai dispositivi. Se una zona non ha sensori assegnati, i calcoli si basano sulla temperatura media corrente.

3. In *Controllo > Curva di Temperatura***,** definire la curva di temperatura target richiesta.

- o Imposta fino a 20 righe, 999 giorni di crescita. Quando non è richiesta una curva (ad esempio durante la crescita delle galline ovaiole), inserire le temperature solo nella prima riga.
- o Impostare:
	- Giorno: Imposta il giorno di crescita. È possibile programmare giorni di crescita negativi fino a -7 per il preriscaldamento.
	- **Target**: Impostare la temperatura desiderata.
	- **Riscaldatore Spento**: Impostare la temperatura alla quale cessa il riscaldamento.
	- **Tunnel**: Impostare la temperatura alla quale inizia la ventilazione del tunnel.
	- **Allarme Basso e Alto**: Imposta i limiti di allarme della temperatura.
		- o La versione 6.23 consente di impostare gli allarmi di temperatura su 0,X gradi (solo quando la temperatura è impostata su Celsius).

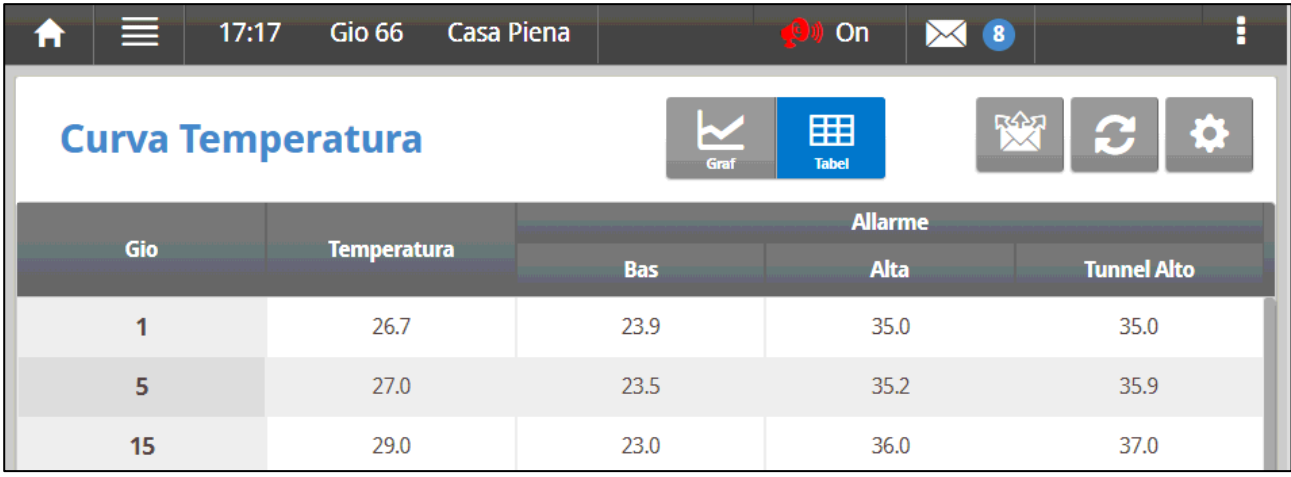

- 4. In Gestione > [Impostazioni allarmi](#page-81-0)**, impostare gli allarmi.**
- 5. Se necessario, fare clic $\|\mathbf{C}\|$  e impostare i parametri.
- [Guida Temperatura Curve I Definizioni dei Settaggi](#page-16-0)
- [Guida per i Riscaldatori del Ciclo | Definizioni dei Settaggi](#page-18-0)
- [Guida dei Riscaldatori Radianti I Definizione dei Settaggi](#page-19-0)
- [Guida per il Riscaldatore Variabile I Definizioni dei Settaggi](#page-20-0)
- [Indice di Umidità della Temperatura](#page-23-0)

#### <span id="page-16-0"></span>3.1.1 GUIDA TEMPERATURA CURVE I DEFINIZIONI DEI SETTAGGI

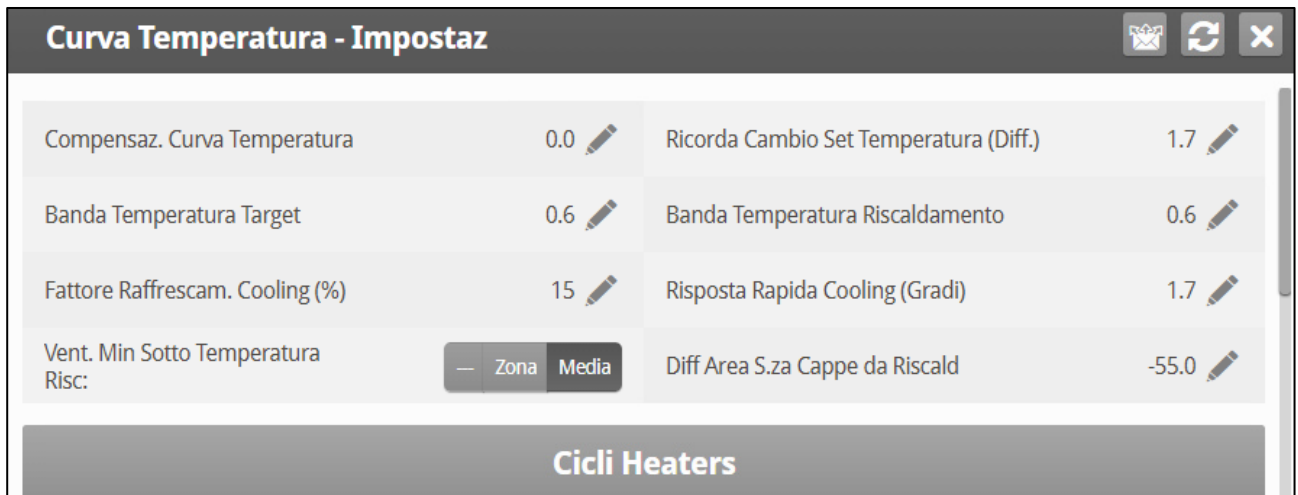

#### • **Impostare:**

- o **Offset Curva di Temperatura**: Regola tutte le curve di temperatura di questa quantità. Puoi usarlo per regolare temporaneamente tutte le temperature su o giù per circostanze speciali. La curva viene visualizzata nello [Stato della](file://iltelf01.emea.munters.com/manuals/Flare/Touch/Platinum%20Touch%20User%20Manual.docx#curvestatuspicture)  [Curva Hot Screen.](file://iltelf01.emea.munters.com/manuals/Flare/Touch/Platinum%20Touch%20User%20Manual.docx#curvestatuspicture) Utilizzare le combinazioni INVIO e Su o INVIO e Giù per modificare l'offset.
- o **Imposta promemoria variazione temperatura (Diff)**: imposta la modifica della temperatura impostata che attiva un promemoria per l'impostazione dei termostati di riserva Spesso i produttori dimenticano di impostare i termostati di riserva quando i loro volatili crescono da pulcini fino all'età di mercato, così il Platinum Touch/Rotem One te lo ricorda. Quando premi Invio

per confermare il promemoria, il Platinum Touch/Rotem One lo registra nella tabella degli eventi.

- o **Banda di Temperatura Target:** la dimensione della zona di temperatura target. Questa "zona felice" si trova tra la temperatura target e (temperatura target + banda).
- o **Fascia di temperatura del riscaldatore**: i riscaldatori si accendono ai gradi "Band" al di sotto del calore e si spengono alla temperatura del calore.

*NOTE I riscaldatori funzionano solo al livello minimo; tuttavia, i riscaldatori radianti possono funzionare a qualsiasi temperatura o livello al di sotto del tunnel.*

- o **Fattore di Raffreddamento (%)**: Correzione percentuale minima verso l'obiettivo durante ogni ritardo di aumento de[l livello di ventilazione.](#page-115-0) Se la temperatura media non diminuisce di questa quantità, Platinum Touch/Rotem One aumenta la ventilazione di un livello.
- o **Risposta Rapida Raffreddamento (Gradi)**: impostare un limite ai gradi massimi per minuto di raffreddamento. Se la temperatura media scende di più in un minuto, Platinum Touch/Rotem One riduce la ventilazione di un livello per evitare il superamento.

*NOTE Evitare di rendere questo parametro troppo piccolo o la normale variazione di temperatura causata dai ventilatori del timer riduce il livello di ventilazione.*

- o **Ventilazione Minima al di Sotto della Temperatura di Riscaldamento**: In alcuni casi indica alla centralina di andare direttamente al livello minimo. Seleziona tra le seguenti scelte:
	- **Nessuno**: operare secondo la normale regola del ritardo di riduzione del livello.
	- **Zona**: Vai direttamente al livello minimo se un sensore di temperatura attivo raggiunge la temperatura di riscaldamento.
	- **Avg**.: Vai direttamente al livello minimo se la temperatura media raggiunge la temperatura di calore.
- o **Diff. non area di covata Da Calore:** Impostare la temperatura differenziale per riscaldatori non di covata. Normalmente lo si utilizza per impostare le temperature nelle aree non occupate (solo modalità pollame).

*NOTE Quando sono impostati a -99*° *F, i riscaldatori sono effettivamente disabilitati, poiché probabilmente non andranno mai a 99º F al di sotto della temperatura del riscaldatore. Mettendo questo parametro a 0º si impostano le aree non covate alla temperatura del riscaldatore.*

#### <span id="page-18-0"></span>3.1.2 GUIDA PER I RISCALDATORI DEL CICLO | DEFINIZIONI DEI SETTAGGI

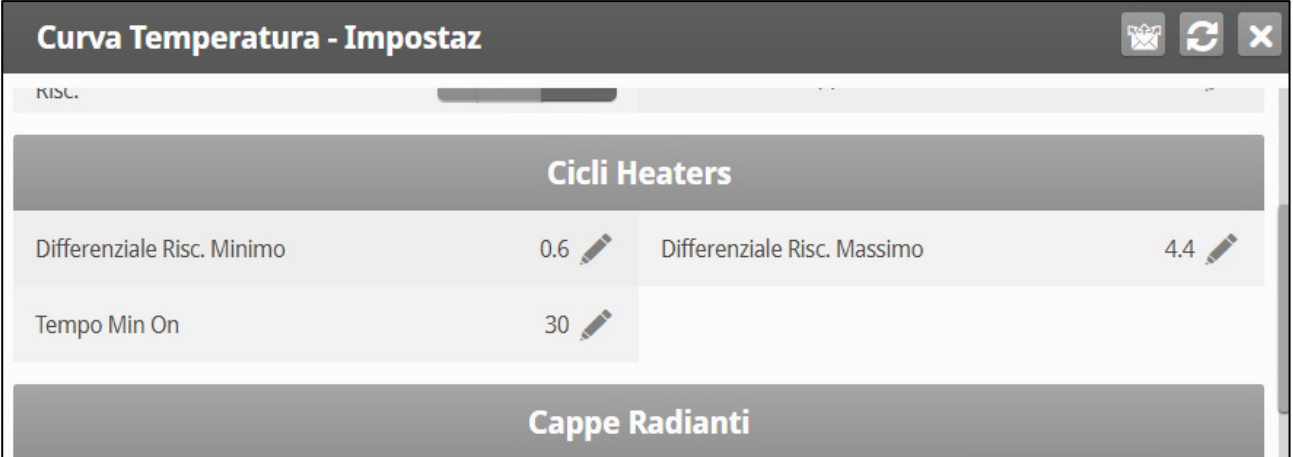

Ciclo termico significa fornire calore in combinazione con il sistema di ventilazione durante i cicli di ventilazione minimi, **utilizzando riscaldatori e ventilatori collegati a relè**. Quando abilitati, i riscaldatori funzionano durante il tempo di spegnimento del ciclo delle ventole (come definito i[n Guida per i Riscaldatori del Ciclo | Definizioni dei Settaggi\)](#page-18-0). Come funziona?

Tra la temperatura di riscaldamento e la temperatura differenziale, i riscaldatori non funzionano. Quando la temperatura scende al di sotto della temperatura di spegnimento meno il Differenziale di Calore Ridotto:

- I riscaldatori iniziano a funzionare quando i ventilatori di scarico o del tunnel sono spenti. I riscaldatori funzionano per il tempo minimo di accensione.
- Se la temperatura continua a scendere, i riscaldatori funzionano per periodi di tempo più lunghi, fino al Tempo massimo di accensione (impostato in Livelli di Ventilazione).
- Platinum Touch/Rotem One genera automaticamente una curva.

In questo esempio:

- La Curva di Temperatura Disattivata è di 78°.
- Il Differenziale Termico Ridotto è 1°.
- il Differenziale Termico Elevato è di 8°.
- Il Tempo Minimo di Accensione è di 30 secondi.
- Il tempo di Spegnimento del Ciclo è di 270 secondi.

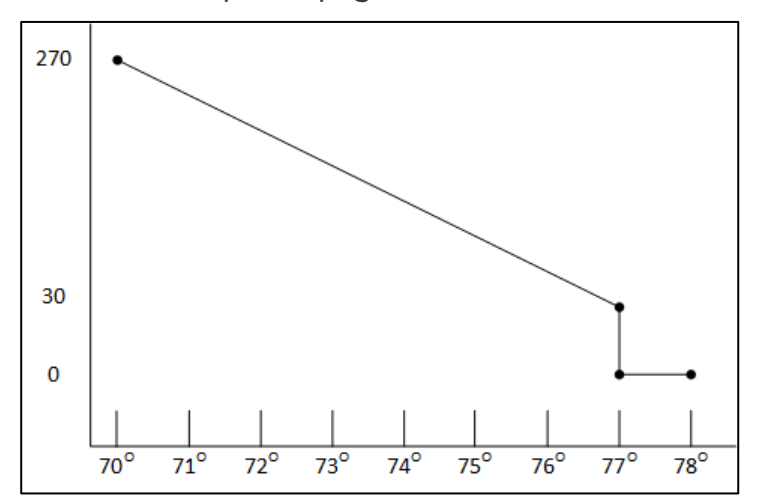

1. Definire il numero richiesto di riscaldatore e relè di scarico e/o tunnel [\(Layout Relè,](#page-122-0) pagina [123\)](#page-122-0).

2. In Controllo > Modalità di Controllo, impostare Ciclo Riscaldatore su **Sì**.

3. In Controllo > Curva di temperatura > Guida, scorrere per eseguire il Ciclo del Riscaldatore.

4. Impostare:

- o **Differenziale di Riscaldamento Basso**: Il differenziale al di sotto della temperatura di spegnimento, alla quale il riscaldamento inizia e funziona per il periodo di tempo minimo.
- o **Differenziale di Riscaldamento Alto**: il differenziale al di sotto della temperatura di spegnimento, alla quale il riscaldamento funziona per il periodo di tempo massimo.
- o **Tempo Minimo di Accensione**: Tempo minimo di riscaldamento quando i ventilatori di scarico o del tunnel sono spenti.

#### <span id="page-19-0"></span>3.1.3 GUIDA DEI RISCALDATORI RADIANTI I DEFINIZIONE DEI SETTAGGI

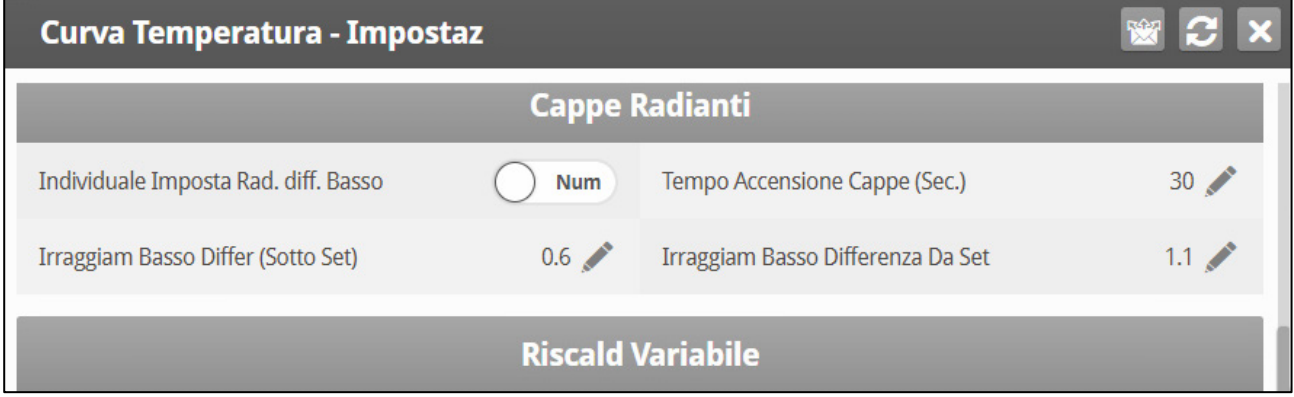

#### **Per configurare i riscaldatori radianti:**

- 1. In *Sistema [>Layout Relè](#page-122-0)* definire almeno un relè come riscaldatore radiante.
- 2. Impostare:
	- o **Radiante Basso – Differenziale dal Set di Riscaldamento**: Impostare il grado di differenza dal calore affinché i riscaldatori radianti bassi inizino a funzionare. Questo differenziale può essere positivo o negativo. (di default: 2.0)
	- o **Radiante alto – Differenziale (settaggio basso)**: Impostare il numero di gradi al di sotto dei riscaldatori radianti bassi per far sì che i riscaldatori radianti alti inizino a funzionare (di default: 1.0). Per assicurare una corretta accensione del riscaldatore, i riscaldatori alti del radiatore rimangono accesi per il tempo di accensione del radiatore insieme ai riscaldatori bassi del radiatore.
	- o **Tempo di Accensione Radiante (sec)**: Imposta il numero di secondi per alimentare l'accensione radiante (predefinito: 30).
	- o **Parametro di Impostazione del Differenziale Basso Radiante** individuale per ciascun riscaldatore. Nel singolo set differenziale basso radiante , definire come Si Viene visualizzato un parametro individuale per ciascun riscaldatore.

*NOTE La Banda di Temperatura del Riscaldatore si applica anche ai riscaldatori radianti. Ad esempio, se la Temperatura del Calore è 27º C e la Fascia della Temperatura del Riscaldatore è 1º C, i riscaldatori si accendono a 26º C e si spengono a 27º C. Se il Differenziale Basso Radiante è a 2,0º C, i riscaldatori radianti si spengono a 28º C e su 1º F al di sotto di 27º C. Tuttavia, un Riscaldatore Radiante Alto si accende indipendentemente dalla sua impostazione della temperatura per il Tempo di Accensione Radiante ogni volta che si accende il corrispondente Riscaldatore Basso Radiante. Questa caratteristica garantisce una corretta accensione della fiamma.*

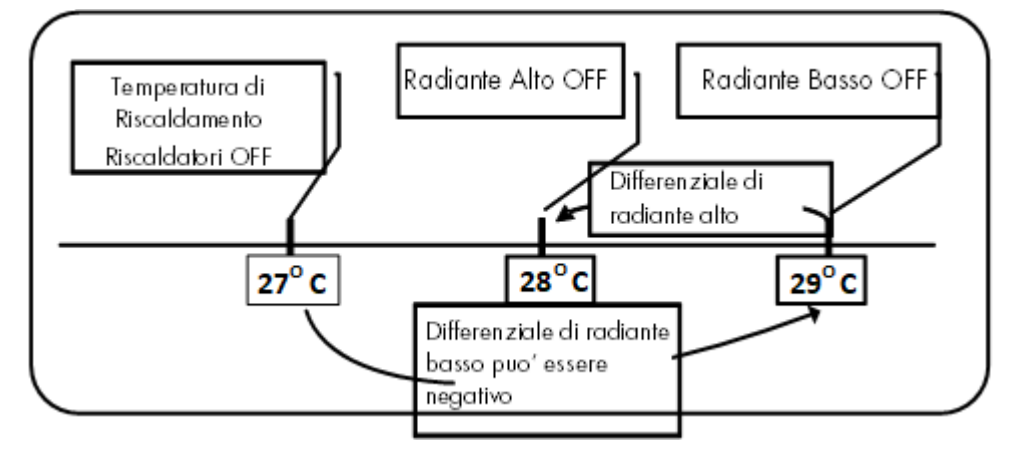

*Figura 4: Differenziali del Riscaldatore Radiante*

#### <span id="page-20-0"></span>3.1.4 GUIDA PER IL RISCALDATORE VARIABILE I DEFINIZIONI DEI SETTAGGI

Il Platinum Touch/Rotem One consente di configurare fino a otto riscaldatori variabili. La potenza dei riscaldatori cambia con l'aumento o la diminuzione della temperatura.

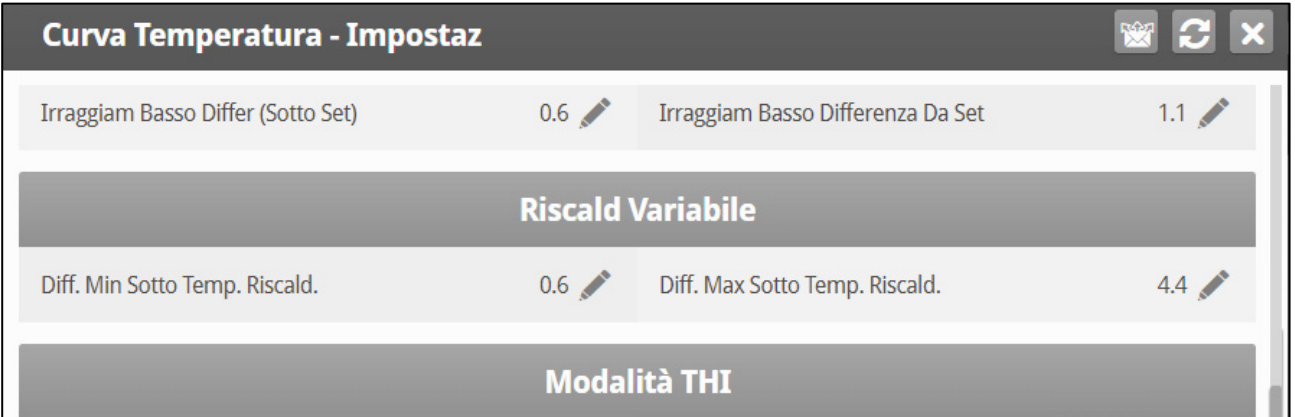

**Installare almeno una scheda di uscita analogica.** 

**Per configurare i riscaldatori variabili:**

- 1. In *Sistema [>Uscita Analogica](#page-126-0)*configurare:
	- a. fino a otto uscite analogiche come riscaldatori variabili.
	- b. la tensione di uscita minima e massima per ogni riscaldatore.
- 2. In *Controllo [>Modalità di Controllo](#page-62-0)*, definire la Modalità di Riscaldamento Analogico:
	- o [Calore Lineare](#page-21-0)
	- o [Calore Proporzionale](#page-22-0)
	- o [Valvola Lineare](#page-22-1)

3. In Controllo > Curva di temperatura, fare clic **e state inconstante della controllatura** 

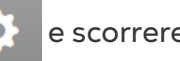

Variabile.

4. Impostare i parametri come richiesto.

#### <span id="page-21-0"></span>3.1.4.1 Calore Lineare

Quando la Modalità Lineare è abilitata:

- Tra la Temperatura di Riscaldamento e la Temperatura Target, i riscaldatori non funzionano (il che significa che la tensione di uscita è 0).
- Tra la temperatura di calore e la differenza bassa sotto calore, i riscaldatori funzionano alla tensione minima di uscita.
- Se la temperatura continua a scendere, l'uscita di tensione aumenta fino a raggiungere l'uscita di tensione massima alla Differenza alta sotto Calore.

In questo esempio:

- La Temperatura Target è 80 °
- La Curva di Temperatura Disattivata è di 78°.
- Il Differenziale Termico Ridotto è 1°.
- il Differenziale Termico Elevato è di 8°.
	- o Se la temperatura è compresa tra 77° e 78°, la tensione di uscita è la tensione minima definita in Sistema> Uscita analogica (1 volt in questo esempio).
	- o Se la temperatura continua a scendere, la tensione di uscita aumenta fino a raggiungere la tensione massima definita in Sistema> Uscita analogica. L'Uscita aumenta o diminuisce per mantenere la temperatura entro la Temperatura Target e la banda di Spegnimento del Riscaldamento.

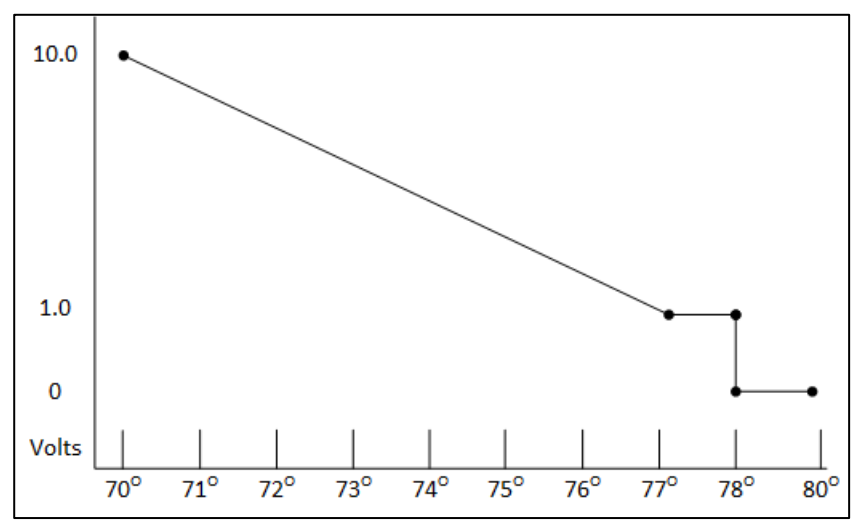

*Figura 5: Curva di Calore Lineare*

- Impostare:
	- o **Differenza bassa sotto Calore**: Differenza di temperatura tra il parametro Calore Spento a cui il riscaldatore variabile inizia a funzionare.
	- o **Differenza alta sotto Calore**: Temperatura alla quale il riscaldatore inizia a funzionare alla massima potenza.

#### <span id="page-22-0"></span>3.1.4.2 Calore Proporzionale

Il Calore Proporzionale funziona in modo simile alla Modalità Lineare. La differenza è che il Calore Proporzionale presenta un tempo di ritardo.

- Quando la temperatura scende al di sotto del punto impostato dall'utente, i riscaldatori iniziano a funzionare alla loro potenza minima.
- Trascorso il tempo di risposta, Platinum Touch/Rotem One controlla la temperatura. Se è ancora al di sotto del punto definito, Platinum Touch/Rotem One aumenta la tensione di una certa quantità (questa quantità non può essere modificata).
- Trascorso il tempo di risposta, il processo viene ripetuto finché i riscaldatori non funzionano alla loro potenza massima.
- Definire i parametri.
	- o **Differenza Sopra Calore per permare il riscaldatore**: Differenza dalla temperatura target alla quale il riscaldatore funziona con un ingresso minimo.
	- o **Differenza alta sotto calore**: differenza alta sotto calore: temperatura alla quale il riscaldatore inizia a funzionare alla massima potenza.
	- o **Tempo di Risposta (secondi)**: Tempo prima che la centralina inizi a modificare la ventilazione.

#### <span id="page-22-1"></span>3.1.4.3 Valvola Lineare

La Valvola Lineare consente di definire che la tensione di ingresso del riscaldatore variabile è sempre uguale o superiore all'ingresso minimo definito in Sistema> Sensori analogici.

Quando la Modalità di Riscaldamento Analogico è definita come dotata di controllo della Valvola Lineare, c'è sempre un ingresso di tensione minimo. Pertanto, se la tensione minima è 1 volt:

- L'intervallo di tensione va da 1 a 10 volt
	- o ciò corrisponde al 10% a 1V e al 100% a 10V
	- o interpolazione all'interno della banda
- C'è 0% di tensione quando viene raggiunta la temperatura target.

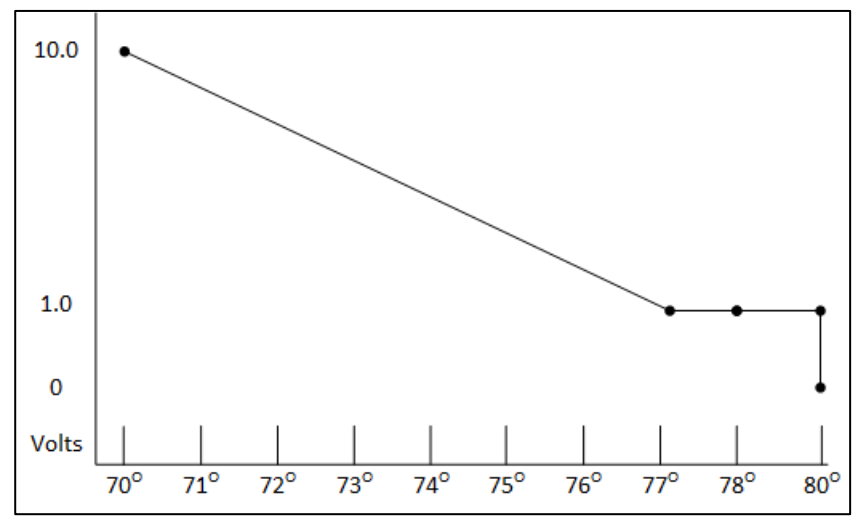

*Figura 6: Curva della valvola lineare*

- Impostare:
	- o **Differenza sopra il calore per fermare il riscaldatore**: Differenziale dalla temperatura impostata alla quale il riscaldatore funziona con un ingresso minimo
	- o **Differenza alta sotto calore**: differenza alta sotto calore: temperatura alla quale il riscaldatore inizia a funzionare alla massima potenza.

#### <span id="page-23-0"></span>3.1.5 INDICE DI UMIDITÀ DELLA TEMPERATURA

Come opzione, Platinum Touch/Rotem One Versione 7.20 può far funzionare la ventilazione secondo un indice di temperatura-umidità (THI), una formula che combina i livelli di temperatura e umidità. Questa formula misura lo stress da calore ed è uno standard industriale che può essere utilizzato per fornire una ventilazione efficiente. Sulla base di questa formula, Platinum Touch/Rotem One ricalcola le temperature target e di calore definite nella schermata Temperature Curve. La Ventilazione si basa quindi sui valori calcolati. Notare che:

- La temperatura target calcolata può essere superiore o inferiore alla temperatura target impostata.
- Quando si utilizza questa opzione, la schermata Trattamento umidità è disabilitata.
- THI non influisce sulla Temperatura del Tunnel.
- THI non influisce sui trattamenti con CO2 o Ammoniaca.
- Le temperature THI funzionano solo quando la centralina fornisce una ventilazione minima o funziona in Modalità Naturale (ovvero, non in Modalità Tunnel).

#### 3.1.5.1 Definizione THI

**THI richiede l'installazione e la mappatura di un sensore di umidità.** 

**Per abilitare la ventilazione THI:**

1.In *Controllo > Modalità di Controllo*, abilita la Modalità THI.

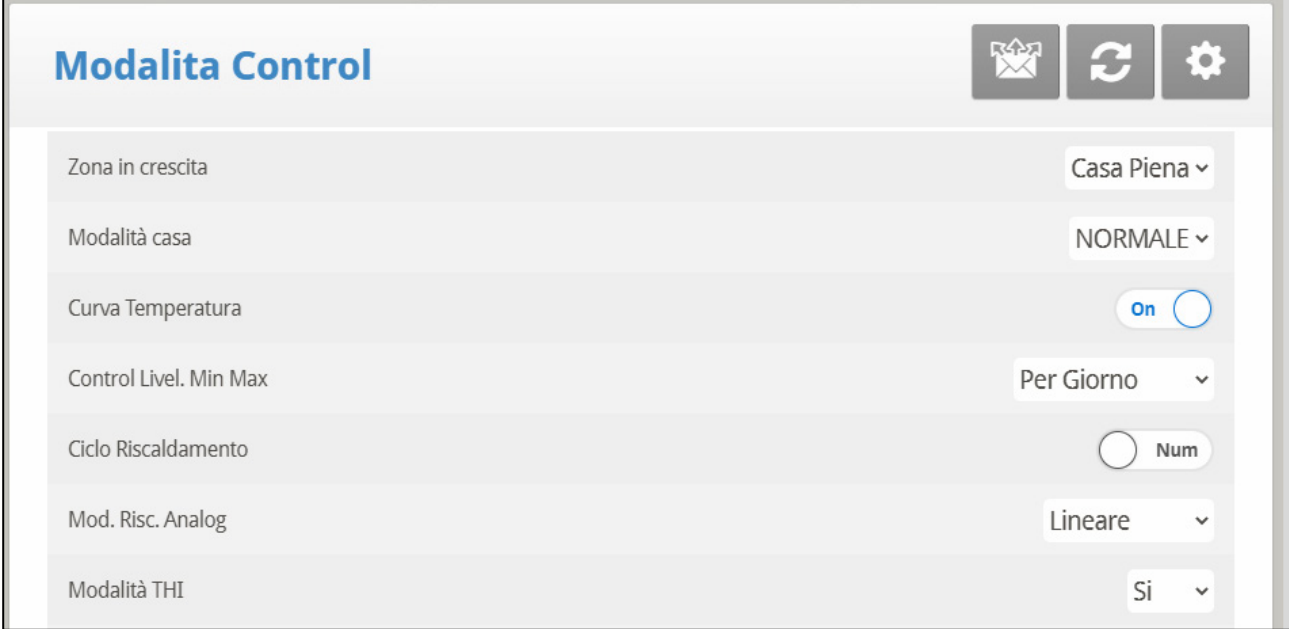

2. Andare su *Controllo > Curva di Temperatura > Guida*.

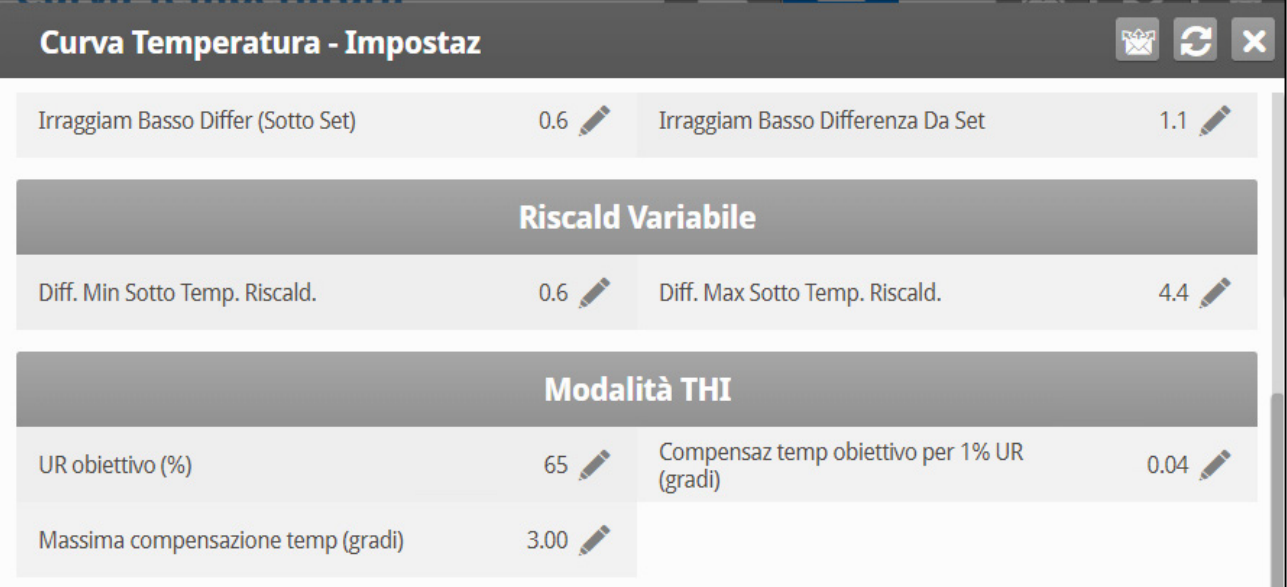

#### 3. Definire:

- o **RH Set Point (%)**: Definire l'umidità relativa alla quale THI inizia a ricalcolare le temperature target e di calore. Intervallo: 55 – 75%.
- o **Offset Temperatura Target per Umidità Relativa dell'1%**: Impostare la variazione delle temperature target all'aumentare/diminuire dell'umidità relativa. Questa quantità viene inserita in un algoritmo di controllo. Intervallo:  $0.0 - 0.4^{\circ}$  C/0.0 –  $0.9^{\circ}$  F
- *NOTE Se l'umidità relativa sale al di sopra del set point, la temperatura target scende. Se l'umidità relativa scende al di sotto del set point, la temperatura target aumenta. In ogni caso, la ventilazione cambia di conseguenza.*
	- o **Offset Temperatura Target Massima (⁰)**: Impostare l'offset massimo possibile. Intervallo: 0.10 - 10.0° C.
	- o **Versione 7.23:** Scostamento massimo sopra/sotto la temperatura target (⁰): definire separatamente lo scostamento massimo possibile al di sopra e al di sotto della temperatura target. Intervallo: 0,10 - 10,0<sup>°</sup> C.

#### 3.1.5.2 Schermi THI

• La Schermata Principale visualizzerà la temperatura target THI.

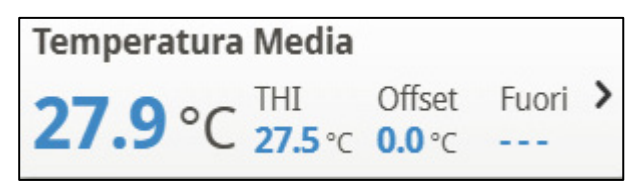

o La Schermata Curva del Calore visualizza le temperature THI insieme alle temperature standard.

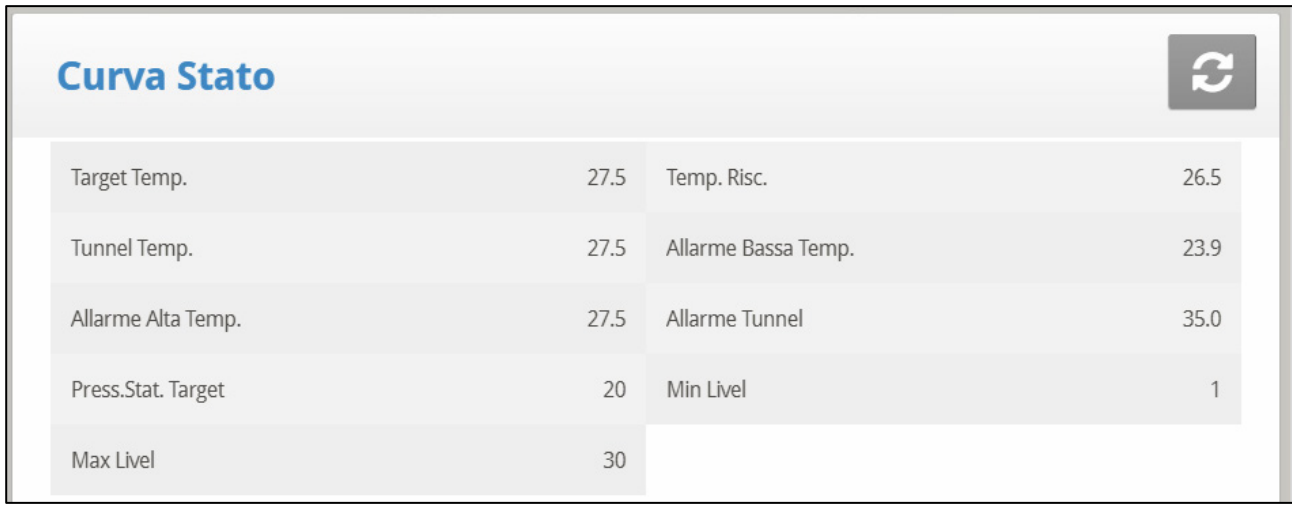

#### <span id="page-25-0"></span>3.2 Livello Minimo/Massimo

 **IMPORTANTE: prima di impostare il livello Min/Max, passare e configurare le Impostazioni del dispositivo, in particolare i [livelli di ventilazione.](file://iltelf01.emea.munters.com/manuals/Flare/Touch/Platinum%20Touch%20User%20Manual.docx#levels)**

Una volta inseriti i livelli di ventilazione, utilizzare Min/Max per selezionare l'intervallo di livelli da applicare al proprio contesto. In genere, Platinum Touch/Rotem One aumenta il livello di ventilazione minimo man mano che le condizioni della lettiera si deteriorano e gli animali richiedono maggiori quantità di aria fresca. È inoltre possibile limitare il livello massimo per evitare un flusso d'aria eccessivo sui volatili giovani.

 **Andare su Controllo [>Modalità controllo p](#page-62-0)er selezionare il metodo di ventilazione minima:**

- [Per giorno e Per Giorni con Curva](#page-25-1)
- [Per tempo](#page-26-0)
- [Morbida Min/Max](#page-26-1)
- [Per Peso](#page-27-0)

#### <span id="page-25-1"></span>3.2.1 PER GIORNO E PER GIORNI CON CURVA

- **Per Giorno** opera secondo i valori minimo e massimo di ogni giorno, viene applicato il giorno successivo definito.
- **Per Giorn**i **con Curva** genera un incremento/decremento incrementale tra i giorni definiti.

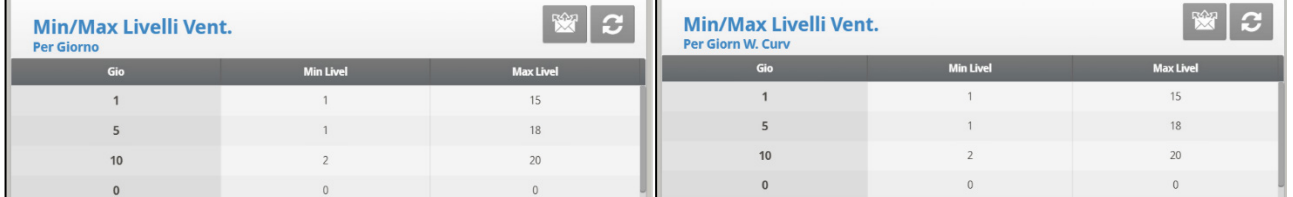

#### • **Impostare:**

- o **Giorno**: Imposta il giorno di crescita
- o **Livello Minimo**: Imposta il livello minimo di ventilazione per la centralina
- o **Livello Massimo**: Imposta il livello di ventilazione massimo per la centralina

#### <span id="page-26-0"></span>3.2.2 PER TEMPO

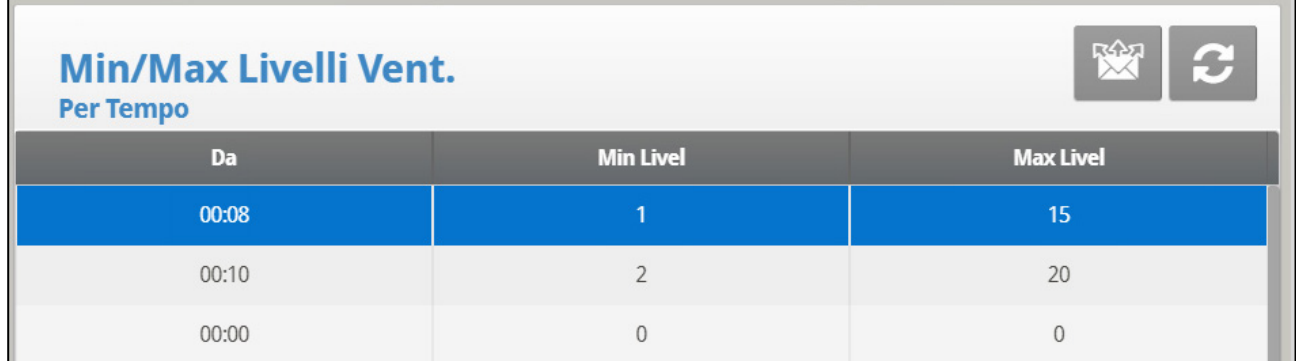

- **Impostare:**
	- o **Da**: Imposta l'ora del giorno (hh:mm) nel formato 24 ore.
	- o **Livello Minimo**: Imposta il livello minimo di ventilazione per la centralina.
	- o **Livello Massimo**: Imposta il livello di ventilazione massimo per la centralina.

#### <span id="page-26-1"></span>3.2.3 MORBIDA MIN/MAX

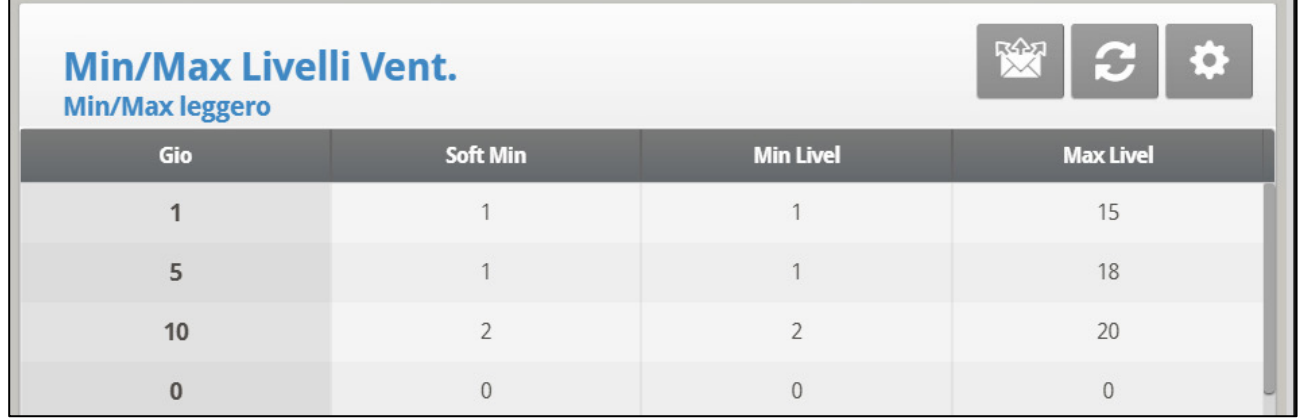

#### 1. Impostare**:**

- o **Giorno**: Imposta il giorno di crescita.
- o **MinSoft**: Imposta il livello minimo di ventilazione quando la temperatura scende sotto la temperatura di calore.
- o **Livello minimo**: Imposta il livello minimo di ventilazione per quando la temperatura è al di sopra della temperatura di riscaldamento.
- o **Livello massimo**: Imposta il livello massimo di ventilazione per la centralina.
- 2. Se necessario, fare clic su  $\left| \right\rangle$  e impostare i parametri.

#### 3.2.3.1 Guida per il Livello Assoluto Min/Max | Definizioni dei Settaggi

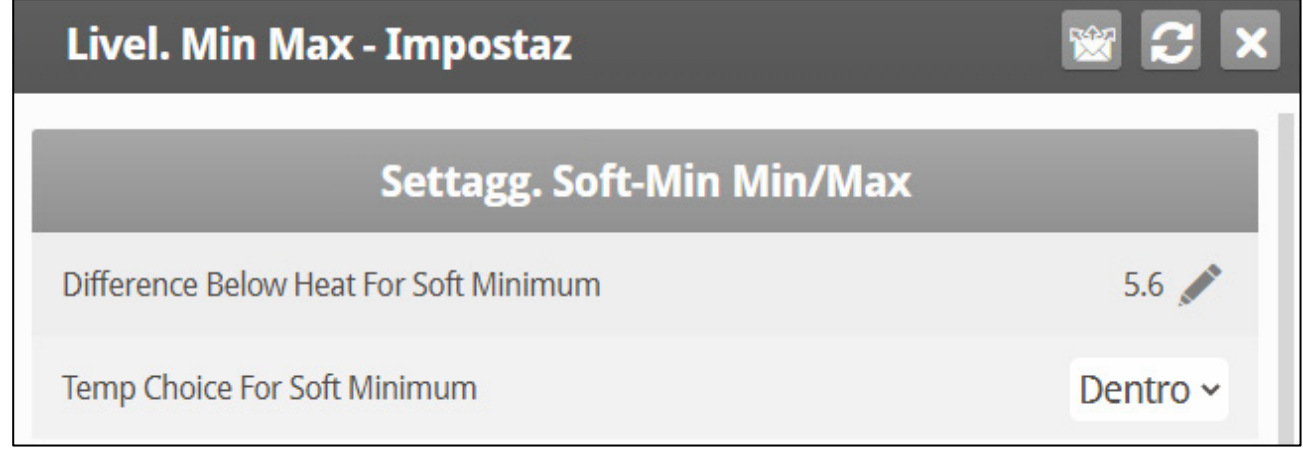

#### • **Impostare:**

- o **Differenza Sotto Calore per Minimo Soft**: Impostare il grado di differenza dalla temperatura di riscaldamento (impostato in Curva di temperatura) per commutare il livello minimo da Min. Livello Min.
- o **Scelta della Temperatura per il Minimo Assoluto**: Selezionare la temperatura interna/esterna/ per controllare i cambiamenti del Livello Minimo. Il livello minimo si regola verso il Minimo Assoluto quando questa temperatura scende. Al di sopra della temperatura di riscaldamento, il livello minimo è all'impostazione Min.

Con l'aumento della temperatura, l'**INTERNO** e il rimangono al livello di ventilazione più basso raggiunto finché la temperatura media non arriva all'impostazione di calore, e poi cambia istantaneamente. Con la selezione **ESTERNA**, il livello minimo di ventilazione aumenta gradualmente man mano che la temperatura sale fino all'impostazione del calore. Questo significa che le scelte di ventilazione interna e minimo assoluto si agganciano al livello più basso raggiunto finché la temperatura rimane sotto l'impostazione di calore.

#### <span id="page-27-0"></span>3.2.4 PER PESO

L'opzione In base al peso consente di controllare il flusso d'aria minimo in base al numero di volatili, al loro peso e alla temperatura esterna attuale. Quando si utilizza l'opzione Peso, Platinum Touch/Rotem One prende diversi parametri e calcola la velocità dell'aria, il livello di ventilazione e il tempo di ciclo necessari per fornire il volume richiesto. A differenza degli altri metodi di ventilazione, l'opzione Peso è dinamica, con la ventilazione che cambia in base ai parametri correnti (quantità di aria richiesta, peso e numero di volatili, temperatura dell'aria esterna). Inoltre, Ventilazione Per Peso invia un allarme se la ventilazione attuale è al di sotto del livello minimo richiesto.

**Per impostare l'opzione Peso:**

1. In *Sistema > Configurazione*, abilitare Ventilazione Minima.

2. In *Sistema > Definizione temperatura*, impostare almeno un sensore di temperatura come Esterno.

- 3. In *Sistema > Capacità aria ventola*, definire la capacità dell'aria / ora.
- 4. In *Sistema > Impostazioni Bilancia > Generale*, seleziona la curva.
- 5. In *Sistema > Curva Volatili*, definire i giorni di crescita e i pesi come richiesto.

#### 6. In *Controllo > Modalità di Controllo > Min. Menu Controllo Livello Massimo*, selezionare **Per Peso**.

7. In *Controllo > Livello Min/Max*, impostare i parametri come richiesto.

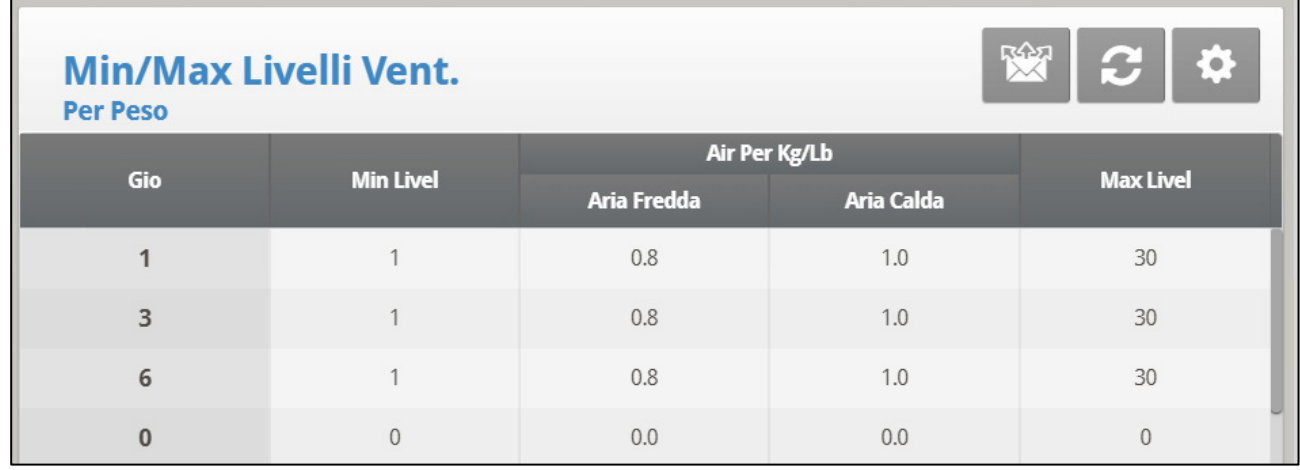

- **Giorno**: Imposta il giorno di crescita.
- **Livello Minimo**: Imposta il livello minimo di ventilazione.
- **Aria per Kg/Lb**: Volume di aria per chilogrammo/libbra all'ora per volatile.
	- o **Aria Fredda per**: Volume d'aria erogata quando la temperatura esterna scende al Parametro Freddo (vedi paragrafo successivo).
	- o **Aria Calda per**: Volume di aria fornita quando la temperatura esterna raggiunge il Parametro Caldo. – Diff Calore sotto (vedi la sezione seguente).
- *NOTE Man mano che il livello aumenta tra i giorni (ad esempio tra il giorno 6 e il giorno 10 nella schermata sopra), il volume dell'aria aumenta proporzionalmente ogni giorno, una volta al giorno. Ad esempio, il giorno 7, l'aria fredda per Kg/Lb sale a 0,65; il giorno 8, 0.8 e così via.* 
	- **Livello Massimo**: Imposta il livello massimo di ventilazione.

8. Se necessario, fare clic $\|\mathbf{G}\|$  e impostare i parametri.

- 9. In Gestione [>Inventario,](#page-79-0) digitare il numero di volatili.
- [Guida Livello Min/Max in Base al Peso | Definizioni dei Settaggi](#page-29-0)

#### <span id="page-29-0"></span>3.2.4.1 Guida Livello Min/Max in Base al Peso | Definizioni dei Settaggi

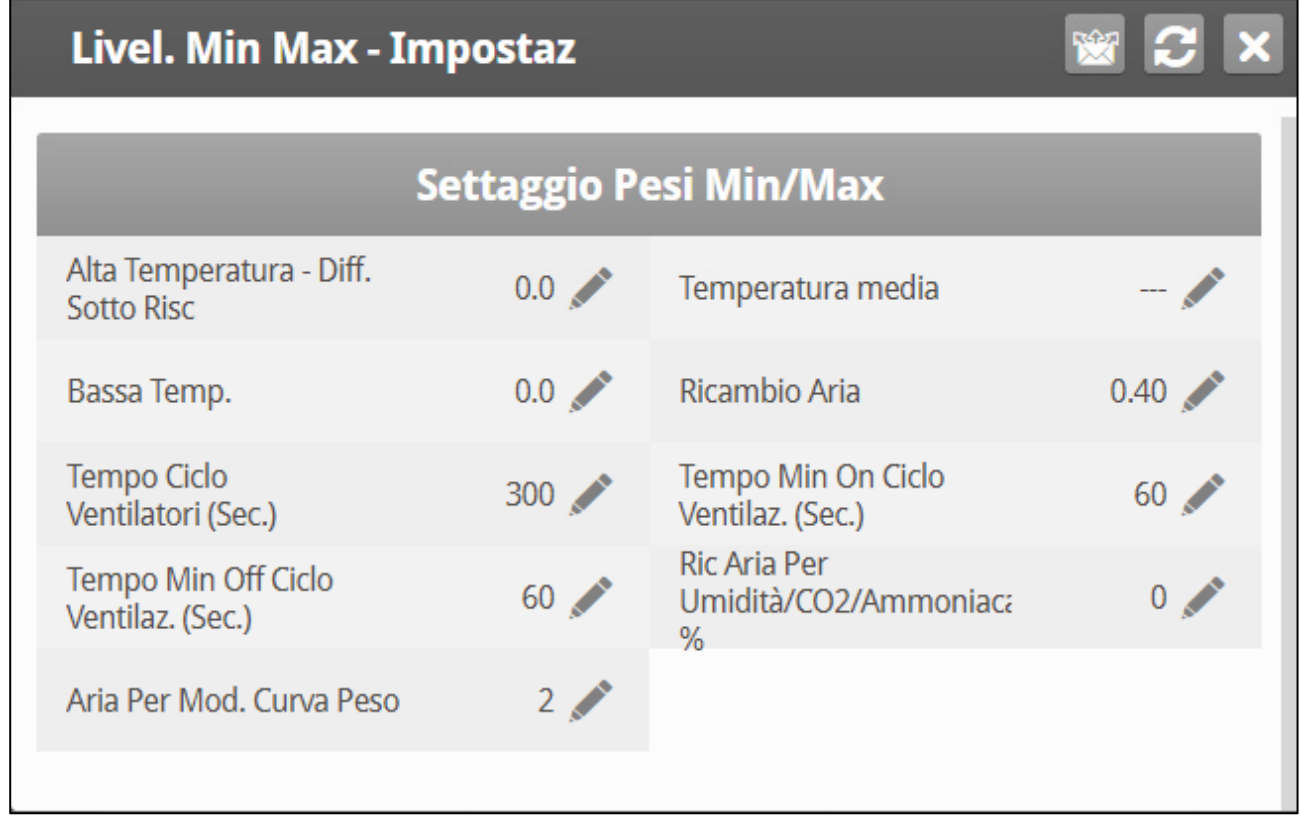

- **Impostare:**
	- o **Temperatura Calda Differenza Sotto Calore**: Differenziale al di sotto della temperatura di riscaldamento (fare riferimento a Curva di Temperatura) che definisce la temperatura esterna come Caldo in Soft Min/Max tavolo. Ad esempio, se la temperatura di calore è 78 ° F, la temperatura calda. – Differenza sotto calore è 2.0, quindi la temperatura esterna è definita come calda a 76° F.
	- o **Temperatura Fredda:** Temperatura esterna (o inferiore) alla quale **Aria per Kg/Lb. (Freddo)** capacità raggiunta.

#### *NOTE Quando la temperatura esterna è compresa tra la Temperatura Calda e quella Fredda, la portata viene calcolata in modo proporzionale.*

- o **Cambio d'Aria**: Quando la temperatura sale dal Parametro di Temperatura Fredda alla Temperatura di Riscaldamento (o scende dalla Temperatura di Riscaldamento al Parametro di Temperatura Fredda), il volume d'aria minimo aumenta/diminuisce proporzionalmente. Il Ricambio d'Aria definisce la variazione minima della temperatura dell'aria che deve avvenire per provocare una variazione nell'alimentazione dell'aria.
- o **Tempistiche Ciclo della Ventola**: Il tempo totale di funzionamento delle ventole durante il funzionamento in Ventilazione Minima. Durante questo tempo, i ventilatori forniscono il volume d'aria richiesto al livello di ventilazione minimo richiesto. Platinum Touch/Rotem One regola il tempo minimo di attivazione e disattivazione secondo necessità. Se le ventole non sono in grado di fornire il volume richiesto a un determinato livello di ventilazione, Platinum Touch/Rotem One regola automaticamente il livello di ventilazione minimo.
- o **Tempo Minimo di Attivazione in Ciclo di Ventilazione**: Il tempo minimo di funzionamento delle ventole durante un ciclo di ventilazione. Platinum Touch/Rotem One regola il tempo effettivo della ventola a seconda delle necessità.
- o **Tempo Minimo di Spegnimento nel Ciclo di Ventilazione**: Il tempo minimo in cui le ventole non lavorano durante un ciclo di ventilazione. Platinum Touch/Rotem One regola il tempo effettivo della ventola a seconda delle necessità.

All'aumentare della temperatura, il Tempo Minimo di Spegnimento effettivo diminuisce fino a raggiungere il tempo minimo; solo allora il Tempo Minimo di Accensione inizia a salire.

- *NOTE Se la temperatura supera la Temperatura di Banda, viene Avviata la Ventilazione elettrica e i tempi vengono regolati di conseguenza.* 
	- o **Cambio Aria per Umidità/CO2%**: Quando i livelli di umidità/CO2 superano i livelli specificati in [Trattamento Umidità e](#page-31-1) [Trattamento CO2,](#page-33-0) il volume d'aria minimo aumenta proporzionalmente. Il Ricambio dell'Aria per Umidità/CO2% definisce la variazione minima di questi livelli che deve avvenire per provocare un aumento dell'apporto d'aria.
	- o **Modalità Curva Aria Per Peso**: Per impostazione predefinita, Aria per Kilo/Lb. ha due punti dati: temperatura fredda e caldo. Se lo si desidera, l'utente può aggiungere un ulteriore punto dati intermedio che si trova tra i due punti predefiniti. Questo punto determina la quantità di aria da distribuire quando la temperatura raggiunge il punto medio tra la temperatura fredda e quella calda.

*NOTE In una curva a tre punti, il valore intermedio deve essere compreso tra il valore freddo e caldo in ciascuna riga.*

#### 3.2.4.2 Temperatura Media

La Versione 7.19 ha un parametro aggiuntivo, la Temperatura Media, che consente di impostare una curva di temperatura in Aria in Base al Peso più accurata. Per impostazione predefinita, la curva è determinata dalle Temperature dell'Aria per Kg/Lb Fredda e Calda. La Temperatura Media aggiunge un punto aggiuntivo (**definito dall'utente**) alla curva.

**Per aggiungere il punto di Media della Temperatura:**

- 1. Vai su *Controllo > Min/Max> Guida* e configurazione dei parametri.
- 2. Nella schermata della Guida, impostare la Modalità della Curva dell' Aria per Peso:
	- Utilizzo dei tasti del tastierino numerico per definire la modalità come 2 o 3.
		- o Se impostato a 2, il parametro della Temperatura Media è disabilitato.
		- o Se impostato su 3, impostare il parametro della Temperatura Media.
			- Non può essere inferiore alla Temperatura Fredda.
			- Non può essere superiore alla temperatura calda meno la temperatura calda. –Diff sotto Differenziale termico.
			- Andare alla schermata del Menu di Controllo, rientrare nella schermata Min/Max e viene visualizzato il parametro Peso Medio.

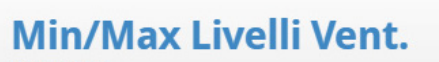

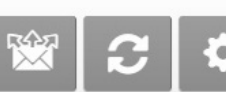

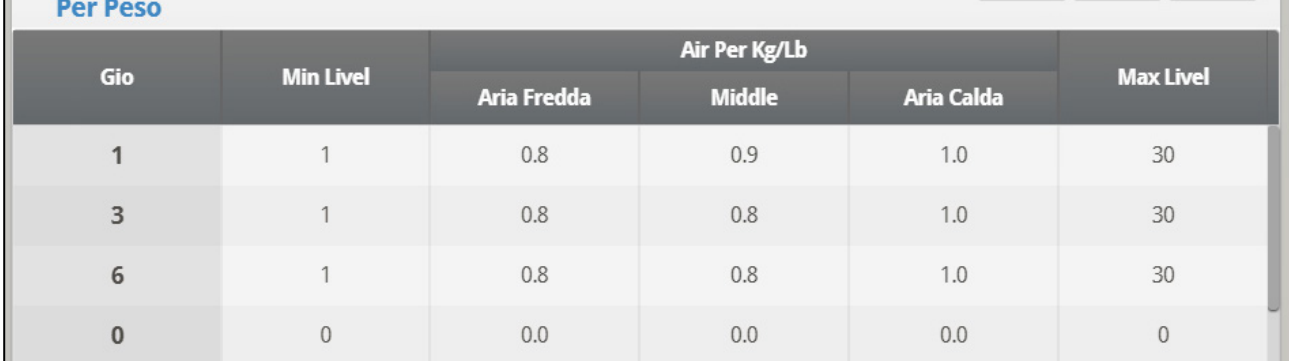

#### <span id="page-31-0"></span>3.3 Introduzione al Trattamento Dell'umidità, Dell'ammoniaca e della CO2

Platinum Touch/Rotem One offre varie opzioni per controllare i livelli di umidità, CO2 e ammoniaca.

- **Nessuno**: Nessun trattamento fornito.
- **Livello**: I livelli di ventilazione aumentano per un determinato periodo di tempo.
- **Tunnel o Ventola di Scarico**: Una ventola designata si accende per un periodo di tempo prestabilito. La quantità di aria immessa in casa è maggiore di quella fornita da un aumento del livello di ventilazione.
- **Aumento di aria / Peso**: La quantità totale di aria che i ventilatori devono fornire aumenta di una quantità definita dall'utente. La ventola rimane accesa fino a quando i livelli di CO2, umidità o umidità non scendono ai livelli definiti. Questa opzione è disponibile solo quando si utilizza la Ventilazione Minima in base al Peso.
- **Trattamento dell'Umidità Mediante Calore**: in situazioni di aria fredda, i riscaldatori possono essere accesi per abbassare l'umidità relativa.

Se c'è una discrepanza tra CO2, umidità e trattamenti con ammoniaca:

- Il trattamento con Ammoniaca ha la priorità sul trattamento con CO2.
- Il trattamento con C02 ha la priorità sul trattamento con umidità.
- L'aumento di aria / peso ha la priorità sugli altri trattamenti.
- Il trattamento dell'Umidità mediante calore ha la priorità sull'aumento della ventilazione.

#### <span id="page-31-1"></span>3.4 Trattamento dell'Umidità

Il trattamento dell'Umidità forza un aumento del livello di ventilazione quando l'umidità è troppo alta. Mantiene l'aumento per "alcuni secondi" e ricontrolla dopo "Minuti di intervallo" per un altro aumento. Dopo la durata, il livello di ventilazione si abbassa automaticamente.

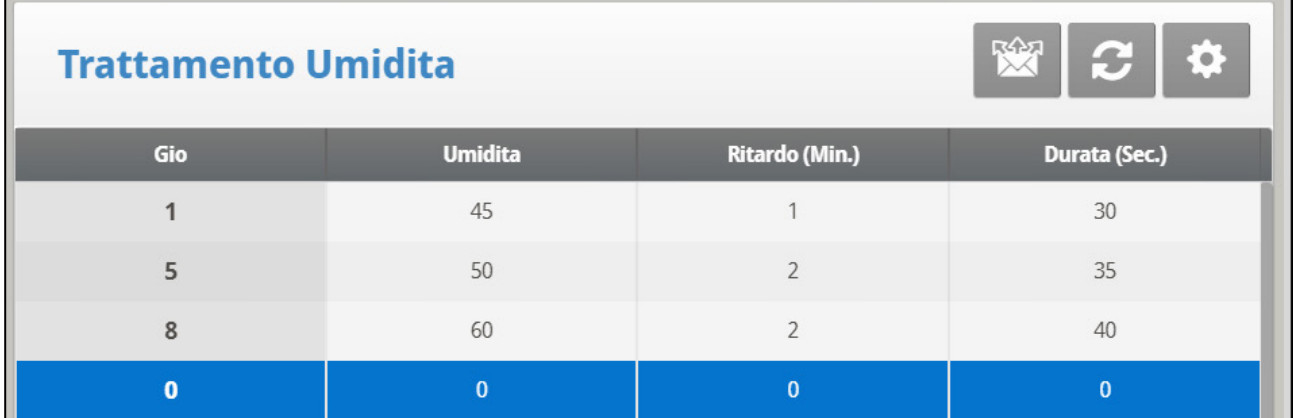

1. In *Sistema > Sensori [>Analogici](#page-124-2)*, designare uno o due sensori come sensori di umidità interna (il sensore esterno è solo a scopo informativo). Quando si utilizza più di un sensore, Platinum Touch/Rotem One inizia i trattamenti in base alla media.

2. In *Controllo > Trattamento Umidità* impostare:

- o **Giorno**: Imposta il giorno di crescita. È possibile impostare più programmi per lo stesso giorno (numero massimo di programmi: 20)
- o **Umidità**: Imposta il livello di umidità al quale iniziare il trattamento.
- o **Ritardo (Min)**: Imposta il tempo di pausa della centralina prima della ventilazione.
- o **Durata (Sec)**: Imposta il numero di secondi in cui la centralina mantiene il livello di ventilazione incrementato

#### 3. Imposta l['Allarme Sensore di Umidità.](#page-85-0)

4. Se necessario, fare clic $\begin{vmatrix} 1 & 1 \\ 1 & 2 \end{vmatrix}$  e impostare i parametri.

#### <span id="page-32-0"></span>3.4.1 GUIDA AL TRATTAMENTO DELL' UMIDITÀ | DEFINIZIONI DEI SETTAGGI

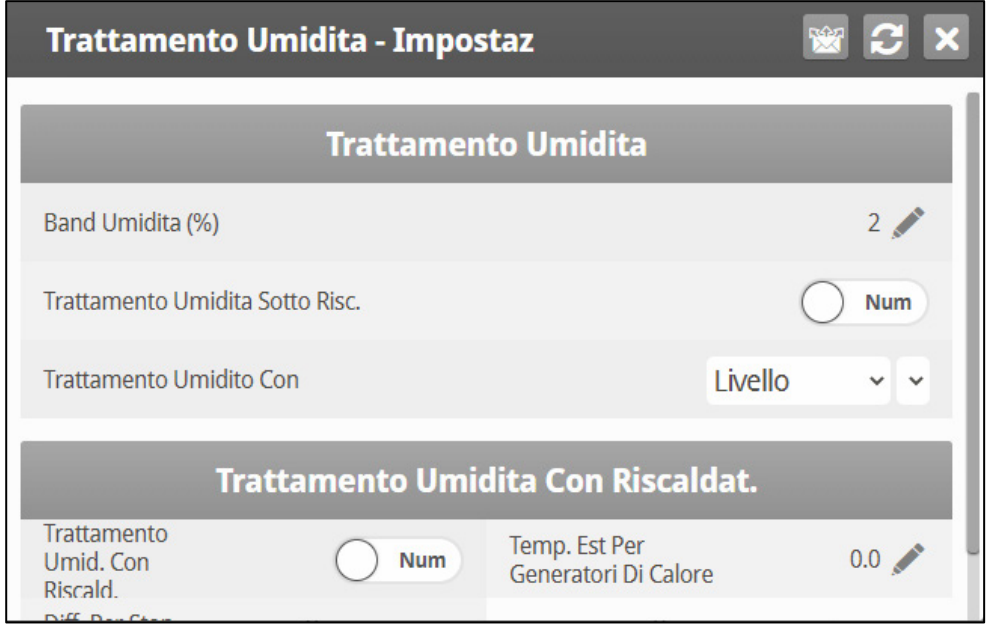

- **Impostare**:
	- o **Banda umidità (%)**: Imposta la banda differenziale per il trattamento dell'umidità. Ad esempio, se il target di umidità è 75% e la fascia è 2%, il trattamento inizia al 77%.
	- o **Trattamento dell'umidità al di sotto del calore**: selezionare SI o NO per consentire il trattamento dell'umidità quando i riscaldatori sono in funzione (impostato in Curva di temperatura).
	- o **Trattamento dell'Umidità**: Questo parametro designa il metodo utilizzato quando inizia il trattamento dell'umidità o della CO2. Normalmente questo parametro è rilevante solo quando è in funzione la ventilazione minima. Quando è richiesto un trattamento, selezionare il metodo da impiegare:
		- **Nessuno**: Disabilita il trattamento.
		- **Livello**: Aumenta il livello di ventilazione quando è richiesto un trattamento.

*NOTE Quando si utilizza [Ventilazione in base al Peso,](#page-27-0) la centralina aumenta il tempo di ciclo o il livello, a seconda delle impostazioni particolari.*

- o **Trattamento Umidità con Riscaldatori**: Questo parametro permette di utilizzare i riscaldatori per l'umidità relativa. Se abilitato, impostare:
	- **Trattamento Temperatura Esterna Tramite Riscaldatori**: Un differenziale dalla temperatura target; quando la temperatura esterna raggiunge questo punto, i riscaldatori si accendono e rimangono accesi per il tempo di durata.
	- **Diff per interrompere il trattamento mediante riscaldatori**: un differenziale dalla temperatura target; quando la temperatura interna raggiunge questo punto, i riscaldatori si spengono e rimangono spenti almeno per la durata. Questo numero può essere positivo o negativo.

 **Il Trattamento dell'Umidità tramite Riscaldatore richiede la scelta di almeno un termometro come termometro esterno (fare riferimento a Definizione della Temperatura, pagina [129\)](#page-128-0).**

- *NOTE Se i riscaldatori funzionano a causa della temperatura interna, il Trattamento dell'Umidità tramite Riscaldatore è disabilitato.*
- *NOTE Le modalità Polli e Allevatore supportano il Trattamento dell'Umidità mediante Riscaldatori.*

#### <span id="page-33-0"></span>3.5 Trattamento della CO2

Il trattamento con CO2 forza un aumento del livello di ventilazione quando il livello di CO2 è troppo alto. Mantiene l'aumento per "alcuni secondi" e ricontrolla dopo "Minuti di intervallo" per un altro aumento. Dopo la durata, il livello di ventilazione può tornare automaticamente a diminuire. Se durante il trattamento il livello di CO2 scende al di sotto del parametro **Valore di Arresto**, il livello di ventilazione torna automaticamente al livello utilizzato prima dell'inizio del trattamento con CO2.

- La Versione 7.19 e precedenti supportano un sensore di CO2.
- La Versione 7.20 supporta due sensori di CO2. Se sono installati due sensori, la schermata principale visualizza la media.

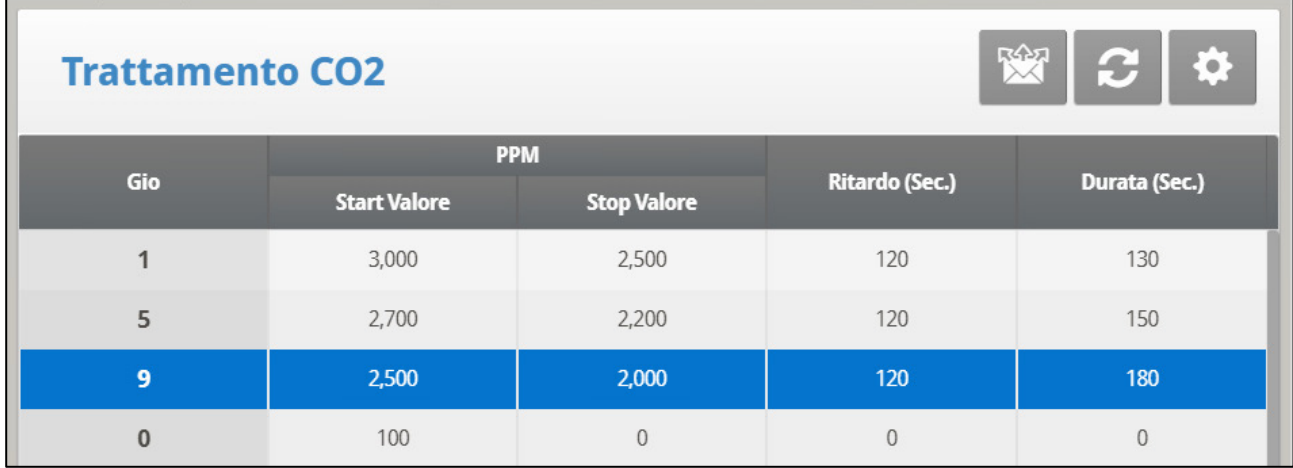

1. In *Sistema > Sensori [>Analogici](#page-124-2)*, designare un sensore come sensore di CO2.

- 2. In *Controllo > Trattamento CO2* impostare:
	- o **Giorno**: Giorno di crescita. È possibile impostare più programmi per lo stesso giorno (numero massimo di programmi: 20)
	- o **Valore Iniziale**: Valore di CO2 al quale iniziare il trattamento
	- o **Valore di Stop:** Valore di CO2 al quale terminare il trattamento
	- o **Ritardo:** Numero di secondi in cui la centralina fa una pausa prima di ventilare
	- o **Durata**: Numero di secondi in cui la centralina mantiene il livello di ventilazione aumentato

#### 3. Impostare l'allarme del sensore di CO2.

4. Se necessario, fare clic su  $\left| \begin{array}{cc} \bullet & \bullet \\ \bullet & \end{array} \right|$  e impostare i parametri.

#### <span id="page-34-0"></span>3.5.1 GUIDA AL TRATTAMENTO DEL CO2 | DEFINIZIONI DEI SETTAGGI

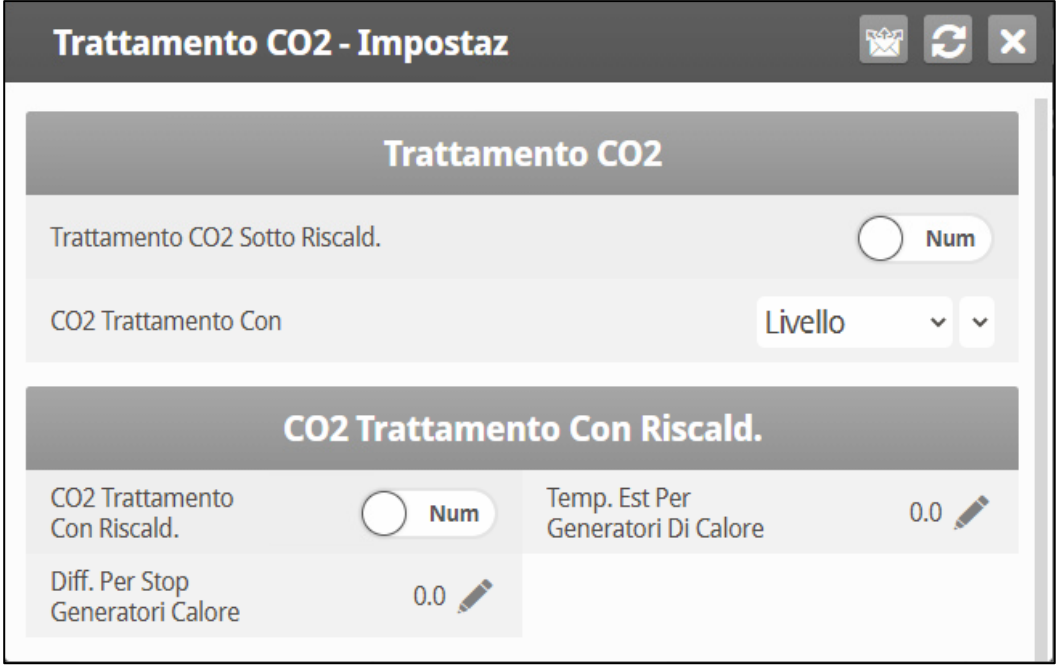

- **Impostare:**
	- o **Trattamento CO2 sotto Heat**: Selezionare **YES** o **NO** per abilitare il trattamento CO2 quando i riscaldatori sono in funzione (impostato in Curva temperatura).
	- o **Trattamento CO2**: Questo parametro designa il metodo utilizzato quando inizia il trattamento con umidità o CO2. Normalmente questo parametro è rilevante solo quando è in funzione la ventilazione minima. Quando è richiesto un trattamento, selezionare uno dei metodi da impiegare:
		- **Nessuno**: Disabilita il trattamento.
		- **Livello**: Aumenta il livello di ventilazione quando è richiesto un trattamento.

#### *NOTE Quando si utilizza [Ventilazione in base al Peso,](#page-41-1) la centralina aumenta il tempo di ciclo o il livello, a seconda delle impostazioni particolari.*

o **Trattamento CO2 con Riscaldatori**:

Trattamento CO2 per riscaldatore: questo parametro consente di far funzionare i riscaldatori in situazioni in cui il livello di CO2 è alto. In genere questo può accadere a basse temperature quando viene prodotta CO2 dai riscaldatori. Aumentando il calore nella struttura, si può quindi aumentare la ventilazione. Se abilitato, impostare:

- **Trattamento Temperatura Esterna Tramite Riscaldatori**: Un differenziale dalla temperatura target; quando la temperatura esterna raggiunge questo punto, i riscaldatori si accendono e rimangono accesi per il tempo di durata.
- **Diff per interrompere il trattamento mediante riscaldatori**: un differenziale dalla temperatura target; quando la temperatura interna raggiunge questo punto, i riscaldatori si spengono e rimangono spenti almeno per la durata. Questo numero può essere positivo o negativo.
- **Il Trattamento con CO2 tramite Riscaldatore richiede la di almeno un termometro come termometro esterno (fare riferimento a Definizione Temperatura, pagina [129\)](#page-128-0).**
- *NOTE Se i riscaldatori lavorano in base alla temperatura interna, il Trattamento con CO2 tramite Tiscaldatore è disabilitato.*

#### <span id="page-35-0"></span>3.6 Ventilazione Naturale

La Ventilazione Naturale consente di soddisfare il fabbisogno d'aria della casa sfruttando il vento. L'Utilizzo della Ventilazione Naturale dipende da una varietà di fattori ambientali e di programmazione. In questa modalità, le tende si aprono e si chiudono in base alla temperatura target.

L'impostazione della Ventilazione Naturale è un processo multifase.

- [Come Funziona la Ventilazione Naturale?](#page-36-0)
- [Passaggi Preliminari](#page-36-1)
- [Definizione delle Condizioni Naturali](#page-38-0)
- [Definizione di Operazione Naturale](#page-39-0)
- [Guida per la Programmazione Naturale | Definizioni dei Settaggi](#page-40-0)
• [Cosa Succede Quando il Controller Commuta?](#page-41-0)

#### 3.6.1 COME FUNZIONA LA VENTILAZIONE NATURALE?

Per Platinum Touch/Rotem One per passare alla Ventilazione Naturale:

- La Ventilazione Naturale funziona solo durante i giorni di crescita definiti e il programma giornaliero.
- La temperatura all'interno della casa deve rientrare nella fascia di temperatura interna.
- La temperatura all'esterno della casa deve rientrare nella fascia di temperatura esterna.
- Se la temperatura è inferiore a uno dei due parametri precedenti, la ventilazione passa a Minima.
- Se la temperatura è superiore a uno dei due parametri precedenti, la ventilazione passa a Tunnel (c'è un'opzione per rimanere in ventilazione naturale; fare riferimento [a Velocità Minima del Vento per la Temperatura del Tunnel\)](#page-38-0).
- La velocità del vento deve rientrare nella fascia di velocità del vento.
- La direzione del vento deve essere all'interno dell'area definita dall'utente.

#### *NOTE L'inclusione della velocità e della direzione del vento nei calcoli della ventilazione naturale è facoltativa e richiede l'installazione e la configurazione di apparecchiature aggiuntive.*

- Se le condizioni meteorologiche soddisfano i requisiti sopra, le tende si aprono in una posizione calcolata in base alla **differenza di temperatura** e alla percentuale **minima** e **massima**. Se è necessaria più aria, le tende si regolano automaticamente utilizzando un calcolo basato sulla posizione minima e massima della tenda. Maggiore è la differenza tra l'apertura minima e massima, maggiore è lo scostamento.
- Qualsiasi cambiamento nella posizione della tenda avviene dopo un certo tempo.

### 3.6.2 PASSAGGI PRELIMINARI

- **Installare un rilevatore di velocità del vento e pioggia (opzionale).**
- **Installare un sensore di direzione del vento (opzionale).**
	- 1. In Sistema > Configurazione > Ventilazione Naturale, selezionare:
		- o **Livello**: questa opzione indica alla centralina di eseguire la ventilazione naturale utilizzando i livelli mostrati in *Sistema > Livelli di Ventilazione > Livelli di Ventilazione e Tenda*. Se scegli questa opzione, non sono necessarie ulteriori impostazioni.
		- o **Programma**: Questa opzione utilizza i parametri elencati di seguito per determinare l'apertura della tenda.

2. Se hai installato un rilevatore di velocità del vento e pioggia, in Sistema > Sensori [Digitali,](#page-125-0) definire i sensori di conseguenza.

3. Se necessario, in Sistema >Temperatura Definizionedesignare un sensore di temperatura come sensore esterno.

4. Se hai installato un sensore di direzione del vento:

a. In *Sistema > Sensori > [Sensore Analogico](#page-124-0)*, definire il sensore di conseguenza.

Se necessario, calibrare il sensore di direzione del vento (fare riferimento a Calibrazione della Direzione del Vento).

b. In *Sistema > [Impostazione Prese d](#page-129-0)'Aria*, definire la direzione di ciascuna tenda. Quando si effettuano i calcoli del Programma Naturale, la centralina prende in considerazione solo i venti provenienti da una certa direzione. Qualsiasi vento la cui fonte è al di fuori di quest'area è ignorato.

- $\circ$  Il numero inserito qui definisce l'area (il numero inserito ±20°) [\(Figura 7\)](#page-37-0).
	- Se inserisci 90, l'intervallo è compreso tra 20 e 160°

Se inserisci 45, l'intervallo è compreso tra 335 e 115°

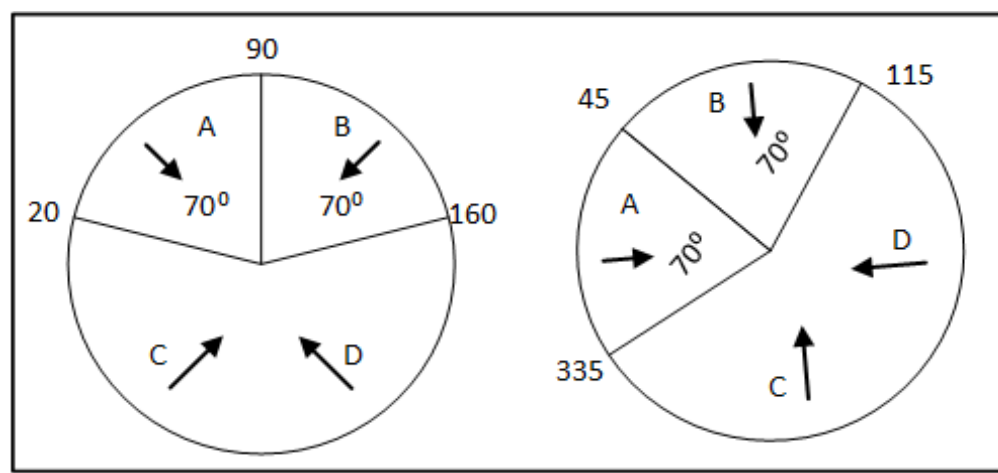

<span id="page-37-0"></span>*Figura 7: Definizione del sensore di direzione del vento (7.19)*

*NOTE In entrambi i casi, i venti A o B verrebbero presi in considerazione nei calcoli, mentre i venti C o D no. Calibrare i sensori solo se si ha motivo di ritenere che stiano producendo risultati imprecisi.*

Il numero inserito qui definisce l'area su entrambi i lati del sensore! [Figura 7](#page-37-0) illustra un pollaio con quattro sensori del flusso d'aria. Il parametro Direzione del Vento del sensore 1 è definito come 45° o **90**° **totale**. I venti che entrano in quest'area (A) sono usati per la Programmazione Naturale. La centralina ignora i venti al di fuori di quest'area (B & C).

### 3.6.3 DEFINIZIONE DELLE CONDIZIONI NATURALI

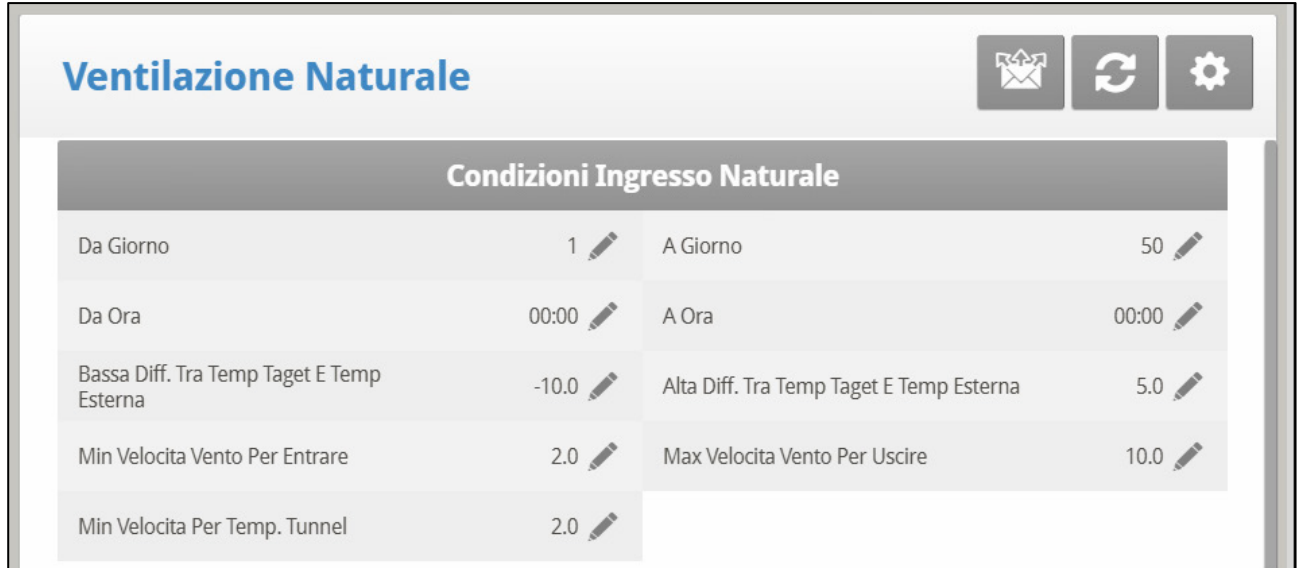

Le Condizioni Naturali definiscono quando la centralina passa alla Ventilazione Naturale.

- **Impostare**:
	- o **Dal/al giorno**: imposta il giorno di inizio e di fine del Programma Naturale
	- o **Da/A Ora**: Imposta l'ora di inizio e di fine del Programma Naturale
	- o **Bassa Esterna Diff Temperatura impostata**: La banda al di sotto della Temperatura impostata Attuale in cui opera la Programmazione Naturale (**temperatura esterna**). Intervallo: da -20 a +20° C.
	- o **Alta Esterna Diff Temperatura impostata**: La banda al di sopra della Temperatura impostata Attuale in cui opera la Programmazione Naturale (**temperatura esterna**). Intervallo: da -20 a +20° C.
	- o **Velocità del Vento Minima da Inserire**: Imposta la velocità del vento richiesta per accedere al Programma Naturale.
	- o **Velocità Massima del Vento per Uscire**: Imposta la velocità del vento necessaria per uscire dal Programma Naturale.
	- o **Velocità Minima del Vento per la Temperatura del Tunnel**: Quando l'unità è in Modalità Naturale, se la temperatura supera la Temperatura del Tunnel, Platinum Touch/Rotem One commuta in modalità Tunnel a meno che la velocità del vento non sia **sopra** la velocità impostata qui.

<span id="page-38-0"></span>*NOTE I tre parametri precedenti richiedono l'installazione e la configurazione di un sensore di velocità del vento.*

### 3.6.4 DEFINIZIONE DI OPERAZIONE NATURALE

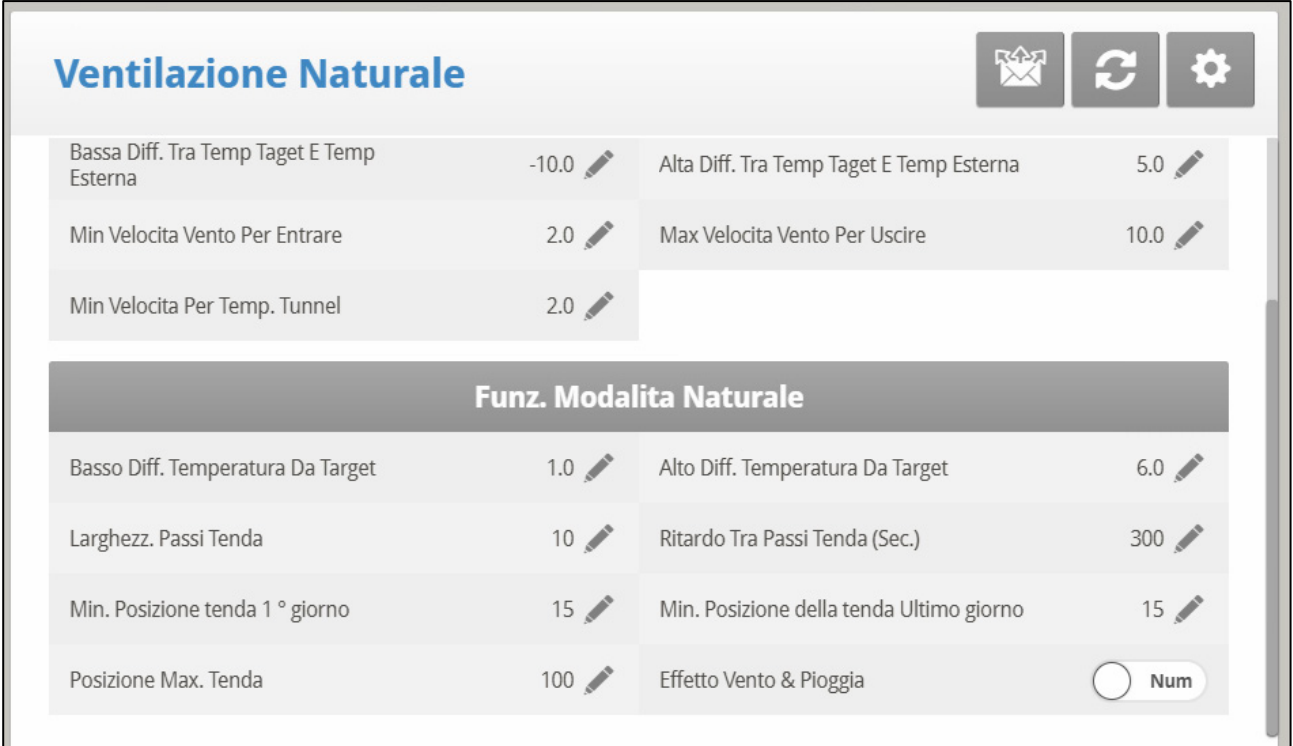

Il Funzionamento Naturale definisce il funzionamento della centralina in Ventilazione Naturale.

- **Impostare**:
	- o **Diff. Bassa Temperatura impostata**: La banda al di sotto della Temperatura impostata attuale in cui opera la Programmazione Naturale (**temperatura interna**).
	- o **Diff. alta temperatura impostata**: la banda al di sopra della temperatura impostata attuale in cui opera la programmazione naturale (**temperatura interna**)
	- o **Dimensione Passo Tenda**: Imposta la tenda in modo che si apra di questa quantità ad ogni livello (%).
	- o **Ritardo Tenda Tra i Passaggi (sec.)**: Per evitare un'eccessiva commutazione tra i passaggi, impostare un tempo di ritardo.
	- o **Posizione Minima Tenda**: Imposta la posizione minima di apertura della tenda.
	- o **Posizione Massima Tenda**: Imposta la posizione massima di apertura della tenda.
	- o **Effetto Vento e Pioggia**: consente a Platinum Touch/Rotem One di considerare parametri aggiuntivi (trovati nella Guida) quando si calcola l'apertura massima della tenda.
	- o **Posizione Minima Tenda (1° giorno)**: Imposta la posizione minima della tenda il primo giorno di crescita.
	- o **Posizione Minima Tenda (Ultimo Giorno)**: Imposta la posizione minima della tenda nell'ultimo giorno di crescita.

Il differenziale tra questi parametri definisce la curva che fissa la posizione minima della tenda per ogni giorno.

## 3.6.5 GUIDA PER LA PROGRAMMAZIONE NATURALE | DEFINIZIONI DEI SETTAGGI

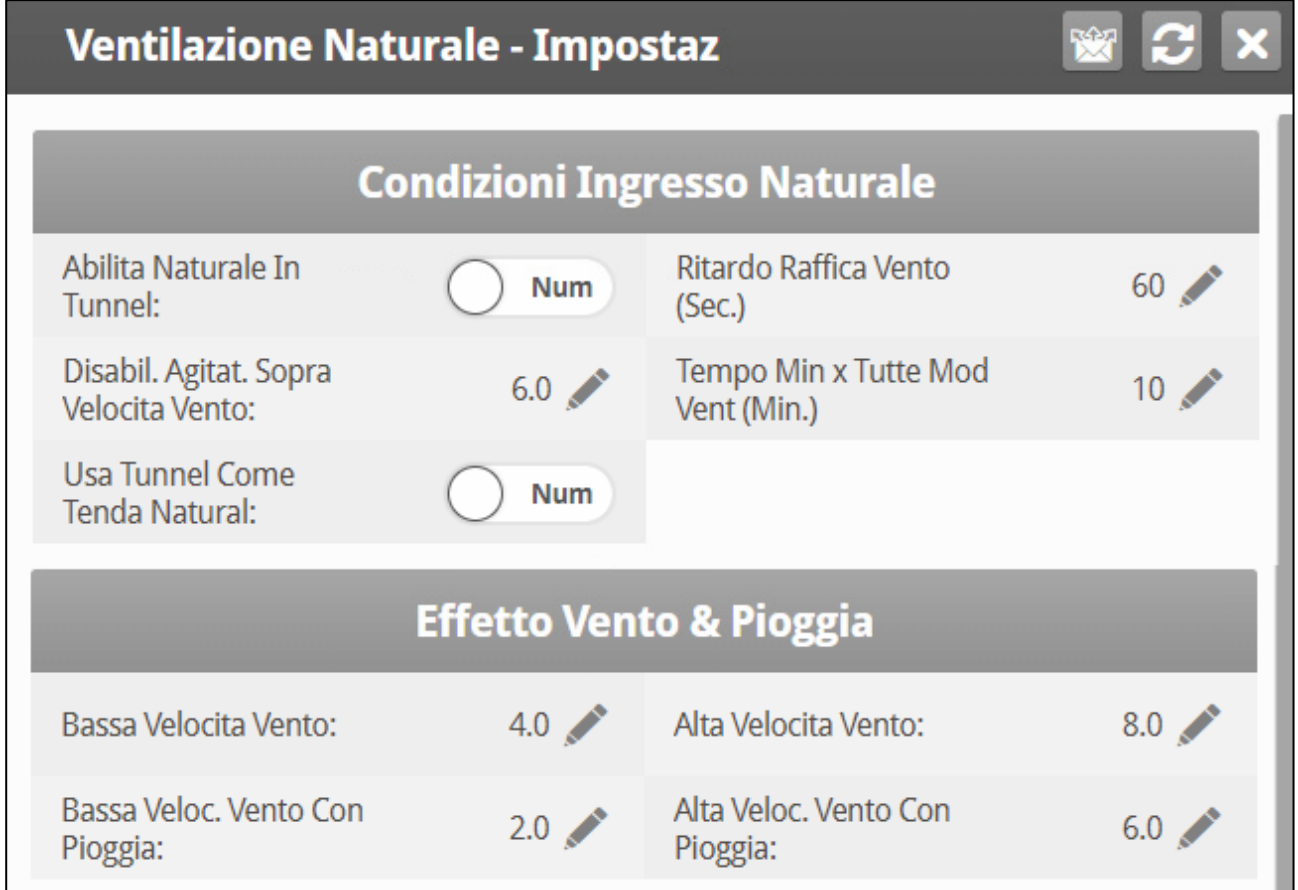

1. Definire le Condizioni di Ingresso Naturale:

- o **Abilita Tunnel Naturalel**: Abilita l'utilizzo delle definizioni di ventilazione naturale in modalità Tunnel.
- o **Tempo Ritardo Raffica di Vento**: Imposta il tempo di ritardo per il ricalcolo del movimento della tenda se la velocità del vento cambia.
- o **Disabilita la ventola di agitazione al di sopra di W. Speed**: al di sopra di questa velocità del vento, le ventole di agitazione cessano di funzionare quando si è in programmazione naturale.
- o **Min. Tempo in Qualsiasi Modalità di Ventilazione (min)**: Tempo minimo che la centralina attende prima di passare alla Programmazione Naturale (dalla Modalità di Ventilazione Minima o Tunnel). Allo stesso modo, la centralina rimane in Ventilazione Naturale almeno per questo tempo.
- o **Usa tunnel Come Cortina naturale**: usa le tendine tunnel quando si è in programmazione naturale. Quando disabilitato, le tende rimangono chiuse.
- 2. Definire il funzionamento in modalità naturale:
	- o **Bassa velocità del vento**: al di sotto di questa velocità, le tende si aprono completamente. Questo numero deve essere superiore alla velocità minima del vento da inserire.
- o **Vento ad Alta Velocità**: Al di sopra di questa velocità del vento, la centralina abbassa la percentuale di apertura massima della tenda fino a questo punto.
- *NOTE Tra questi livelli, la centralina apre la tenda in base a una curva.* 
	- o **Bassa Velocità del Vento con Pioggia**: Se è presente un rilevatore di pioggia, le tende si aprono completamente in caso di pioggia.
	- o **Alta Velocità del Vento Con Pioggia**: Se è presente un rilevatore di pioggia, le tende si chiudono completamente quando piove.

*NOTE Tra questi livelli, la centralina apre la tenda in base a una curva.* 

### <span id="page-41-0"></span>3.6.6 COSA SUCCEDE QUANDO IL CONTROLLER COMMUTA?

Quando la centralina passa alla o dalla Ventilazione Naturale, si verificano le seguenti modifiche

- **Lato/Potenza > Naturale**: I ventilatori si fermano, le tende si aprono nella posizione calcolata e infine le prese laterali si chiudono.
- **Tunnel > Naturale**: I ventilatori si fermano, le tende si aprono nella posizione calcolata. Quando le tende raggiungono la loro posizione di massima apertura, il tunnel si chiude (a meno che la modalità tunnel non funzioni per aprirsi in Modalità naturale.
- **Naturale > Lato/Potenza**: La centralina calcola automaticamente il Livello di Ventilazione elettrica più adatto, a seconda della Temperatura Target e della Temperatura interna attuale.
- **Naturale > Tunnel**: Le centraline calcolano automaticamente il livello di ventilazione più adatto in base alla Temperatura Target e alla Temperatura interna attuale (minima o tunnel).

# 3.7 Pressione Statica

Imposta i parametri target per la ventilazione del , minima e del tunnel.

- **In Sistema [> Configurazione,](#page-111-0) abilitare un'unità di pressione statica.**
- **Fare riferimento a Taratura della Pressione statica e Pressione Statica.**
	- Metodo di Pressione Statica
	- Disabilitazione del Sensore di Pressione Statica
	- Guida alla Pressione Statica | Definizioni dei Settaggi
	- Tende Tunnel a più Stadi

#### 3.7.1 METODO DI PRESSIONE STATICA

- Pressione Statica
- Pressione Statica di Ventilazione Minima
- Pressione Statica di Ventilazione del Tunnel

## 3.7.1.1 Pressione Statica

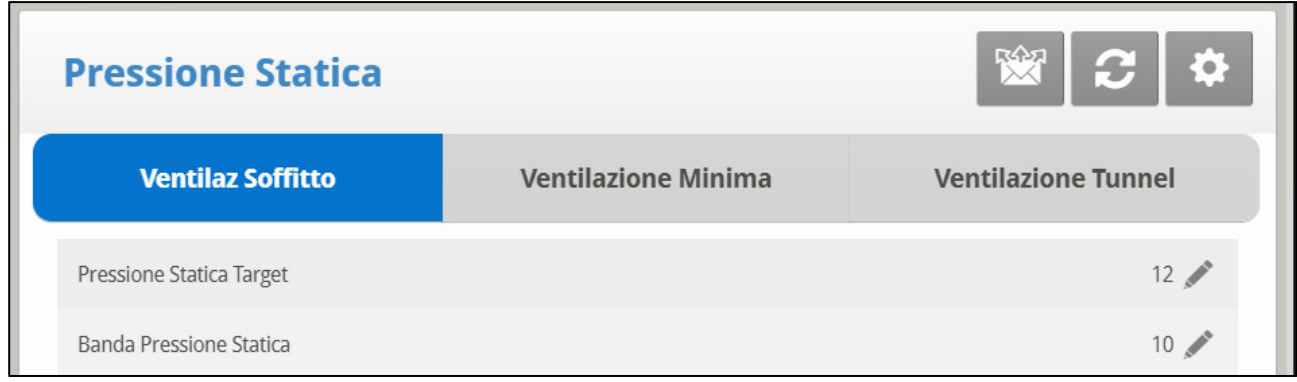

- **Impostare:**
	- o **Obiettivo Pressione Statica**: Impostare la pressione statica richiesta in modalità .
	- o **Banda di Pressione Statica**: Impostare la banda richiesta per la modalità di ventilazione del .

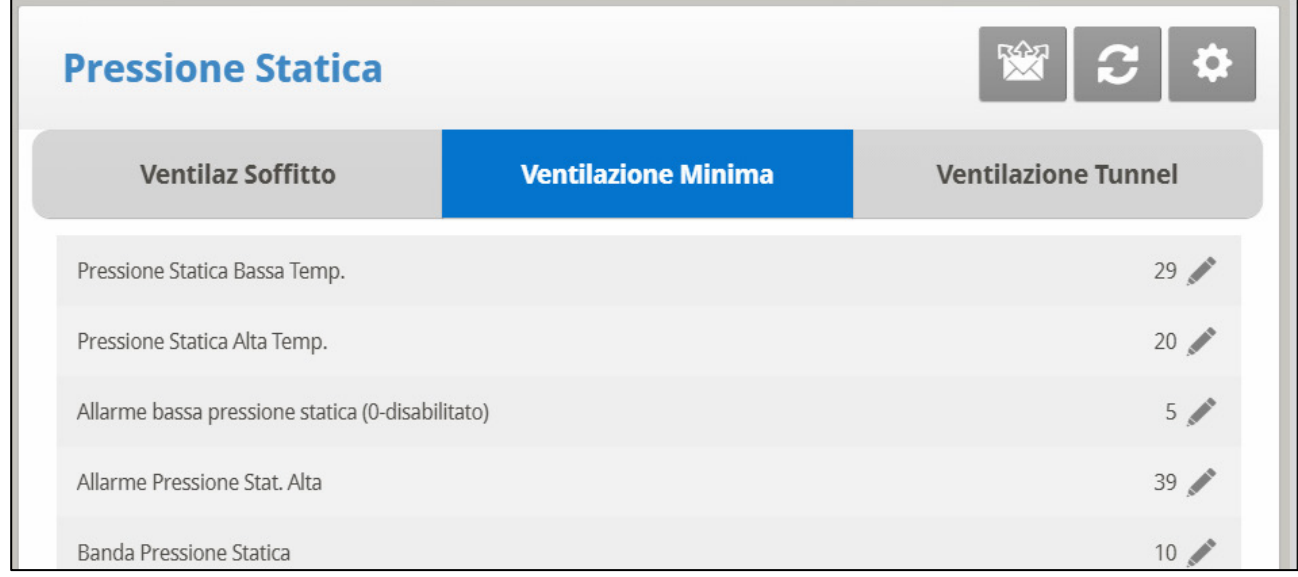

Pressione Statica di Ventilazione Minima

- **Impostare**:
	- o **Pressione Statica a Bassa Temperatura**: Impostare la pressione statica desiderata per condizioni di **bassa temperatura esterna**. Assicurati che ci sia un flusso d'aria adeguato con questa impostazione.
	- o **Pressione Statica ad Alta Temperatura**: Impostare la pressione statica desiderata per le condizioni di temperatura **alta**. Normalmente questa pressione è inferiore per ottenere una maggiore apertura di ingresso dell'aria.

*NOTE La centralina esegue l'interpolazione tra la Temperatura BASSA e ALTA. Se la Pressione Statica è presente, è controllata dalla sonda di temperatura esterna, altrimenti dalla temperatura media.*

- o **Allarme Pressione Statica Bassa**: Imposta l'allarme per pressione statica bassa. Se lo disabiliti impostando zero, il Platinum Touch/Rotem One ti avverte e inserisce un record nella Tabella degli Eventi.
- o **Allarme Alta Pressione Statica**: Imposta l'allarme per alta pressione statica.

o **Banda Pressione Statica**: Impostare la banda desiderata per la pressione target.

# 3.7.1.2 Pressione Statica di Ventilazione del Tunnel

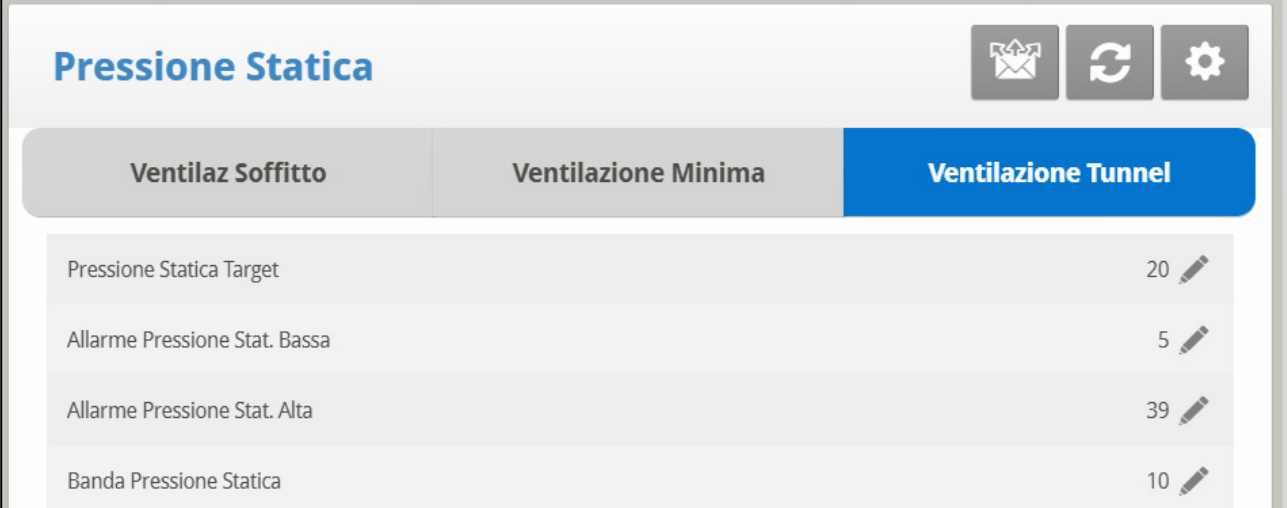

#### • **Impostare:**

- o **Target Static Pressure**: Set the required static pressure for Tunnel Ventilation Mode.
- o **Allarme Pressione Statica Bassa**: Imposta l'allarme per pressione statica bassa.
- o **Allarme Alta Pressione Statica**: Imposta l'allarme per alta pressione statica.
- o **Banda Pressione Statica**: Impostare la banda richiesta per la pressione in modalità ventilazione tunnel.

### 3.7.2 DISABILITAZIONE DEL SENSORE DI PRESSIONE STATICA

**Per disabilitare il sensore di pressione statica:** 

- 1. Vai a *Sistema > [Configura](#page-111-0)*.
- 2. Imposta l'Unità di Pressione Statica su **Nessuno**.

La schermata principale si ferma:

- visualizzazione della pressione
- visualizzazione degli allarmi di Alta Pressione e di Guasto del Sensore di Pressione

#### *NOTE Se uno di questi allarmi era attivo prima di disabilitare il sensore, la schermata principale continua a visualizzare gli allarmi. Resettare gli allarmi una volta per interrompere la visualizzazione.*

# 3.7.3 GUIDA ALLA PRESSIONE STATICA | DEFINIZIONI DEI SETTAGGI

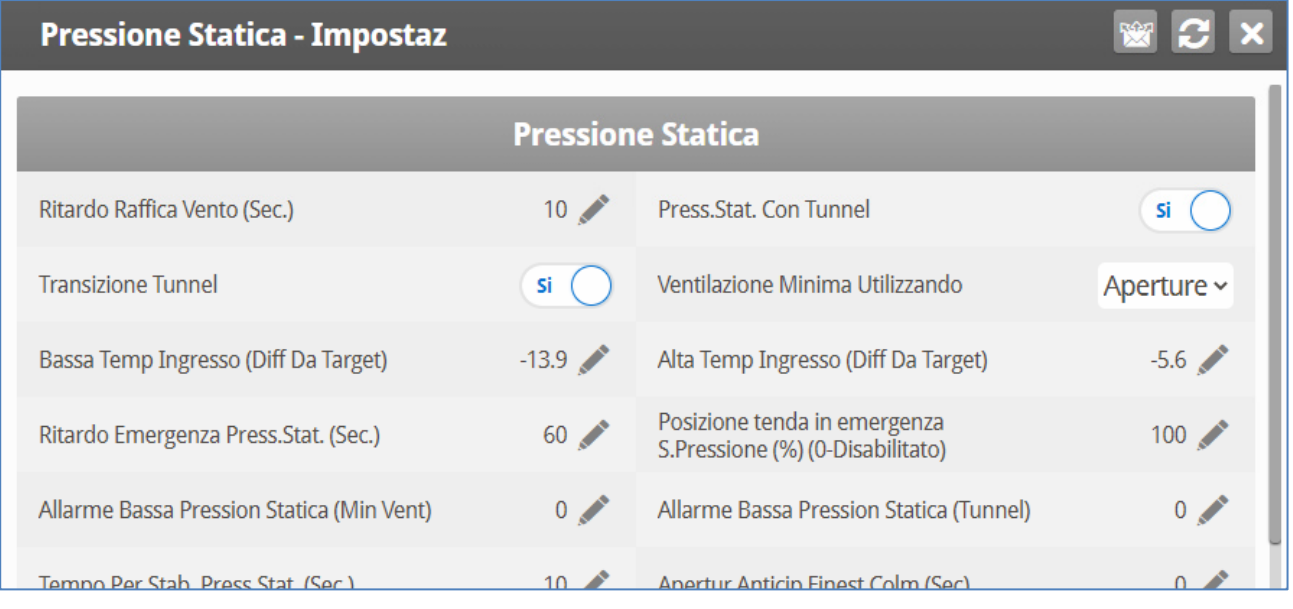

- Impostare**:**
	- o **Tempo di Ritardo Raffica di Vento (sec)**: Imposta il periodo di tempo in secondi prima di avviare il controllo della Pressione Statica dopo un cambiamento imprevisto della pressione dell'aria.
	- o **Pressione Statica Durante il Tunnel**: selezionare SI o NO per utilizzare il controllo della pressione statica in modalità Tunnel.
	- o **Tunnel di Transizione**: Selezionare SI o NO per utilizzare le tende del tunnel quando la pressione statica è elevata e gli sfiati sono già al 100%.
	- o **MinVent Usando**: selezionare VENT o TUNNEL per controllare la pressione statica quando la ventilazione è minima.
	- o **Bassa temperatura aria in ingresso (Deg)**: definire la temperatura bassa per il controllo della pressione statica.
	- o **Alta temperatura aria in ingresso (Deg)**: definire la temperatura elevata per il controllo della pressione statica.
	- o **Ritardo Pressione Statica di Emergenza (sec)**: Impostare l'intervallo di tempo in secondi prima di avviare un'apertura di emergenza quando la pressione supera l'impostazione di allarme alta.
	- o **Posizione Tenda in % Pressione Statica di Emergenza (0 – Disabilitato)**: Impostare la posizione della tenda richiesta (in percentuale) quando si verifica un evento di pressione di emergenza.
	- o **Livello minimo allarme bassa pressione statica (MinVent)**: Al di sotto di questo livello, la centralina ignora gli allarmi di bassa pressione statica quando è in ventilazione minima.
	- o **Allarme Bassa Pressione Statica Livello Minimo Bassa S.P. Alarm Min. Livello (Tun.)**: Al di sotto di questo livello, la centralina ignora gli allarmi di bassa pressione statica in modalità tunnel.
	- o **Tempo per Produrre Pressione statica (sec)**: Immettere il tempo per raggiungere la pressione target quando il ciclo minimo della ventola di ventilazione è attivo.

o **Tempo di Apertura Anticipata del (sec)**: Definisce la quantità di tempo per l'apertura degli ingressi del prima dell'accensione dei ventilatori del ciclo minimo di ventilazione.

# 3.7.4 TENDE TUNNEL A PIÙ STADI

In modalità pressione statica e utilizzando più tende a tunnel, Platinum Touch/Rotem One può aprire le tende in sequenza. L'apertura delle tende del tunnel inizia quando viene raggiunta la pressione statica target e la centralina segnala alla macchina del tunnel di azionare le tende. Platinum Touch/Rotem One apre la prima tendina del tunnel (come definita nei relè) al livello definito dall'utente. Se è necessaria una ventilazione aggiuntiva, si apre la seconda tenda del tunnel. Questo processo continua per ogni tenda definita.

Al diminuire della pressione, il processo si inverte; le tende si chiudono in progressione a partire dall'ultima.

### Per installare Tende a Tunnel Multistadio:

- 1. In *Sistema > [Layout Relè](#page-122-0)* definire più di un relè come tenda tunnel (apri e chiudi).
- 2. In *Sistema > Livelli di Ventilazione > Livelli di Sfiato e Tenda*, definire i livelli di apertura per ogni tenda.

3. In *Pressione Statica > Ventilazione Tunnel*, definire la pressione di target.

# 3.8 Pannelli Raffrescatori

Questo menu imposta le condizioni operative del pannello raffrescatore.

- [Pannello Raffrescatore, Versione 7.21](#page-45-0) e Precedenti
- [Pannello Raffrescatore, Versione 7.22 e Successive](#page-47-0)

### <span id="page-45-0"></span>3.8.1 PANNELLO RAFFRESCATORE, VERSIONE 7.21 E PRECEDENTI

- [Pannello Raffrescatore, Schermata Principale](#page-45-1)
- [Guida per i Pannelli Raffrescatori | Definizioni dei Settaggi](#page-46-0)

# <span id="page-45-1"></span>3.8.1.1 Pannello Raffrescatore, Schermata Principale

*NOTE I Pannelli Raffrescatori funzionano solo quando la centralina è in modalità tunnel. Ad esempio, se il pannello raffrescatore è impostato per funzionare al Livello 8 e la modalità tunnel inizia al livello 10, il pannello raffrescatore non funziona.* 

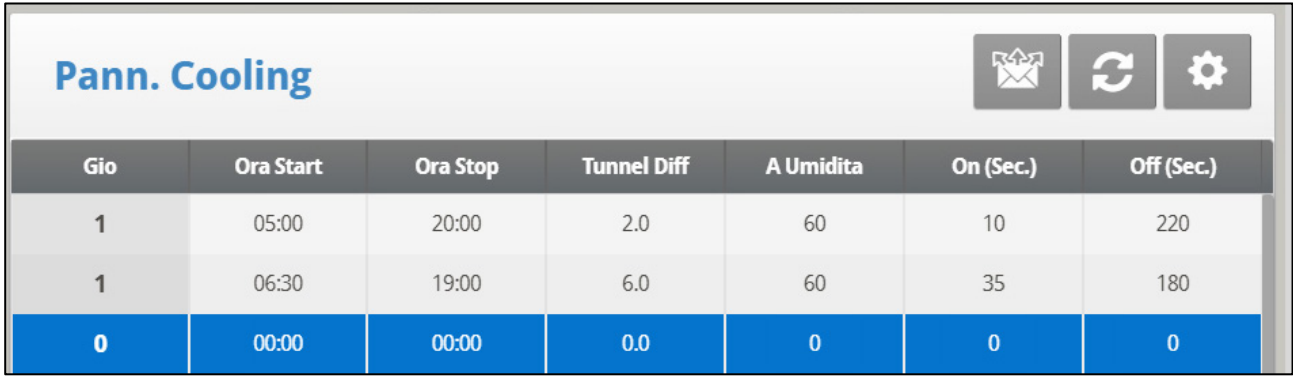

1. In *Sistema > [Layout Relè](#page-122-0)*, definire i relè come Pannello Raffrescatore.

2. Vai a *Controllo > Pannello Raffrescatore*.

3. Impostare:

- o **Giorno**: Impostare il giorno di crescita in questo campo.
- o **Ora di Inizio**: Il pannello raffrescatore inizia a funzionare in questo momento.
- o **Ora di Fine**: Il pannello raffrescatore smette di funzionare in questo momento.
	- È possibile impostare più orari di inizio e di fine per un singolo giorno.
	- Nella schermata sopra, il giorno di crescita passa dal giorno 1 al giorno 5, il pannello raffrescatore continua a funzionare secondo le impostazioni del giorno 1 dal giorno di crescita 1 al giorno di crescita 5.
- o **Tunnel Diff**: impostare la banda al di sopra della temperatura target in modo che il cool pad inizi a funzionare a questa temperatura.
- o **A Umidità**: Impostare l'umidità massima consentita prima di arrestare il pannello raffrescatore.
- o **Sec Acceso**: Imposta il tempo massimo di attivazione per ogni ciclo di funzionamento del coolpad.
- o **Sec Spento**: Imposta il tempo minimo di spegnimento per ogni ciclo di funzionamento del coolpad.
- 4. Se necessario, fare clic $\|\bullet\|$  e impostare i parametri.

## <span id="page-46-0"></span>3.8.1.2 Guida per i Pannelli Raffrescatori | Definizioni dei Settaggi

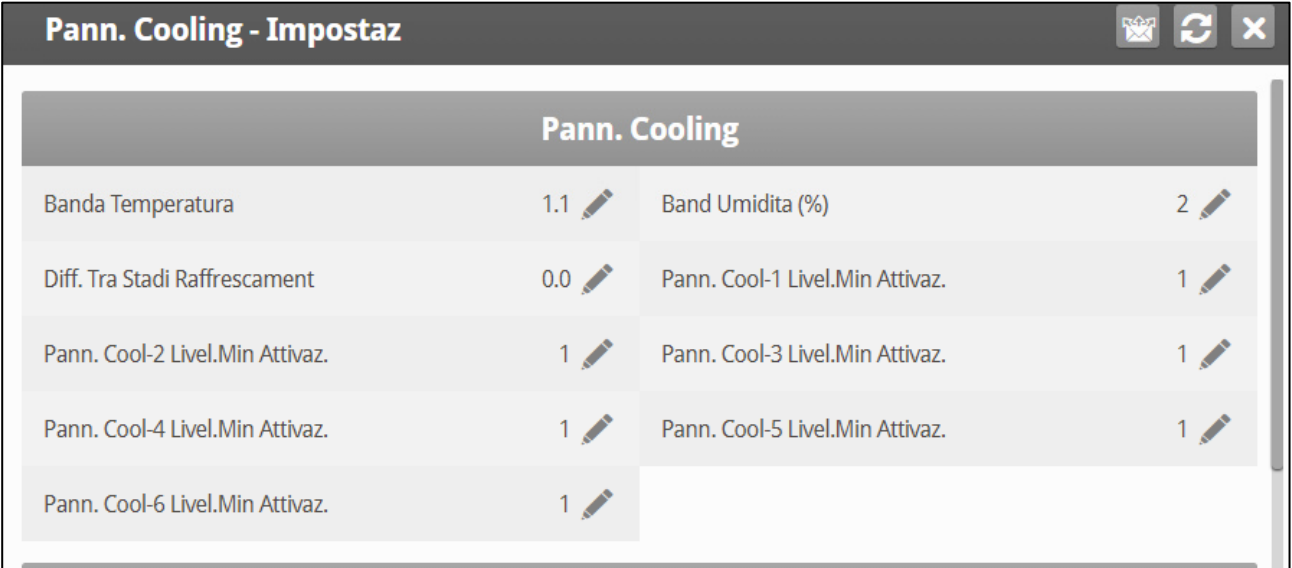

#### **Pannelli Raffrescatori**

- Impostare
	- o **Banda di Temperatura**: Definisce il ritardo di accensione/spegnimento relativo alla temperatura.
	- o **Banda di umidità (%)**: Definisce il ritardo di accensione/spegnimento relativo all'umidità.
	- o **Diff Tra Cool Pads Stage**: Platinum Touch/Rotem One supporta quattro livelli di raffreddamento. La centralina attiva la prima fase quando la temperatura raggiunge la Temperatura del Tunnel (Controllo > Curva di Temperatura) più la Differenziazione del Tunnel (impostata nella schermata Pannello

Raffrescatore). Ogni fase aggiuntiva inizia quando la temperatura raggiunge la temperatura del tunnel più la differenziazione del tunnel più questa differenziazione.

Ad esempio, se:

- Temperatura del tunnel = 80°
- Tunnel Diff = 2
- Differenza tra lo stadio dei pad freddi = 3

La Fase 1 inizia a 82°, la Fase 2 a 85°, la Fase 3 a 88° e la Fase 4 a 91°.

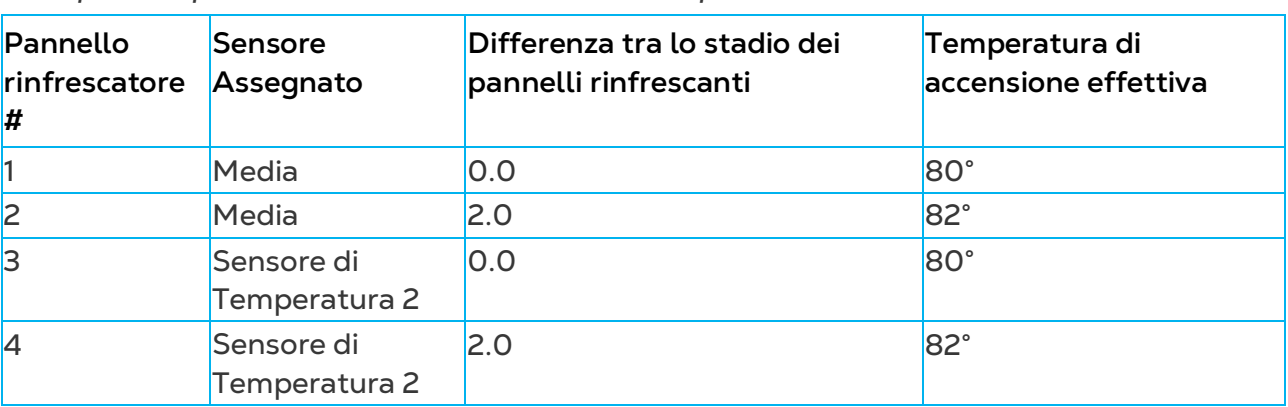

*Esempio: temperatura Cool Pad ON = 80°, Diff impostato su 2º F:*

o **Livello Minimo Pannello raffrescatore**: In impianti con più di una pompa, questo parametro permette di mantenere inattivo un pannello raffrescatore fino all'accensione della tenda del tunnel associata. Definire il livello minimo per ogni pannello raffrescatore.

#### *NOTE Quando è abilitata la fase di differenza tra i pannelli raffrescatori, i pannelli raffrescatori funzionano in base a entrambe le condizioni.*

#### **Lavaggio Pannelli Raffrescatori**

- o **Rischiaquo Pannelli Raffrescatori Cool Pad At**: immettere il tempo per lavare i pannelli rinfrescatori.
- o **Durata Lavaggio Pannelli Raffrescatori (minuti)**: Immettere il tempo di durata del processo.

### <span id="page-47-0"></span>3.8.2 PANNELLO RAFFRESCATORE, VERSIONE 7.22 E SUCCESSIVE

Come opzione, la versione 7.22 supporta Cool Pad Ramping. Si prega di notare che la versione 6.22 supporta anche l'opzione non-ramping.

Ramping significa che l'utente definisce in quali condizioni climatiche i pannelli raffrescatori cambiano i loro periodi di lavoro/non lavoro. L'utente definisce i tempi minimi e massimi di spegnimento dei pannelli raffrescatori. Al variare della temperatura, la centralina regola automaticamente il tempo di spegnimento. Ad esempio, se la temperatura aumenta, la centralina riduce il tempo di spegnimento. I pannelli raffrescatori continuano a funzionare finché la temperatura non scende a un punto definito dall'utente.

I pad aggiuntivi iniziano a funzionare in base a:

- il Differenziale di Raffreddamento che è la differenza di temperatura necessaria per attivare i cooling pads. aggiuntivi.
- il livello di ventilazione su ciascun cooling pad inizia a funzionare.

L'utente imposta i seguenti parametri per configurare la rampa:

- Temperature di Accensione/Spegnimento.
- Ramping range è l'intervallo di temperatura (al di sopra della temperatura di attivazione del Cool Pad) in cui avviene il ramping. Se la temperatura sale oltre l'intervallo definito, il ramping cessa.
- L'utente definisce l'orario di Accensione, che rimane costante per ogni giorno e gli orari di spegnimento minimo/massimo. La centralina regola quindi automaticamente il tempo di Spegnimento al variare della temperatura.
- È possibile specificare l'intervallo di tempo durante il giorno in cui può avvenire il raffreddamento.
- È possibile definire in che modo l'umidità influisce sui pannelli raffrescatori.
- *NOTE L'integrazione dei livelli di umidità nei parametri operativi richiede l'installazione di un sensore di umidità. Letture del sensore non valide disabilitano queste condizioni.*

# 3.8.2.1 Schermata Principale CoolPad

 **Definisci i relè come pannelli raffrescatori. Fare riferimento a [Layout Relè,](#page-122-0) pagina [123.](#page-122-0)** 

**Per configurare il Ramping del pannello raffrescatore:**

1. Vai a *Controllo > Modalità di Controllo* e abilita Raffreddamento in rampa.

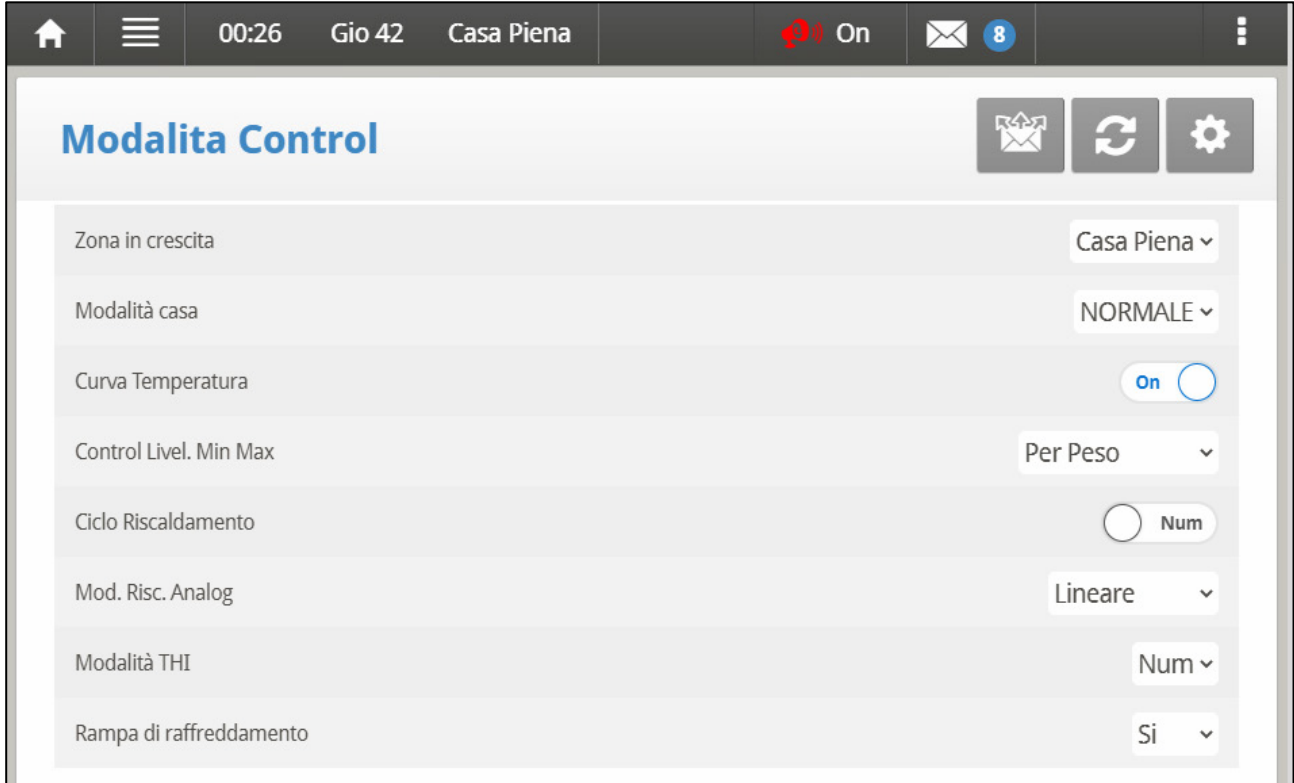

2. Vai a *Controllo > Pannelli Raffrescatori*.

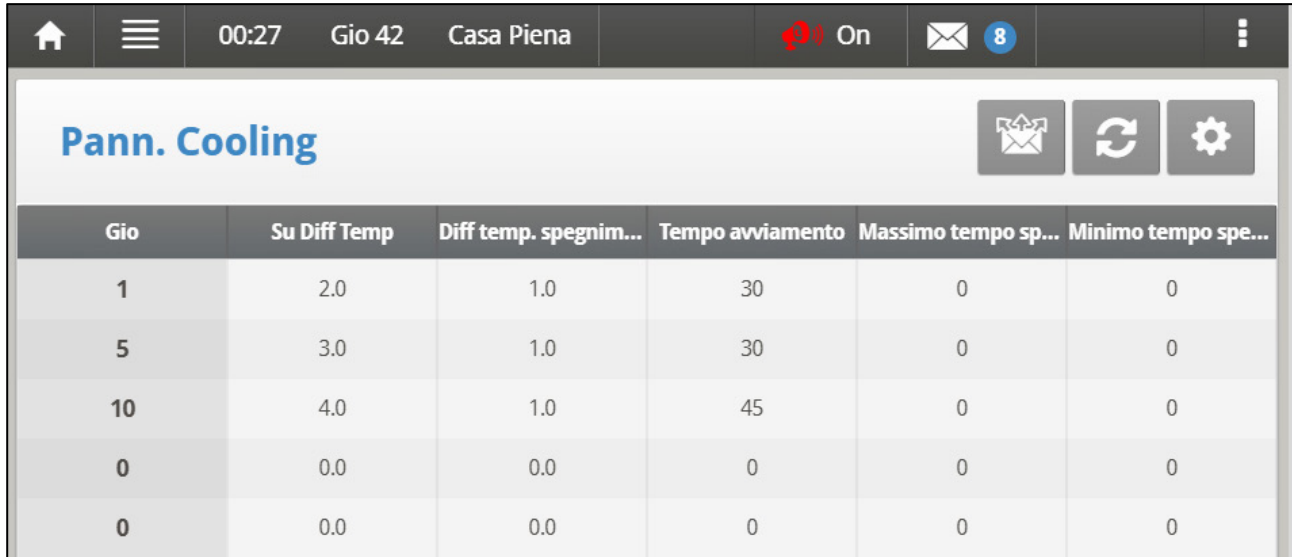

3. Definire:

- o **Giorno**: Definisce il giorno di crescita in cui avviene la funzione di raffrescamento. Only line per day is valid. Se più di una riga definisce lo stesso giorno, **l'ultima riga definisce solo** la funzione.
- o **Differenza di Temperatura Accensione**: Impostare la differenza dalla temperatura del tunnel (definita nella Curva di Temperatura, pagina 18) alla quale inizia il raffreddamento. Intervallo: da -36,0 $^{\circ}$  a +36,0 $^{\circ}$  F/da -20 $^{\circ}$  a +20 $^{\circ}$ C. Predefinito: 0
- o **Differenza di Temperatura Spegnimento**: Imposta la differenza dalla temperatura del tunnel (definita nella Curva di temperatura, pagina 18) alla quale cessa il raffreddamento. Intervallo: da -36,0 $^{\circ}$  a -5,9 $^{\circ}$  F/-20 $^{\circ}$  a --3,3 $^{\circ}$ C. Predefinito: 0

### *NOTE Ciascun cooling pad funziona in base al proprio sensore di temperatura (fare riferimento a Definizione temperatura, pagina 139).*

- o **Tempo accensione**: Definire il tempo di funzionamento. Intervallo: 0 999 secondi. Predefinito: 0
- o **Tempo Massimo di Spegnimento**: Definire il tempo massimo durante il quale un blocco di raffreddamento rimane spento prima di riavviarsi. Intervallo: 0 – 999. Predefinito: 0. Impostare il tempo su 0 per il funzionamento continuo.
- o **Tempo Minimo di Spegnimento**: definire la quantità minima di tempo in cui un raffreddamento rimane spento prima di riavviarsi. Intervallo: 0 – 999. Predefinito: 0
- 4. Impostare le definizioni degli insiemi.

# 3.8.2.2Guida per i Pannelli Raffrescatori | Definizioni dei Settaggi

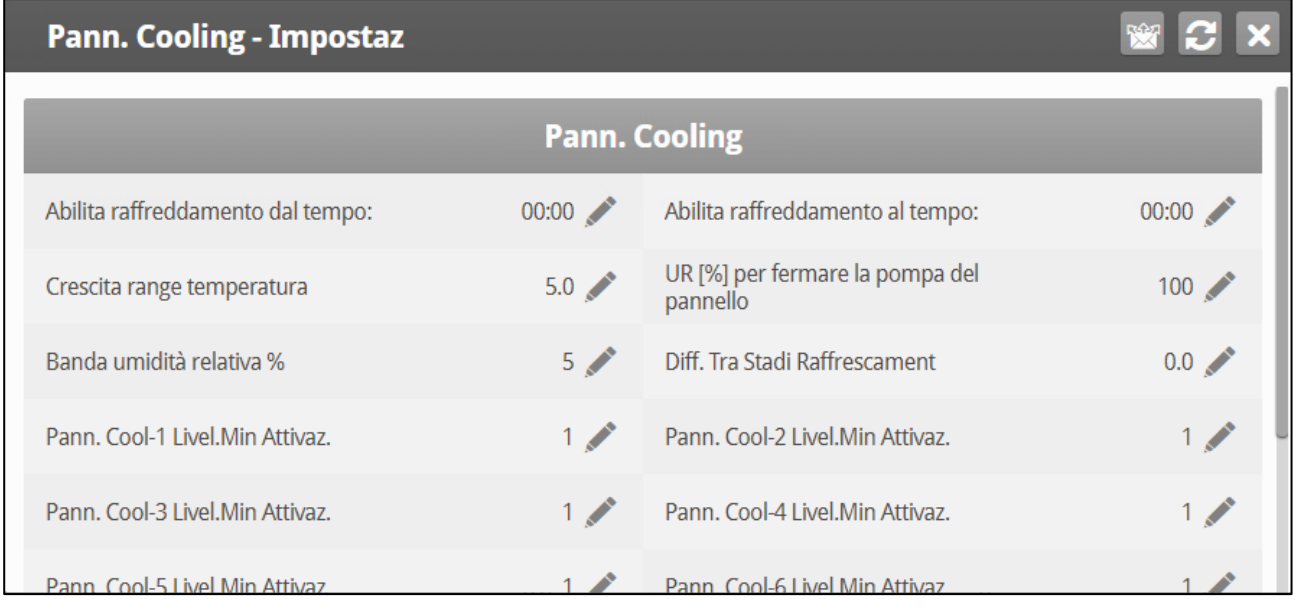

- Impostare:
	- o **Abilita Tempo di Raffreddamento da/a**: Definire le ore tra le quali i pannelli di raffreddamento possono funzionare. Intervallo: 00:00 – 23:59. Predefinito: 00:00 (sempre abilitato)
	- o **Ramping Temperature Range**: Define the maximum temperature at which ramping takes place. Ramping takes place between the On Temperature (+  $0.5^{\circ}$ ) and this point. For example if cooling begins at  $75^{\circ}$  and the ramping range is 10<sup>°</sup>, ramping continues until the temperature reaches 85.5<sup>°</sup>. Intervallo:  $0 - 36^{\circ}$  F/O –  $20^{\circ}$  C. Predefinito:  $36^{\circ}/20^{\circ}$ .
	- o **Umidità % per Fermare il Raffreddamento**: Al di sopra di questo livello, il raffreddamento cessa. Intervallo 0 – 100%. Predefinito: 100%

*NOTE Durante il funzionamento dei pannelli raffrescatori, l'umidità può salire al livello tale da causare l'interruzione del funzionamento dei pannelli raffrescatori.*

- o **Banda di Umidità Spegnimento**: Definisce il calo di umidità che deve verificarsi prima che il raffrescamento riprenda (dopo la cessazione del raffrescamento per alta umidità). Intervallo: 0 – 20%. Predefinito: 5%
- o **Differenza Tra le Fasi dei Pannelli Raffrescatori**: Definire il differenziale di temperatura richiesto per l'inizio del funzionamento del successivo coolpad. Intervallo:  $0 - 36^\circ$  F/0 -  $20^\circ$  C.
- o **Pannello raffrescatore 1 6 Livello minimo per Operare**: Definire il livello di ventilazione per ogni pannello raffrescatore. Intervallo: 0 – 30. Predefinito: 1

# 3.9 Nebulizzatori

Questo menu imposta le condizioni operative dei Nebulizzatori. I Nebulizzatori differiscono dal Pannello raffrescatore:

• Nebulizzatori e Pannelli Raffrescatorihanno un punto di riferimento della temperatura diverso. I Differenziali di Temperatura del Nebulizzatore sono relativi alla temperatura target; il Pannello raffrescatore è relativo alla temperatura di ingresso del tunnel.

• I Nebulizzatori funzionano anche quando la centralina non è in modalità tunnel.

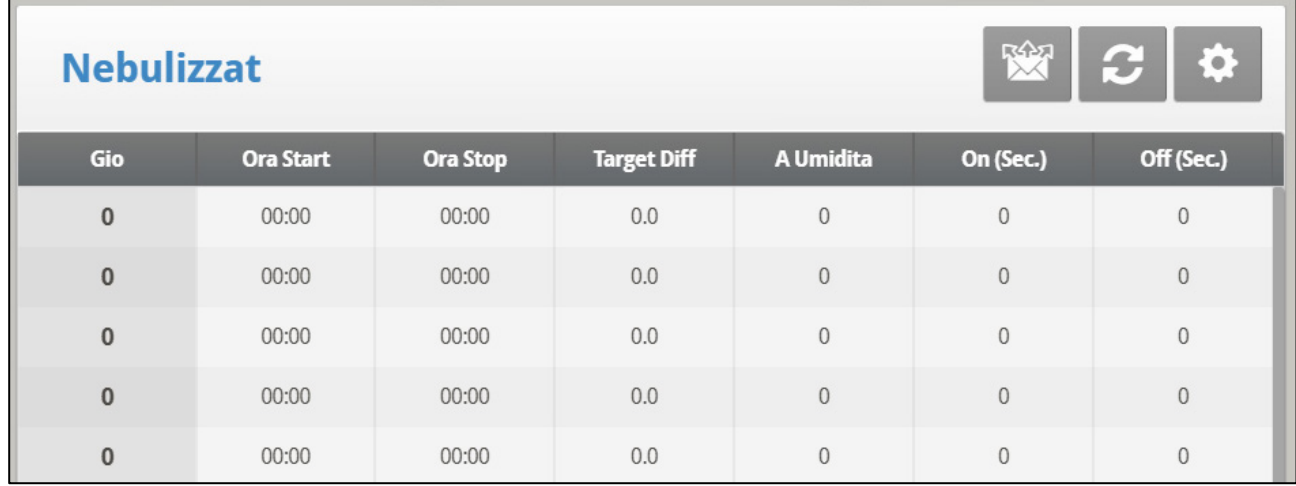

- 1. In *Sistema > Relè*, definire i relè come Nebulizzatori.
- 2. In *Controllo > Nebulizzatori*, imposta:
- Giorno: Imposta il giorno di crescita.
- Ora di Inizio e Ora di Fine: Ora del giorno in cui desideri che i nebulizzatori si avviino e si interrompano
	- o È possibile impostare più orari di avvio e di interruzione per un singolo giorno.
- Target Diff: Set difference from the tunnel temperature to trigger foggers.
- A umidità: impostare l'umidità massima consentita prima di arrestare i nebulizzatori.
- Sec. Avvio: Imposta il tempo massimo di accensione per ogni ciclo di funzionamento del nebulizzatore.
- Sec Spegnimento: Impostare il tempo minimo di spegnimento per ogni ciclo di funzionamento del nebulizzatore.
- 3. Se richiesto, fare clic su  $\left| \begin{array}{cc} \bullet & \bullet \\ \bullet & \bullet \end{array} \right|$  e sui parametri richiesti.

### 3.9.1 GUIDA NEBULIZZATORI | DEFINIZIONI DEI SETTAGGI

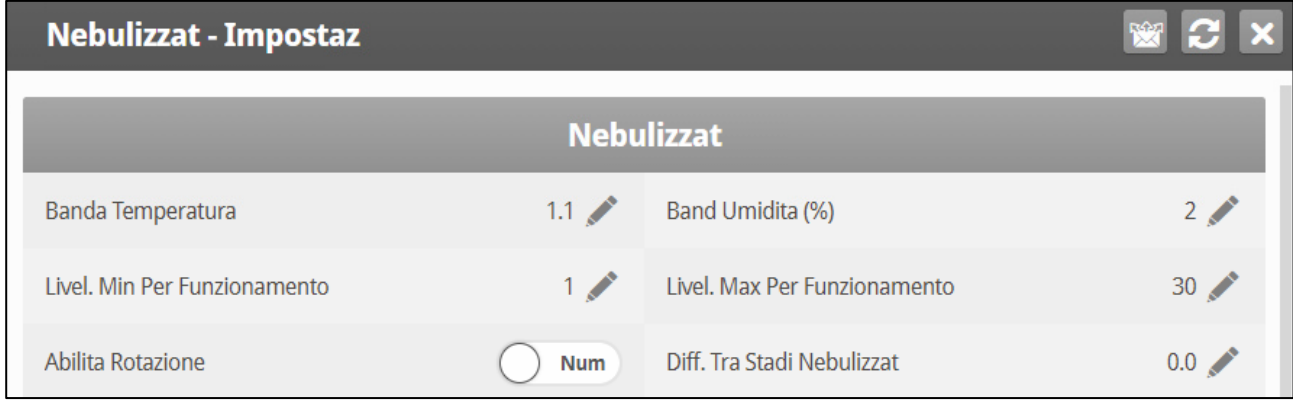

- Impostare**:**
	- o **Banda di Temperatura**: Definisce il ritardo di accensione/spegnimento relativo alla temperatura**.**
	- o **Banda di umidità (%)**: Definisce il ritardo di accensione/spegnimento relativo all'umidità.
	- o **Livello Minimo per Abilitare il Funzionamento**: Selezionare il livello di ventilazione minimo per azionare i nebulizzatori.
	- o **Livello Massimo per Abilitare il Funzionamento**: Imposta il livello di ventilazione massimo per il funzionamento del nebulizzatore.
	- o **Abilita Rotazione**: Abilita questa funzione per utilizzare un relè nebulizzatore diverso ogni ciclo. Questa funzione permette di disperdere le gocce ad una pressione maggiore, per bagnare l'animale.

#### *NOTE Munters consiglia di mantenere questa funzione sull'impostazione predefinita (No).*

o **Differenza tra le Fasi di Nebulizzazione**: Platinum Touch/Rotem One supporta quattro fasi di nebulizzazione. La centralina attiva il primo stadio quando la temperatura raggiunge la Temperatura Target (Controllo > Curva di Temperatura) più il differenziale dei nebulizzatori. Ogni fase aggiuntiva inizia quando la temperatura raggiunge la Temperatura Target più la differenziazione del nebulizzatore.

# 3.10 Controllo dell'Acqua e del Mangime

Questo menu imposta le condizioni operative per i dispositivi di acqua e alimentazione.

- [Controllo tramite Tempo](#page-52-0)
- [Controllo tramite Quantità](#page-53-0)
- [Controllo tramite Contatore di Mangime](#page-54-0)
- Guida per Acqua [e Mangime | Definizioni dei Settaggi](#page-56-0)

#### <span id="page-52-0"></span>3.10.1 CONTROLLO TRAMITE TEMPO

1. In Si*stema > [Layout Relè](#page-122-0)*, definire i relè come Acqua, Mangime o Coclea.

2. Vai a *Controllo > Acqua e Mangime > Imposta* e imposta Mangime per Quantità come **No**.

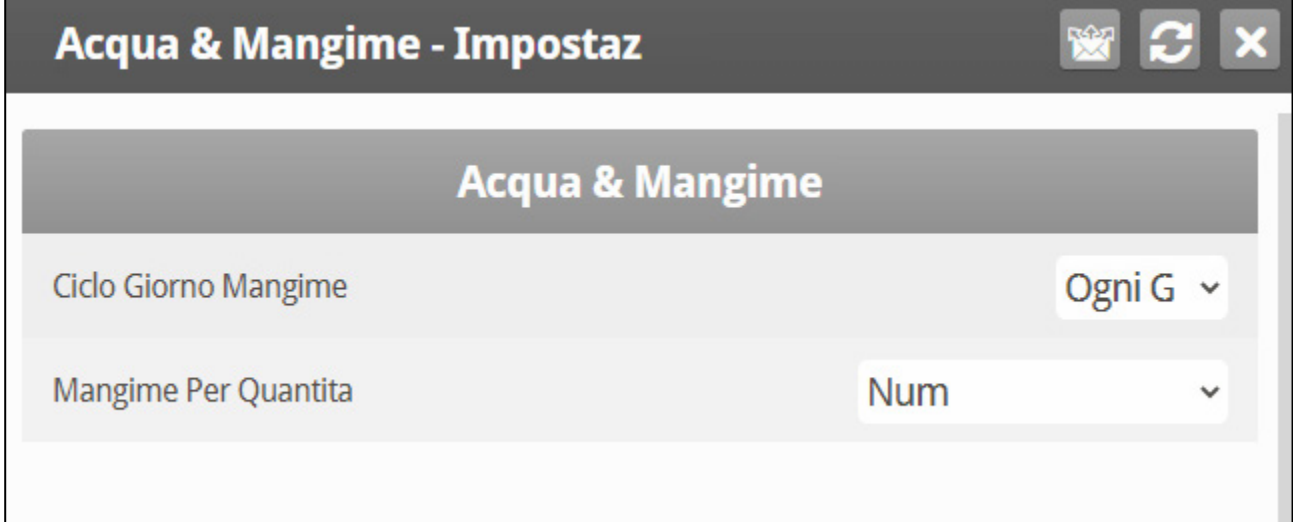

3. Vai a *Controllo > Acqua e Mangime*.

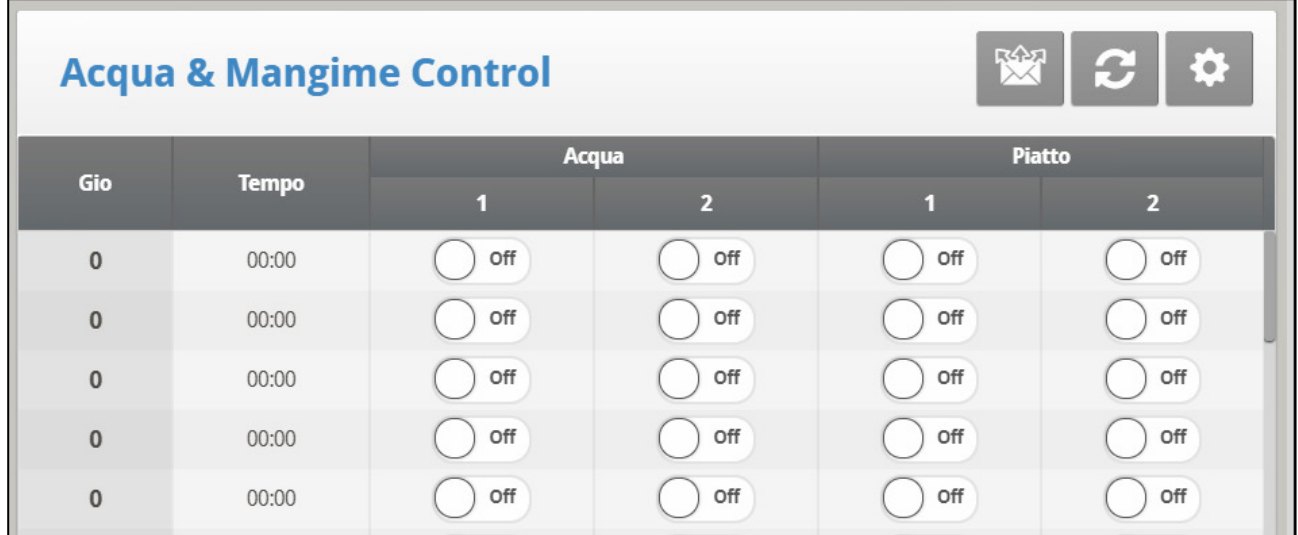

#### 4. Impostare:

- **Giorno**: Imposta il giorno di crescita. È possibile definire i giorni come giorni negativi.
- **Tempo**: Imposta i tempi degli eventi per l'acqua, l'alimentatore o la coclea.

*NOTE In Modalità Galline ovaiole, il formato dell'ora è hh:mm:ss (solo in Controllo in base all'Ora).*

- **Acqua/Alimentatore/Coclea**: Accendere i dispositivi richiesti che funzioneranno agli orari impostati.
- 5. Imposta gli Allarmi di Straripamento d'Acqua e Allarmi di Mancanza d'Acqua.
- *NOTE È possibile implementare l'ora dei pasti, pulire i pasti e altre opzioni in modo simile, come mostrato in precedenza nei programmi leggeri.*

### <span id="page-53-0"></span>3.10.2 CONTROLLO TRAMITE QUANTITÀ

- 1. In *Sistema [>Layout Relè](#page-122-0)*, definire i relè come Acqua, Alimentazione o Coclea.
- 2. In*Sistema > Layout Bilancia*, mappa ogni silo su un canale.
- 3. Vai a *Controllo > Acqua e Mangime > Imposta*.
- 4. Impostare il Mangime per Quantità come Silo.

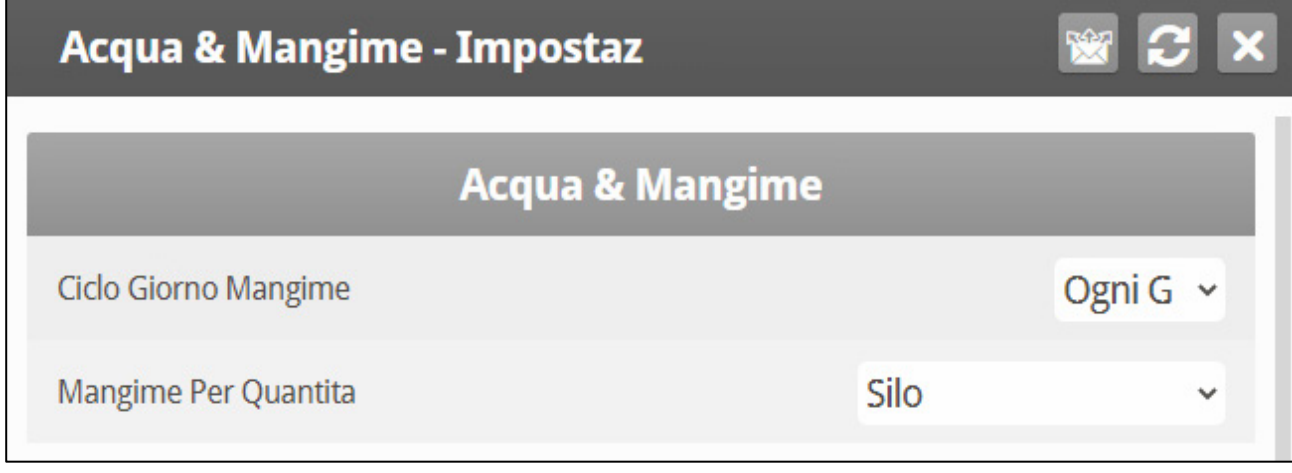

5. Vai a *Controllo > Acqua e Mangime*.

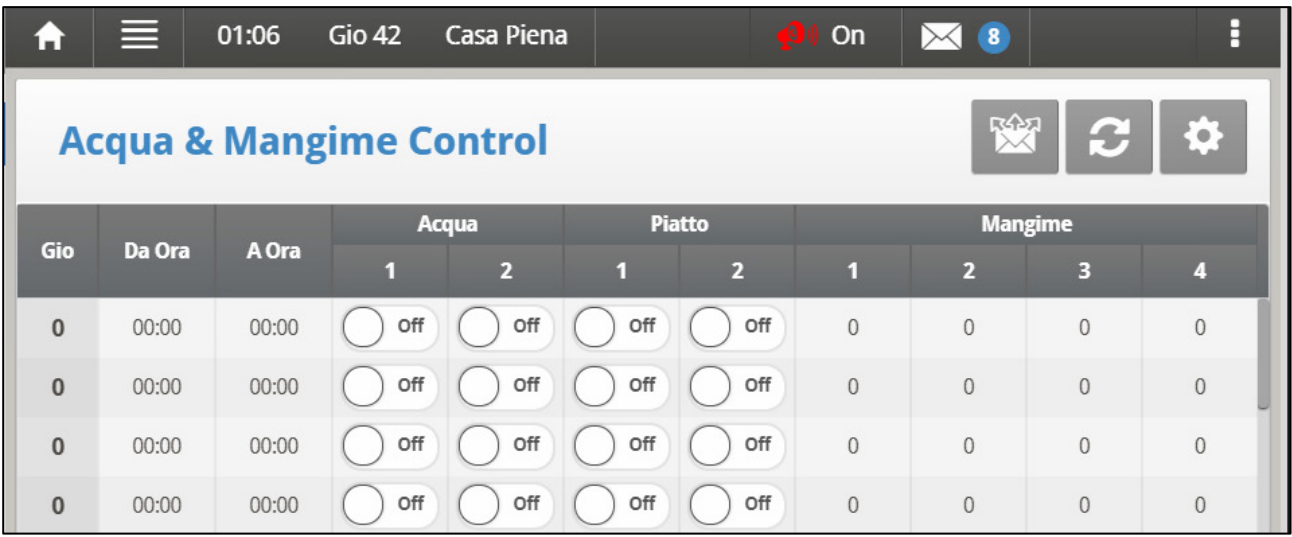

#### 6. **Impostare**:

- **Giorno**: Imposta il giorno di crescita. È possibile definire i giorni come giorni negativi. I giorni di crescita rimangono ai parametri definiti fino al giorno successivo definito.
- **Da Ora/a Ora**: Imposta il periodo di tempo durante il quale possono funzionare le righe di alimentazione e acqua.
- **Acqua**: Selezionare un segno di spunta per contrassegnare le linee d'acqua da accendere, mettere un punto su quelle da spegnere.
- **Feeder**: Check mark feed lines to turn on, dot the ones to turn off.
- **Feed**:Enter the quantity of feed provided from the silos during the From/To time.
	- o Puoi fornire mangime da più silos, abilitando mix di mangimi specifici.
	- o La distribuzione continua fino **all'Orario impostato** o fino al raggiungimento della quantità definita, a seconda dell'evento che si verifica per primo.
	- o Se un relè non è definito come coclea, i numeri del mangime continuano a essere visualizzati. Tuttavia qualsiasi quantità inserita è priva di significato.

Water runs continually between the From/To times. Solo il mangime è distribuito in cicli.

- *NOTE Questa funzione funziona solo quando i relè sono impostati come coclee e ogni silo è mappato su una coclea. L' impostazione di un sensore digitale come conteggio del mangime non consente il Controllo per Quantità.*
- *NOTE Se sono abilitati sia Controllo tramite Quantità che un contatore di alimentazione digitale, il Controllo tramite Quantità ha la priorità.*

# <span id="page-54-0"></span>3.10.3 CONTROLLO TRAMITE CONTATORE DI MANGIME

Il Controllo per Mangime consente di misurare la quantità di mangime distribuita tramite i sensori digitali. Questi sensori registrano ogni volta che l'attrezzatura per l'alimentazione eroga una quantità (fissa) di mangime. Misurando il numero di impulsi di alimentazione, la centralina può registrare la quantità (peso) di alimentazione erogata.

- Quando si utilizza questo metodo non è necessario impostare i silos.
- L'utente deve sapere quanto mangime viene consegnato dall'apparecchiatura di alimentazione.

1. In *Sistema> Layout Relè* (pagin[a123\)](#page-122-0), impostare da 1 a 4 relè come coclea.

2. In *Sistema*>*Sensori Digitali*, impostare il numero richiesto di sensori digitali come **Conteggio Mangime**.

3. In *Controllo > Acqua e Mangime > Impostazioni Guida*, seleziona Contatore **Mangime**.

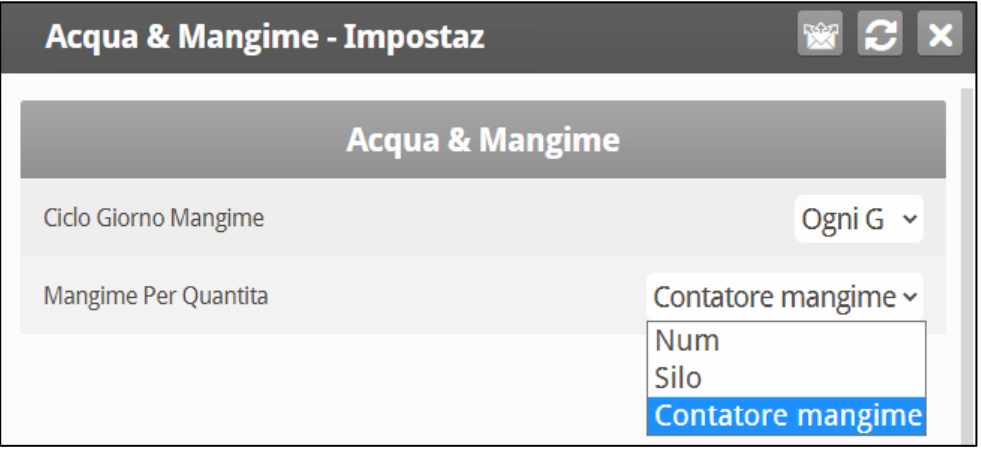

- 4. In *Controllo> Acqua e Mangime* impostare i parametri come richiesto.
- 5. In *Servizio > Calibrazione Mangime*:
	- o Imposta il metodo come **Impulso**
	- o In Fattore, inserisci il peso di ogni consegna
- 6. Set the Water Overflow Alarms and Water Shortage Alarms..

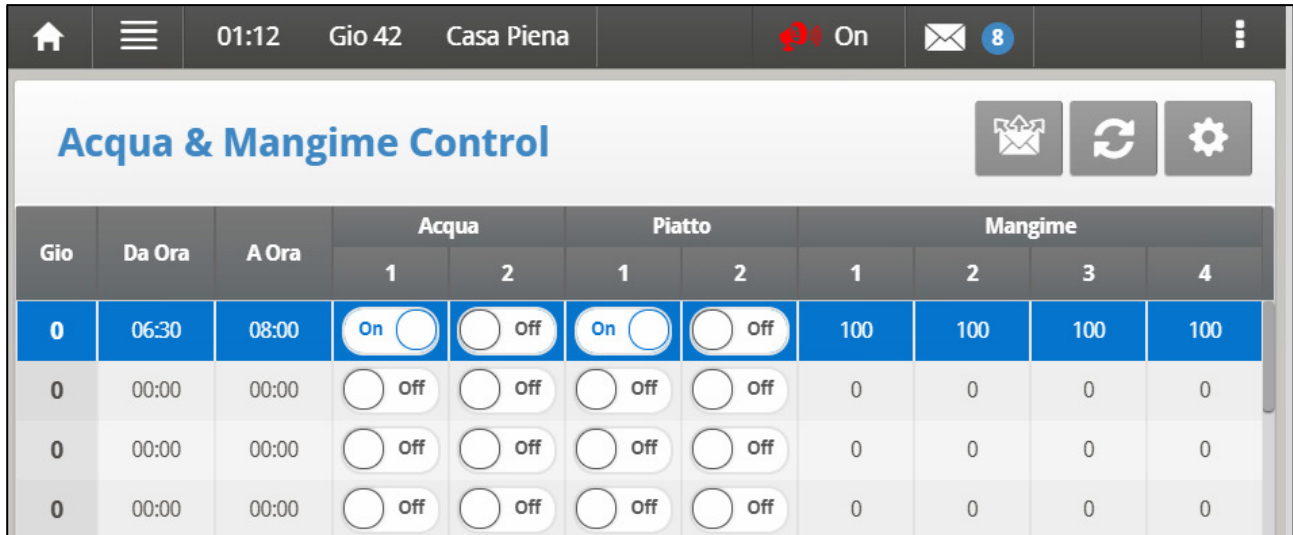

- **Giorno:** Imposta il giorno di crescita. È possibile definire i giorni come giorni negativi. Immettere il numero e quindi premere il tasto +/-. I giorni di crescita rimangono ai parametri definiti fino al giorno successivo definito.
- **Da Ora/a Ora:** Impostare il periodo di tempo durante il quale l'acqua, l'alimentatore e le linee di alimentazione possono funzionare.
- **Acqua:** Selezionare un segno di spunta per contrassegnare le linee d'acqua da attivare, contrassegnare quelle da disattivare.
- **Alimentatore:** Selezionare le linee di alimentazione da attivare, contrassegnare quelle da disattivare.
- **Mangime:** Inserire la quantità di mangime fornita dai silos durante il periodo Da/A.
- o Puoi fornire mangime da più silos, abilitando mix di mangimi specifici. Ogni coclea eroga mangime dal silo avente lo stesso numero; il che significa che la Coclea 1 riceve mangime dal Silo 1 e così via.
- o La distribuzione continua fino **all'Orario Impostato** o fino a quando non viene raggiunta la **quantità definita**, a seconda dell'evento che si verifica per primo.
- o Se un relè non è definito come coclea, i numeri del mangime continuano a essere visualizzati. Tuttavia qualsiasi quantità inserita è priva di significato.

Questa funzione funziona solo quando i relè sono definiti come coclee.

## <span id="page-56-0"></span>3.10.4 GUIDA PER ACQUA E MANGIME | DEFINIZIONI DEI SETTAGGI

Questi parametri definiscono il programma di erogazione di mangime e acqua durante la settimana.

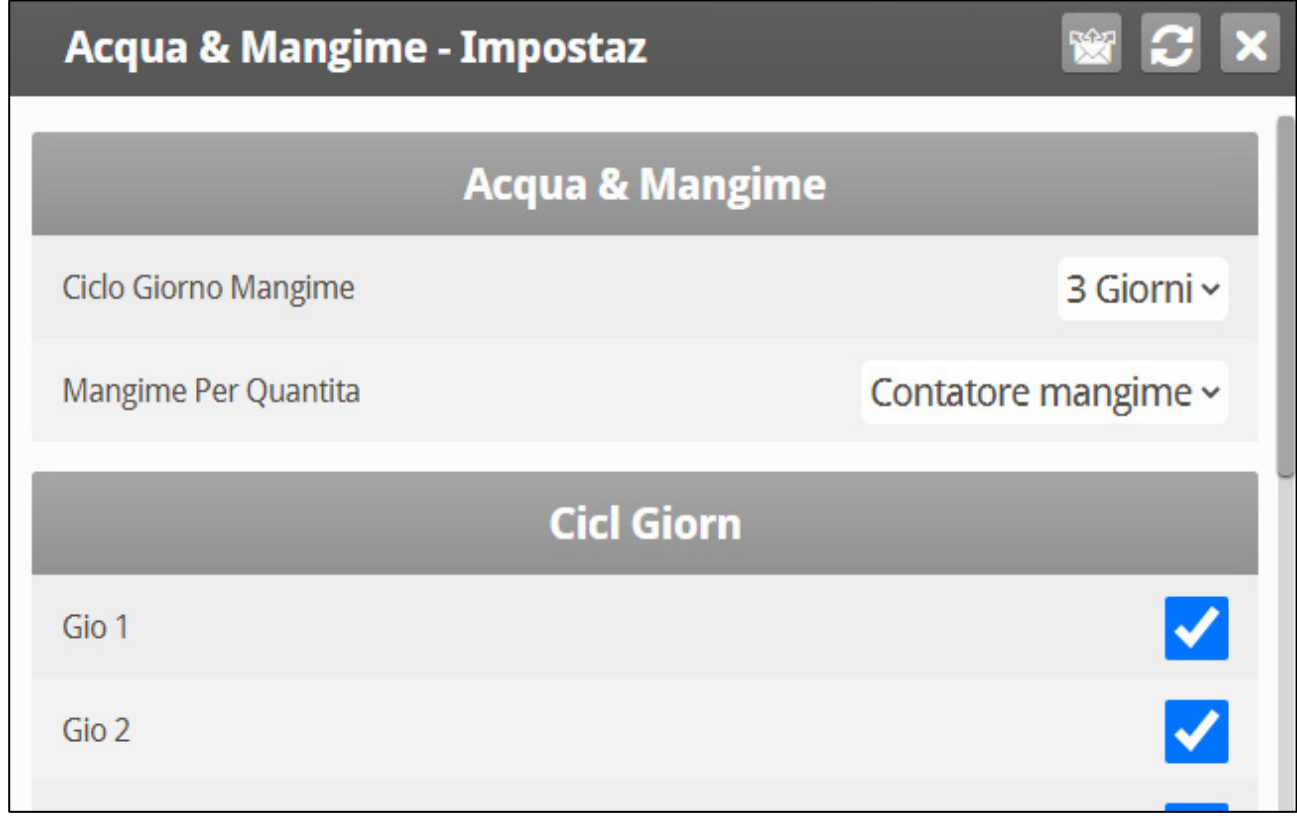

*NOTE I parametri Acqua e Mangime funzionano insieme ai parametri Illuminazione.*

- **Ciclo Giorno di Alimentazione:**
	- o **Giornaliero**: Stesso programma per tutti i giorni della settimana.
	- o **2 – 6 Giorni**: Seleziona un ciclo che dura il numero di giorni scelto e poi si ripete. Ad esempio, 2 Giorni significa che il ciclo dura due giorni e poi si ripete.
	- o **Settimana**: Selezionare in quali giorni della settimana vengono erogati il mangime e l'acqua.
- **Quantità**: Abilitare questa funzione per abilitare il Controllo per Quantità.
- *NOTE Se scegli Giornaliero, la funzione Bilancia è sempre abilitata. Se si sceglie 2-6 Giorni o Settimana, la funzione Bilancia è disabilitata nei giorni in cui non vengono alimentati.*

*CAUTION Se desideri fornire mangime ogni giorno, seleziona Giornaliero. Selezionando Settimana e contrassegnando ogni giorno si verificano problemi con questa funzione.* 

Se si seleziona il programma 2 – 6 Giorni o il programma Settimanale, configurare:

- o **Ciclo Settimanale/Giornaliero (2 – 6 Giorni)**: Selezionare i giorni del ciclo in cui vengono erogati l'alimentazione e l'acqua.
- o **Acqua nei Giorni senza Mangime**: Selezionare fino a due periodi di tempo in cui l'acqua viene erogata nei giorni senza mangime.

#### *NOTE Nei giorni di alimentazione, l'acqua viene erogata quando viene consegnato il mangime.*

# <span id="page-57-0"></span>3.11 Luci

Questo menu imposta le condizioni di funzionamento delle luci. La centralina ha una capacità per un massimo di quattro canali di Luci On/Off e fino a 10 canali di Luci Dimmer. Inoltre, questo menu consente di utilizzare un sensore di luce.

- 1. Fai uno o entrambi:
- In *Sistema [>Uscita analogica](#page-126-0)*, impostare fino a 10 uscite come dimmer luce.
- In *Sistema > , Relè* definire fino a 10 uscite come luce.
- 2. In *Controllo > Acqua e Mangime > Guida*, definire Mangime per Ciclo.

3. In *Controllo[>Luce](#page-57-0)*, selezionare **Luce Mangime**. Viene visualizzata la schermata dei parametri della Luce. Questi parametri configurano le funzioni della Luce nei giorni di alimentazione.

o If the Feed by Cycle is set to 2- 6 Days, select Light No Feed. Viene visualizzata la schermata Parametri di luce. Questi parametri configurano le funzioni di Luce nei giorni di "non mangime".

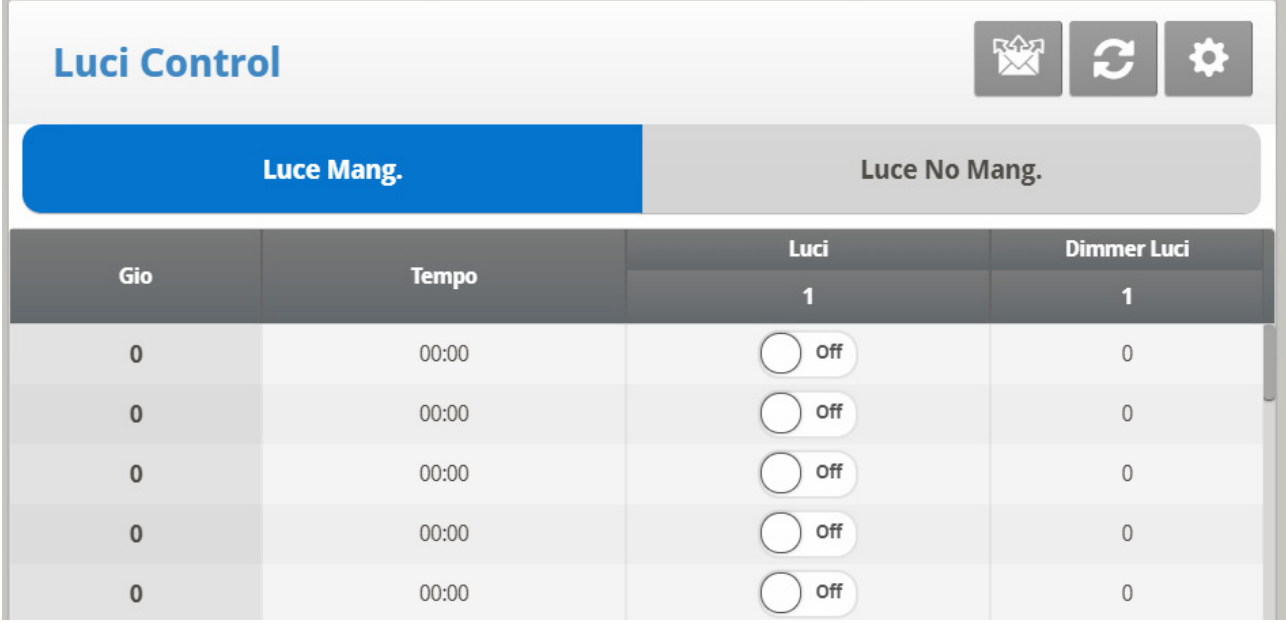

#### 4. **Impostare**:

#### • **Giorno**: Imposta Giorno di Crescita

Nell'esempio, le luci di covata (canale 1) e le luci centrali luminose (canale 2) si accendono dal giorno 1, mentre le luci di fine crescita (canale 3) sono spente. L'esempio mostra due canali di dimmer di luce, Canale 1 al 100% e Canale 2 a 0% (per pulcini nella zona di covata).

- **Tempo**: Imposta gli orari degli eventi per le luci.
	- o Il giorno 12, le luci centrali si spengono e le luci dimmer vanno al 45%. Ci sono due periodi di oscurità: dalle 01:00 alle 03:00 del mattino e dalle 21:00 a mezzanotte. Questo programma si ripete fino al giorno 25.
	- o Dal giorno 25 le luci on/off rimangono spente e le luci dimmer forniscono luce fioca durante i periodi di accensione e si spengono completamente per due periodi di oscurità. I periodi bui sono in totale 6 ore, da mezzanotte alle 03:00 e dalle 20:00 alle 23:00.
- **On/Off**: Selezionare le luci che si desidera accendere.
- **Dimmer luce (%)**: Imposta l'intensità in percentuale per il/i dimmer luce. Le luci dimmer iniziano ad illuminare se l'intensità aumenta e completano l'oscuramento se l'intensità diminuisce all'ora impostata. Cioè, iniziano a regolare l'"ora del tramonto" in anticipo rispetto all'ora impostata (vedi **Guida | Imposta** di seguito).
- 5. Se necessario, fare clic $\|\hat{\mathbf{C}}\|$  e impostare i parametri.

# 3.11.1 GUIDA LUCI | DEFINIZIONI DEI SETTAGGI

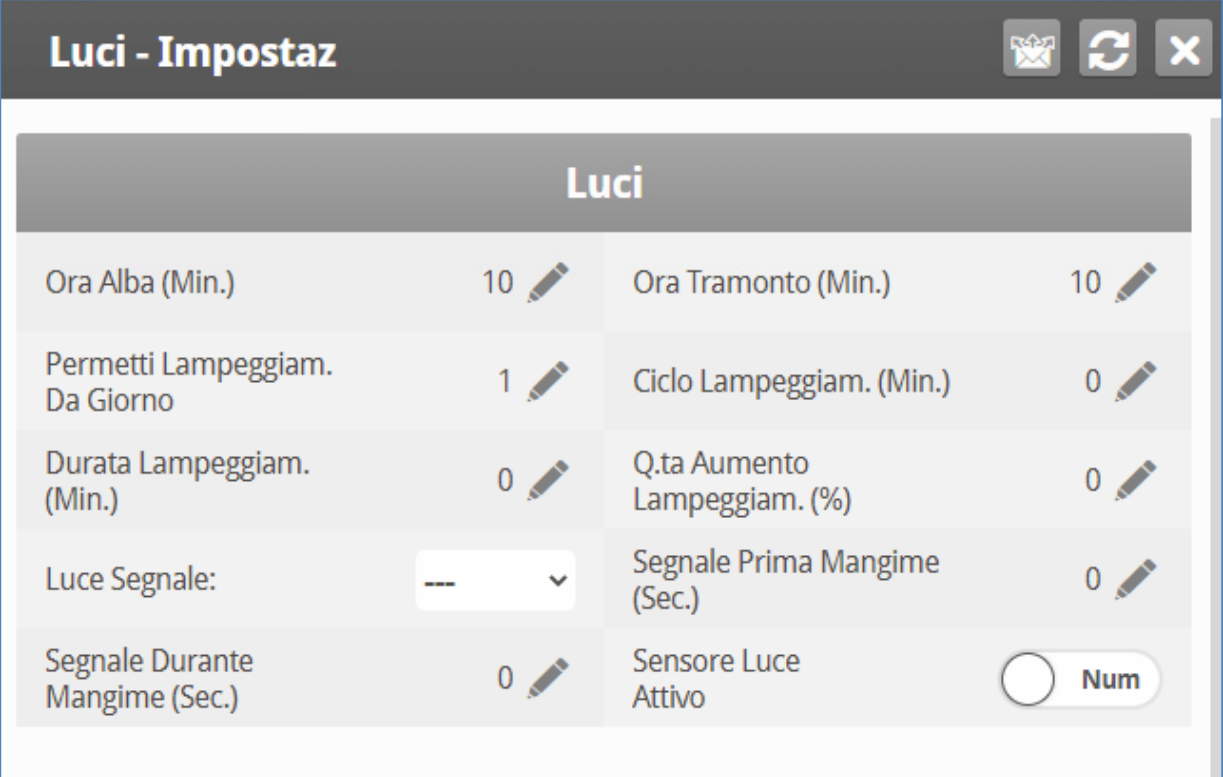

#### • **Impostare:**

- o **Ora dell'Alba (minuti)**: Il tempo necessario affinché l'intensità della luce aumenti dallo 0% al livello designato.
- o **Ora del Tramonto (minuti)**: Il tempo necessario affinché l'intensità della luce scenda dal livello designato allo 0%.
- o **Consenti Picco dal Giorno**: inizia il picco del giorno.
- o **Ciclo Picco (minuti)**: La durata del picco al suo livello massimo. Il raggiungimento del livello massimo e il ritorno al livello preimpostato

richiedono entrambi un minuto. Ad esempio, se la durata del picco è di 10 minuti, il ciclo del picco è di 8 minuti.

- o **Durata Picco (minuti)**: Il tempo totale del ciclo di picco, inclusi i tempi di salita e discesa.
- o **Quantità Aumento Picco (%)**: Imposta l'aumento di intensità per il picco in relazione all'intensità della luce corrente.
- o **La Luce di Segnale è**: Soltanto una luce funziona durante i tempi di alimentazione. Seleziona quale luce è accesa o scegli "Nessuna".

*NOTE Al termine del periodo di alimentazione, tutte le luci selezionate nella schermata Parametri Luce si riaccendono.* 

- o **Segnale Prima del Pasto (secondi)**: Quantità di tempo, prima che inizi la distribuzione del mangime, in cui tutte le altre luci si spengono.
- o **Segnale Duranteil Pasto (secondi)**: Tempo in cui la luce selezionata rimane accesa dopo la fine del pasto.

*NOTE I due parametri precedenti sono disabilitati nei giorni senza mangime.* 

o **Sensore di Luce Attivo**: il sensore di luce spegne tutte le luci quando è presente un numero sufficiente di luci esterne. Se è installato un sensore di luce, abilitare questa opzione per spegnere la luce durante il pasto quando c'è luce esterna sufficiente. Fare riferimento a Calibrazione del Sensore di Luce per i dettagli.

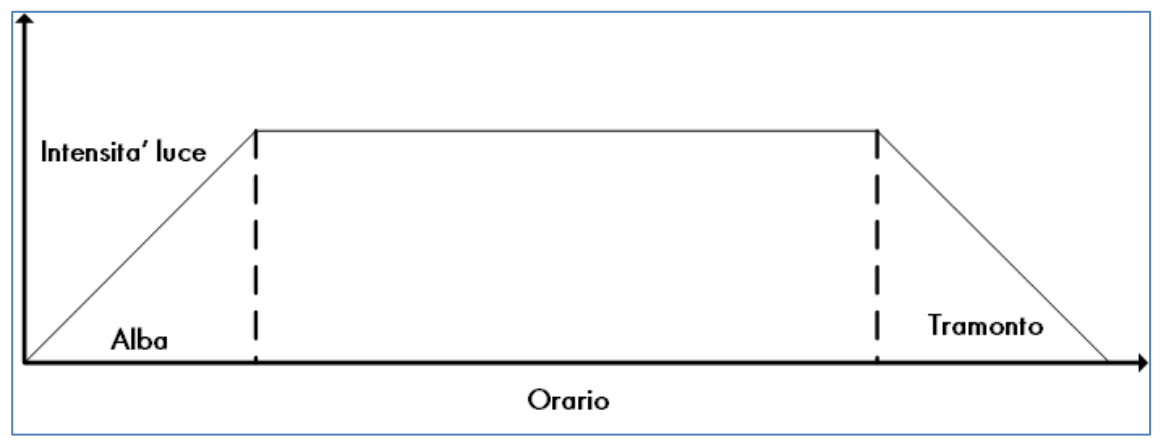

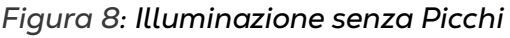

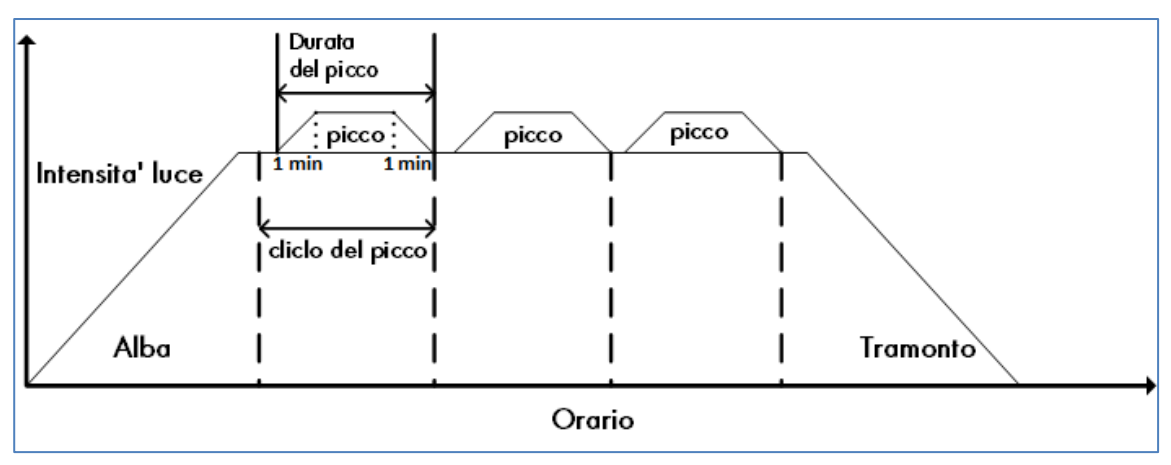

*Figura 9: Illuminazione con Picchi*

*NOTE Il tempo di riferimento iniziale per il Ciclo di Picco è la fine dell'Alba. Il picco inizia con la Durata del Picco pochi minuti prima della fine del Ciclo di Picco e ha un minuto di aumento e diminuzione dell'intensità. Se la Durata dell'Alba è impostata su zero, non si verifica alcun picco.*

## 3.11.2 CONTROLLO DELLA MISURAZIONE DELLA LUCE

La Versione 7.20 supporta l'utilizzo di un sensore di luce LUX per controllare l'intensità della luce. In questa funzione, il target LUX è il target di intensità luminosa definito. la centralina misura l'intensità della luce in valori LUX e regola l'uscita di conseguenza.

- La Funzione di Accensione/Spegnimento della Luce non funziona quando si utilizza la Regolazione della Luce tramite LUX.
- Le funzioni Alba/Tramonto non funzionano quando si utilizza la funzione di Regolazione della Luce tramite LUX.

#### **Per configurare la misurazione della luce:**

1. In *Sistema > Sensori > Analogico*, impostare un sensore come Luce 0 – 40 LUX.

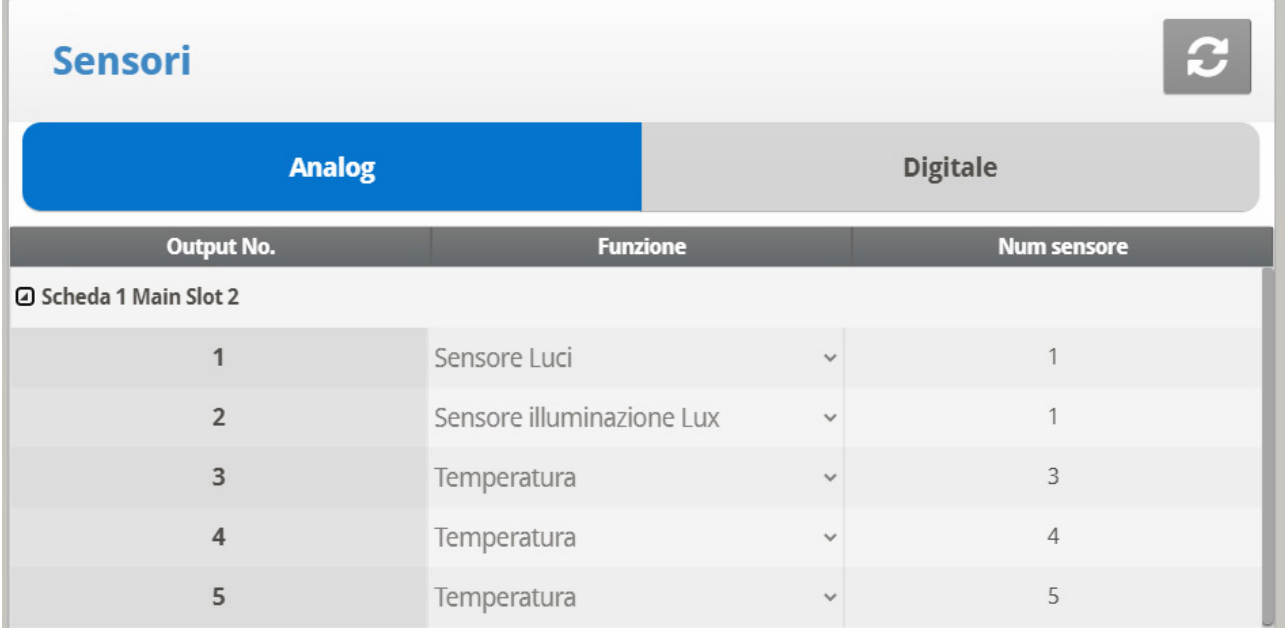

2. Vai a *Controllo > Luce*. Il target LUX appare solo se è stato definito un sensore.

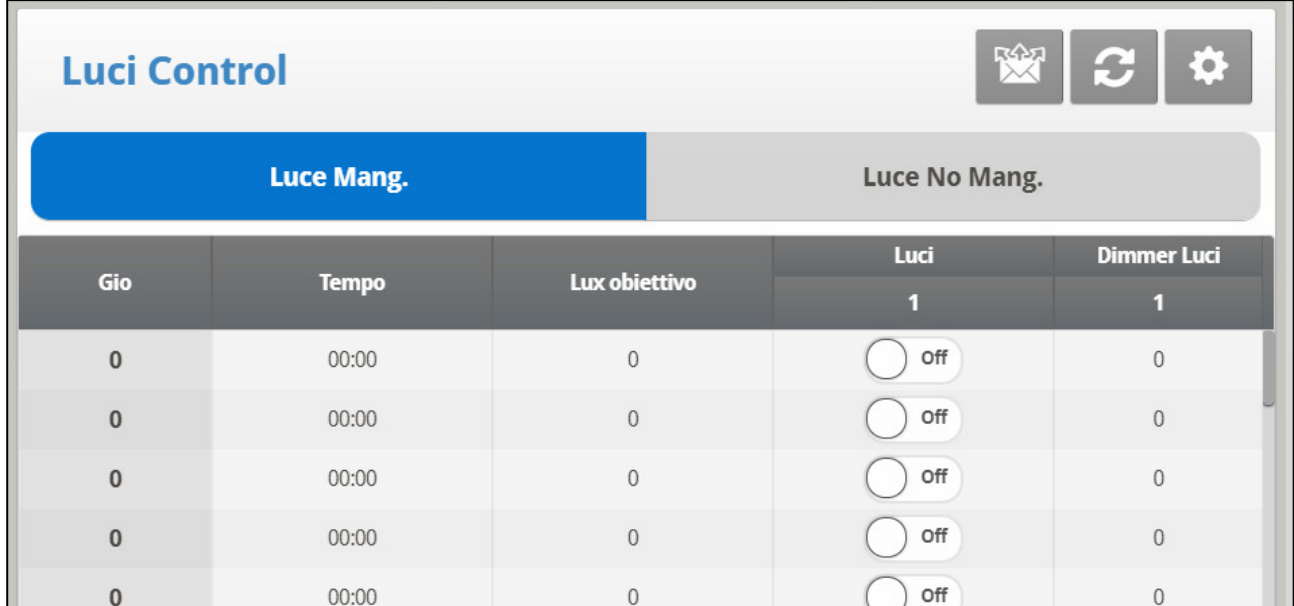

- 3. Imposta il target.
- 4. Se necessario, fare clic su  $\|\cdot\|$  e impostare i parametri.

- 5. Impostare:
	- o Banda LUX (LUX): Non si verifica alcun cambiamento nell'emissione luminosa mentre la quantità di luce misurata è all'interno di questa banda (percentuale). Predefinito 2. Intervallo 2 – 10.
	- o Aumenta Intervallo di Tempo (sec): L'intervallo di tempo per l'aumento dell'intensità della luce (dell'1%) rispetto alla modifica precedente. Predefinito Intervallo 0 – 120.
	- o Diminuisci Intervallo di Tempo (sec): L'intervallo di tempo per la diminuzione dell'intensità della luce (dell'1%) rispetto alla modifica precedente. Predefinito Intervallo 0 – 120.
- 6. Imposta [Allarme di Bassa Intensità Luminosa,](#page-86-0) pagin[a87](#page-86-0) (opzionale).

# 3.12 Sistemi Extra

Questo menu imposta i parametri di altri dispositivi che non sono elencati nella centralina.

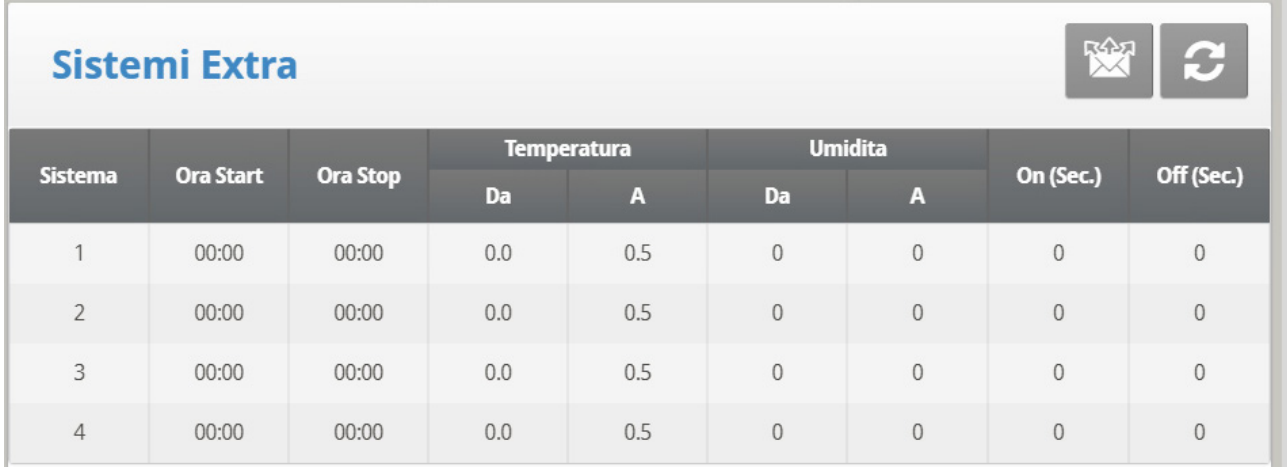

1. In *Sistema > Layout Relè*, impostare i relè come Sistema Extra.

- 2. Vai a *Controllo > Sistema Extra*.
- 3. Impostare:
	- o **Ora di Inizio**: Ora in cui si avvia questo Sistema Extra.
	- o **Ora di Fine**: Ora in cui questo Sistema Extra si ferma.
	- o **Temperatura Da**: Temperatura al di sopra della quale opera il Sistema Extra.
	- o **Temperatura A**: Temperatura al di sotto della quale opera il Sistema Extra.
	- o **Umidità Da**: Umidità al di sopra della quale opera il Sistema Extra.
	- o **Umidità A**: Umidità al di sotto della quale opera il Sistema Extra.
	- o **Accensione (Sec)**: Tempo di Accensione per il Sistema Extra. Se impostato su 0, il Sistema Extra non funziona.
	- o **Spegnimento (Sec)**: Tempo di Spegnimento per il Sistema Extra dopo il completamento del tempo di accensione. Se sono presenti valori sia in **Accensione** che in **Spegnimento**, il sistema extra esegue un ciclo. Se non si dispone di un tempo di spegnimento e di un orario di interruzione, il sistema rimane semplicemente attivo finché gli altri parametri sono soddisfatti.
- *NOTE Tutti i parametri devono essere soddisfatti affinché un Sistema Extra funzioni. Ad esempio se la temperatura è inferiore alla Temperatura Da o l'Umidità è inferiore all'Umidità Da, il sistema è Spento. È possibile assegnare sensori di temperatura specifici a un Sistema Extra in [Installa | Definizione Temperatura.](file://iltelf01.emea.munters.com/manuals/Flare/Touch/Platinum%20Touch%20User%20Manual.docx#tempdefinition) Il Sistema Extra utilizza l'Umidità Interna, non l'Umidità Esterna. Se non è presente il sensore di umidità, i Sistemi Extra ignorano i parametri di umidità.*

# 3.13 Modalità di Controllo

Seleziona le modalità di funzionamento domestico, attiva o disattiva le curve di temperatura e seleziona il tipo di metodo di livello min/max da utilizzare.

- [Schermata Principale della Modalità di Controllo](#page-63-0)
- [Modalità Cattura](#page-64-0)

# <span id="page-63-0"></span>3.13.1 SCHERMATA PRINCIPALE DELLA MODALITÀ DI CONTROLLO

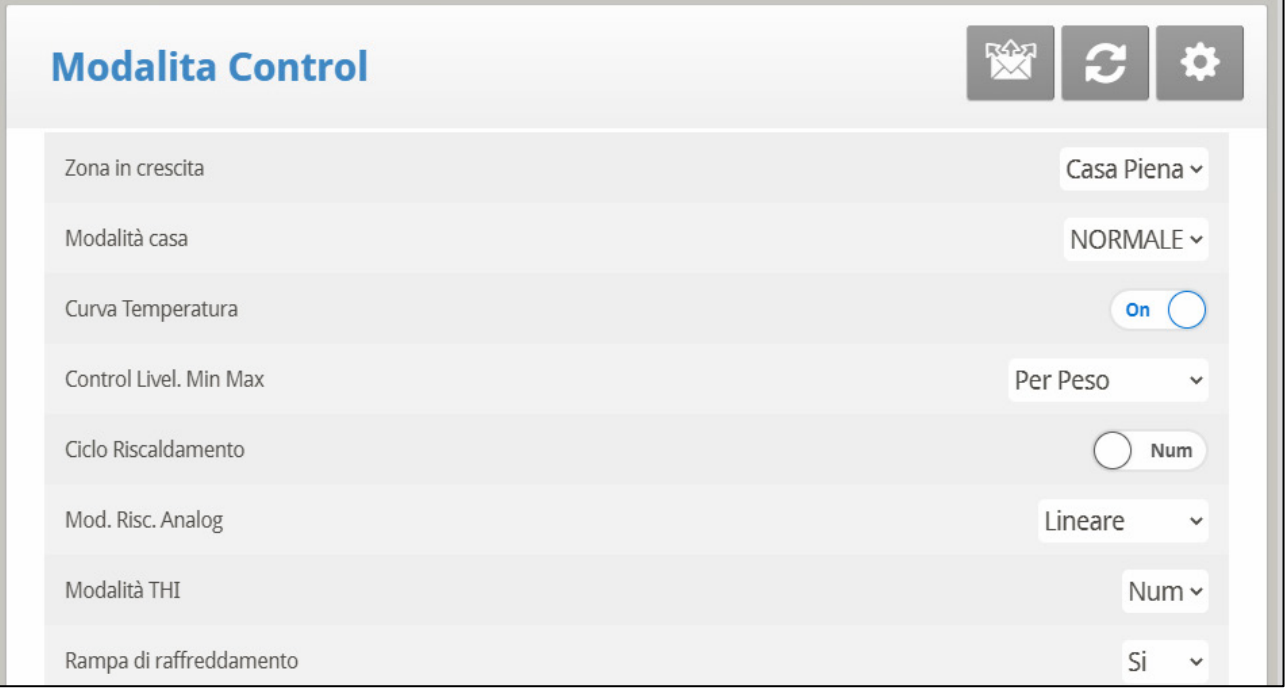

- Impostare**:**
	- o **Zona di Crescita**: Seleziona se la casa si trova in uno degli allestimenti della covata o in una casa piena.
	- o **Modalità Casa**: Seleziona:
		- Normale
		- Vuoto: Tutti gli allarmi e le funzioni sono disabilitati.
		- Cattura: Fare riferimento a [Modalità Cattura.](#page-64-0)
	- o **Curva di Temperatura**: Se si seleziona Spegnimento, le impostazioni della temperatura diventano valori fissi fino a mezzanotte sull'impostazione successiva in Curva di Temperatura.
	- o **Minimum Maximum Level Control**: Set ventilation control method (By Days, By Days Curve, By Time, By Soft Min, and Weight). Fare riferimento a **Livello** Minimo/Massimo per maggiori dettagli).
	- o **Ciclo di Riscaldamento**: Abilita i riscaldatori del ciclo. Fare riferimento a [Guida per i Riscaldatori del Ciclo | Definizioni dei Settaggi,](#page-18-0) pagina [19.](#page-18-0)
	- o **Modalità Riscaldamento Analogico**: Impostare la modalità di riscaldamento variabile (Lineare, Proporzionale, Valvola Lineare). Fare riferimento a [Guida](#page-20-0)  [per il Riscaldatore Variabile I Definizioni dei Settaggi,](#page-20-0) pagina [21.](#page-20-0)
	- o **Modalità THI:** Abilita l'Indice di Umidità della Temperatura. Fare Riferimento a [Indice di Umidità della Temperatura,](#page-23-0) pagina [24.](#page-23-0)
	- o Rampa.

# <span id="page-64-0"></span>3.13.2MODALITÀ CATTURA

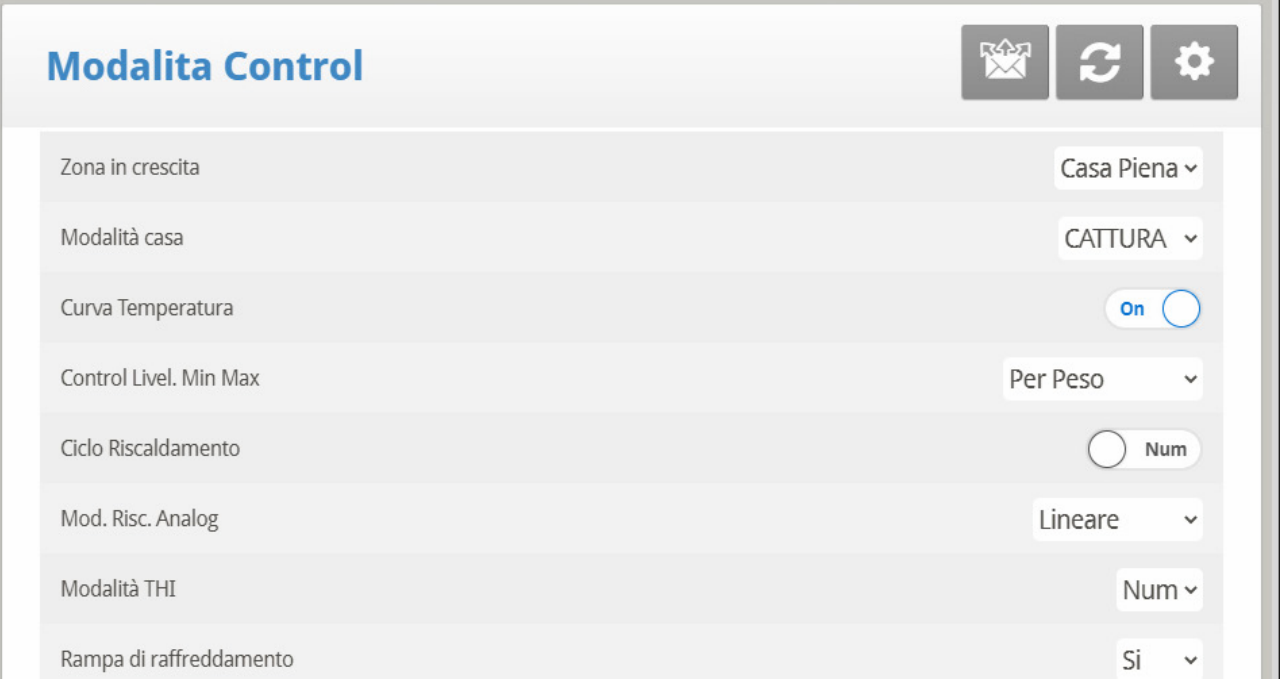

La Modalità Cattura viene utilizzata quando i volatili vengono rimossi dalla casa. In questa modalità:

- È possibile limitare l'intensità della luce e la ventilazione
- Le seguenti funzioni sono disabilitate.
	- o Trattamento Umidità/CO2/Ammoniaca
	- o Riscaldamento
	- o Nebulizzatori
	- o Acqua e mangime
	- o ASR
	- o Lavaggio del raccordo
	- o Controllo mangiatoie e abbeveratoi
- Sono attivi gli allarmi di alta/bassa temperatura e di alta pressione statica. Tutti gli altri allarmi sono disabilitati.

### **Per configurare la Modalità di cattura.**

- 1. In *Controllo > Modalità di Controllo*, imposta la Modalità Casa come Cattura.
- 2. Se necessario, fare clic su  $\left| \begin{array}{cc} \bullet & \bullet \\ \bullet & \bullet \end{array} \right|$  e impostare i parametri:

- o Intensità della Luce: Impostazione predefinita 0%, intervallo 0-100%
- o Abilitazione Allarmi Temperatura e Pressione: Impostare come Sì o No.
- o Livello di ventilazione: 0 significa che la ventilazione funziona automaticamente. 1 – 30 imposta la modalità di ventilazione.

# 3.14 Parametri di Sistema

I Parametri di Sistema consolidano tutti i **GUIDA | IMPOSTA** menu in una schermata di scorrimento.

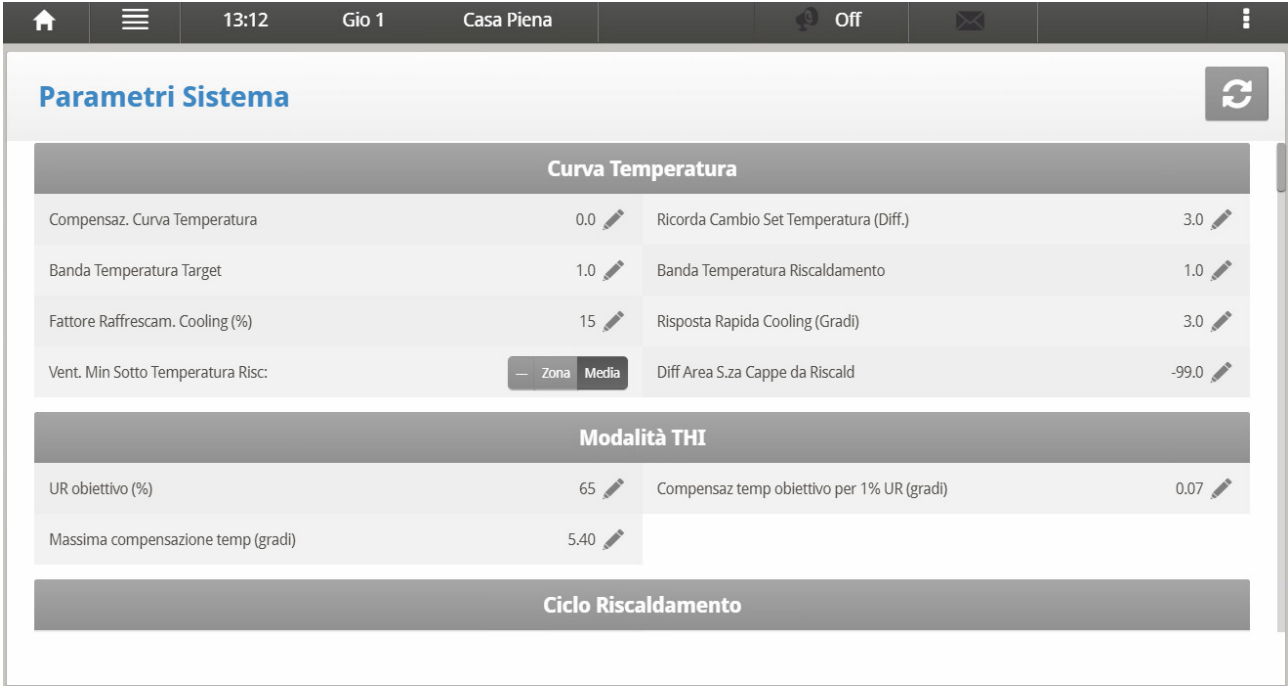

### 3.15 Trattamento con Ammoniaca

Il trattamento con ammoniaca forza un aumento del livello di ventilazione quando il livello di ammoniaca è troppo alto. Per evitare che i ventilatori cambino la ventilazione troppo spesso, il trattamento inizia dopo un ritardo definito dall'utente. L'utente imposta anche la durata del trattamento.

Dopo la durata, il livello di ventilazione può tornare automaticamente a diminuire. Se durante il trattamento il livello di ammoniaca scende al di sotto del parametro **Valore di Stop**, il livello di ventilazione torna automaticamente al livello utilizzato prima dell'inizio del trattamento con ammoniaca.

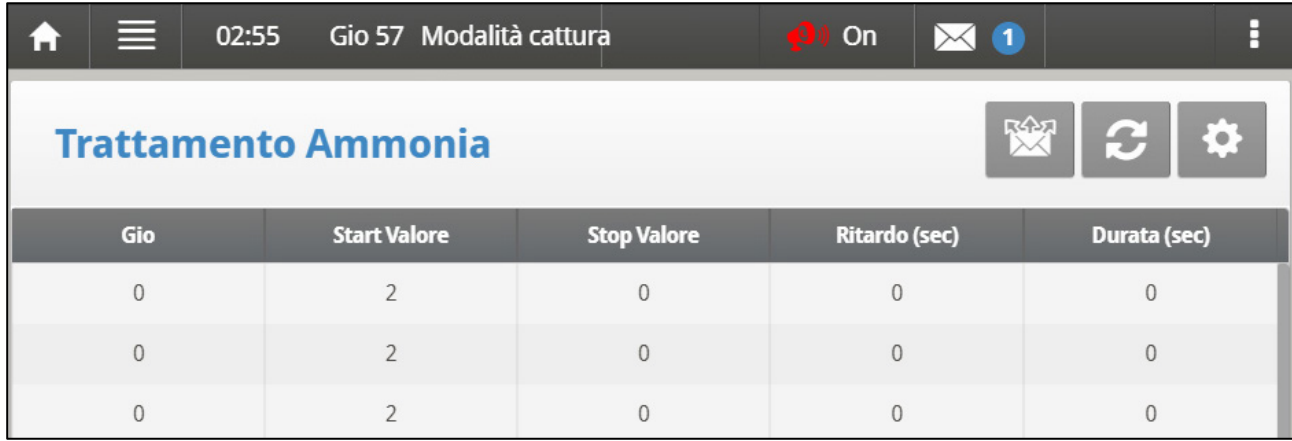

**Questa funzione richiede un sensore di ammoniaca.**

1. In *Sistema > Sensori Analogici* (fare riferimento a [Sensori Analogici\)](#page-124-0), designare un sensore come sensore di ammoniaca.

2. Se necessario, andare su *Assistenza > Ammoniaca* e calibrare i sensori (fare riferimento a Calibrazione Ammoniaca).

3. In *Controllo > Trattamento conAmmoniaca*impostare i parametri**.**

- o **Giorno**: Giorno di crescita. È possibile impostare più programmi per lo stesso giorno (numero massimo di programmi: 20)
- o **Valore Iniziale**: Valore di ammoniaca al quale iniziare il trattamento. Intervallo: da 0 a 100. Predefinito: 2

*NOTE I livelli di ammoniaca non dovrebbero essere superiori a 30 ppm.* 

- o **Valore di Stop**: Valore di ammoniaca al quale terminare il trattamento. Intervallo: da 0 a 100. Predefinito: 2
- o **Ritardo (Sec)**: Quando il livello di ammoniaca raggiunge il valore iniziale, la centralina ritarda il trattamento per questo intervallo di tempo. Predefinito: 0
- o **Durata (Sec)**: Numero di secondi in cui la centralina mantiene il livello di ventilazione aumentato**.** Predefinito: 0
- 4. Impostare l['Allarme di Ammoniaca](#page-85-0) (pagin[a 86\)](#page-85-0).

### 3.15.1 GUIDA AL TRATTAMENTO DELL'AMMONIACA | DEFINIZIONI DEI SETTAGGI

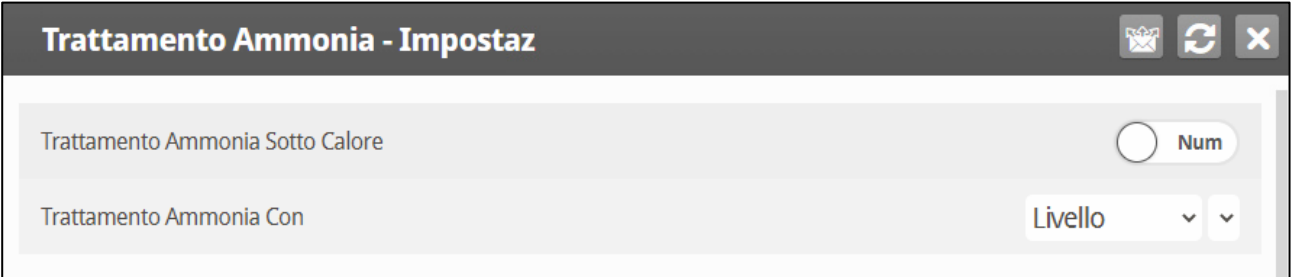

- o **Trattamento dell'Ammoniaca sotto il Calore**: Selezionare: Selezionare SI o NO per abilitare il Trattamento dell'Ammoniaca quando i riscaldatori sono in funzione (impostare in Temperatura Curva**)**.
- o **Ammoniaca Trattamento Da**: Questo parametro designa il metodo utilizzato quando inizia il trattamento con ammoniaca. Normalmente, questo parametro è rilevante solo quando è in funzione la ventilazione minima. Quando è richiesto un trattamento, selezionare il metodo da impiegare:
	- **Livello**: Aumenta il livello di ventilazione quando è richiesto un trattamento.

*NOTE Quando si utilizza la ventilazione in base al peso, la centralina aumenta il tempo di ciclo o il livello, a seconda di particolari impostazioni.*

- **Scarico**: Designa una ventola di scarico specifica (premere un tasto numerico per selezionare la ventola).
- **Tunnel**: Designa un ventilatore specifico per il tunnel (premere un tasto numerico per selezionare il ventilatore).
- **Nessuno**: Disabilita il trattamento.

# 3.16 Programma Bilancia di Alimentazione

*NOTE La Modalità Pollo da Carne supporta questa funzione.*

La Bilancia del Mangime consente di mescolare diversi tipi di mangimi da (fino a) quattro diversi contenitori per mangimi. L'utente riempie ogni contenitore con il tipo di mangime richiesto e imposta le razioni e le quantità di miscela nel Platinum. Le coclee distribuiscono quindi il mangime come impostato.

Questa schermata definisce:

- la quantità totale di mangime da consegnare ai volatili
- la miscela di mangime a coclea.
- 1. In *Sistema > Layout Relè* (pagina [123\)](#page-122-0), impostare i relè come coclee come richiesto.
- 2. In *Gestione > Inventario Volatili* (pagina [80\)](#page-79-0), inserisci il numero di volatili.
- 3. In *Sistema > Layout Bilancia, mappa* le bilance del mangime.
- 4. Vai a *Controllo > Programma Bilancia Mangime*.

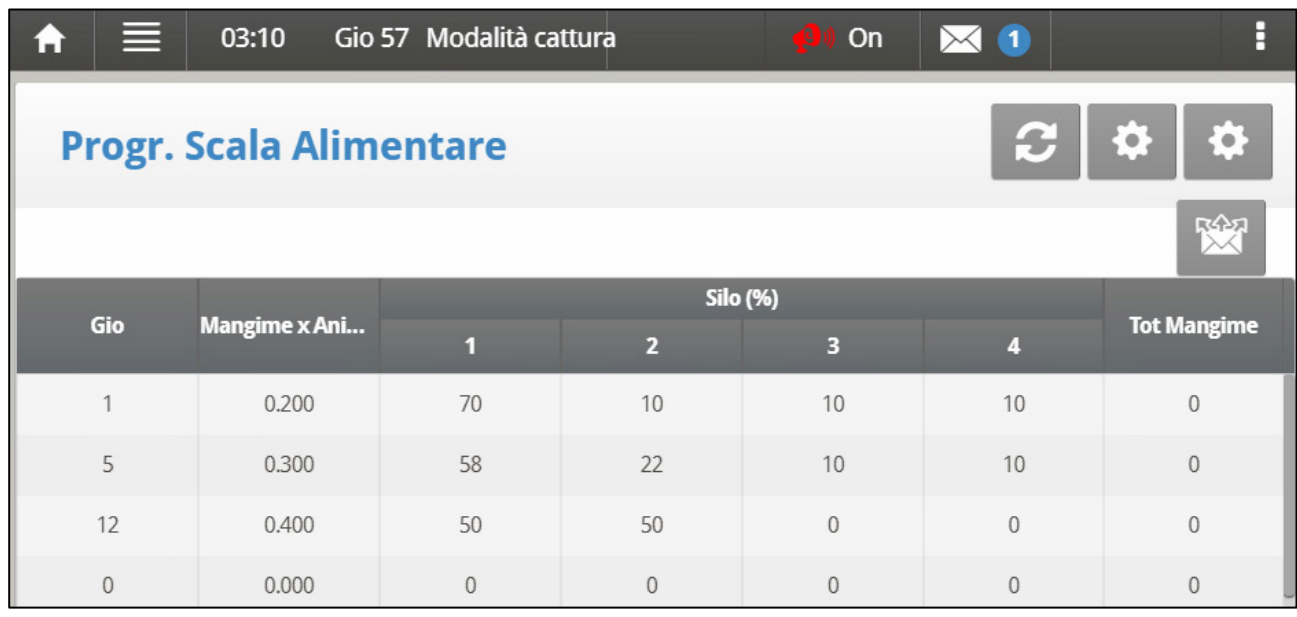

5. Impostare:

- o **Giorno**: Definire i giorni in cui cambia il mangime per volatili. Platinum Touch/Rotem One calcola una curva di alimentazione basata su questi giorni. È possibile definire i giorni come giorni negativi.
- o **Mangime per Volatili**: Impostare la quantità di mangime per Volatile/Suino (chilogrammi) da distribuire. Platinum calcola la quantità totale di mangime da distribuire in base a questo parametro e ai parametri dell'Inventario dei Volatili.
- o **Silo (%)**: Se è presente più di un silo che fornisce mangime, immettere la percentuale della confezione di mangime fornito da ciascun silo. Si noti che per impostazione predefinita, il Silo 1 fornisce il 100% del mangime. Qualsiasi numero inserito in Silo 2, 3 o 4 viene sottratto dal Silo 1.
- o **Mangime Totale**: Visualizza la quantità di mangime richiesta per quel giorno. Tale importo viene calcolato moltiplicando il mangime per ogni volatile per il numero di volatili presenti nell'inventario (tenendo conto di eventuali volatili abbattuti, morti o spostati).

o **Oggi**: Questi numeri mostrano la quantità effettiva di mangime richiesta per il giorno di crescita corrente. Nell'esempio mostrato sopra, il giorno di crescita è il Giorno 2. Platinum Touch/Rotem One calcola la curva dal Giorno 1 al Giorno 5 e regola i numeri di conseguenza.

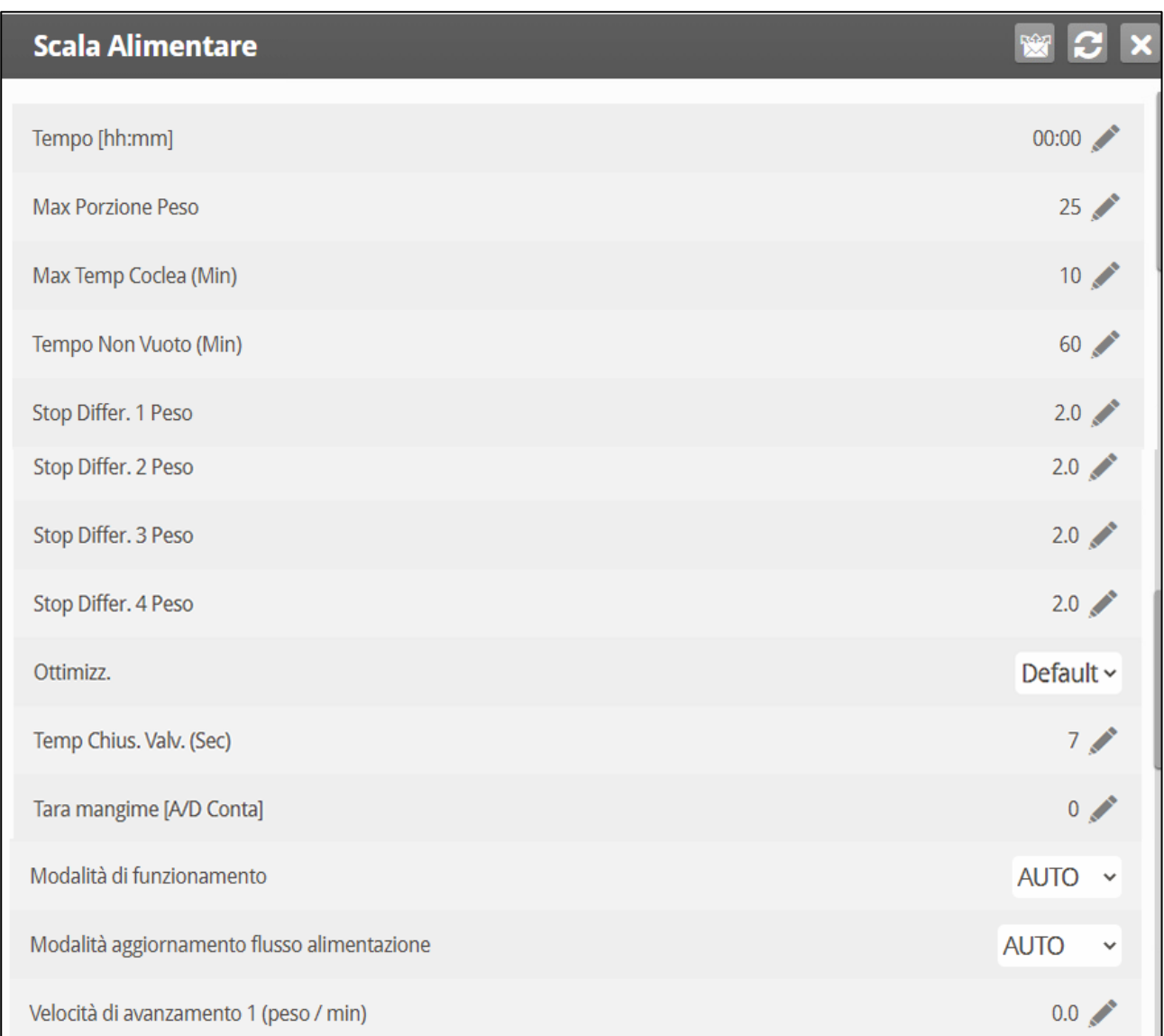

#### 3.16.1 GUIDA ALLA BILANCIA DEL MANGIME | DEFINIZIONI DEI SETTAGGI

#### • Impostare:

- o **Ora:** A che ora la tramoggia inizia a distribuire il mangime ai volatili o agli animali.
- o **Peso Massimo della Porzione**: Immettere la dimensione del contenitore della bilancia del mangime.
- o **Tempo Massimo della Coclea [minuti]**: Questo parametro imposta un allarme per il tempo di funzionamento della coclea. Immettere il numero di minuti che la coclea può funzionare, dopo i quali viene visualizzato un allarme nella Schermata Principale.
- o **Tempo Non Vuoto [minuti]**: Questo parametro imposta un allarme per il contenitore di mangime. Il contenitore dovrebbe distribuire tutto il suo mangime alle linee di alimentazione. Se il mangime rimane nel contenitore,

potrebbe significare che c'è un problema (ad esempio, la valvola non si apre). Imposta la quantità di tempo in cui il mangime può rimanere nel contenitore, dopo il quale viene visualizzato un allarme nella Schermata Principale.

- o **Differenziale di Arresto 1/2/3/4 Peso**: Dopo che ogni silo smette di fornire mangime alla sua linea di coclea, una certa quantità di mangime continua a fluire. Questo differenziale compensa questo eccesso e garantisce che solo la quantità necessaria arrivi al contenitore di alimentazione. Inserisci la quantità approssimativa di mangime che può essere trovata nelle coclee. Non è necessario che il numero sia esatto. Nelle successive distribuzioni di mangime, Platinum correggerà l'importo inserito.
- o **Ottimizzatore**: Questo parametro imposta la sensibilità dell'unità al rumore del segnale (causato da una varietà di fattori). La sensibilità gioca un ruolo quando la centralina si stabilizza. Quantità maggiori di rumore richiedono un'ottimizzazione più rapida. Per visualizzare un'indicazione della stabilità della centralina, andare a *Menu Bilancia >Test*ed eseguire un test. Se il numero rimane stabile, viene indicata un'ottimizzazione più lenta. Ci sono tre impostazioni; Predefinito, Più lento, Più veloce.
- *NOTE Munters consiglia di lasciare questo parametro al livello predefinito.* 
	- o **Tempo Chiusura Valvola [secondi]**: Imposta, se presente, il tempo di ritardo di chiusura della valvola che svuota la bilancia di alimentazione.
	- o **Tara Mangime [conteggio A/D]**: Questa specifica viene utilizzata per alcuni test eseguiti da un tecnico certificato.

#### *NOTE Munters consiglia di non modificare questo parametro.*

o **Modalità di Funzionamento**: Vedere la sezione successiva.

#### 3.16.2MODALITÀ OPERATIVA

**Modalità Operativa (Versione 7.22)** abilita:

- o Interrompere e riprendere l'alimentazione
- o Iniziare un'alimentazione in un dato momento.

Il parametro ha tre modalità:

- o Automatica: L'alimentazione funziona secondo la programmazione (impostazione predefinita).
- o Bypass: L'alimentazione continua anche se c'è un problema con valvole o bilance. Le valvole rimangono aperte e le coclee continuano a funzionare fino al termine dello stato di bypass. Durante il Bypass i contenitori vengono riempiti in base al tempo (X chili o libbre/minuto).
- o Arresto: tutto il mangime e le attrezzature per l'alimentazione si fermano.

#### **Per utilizzare la Modalità Bypass:**

- 1. Dall'elenco a discesa, seleziona Bypass.
- 2. Definire:
	- Modalità di Aggiornamento della Velocità di Alimentazione:
		- Automatica: la centralina utilizza i parametri esistenti per determinare la velocità di alimentazione. Si noti che se l'utente immette numeri nei parametri di velocità di alimentazione, la centralina sovrascriverà questi parametri se c'è una discrepanza tra loro e i parametri esistenti.
- Manuale: L'utente inserisce la velocità di avanzamento nei parametri sottostanti.
- o Velocità di Alimentazione 1 4: Immettere la quantità di mangime (chilogrammi o libbre) da distribuire per ogni coclea al minuto.

*NOTE Se è installato un sensore tramoggia , il flusso di alimentazione si interrompe in caso di allarme di trabocco.*

### <span id="page-70-0"></span>3.16.3SCHERMATA BILANCIA ALIMENTAZIONE

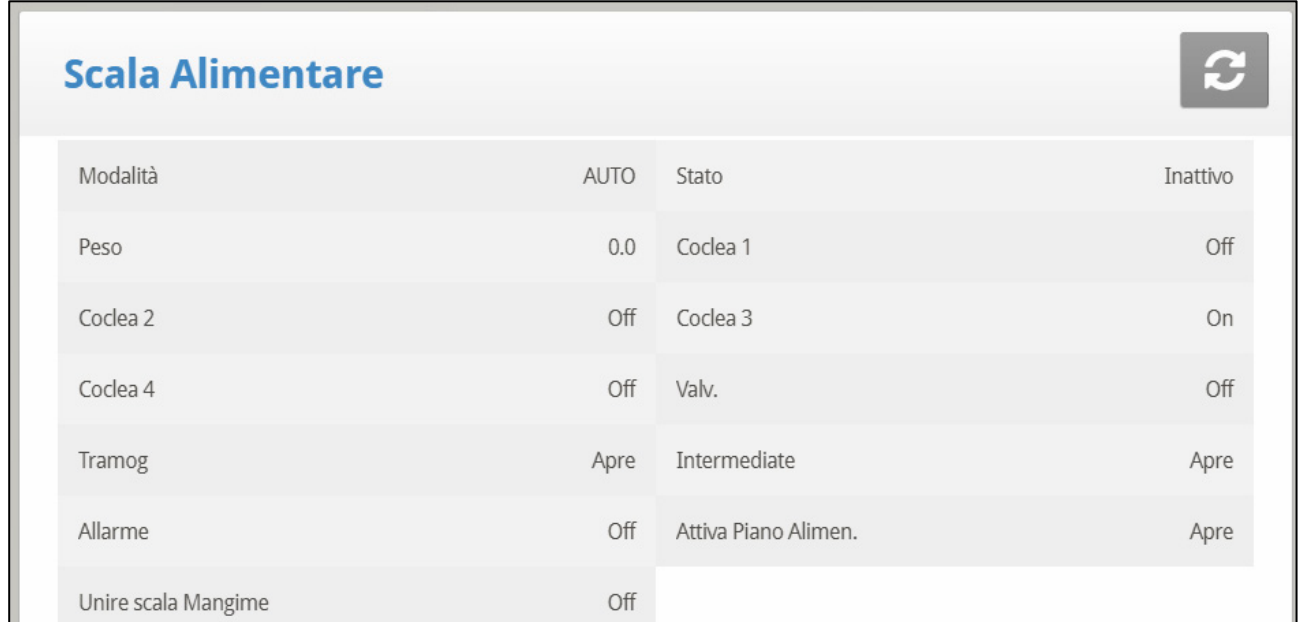

Questa schermata mostra lo stato delle diverse aree dell'apparato di alimentazione illustra i componenti del sistema.

- **Stato**: Mostra lo stato della bilancia del mangime: Inattiva, Svuotamento o Riempimento.
- **Peso**: Mostra il peso del contenitore della bilancia per mangimi
- **Coclea 1/2/3/4**: Mostra se la coclea è in funzione o spenta
- **Valvola**: Indica se la valvola di svuotamento della bilancia di alimentazione è aperta
- **Bilancia Mangime Attiva: Questo campo mostra quale centralina gestisce la bilancia mangime.**
- **Interblocco della Bilancia di Alimentazione: L'interblocco della bilancia di alimentazione è un sensore digitale che rileva quale serranda è attiva.**
- **Tramoggia**: La tramoggia è un sensore digitale che rileva se il mangime ha raggiunto il livello massimo nel silo. Definire questo sensore in *Sistema > Sensore Digitale*. Questa schermata mostra lo stato attuale del sensore. Se il mangime raggiunge la quantità massima, viene attivato un allarme.
- **Intermedio**: Il sensore intermedio è un sensore digitale che rileva se il mangime ha raggiunto il livello massimo nel silo. Definire questo sensore in *Sistema > Sensore Digitale*. Questa schermata mostra lo stato attuale del sensore.
- **Allarme**: Questo parametro mostra se ci sono allarmi attivi. Visualizza gli allarmi nella Schermata Principale.

## 3.16.4FUNZIONALITÀ DELLA BILANCIA DI ALIMENTAZIONE IN DUE CASE

Platinum Touch/Rotem One consente la condivisione della funzionalità della bilancia del mangime tra due case. Due celle di carico sono collegate a un'unica bilancia di alimentazione. Ogni Centralina Platinum Touch/Rotem Un è collegata a una cella di carico.

Quando il sistema è in funzione, una centralina aziona ogni set di coclee, valvola della bilancia di alimentazione, tramogge e così via. Uno smorzatore meccanico passa la fornitura di mangime dalla bilancia alla tramoggia corrispondente. Viene eseguito un solo processo di alimentazione alla volta; quando un processo è in esecuzione il secondo è in pausa.

- Ogni coclea tramoggia è gestita da un sensore di alimentazione separato, installato nell'ultimo piatto dell'ultima linea di alimentazione di ogni casa.
- Entrambe le unità Platinum Touch/Rotem One sono collegate a un singolo contenitore della bilancia per mangimi.
- I contattori collegati alle coclee del silo determinano quale casa è attiva.
- Ciascun centralina Platinum Touch/Rotem One è collegata a un sensore separato della tramoggia, che indica quando la tramoggia è piena.
- Importante: ogni centralina Platinum Touch/Rotem One trasmette lo stato della Bilancia di Alimentazione alla seconda centralina, tramite il Relè Attivo della Bilancia di Alimentazione. Questo relè impedisce a una centralina di assumere il controllo della bilancia di alimentazione quando quest'ultima è attiva. La Centralina 1 rilascerà il controllo se:
	- o Il sensore della tramoggia mostra la tramoggia da riempire
	- o Il ciclo di alimentazione è completo.
	- o Inoltre, se viene generato un allarme Coclea Straordinario, il controllo viene trasferito all'altro Platinum.
- Tasto di Scelta Rapida (vedere [Schermata Bilancia Alimentazione\)](#page-70-0)
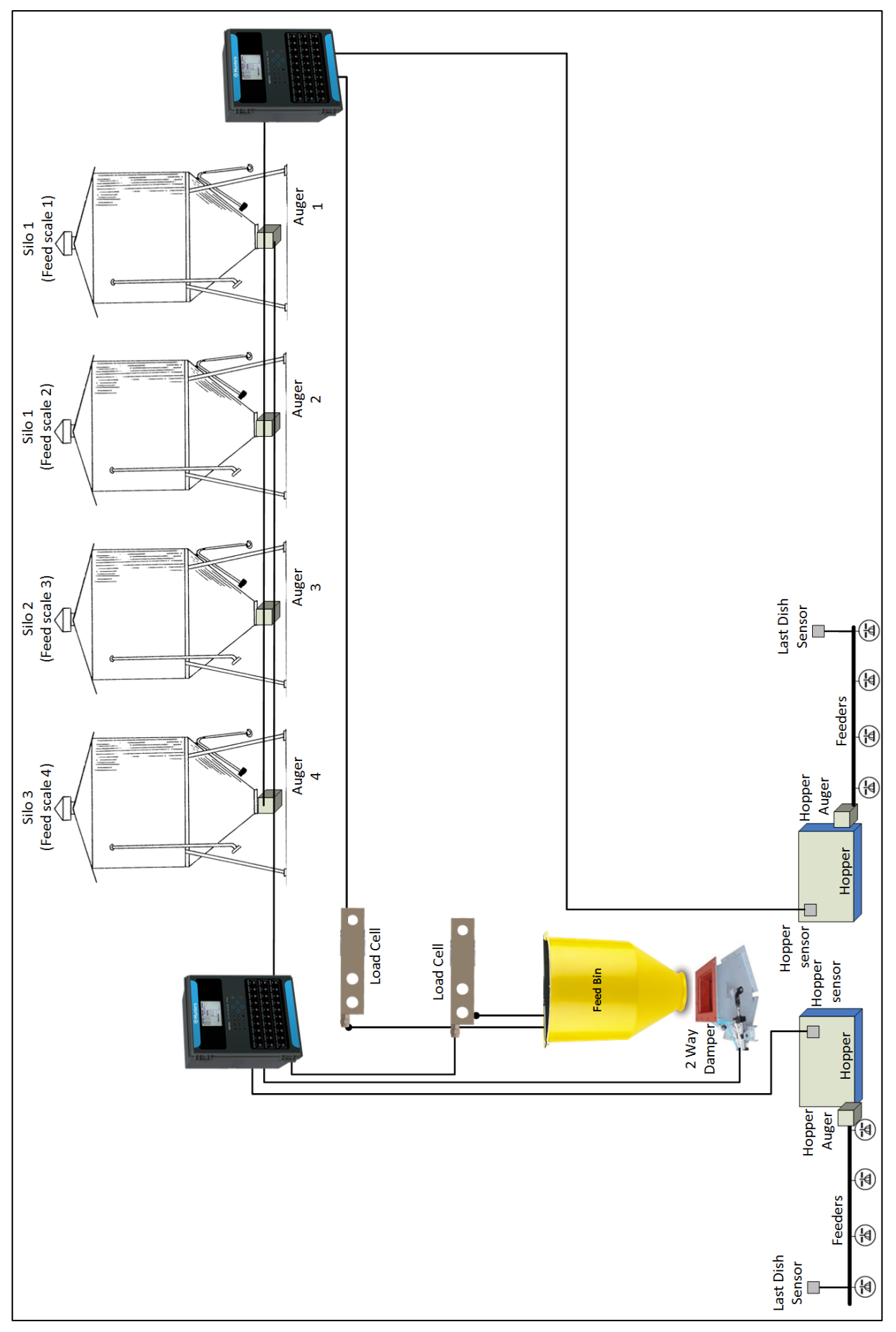

*Figura 10: Diagramma a blocchi della bilancia di alimentazione*

**Per impostare le Bilance di Alimentazione:**

- **Fare riferimento al manuale di installazione sul cablaggio delle Centraline alla Bilancia di Alimentazione e alle Celle di Carico.** 
	- 1. Vai a *Sistema > Layout Relè*.
	- 2. Definire un relè come Bilancia di Alimentazione Attiva.

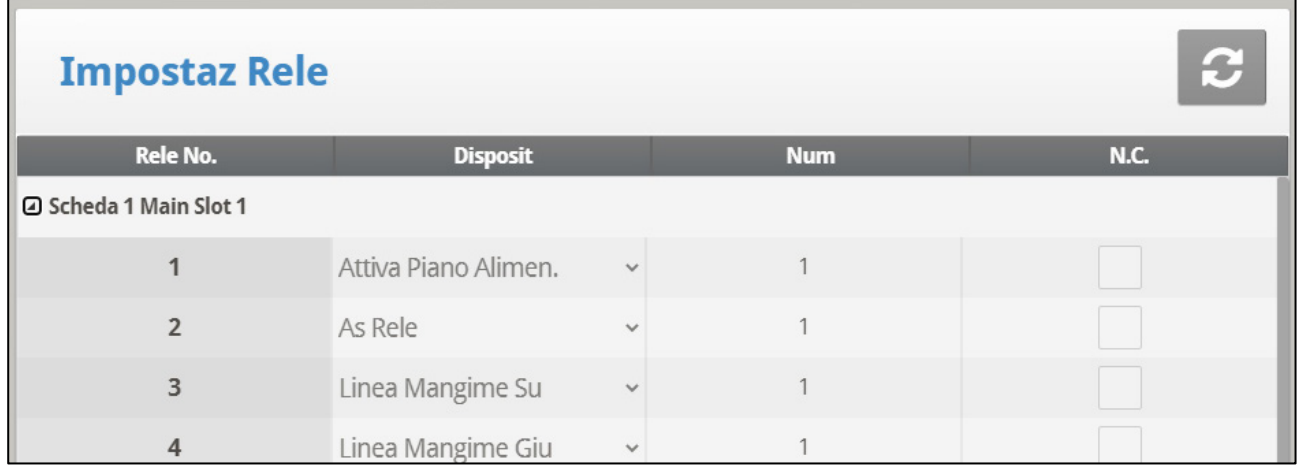

3. Vai a *Sistema > Sensore Digitale*.

4. Impostare un sensore come Sensore Tramoggia e un sensore come Interblocco Bilancia di Alimentazione.

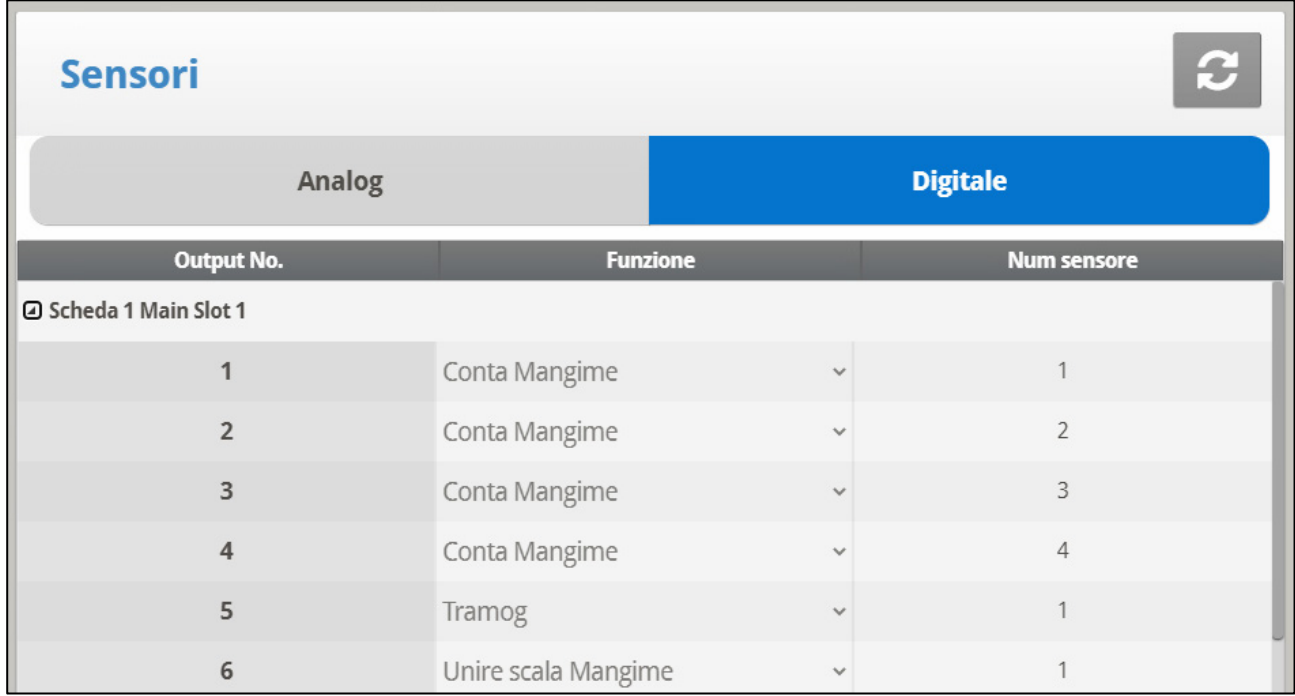

## 3.17 Dimmer Luci

Platinum Touch/Rotem One supporta la configurazione fino a cinque Dimmer di Luce RLED 2.0 dallo schermo Platinum Touch/Rotem One. RLED 2.0 può essere collegato tramite una scheda di comunicazione Platinum Touch/Rotem One o tramite una scheda di uscita

analogica. Ogni RLED 2.0 ha due canali indipendenti; il che significa che cinque unità RLED 2.0 svolgono il ruolo di dieci canali di luce.

- *NOTE Verificare che la Versione Server dell'Interfaccia Utente/Versione Client sia 3. 2. 1. o successive. Aggiorna il software se necessario.* 
	- **Installare le unità prima di tentare di configurare gli RLED 2.0s. I Dimmer della Luce vengono visualizzati nel Menu di Installazione se gli RLED 2.0 sono collegati alla centralina. Fare riferimento al Manuale di Installazione degli RLED 2.0 per i dettagli.**
- *NOTE Nelle schermate seguenti, se un RLED 2.0 è collegato a una scheda di uscita analogica, accanto alla linea della luce appare "~" (ad esempio: ~Luce 6).*
	- 1. **Sulla tastiera**: Vai a *Test > Elenco di Controllo Hardware* e verifica che appaia RLED e che lo stato sia OK.

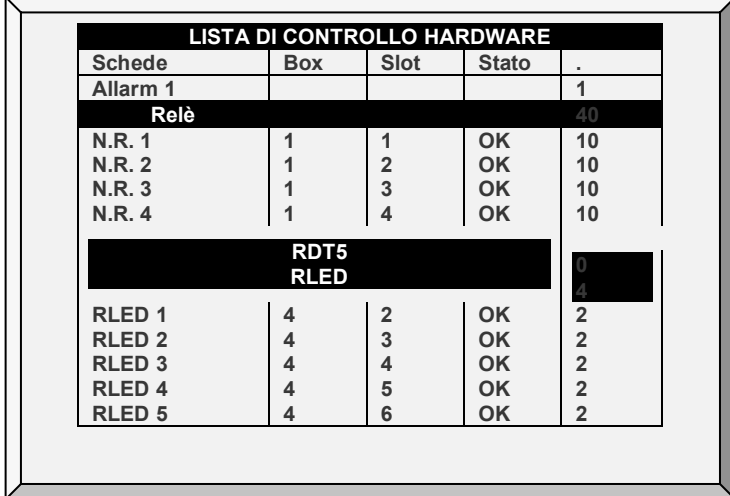

- o Se lo stato non è OK, ricontrollare il cablaggio.
- o Se un RLED 2.0 è collegato a una scheda di uscita analogica
	- Il RLED 2.0 appare sotto Uscita Analogica.
	- L'indirizzo del canale è 0.

2. Vai a *Sistema> Dimmer Luce*.

3. Su ogni linea e canale (ad esempio ADD-1, CH-A), mappa una linea di illuminazione su un canale RLED 2.0. In questo esempio, ci sono cinque RLED 2.0, che controllano tutte e 10 le linee di illuminazione.

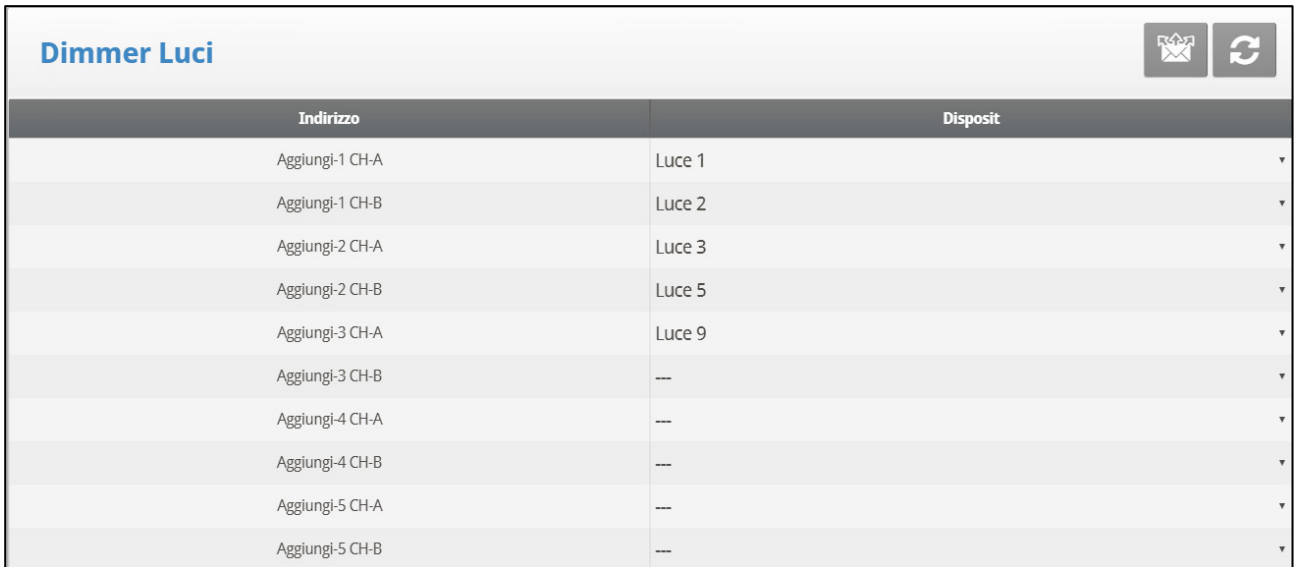

o È possibile mappare i canali sulle linee di luce in qualsiasi ordine.

### 4. Vai a *Controllo > Luce*.

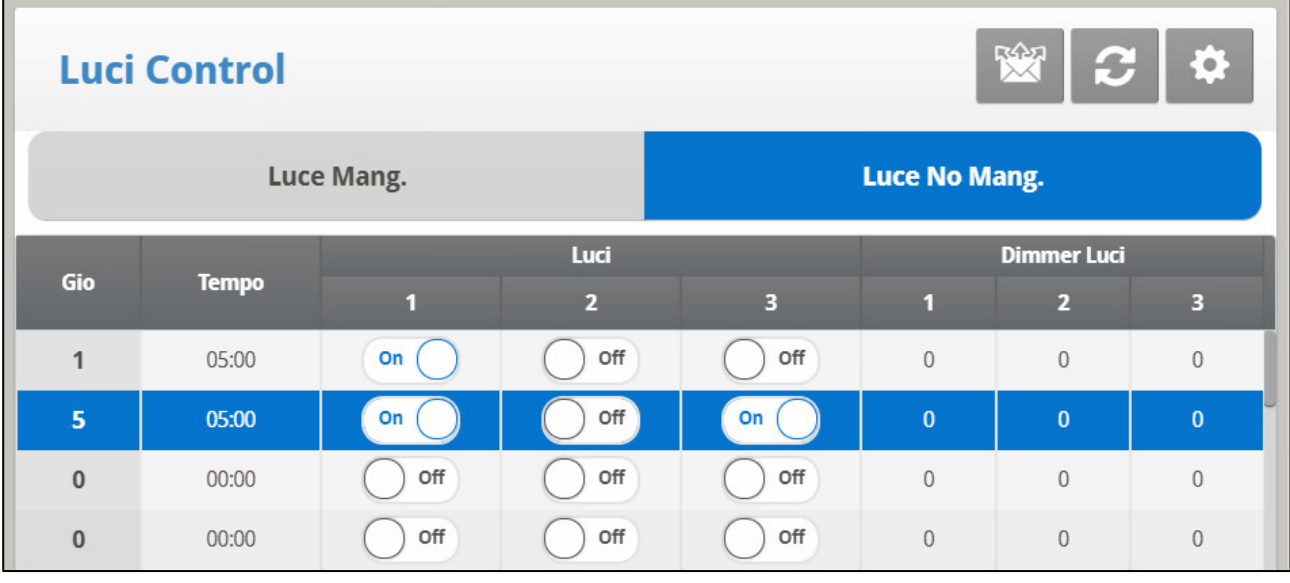

- 5. Definire i parametri come descritto [Luci,](#page-57-0) pagina [58.](#page-57-0)
- 6. La schermata principale ora mostra le linee di luce attive e inattive.

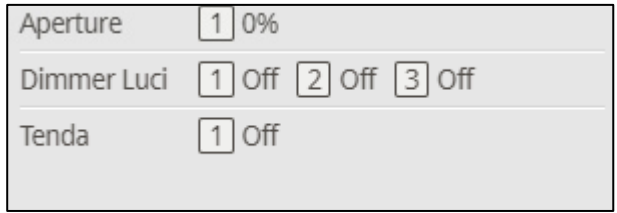

# 3.18 Dosaggio Acqua

Platinum Touch/Rotem One Versione 7.20 supporta pompe dosatrici specifiche utilizzate per iniettare additivi nell'approvvigionamento idrico. Dalle centraline è possibile definire il tipo di pompa utilizzata, l'additivo, il dosaggio e la quantità di additivo.

**Installare e mappare una pompa su una schermata di input digitale.**

- [Schermata Principale del Dosaggio dell](#page-76-0)'Acqua
- Guida al Dosaggio dell['Acqua | Definizioni dei Settaggi](#page-77-0)

#### <span id="page-76-0"></span>3.18.1 SCHERMATA PRINCIPALE DEL DOSAGGIO DELL'ACQUA

*NOTE La versione 7.20 supporta una pompa. La versione 7.22 supporta fino a quattro pompe. Tutte le pompe utilizzano lo stesso additivo e dosaggio.*

- 1. In *Installa > Sensore Digitale*, selezionare Contatore Ciclo Pompa (uno).
- 2. In *Installa > Sensore Digitale*, seleziona Additivo Pompa Finito (opzionale).
- 3. Ripeti per ogni set di sensori (Versione 7.22)
- 4. Vai a *Controllo> Dosaggio Acqua*.

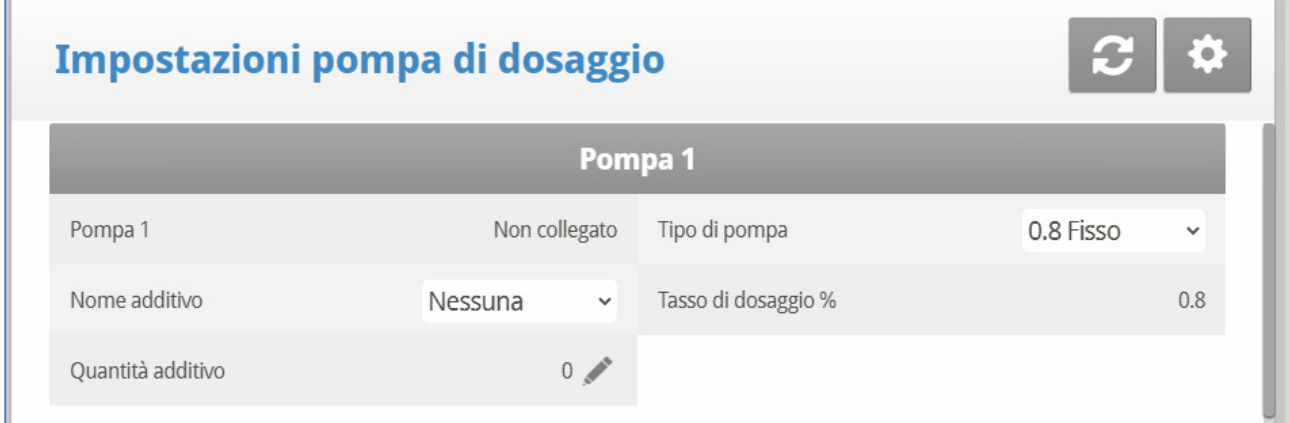

#### 5. Impostare:

- o **Pompa 1-4**: Questo è un campo di sola lettura che visualizza lo stato delle pompe.
- o **Tipo di Pompa**: Selezionare il tipo di pompa in uso.
	- 0.8 Fisso: Questa pompa fornisce un dosaggio fisso (0,8%).
	- 0,3 2 Variabile: Questa pompa fornisce una portata variabile tra 0,3 e 2,5%.
- o **Nome Additivo**: Seleziona un'opzione.
- o **Tasso di Dosaggio**: Se il **tipo** di pompa è stato definito come variabile, definire il tasso di dosaggio. Predefinito: 0.8%
	- Il volume di dosaggio per impulso è di 400 cc (acqua e additivo). Il volume di dosaggio dell'additivo è 400 volte la dose. Ad esempio 400 x  $0.8 = 3.2$  cc.
- o **Quantità Additivo**: Impostare il numero di litri di additivo.

# <span id="page-77-0"></span>3.18.2GUIDA AL DOSAGGIO DELL'ACQUA | DEFINIZIONI DEI SETTAGGI

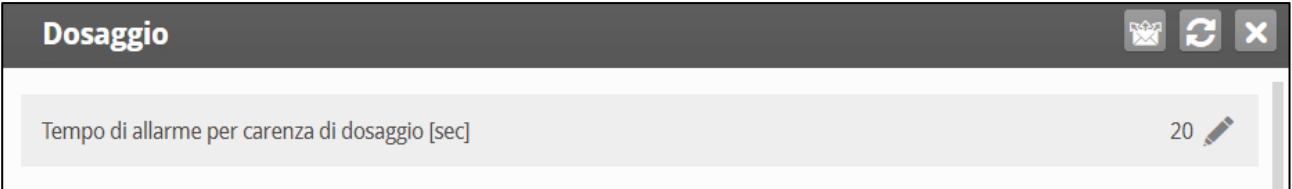

• **Tempo Allarme Carenza Dosaggio (sec)**: Definire la quantità di tempo che deve trascorrere quando gli additivi cessano di essere aggiunti prima che venga attivato un allarme. Intervallo: 1 – 9999 seconds. 0 disabilita l'allarme. Predefinito: 20.

# 4 Menu Gestione

Le sezioni seguenti descrivono in dettaglio il Menu Gestione.

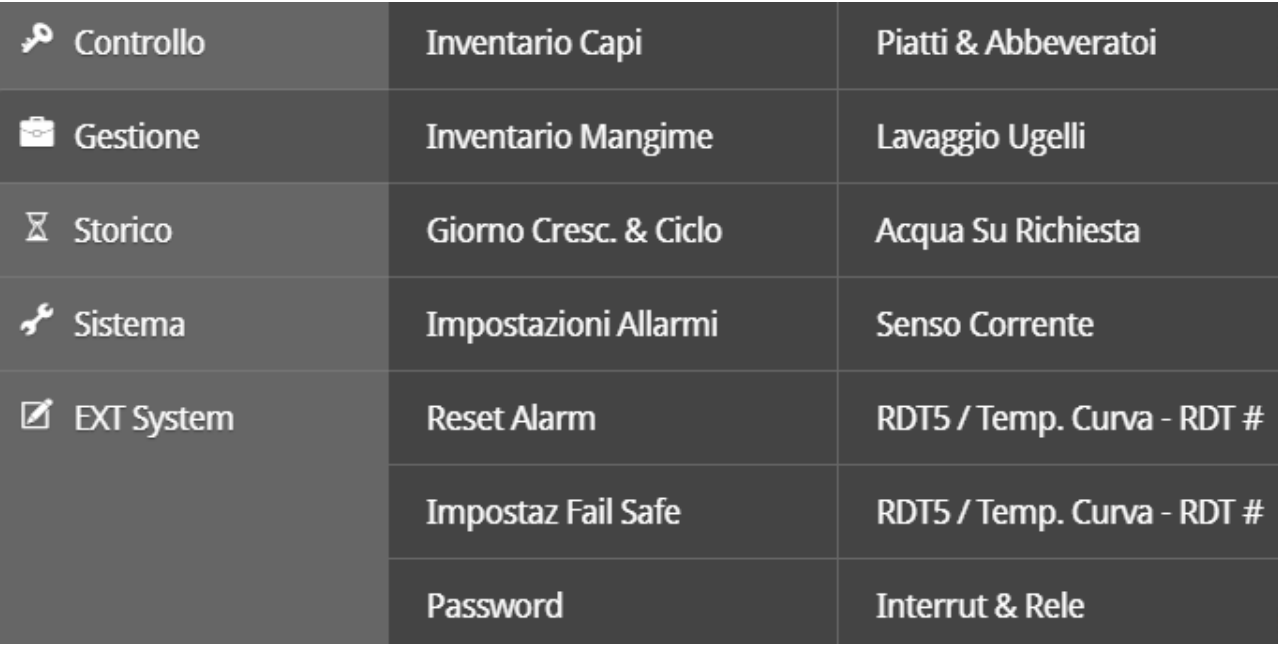

- [Inventario dei Volatili](#page-79-0)
- [Inventario del Mangime](#page-79-1)
- [Giorno di Crescita e Gregge](#page-80-0)
- [Impostazioni Allarme](#page-81-0)
- [Ripristino Allarme](#page-86-0)
- [Impostazioni A Prova Di Errore](#page-87-0)
- [Password](#page-88-0)
- Piatti [e Abbeveratoi](#page-88-1)
- [Lavaggio Ugelli](#page-89-0)
- [Acqua su Richiesta](#page-92-0)
- [Senso Corrente](#page-94-0)
- [RDT-5](#page-94-1)

# <span id="page-79-0"></span>4.1 Inventario dei Volatili

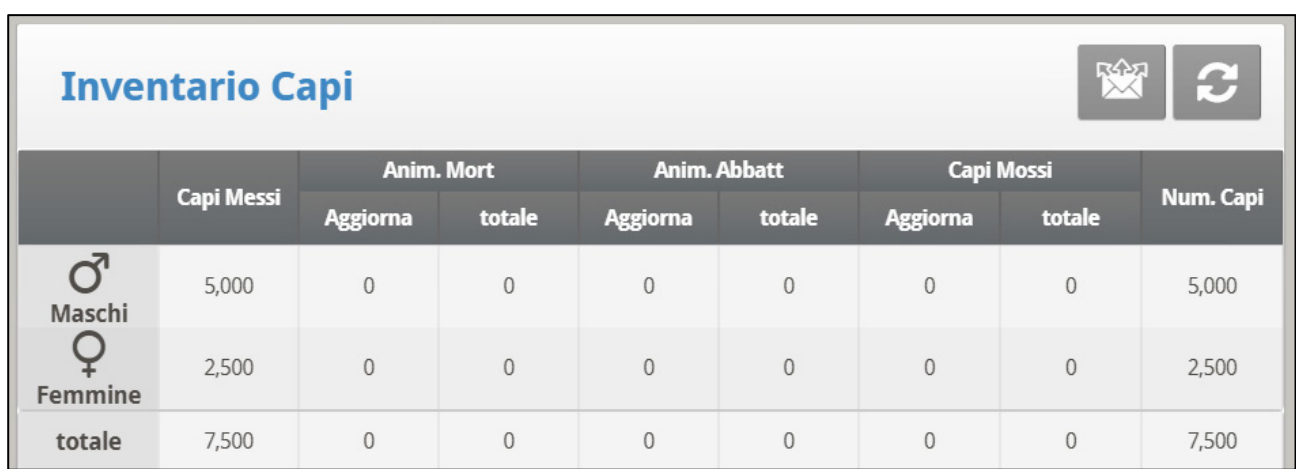

Mantieni il tuo inventario inserendo i dati nella centralina.

1. Inserisci la quantità di volatili Ci sono file separate per maschi e femmine. Se non desideri mantenere dati separati, inserisci semplicemente i dati in una o nell'altra fila.

2. Quando richiesto, inserisci la quantità trovata morta, abbattuta o spostata. Platinum Touch/Rotem One calcola i totali e i subtotali.

3. È possibile correggere un errore, purché lo si corregga lo stesso giorno prima di mezzanotte. Dopo la mezzanotte, le informazioni vengono trasferite al [MenuM](#page-103-0)ortalità.

# <span id="page-79-1"></span>4.2 Inventario del Mangime

Mantieni il tuo inventario del mangime inserendo i dati nella centralina.

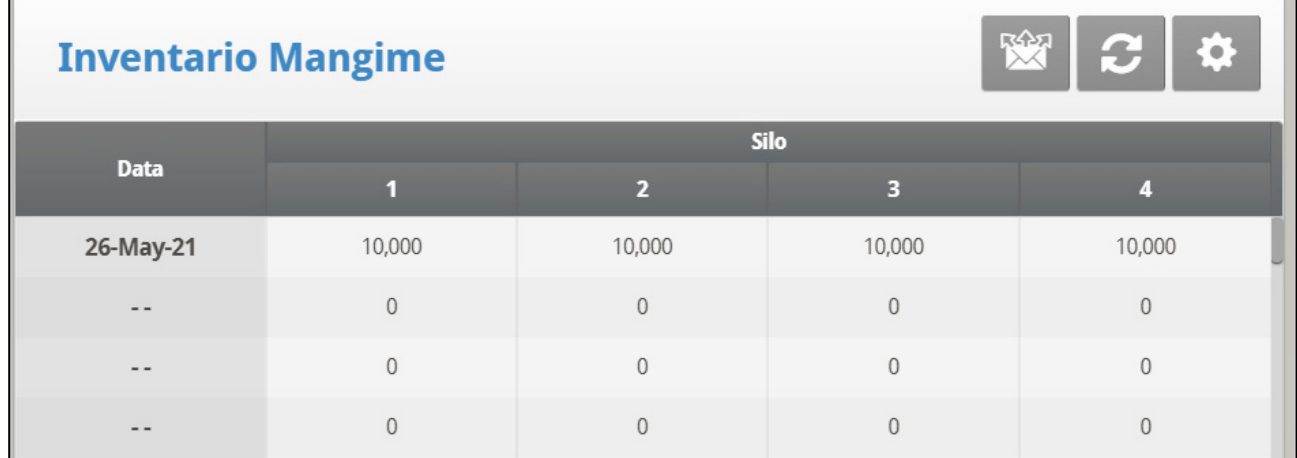

**Per inserire manualmente l'inventario del mangime:**

1. Inserisci la data.

2. Immettere la quantità di mangime sotto il silo e premere INVIO. Il totale cumulativo viene visualizzato nella riga Alimentazione totale.

- 3. Se necessario, fare clic $\|\bullet\|$  e impostare i parametri.
- 4. Impostare gli [Allarmi di Alimentazione.](file://iltelf01.emea.munters.com/manuals/Flare/Touch/Platinum%20Touch%20User%20Manual.docx#Feed_alarms)

Se hai installato celle di carico e collegato bilance per silo al tuo Platinum Touch/Rotem One, esso mantiene automaticamente l'inventario del mangime, comprese le date di consegna e i dati sul consumo di mangime. Puoi monitorare il tuo sistema di riempimento e mantenere un inventario approssimativo dei mangimi utilizzando [Input Digitali.](file://iltelf01.emea.munters.com/manuals/Flare/Touch/Platinum%20Touch%20User%20Manual.docx#digitalinputs) In questo caso, è necessario inserire le proprie date di consegna.

Queste informazioni vengono trasferite ai menu Cronologia > [Acqua e](#page-101-0) Mangime giornalmente o, facoltativamente, con la frequenza selezionata (al minuto) nella [Visualizzazione della Cronologia.](#page-106-0)

## 4.2.1 GUIDA ALL'INVENTARIO DEL MANGIME | DEFINIZIONI DEI SETTAGGI

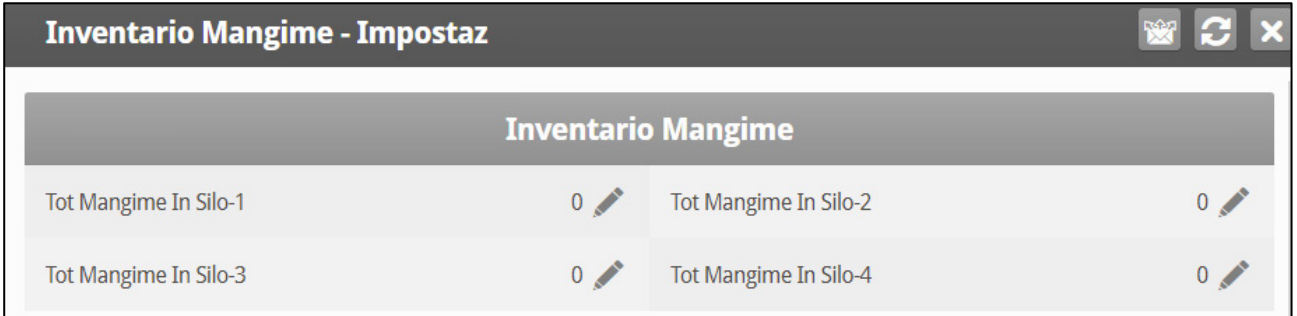

- Impostare**:**
	- o **Mangime totale nel Silo-1/-2/-3/-4**: Modifica o correggi manualmente la quantità di mangime nei silos.
	- o **Silo Attivo**: Selezionare il silo richiesto per l'uso. È possibile selezionarli tutti.

# <span id="page-80-0"></span>4.3 Giorno di Crescita e Gregge

Questo menu definisce il numero di giorni di crescita e il numero di greggi.

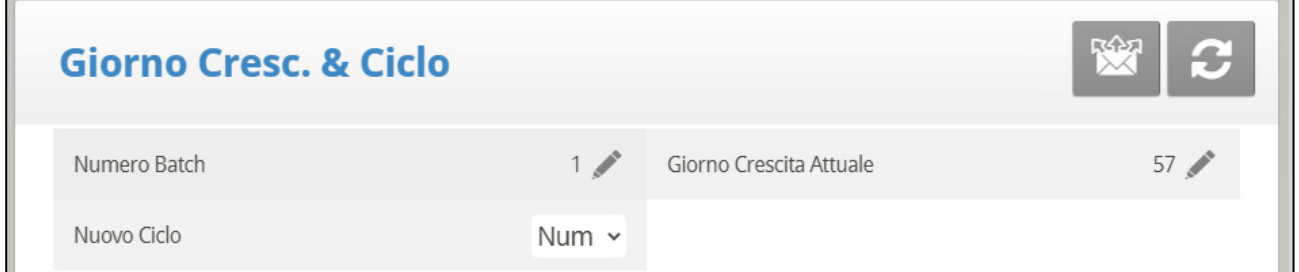

- Impostare**:**
	- o **Numero Gregge** : La centralina incrementa automaticamente il numero di gruppo/gregge ogni volta che si sceglie Nuovo Gregge/Gruppo. Puoi modificare il numero del gregge. Poiché questo campo accetta sei cifre, alcuni produttori inseriscono un numero di gregge composto dal giorno, mese e anno di arrivo dei volatili.
	- o **Giorno di Crescita Attuale**: Inserire il giorno di crescita attuale, se necessario. È possibile inserire giorni di crescita negativi fino a -7. Se reimposti il giorno di crescita per un nuovo gregge utilizzando questo strumento, i tuoi vecchi dati dello storico non vengono cancellati. Usa la funzione Nuovo stormo/gregge per cancellare il vecchio storico in preparazione di nuovi volatili.

o **Nuovo Gregge**: Usa la nuova funzione gregge all'arrivo di un nuovo gruppo di volatili per riportare il giorno di crescita a 1, 0, -1 o fino a -7 e a cancellare i vecchi dati della cronologia.

## <span id="page-81-0"></span>4.4 Impostazioni Allarme

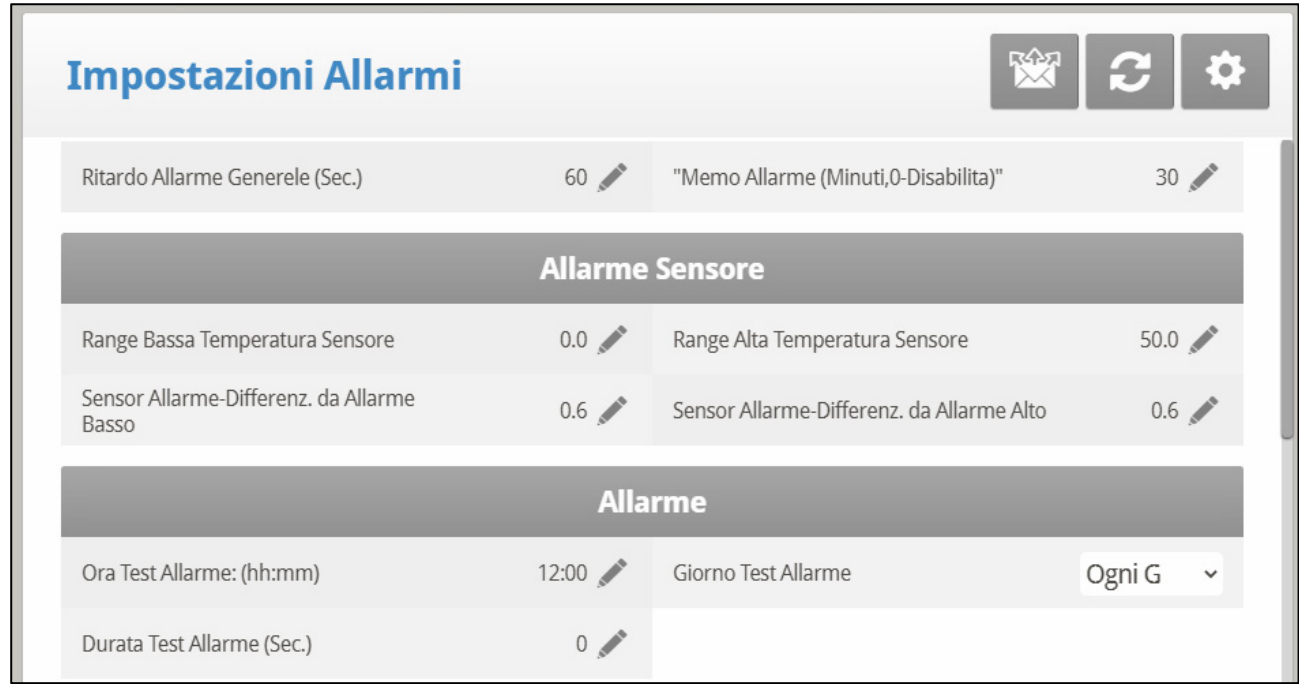

Questo menu definisce le varie impostazioni di allarme.

## *NOTE Vedere l['Impostazione a Prova di Errore.](#page-87-0)*

- Impostare:
	- o **Ritardo Allarme Globale (secondo)**: Allarmi senza un ritardo di allarme separato, utilizzare questo ritardo globale prima di segnalare l'allarme.
	- o **Promemoria Allarme (minuti, 0-Disabilita)**: Intervallo di tempo prima che venga inviato un promemoria se la situazione non è stata ancora corretta.

#### **Allarme Sensore**

- o **Intervallo Bassa Temperatura Sensore**: Imposta la lettura minima che un sensore può avere per essere considerata una lettura del sensore valida. Le letture del sensore al di sotto di questo punto vengono respinte. Questo genera un allarme sensore fuori portata. Ciò non si applica al Sensore speciale dell'Interruttore del Circuito o al Sensore di Temperatura Esterna.
- o **Intervallo di Alta Temperatura del Sensore**: Imposta la lettura massima che un sensore può avere per essere considerata una lettura del sensore valida. Le letture del sensore al di sopra di questo punto vengono respinte. Questo genera un allarme sensore fuori portata. Ciò non si applica al Sensore speciale dell'Interruttore del Circuito o al Sensore di Temperatura Esterna.
- o **Differenziale Allarme Sensore da Allarme Basso**: Allarme del singolo sensore (o zona) se un sensore attivo legge questo valore molto o più al di sotto di Controllo > Curva di Temperatura > Bassa Temperatura di Allarme.

o **Allarme Sensore - Differenziale dall'Allarme Alto**: I singoli sensori dell'area di crescita attiva avvertono se rilevano un valore così elevato o superiore a Controllo > Curva di Temperatura > Temperatura di Allarme Bassa.

#### **Allarmi**

- o **Test Allarme alle Ore (hh:mm)**: Pianifica l'orario del test allarme.
- o **Giorno del Test dell'Allarme**: Scegliere **Giornaliero** o un particolare **giorno** della settimana per l'allarme programmato.
- o **Durata del Test dell'Allarme (secondi)**: Immettere la durata del test dell'allarme.

#### **Allarme Straordinario Coclea**

- o **Ritardo Straordinario Coclea (minuto)**: Imposta il tempo massimo di esecuzione della coclea per il tuo sistema di riempimento incrociato. Se si dispone di un monitor collegato agli ingressi digitali programmati come Mangiatoia-1 Straordinaria o Mangiatoia-2 Straordinaria il Platinum Touch/Rotem One invia un allarme dopo questo ritardo.
- o **Spegnimento Alimentatore Durante il Tempo Supplementare**: Scegliere se spegnere i sistemi di alimentazione dopo un allarme per gli straordinari dell'alimentatore. Opzioni:
	- No: Tutte le coclee e gli alimentatori rimangono accesi.
	- YES: Tutte le coclee e gli alimentatori si spengono.

*NOTE Se si sceglie Tutti o Correlati, il sistema di alimentazione si spegne e non si riavvia finché non si seleziona [Reimposta Allarme](#page-56-0) nel Menu Gestione.*

#### **Allarme Atraordinario Alimentatore**

- o **Ritardo Straordinario Alimentatore**: Imposta il tempo massimo di esecuzione dell'alimentatore per il tuo sistema di riempimento incrociato. Se si dispone di un monitor collegato agli ingressi digitali programmati come Mangiatoia-1 Straordinaria o Mangiatoia-2 Straordinaria, la centralina invia un allarme dopo questo ritardo.
- o **Spegnimento Alimentatore Durante il Tempo Supplementare**: Scegliere se spegnere i sistemi di alimentazione dopo un allarme straordinario alimentatore Opzioni:
	- No: Tutte le coclee e gli alimentatori rimangono accesi
	- Tutti: Tutte le coclee e gli alimentatori si spengono.
	- Correlati: Solo la specifica coclea da cui è partito l'allarme e le sue alimentazioni si sono spente.

#### *NOTE Questo allarme funziona solo in modalità Pollo da Carne.*

*NOTE Impostare la Disattivazione dell'Alimentatore Durante il Tempo Supplementare su Tutto nell'Allarme Straordinario della Coclea o l'Allarme Straordinario dell'Alimentatore spegne le coclee e gli alimentatori, indipendentemente dall'impostazione dell'altro allarme.*

#### **Allarme Vuoto Coclea**

- o **Ritardo Rilevamento Condizione (sec.)**: Platinum Touch/Rotem One invia un allarme quando la corrente va al livello impostato nel parametro successivo dopo questo ritardo.
- o **Al di Sotto della Corrente Nominale (%)**: Invia un allarme quando la corrente nominale scende a questo livello.

 **Questo allarme è operativo solo se 1) Sono installati e calibrati i Relè di Rilevamento della Corrente 2) sono state calibrate le coclee.**

## 4.4.1 GUIDA AL SETTAGGIO DEGLI ALLARMI | DEFINIZIONI DEI SETTAGGI

# **Impostazioni Allarmi** Allarmi Avanzati Num

- Impostare**:**
	- o **Allarmi Avanzati**: Selezionando SI , nella schermata IMPOSTAZIONI ALLARMI vengono visualizzati i seguenti allarmi aggiuntivi (premere MENU e poi ENTER per rientrare nella schermata).

#### **Allarmi Acqua su Richiesta**

- <span id="page-83-0"></span>o **Alta/Bassa Pressione Diff (PSI)**: Invia un allarme quando la differenza tra la pressione attuale ASR e la pressione definita raggiunge questi livelli. 0 significa che l'allarme è disattivato.
- o **Pressione Diff di Spegnimento (PSI)**: Spegne il sistema di Acqua su Richiesta quando la pressione raggiunge questo livello.
	- La pressione di arresto deve essere uguale o superiore alla Differenza di Pressione Alta/Bassa.
	- Tuttavia, per disattivare questo allarme impostarlo su 0 (zero), anche se la Pressione Alta/Bassa è superiore a 0.

#### **Allarmi di Alimentazione**

- o **Permettere l'Allarme di Alimentazione Da/A (hh:mm)**: Impostare un tempo di partenza dal quale la centralina può inviare allarmi di carenza di alimentazione.
- o **Limite Allarme Alimentazione Bassa**: Allarme se l'alimentazione nel Silo 1/2/3/4 è inferiore a questo limite e il tempo rientra nei limiti Da e A.

#### **Allarmi per il Trabocco dell'Acqua**

- o **Trabocco secondo tabella della luce**: Cambia il livello di allarme trabocco quando le luci sono spente.
- o **Curva del Primo Giorno per il Trabocco** : Il Trabocco del PRIMO giorno si applica all'operazione del primo giorno. Potete impostare un primo giorno in cui iniziare ad aumentare automaticamente il limite di trabocco. I giorni precedenti al "Primo Giorno" usano il limite di traboccamento del Primo

Giorno; i giorni successivi al primo giorno hanno una curva incrementale verso l'impostazione del parametro di TRABOCCO dell'ULTIMO GIORNO.

- o **Trabocco nel Primo Giorno** (al minuto): Numero di galloni/litri al minuto che generano un allarme di trabocco il primo giorno.
- o **Curva Trabocco Ultimo Giorno**: Imposta il limite massimo di trabocco (galloni/litri) per i giorni successivi all'ultimo giorno della curva.
- o **Trabocco nell'Ultimo Giorno** (al minuto): Numero di galloni/litri al minuto che generano un allarme di overflow nell'ultimo giorno.
- o **Trabocco Al Buio** (al minuto): Selezionare il limite di trabocco. Quando è buio, la centralina controlla ogni minuto.
- o **Ritardo Allarme di Trabocco** (minuti): Definire il tempo di ritardo prima che la centralina generi un allarme di trabocco.
- o **Ritardo Extra All'Avvio della Luce** (minuti): Quando appare la prima luce, definire la quantità di minuti prima che la centralina inizi a funzionare in base al Trabocco impostato per quel giorno.
- o **Trabocco Acqua Nebulizzatore** (al minuto): Definire il trabocco dell'acqua per i nebulizzatori (galloni/litro al minuto).
- **Acqua chiusa durante il traboccamento:** Scegliere se chiudere l'acqua dopo un allarme di traboccamento. Opzioni:
	- o No: le linee dell'acqua rimangono attive
	- o Sì: quando un contatore dell'acqua invia un allarme, la linea idrica corrispondente si spegne.

#### **Allarmi per Mancanza d'Acqua**

o **Consenti Allarme Mancanza Acqua Da/A**: Imposta il periodo per il quale la centralina genera gli allarmi di mancanza acqua.

*NOTE Versione 6.23: Scostamento massimo sopra/sotto la temperatura target (⁰): definire separatamente lo scostamento massimo possibile al di sopra e al di sotto della temperatura target. Intervallo: 0,10 - 10,0⁰ C.*

- o **Carenza A Luci spente**: Selezionare se disattivare l'allarme di mancanza d'acqua quando tutte le luci sono spente.
- o **Quantità per Mancanza** (Per min): Portata minima che deve essere mantenuta o viene generato un allarme di mancanza d'acqua.
- o **Ritardo Allarme Mancanza** (minuti): Periodo di tempo minimo che durerà la mancanza prima di generare un allarme.
- o **Giorno di Inizio Carenza**: Definire in quale giorno iniziano gli allarmi di carenza. Questo parametro previene i falsi allarmi causati dal basso consumo d'acqua da parte dei volatili più giovani. Predefinito: 0 (significa che gli allarmi funzionano normalmente durante il ciclo di crescita).

#### **Allarmi Bilance per Volatili**

o **Consenti Allarmi Bilancia Volatili Da/A**: Imposta l'intervallo di tempo per il quale la centralina inizia e termina la generazione di allarmi per la bilancia dei volatili.

#### **Allarmi Ausiliarii**

- **Assegnare gli allarmi ausiliari nel menu Sistema. Si noti che i sensori digitali, l'ingresso di allarme ausiliario con il relativo relè devono sempre corrispondere al loro stato del relè.**
	- o **Relè Correlato Per Allarme Ausiliario 1/2/3/4**: Relè per Allarme Ausiliario 1/2/3/4.
	- o **Ritardo Allarme Ausiliario (sec)**: Separato dal Ritardo dell'Allarme Globale. Se è presente un contatto pulito, l'allarme viene inviato dopo l'AUX definito. Ritardo Allarme
	- o **Allarme ausiliario D.I. Contatto**: I contatti di allarme possono funzionare in formato Normalmente Aperto o Normalmente Chiuso. I relè **Normalmente Aperti** si chiudono dove viene applicata l'energia; in caso di interruzione di corrente il relè si apre e viene inviato un allarme. **Normalmente Chiuso** i relè si aprono quando viene applicata la tensione; quando viene interrotta la corrente il relè si chiude e viene inviato un allarme. Per impostazione predefinita, gli Allarmi Ausiliari sono definiti come NO.

#### **Allarme dell'Interruttore di Circuito**

o **Temperatura per l'Allarme dell'Interruttore di Circuito**: Imposta la temperatura dell'Allarme dell'Interruttore di Circuito.

#### **Allarme Sensore di CO2**

o **Alti Livelli di CO2**: Imposta il livello massimo di CO2 consentito al di sopra del quale viene inviato un allarme. L'allarme cessa quando la CO2 scende al di sotto di questo livello. Se l'utente riconosce l'allarme, i messaggi di allarme cessano temporaneamente (per il tempo del promemoria).

#### **Allarme Sensore di Umidità**

- o **Allarme di Umidità Abilitato**: Contrassegnare questo parametro come Sì per abilitare l'allarme di Alto Livello di Umidità e l'allarme di Guasto del Sensore di Umidità
- o **Allarme Alto Livello di Umidità**: Imposta il livello di umidità massimo consentito al di sopra del quale viene inviato un allarme. L'allarme cessa quando l'umidità scende al di sotto di questo livello. Se l'utente riconosce l'allarme, i messaggi di allarme cessano temporaneamente (per il tempo del promemoria).

#### **Allarme di Ammoniaca**

o **Alto Livello di Ammoniaca**: Imposta il livello di ammoniaca al quale viene inviato un allarme.

#### **Allarmi Secondari**

o **Abilita Allarmi Secondari**: Fare riferimento a [Priorità degli Allarmi,](#page-86-1) pagina [87.](#page-86-1)

#### **Allarme Potenziometro**

o Abilita gli allarmi del potenziometro, che inviano un allarme quando ventole/tende controllati dal potenziometro si guastano. Per abilitare, inviate l'intervallo di tempo. Se gli orari da/a sono impostati su 0:00 (predefinito) l'allarme è disabilitato.

#### **Allarme di Bassa Intensità Luminosa**

- o Allarme di Bassa Intensità Luminosa Abilitato: Allarme inviato quando la luce misurata è inferiore al 50% del target LUX richiesto.
- o La Versione 7.20 supporta questo allarme. È attivo solo quando è installato un sensore LUX e l'allarme è abilitato. Inoltre, il valore di uscita del dimmer deve essere impostato sull'uscita massima per la corrispondente linea di programma della luce attiva.

#### **Coclea In Esecuzione**

o Coclea In Esecuzione (ore): Impostare le coclee come richiesto. Impostare un sensore digitale come Sensore di lavoro Straordinario Coclea Se il contattore di allarme non si attiva entro il tempo definito in questo parametro, viene generato un allarme. (Versione 7.22)

### <span id="page-86-1"></span>4.4.2 PRIORITÀ DEGLI ALLARMI

Platinum Touch/Rotem One abilita la priorità degli allarmi. Quando abilitato:

- gli allarmi relativi alla ventilazione sono definiti critici. Il relè principale dell'allarme trasmetterà questi allarmi al dispositivo collegato al relè (ad esempio, un dialer).
- gli allarmi di non ventilazione sono definiti come non critici. Un relè secondario trasmetterà gli allarmi a un altro dispositivo (ad esempio, un ELS).

#### **Per dare priorità agli allarmi:**

- 1. Vai a *Sistema > Layout Relè*.
- 2. Definire un relè come Allarme (N.C.).
- 3. Vai su *Gestisci > Impostazioni Allarme > Guida.*
- 4. Abilita Allarmi Avanzati.
- 5. Vai a *Gestisci > Impostazioni Allarme*.
- 6. Scorri fino a Allarmi Secondari e imposta come Sì.

## <span id="page-86-0"></span>4.5 Ripristino Allarme

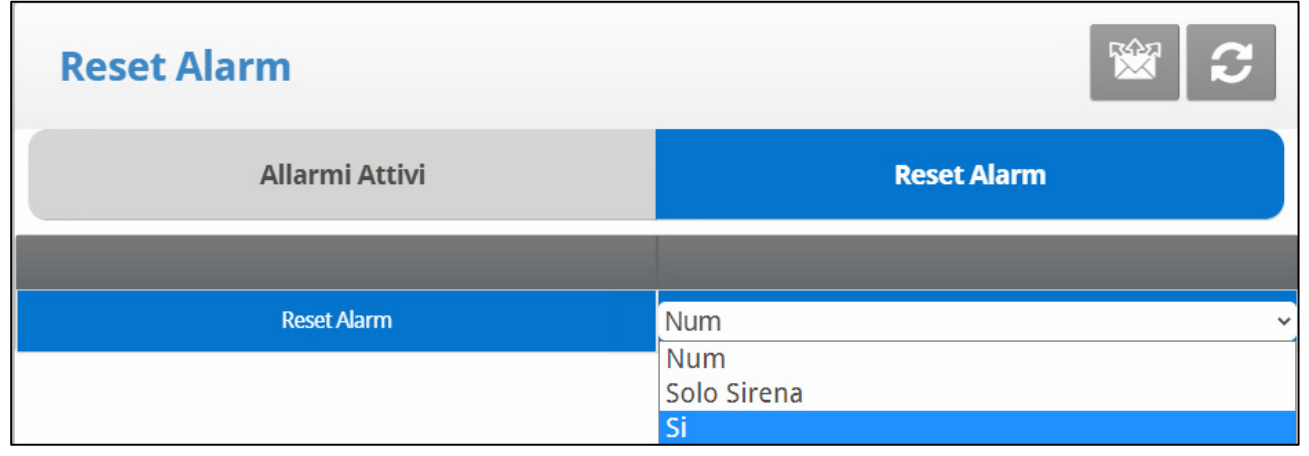

Questo menu funziona come reset degli allarmi.

- **Ripristino Allarme**: Selezionare l'azione richiesta dall'elenco a discesa. Abilitazione del ripristino:
	- Libera il relè di allarme da tutti gli allarmi correnti. Gli allarmi possono rimanere validi, ma l'unità non registra nuovi allarmi. Se si verifica un nuovo allarme o se un allarme esistente viene cancellato e si ripresenta, il relè di allarme segnala nuovamente (dopo un eventuale ritardo).
	- o Ripristina il normale funzionamento dopo una pressione di emergenza o un incidente di sovralimentazione. Se la centralina avverte un allarme di alta pressione per troppo tempo, entra in funzionamento di pressione di emergenza aprendo tutte le fonti d'aria note. Le Tende si aprono a valori preimpostati come impostato in Controllo > [Pressione Statica.](#page-41-0) Se si seleziona SOLO SIRENA, il relè di allarme torna in condizione di assenza di allarme, ma continua lo stato di pressione di emergenza.
	- o Ripristina il funzionamento normale dopo una situazione di sovralimentazione che richiede lo spegnimento del sistema di alimentazione. Se il monitoraggio dell' alimentazione rileva che la coclea trasversale gira troppo a lungo, fa scattare un allarme di sovralimentazione e opzionalmente spegne il sistema di alimentazione. Se si seleziona SOLO SIRENA, il relè di allarme torna alla condizione di assenza di allarme, ma lo stato di sovralimentazione continua.

# <span id="page-87-0"></span>4.6 Impostazioni A Prova Di Errore

Quando si verifica un problema come una temperatura dell'aria estremamente elevata, la funzione A Prova Di Errore attiva immediatamente un sistema di backup (ad esempio il RBU-27 ) per garantire che continui una ventilazione adeguata.

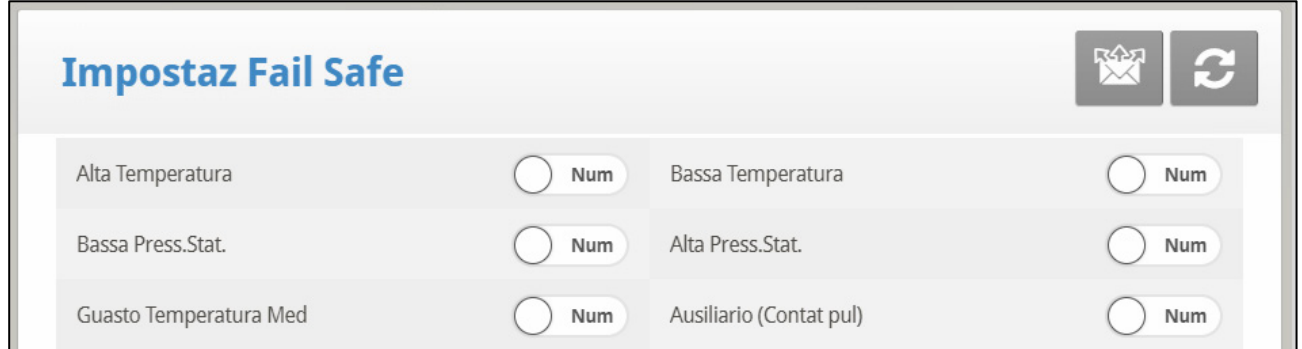

Il Platinum Touch/Rotem One ha sei opzioni oltre al guasto della centralina o allo spegnimento per attivare il relè di sicurezza.

- **Alta/Bassa Temperatura**: Selezionare per attivare il sistema a prova di errore quando la temperatura è eccezionalmente alta/bassa.
- **Pressione Statica Bassa/Alta**: Selezionare per attivare il sistema a prova di errore quando la pressione statica è eccezionalmente bassa/alta.
- **Avg**. **Guasto Temperatura**: Selezionare per attivare il sistema a prova di errore quando tutti i sensori interni si guastano.
- **Aux. (contatto a secco)**: selezionare per attivare il fail-safe quando si verifica un contatto a secco ausiliario.

# <span id="page-88-0"></span>4.7 Password

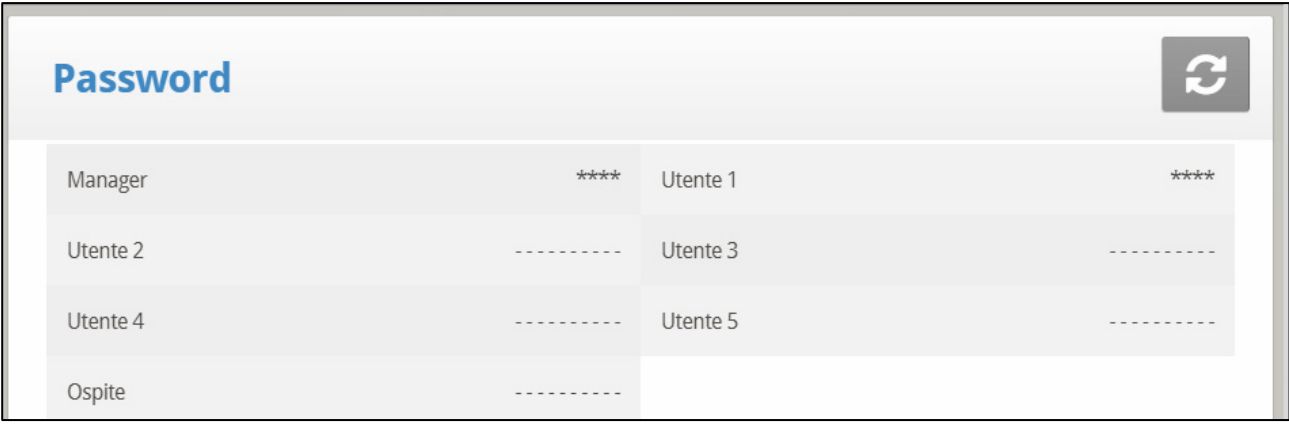

- Gli utenti possono accedere alla centralina e apportare modifiche a tutte le impostazioni della centralina e alla propria password. Un utente può solo vedere e modificare la propria password.
- Il visitatore può accedere alla centralina, ma non può apportare modifiche. Ogni volta che qualcuno accede alla centralina con una password, viene registrato un evento nella Cronologia del Registro degli Eventi

*NOTE Se la centralina utilizza password, essa richiede anche l'immissione di una password per confermare le modifiche alla posizione dell'interruttore. Se la modifica dell'interruttore non viene confermata, la centralina segnala un allarme.* 

## <span id="page-88-1"></span>4.8 Piatti e Abbeveratoi

Questa selezione consente di inserire informazioni rilevanti relative alle linee di alimentazione e abbeverata.

- Definire almeno uno dei seguenti relè (non è necessaria una coppia):
	- o Linea Alimentazione Su/Giù
	- o Apertura/Chiusura Finestra delle Mangiatoie
	- o Linea Abbeverata Su/Giù

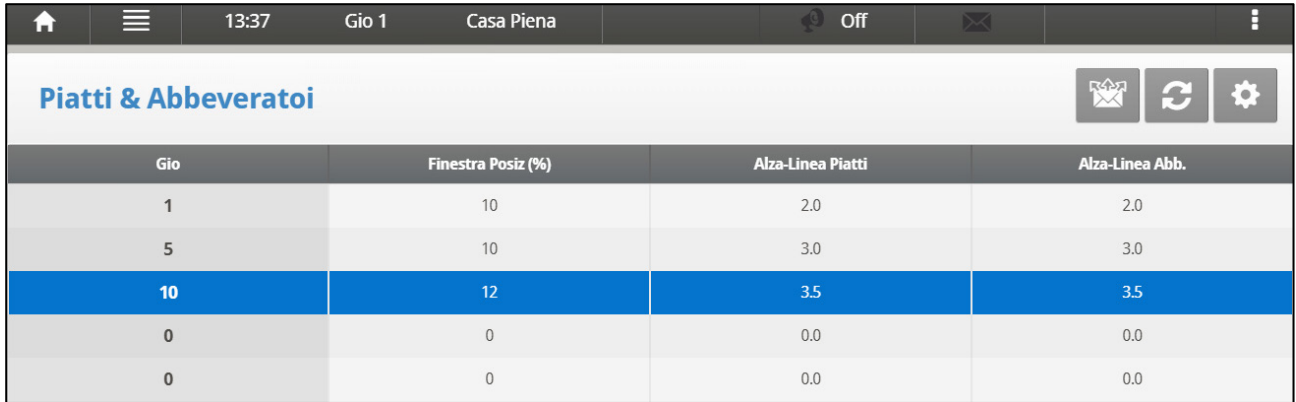

1. In *Sistema [>Layout Relè](#page-122-0)*, impostare almeno un set di relè come Linea di Alimentazione Su/Giù o Linea di Abbeverata Su/Giù.

#### 2. Impostare:

o **Giorno**: Inserire il numero del giorno.

- o **Pos Finestra (%)**: inserire la percentuale della posizione della finestra
- o **Alzata Linea di Alimentazione (pollici)**: Impostare l'alzata specifica della linea di alimentazione, misurata in pollici.
- o **Alzata della Linea di Abbeverata (pollici)**: Definire l'alzata specifica della linea di abbeverata, misurata in pollici.

3. Se necessario, fare clic su  $\left| \cdot \right|$  e impostare i parametri.

## 4.8.1 GUIDA MANGIATOIE E ABBEVERATOI | DEFINIZIONI DEI SETTAGGI

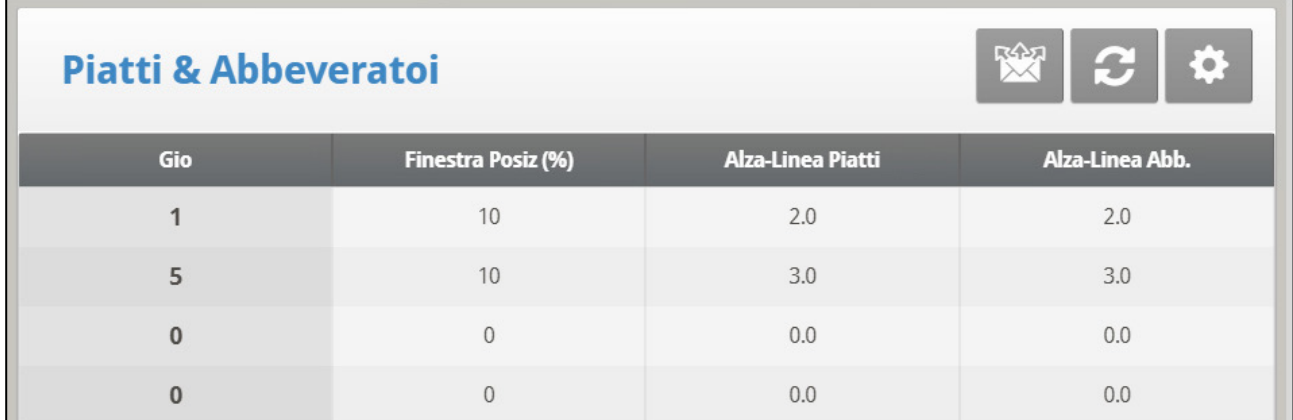

#### • Impostare:

o **Regola all'Ora**: Impostare l'ora richiesta per regolare le posizioni di mangiatoie e abbeveratoi.

#### **Finestra delle Mangiatoie**

- o **Arresta Alimentazione Prima della Regolazione (Min)**: Impostare la quantità di tempo per interrompere l'alimentazione prima che inizi la regolazione.
- o **Tempo dalla Chiusura all'Apertura (sec)**: Imposta la quantità di tempo dopo l'interruzione dell'alimentazione prima di aprire la finestra delle mangiatoie.

#### **Linea di Alimentazione**

o **Tempo di Movimento per 10 pollici (sec)**: Imposta il numero di secondi necessari per spostare la linea di alimentazione di 10 pollici.

#### **Linea di Abbeverata**

o **Tempo di Movimento per 10 pollici (sec)**: Imposta il numero di secondi necessari per spostare la linea dell'acqua di 10 pollici.

## <span id="page-89-0"></span>4.9 Lavaggio Ugelli

1. Vai a *Sistema > [Layout Relè](#page-122-0)*.

#### 2. Impostare:

- o **Rete Idrica**: Il controllo supplementare per la normale linea d'acqua.
- o **Bypass dell'Acqua**: Il controllo è supplementare per bypassare il regolatore di pressione dell'acqua.

o **Linea dell'acqua da 1 a 122**: Singola linea dell'acqua supplementare per selezionare la linea da lavare.

### 4.9.1 PROGRAMMARE IL LAVAGGIO

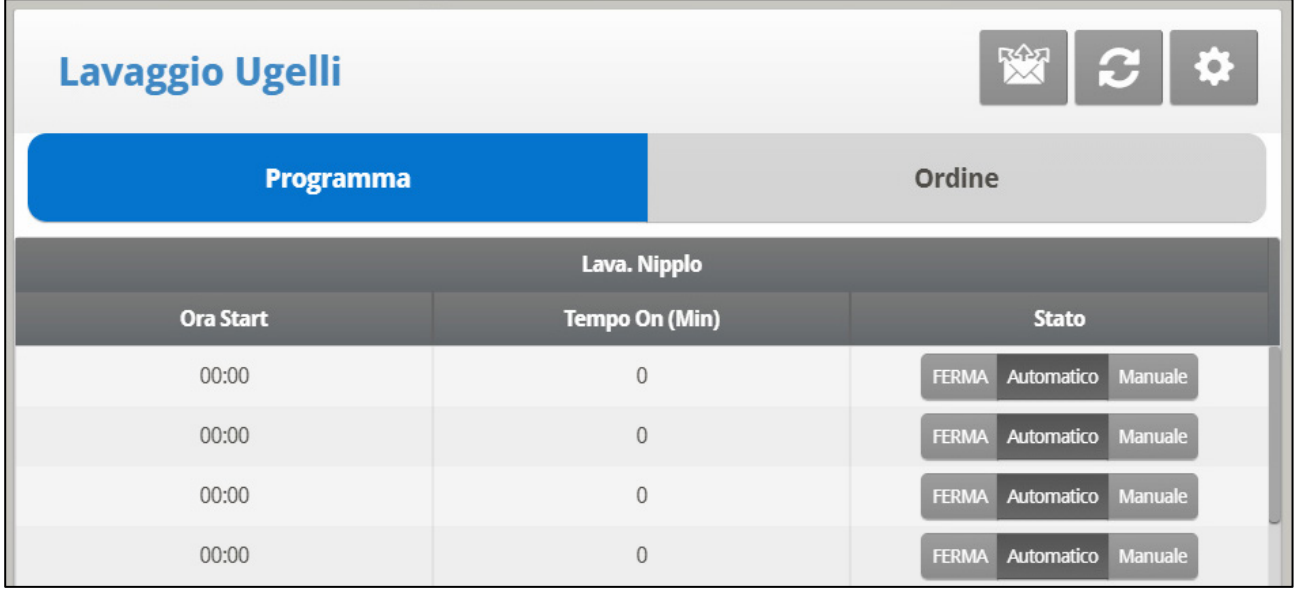

1. Configura fino a 20 tempi di lavaggio.

2. Impostare l'ora e la durata di inizio del risciacquo (linea dell'acqua definite dal layout del relè).

## 4.9.2 ORDINE DI LAVAGGIO

**Definire i relè come Linee d'Acqua prima di configurare questa schermata.** 

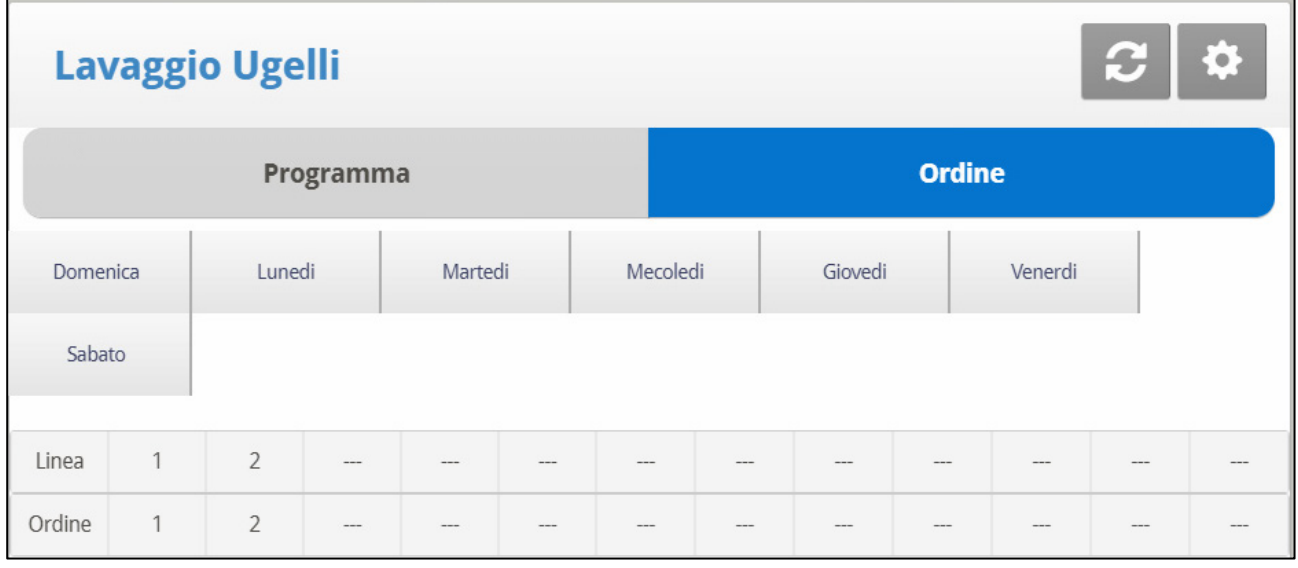

- **Impostare**:
	- o **Riga**: Imposta il risciacquo in base alla linea/ordine.
	- o **Ordine**: Imposta il lavaggio al giorno.

## 4.9.3 RISCIACQUO UGELLO PER TEMPERATURA

La Versione 7.20 supporta il lavaggio dell'ugello per temperatura, in cui il lavaggio avviene solo quando la temperatura dell'acqua nei tubi raggiunge una certa temperatura. Questa funzione richiede un sensore di temperatura dell'acqua per casa:

- Sensore di Temperatura dell'Acqua PTC:
	- $1V (4 mA) = -40^{\circ} C$
	- $\bullet$  5V (20 mA) = 60 $\degree$  C
- Sensore di Temperatura dell'Acqua Munters

*NOTE Fare riferimento al Manuale di Installazione per i dettagli sull'installazione di questi prodotti.*

Per configurare il lavaggio degli ugelli in base alla temperatura:

1. In *Sistema >Sensore >Analogico*, definire un sensore come Temperatura dell'Acqua PTC e un sensore come Temperatura dell'Acqua NTC.

- 2. In *Sistema > Layout Relè*, definire il numero richiesto di relè come Linea d'Acqua.
- 3. Vai a *Gestione* > Risciacquo Ugello e fai clic su **per impostare i parametri.**

# Svuotamento - Impostazioni **Sistema**  $30.0$ Temp. Acqua Svuotamento Durata svuotamento (min)  $120$   $\blacktriangle$ Ritardo svuotamento (min) Svuota prima dell'alba Num ~

#### 4. Impostare:

- o **Temperatura dell'Acqua per il Risciacquo**: Temperatura dell'acqua alla quale inizia il risciacquo.
- o **Durata del Tempo di Risciacquo (min)**: Impostazione predefinita 1 minuto. Intervallo: 0 - 250
- o **Ritardo Lavaggio (min)**: Impostazione predefinita 120. Intervallo: 1 999
- o **Lavaggio Prima dell'Alba**: Sì o No. Il giorno è definito come quando l'intensità della luce raggiunge il 70% dell'intensità nella Tabella della Luce (fare riferimento a [Luci,](#page-57-0) pagina [58\)](#page-57-0).

*NOTE Questi parametri compaiono anche se i sensori di temperatura dell'acqua non sono installati, ma in quella situazione sono irrilevanti.* 

# <span id="page-92-0"></span>4.10 Acqua su Richiesta

La funzione Acqua Su Richiesta (ASR) consente di regolare la pressione di tutte le linee degli ugelli della casa da un punto centrale, garantendo una pressione uniforme in tutte le linee. La funzione consente inoltre il passaggio immediato tra le diverse pressioni preimpostate di tutte le linee degli ugelli della casa mediante la chiusura e l'apertura delle valvole nel punto centrale (manuale o a solenoide a seconda della modalità installata).

Platinum Touch/Rotem One consente il controllo dei tempi del ciclo dell'acqua tramite relè e il controllo della pressione dell'acqua tramite sensori di ingresso e uscita analogici. I due metodi sono complementari. Un utente può utilizzarne uno solo o entrambi.

**Definire almeno un relè come Acqua su Richiesta.**

- [Controllo Relè](#page-92-1)
- [Controllo del Sensore](#page-93-0)
- [Guida Acqua su Richiesta | Definizioni dei Settaggi](#page-93-1)

## <span id="page-92-1"></span>4.10.1 CONTROLLO RELÈ

Specificare fino a 50 periodi di tempo.

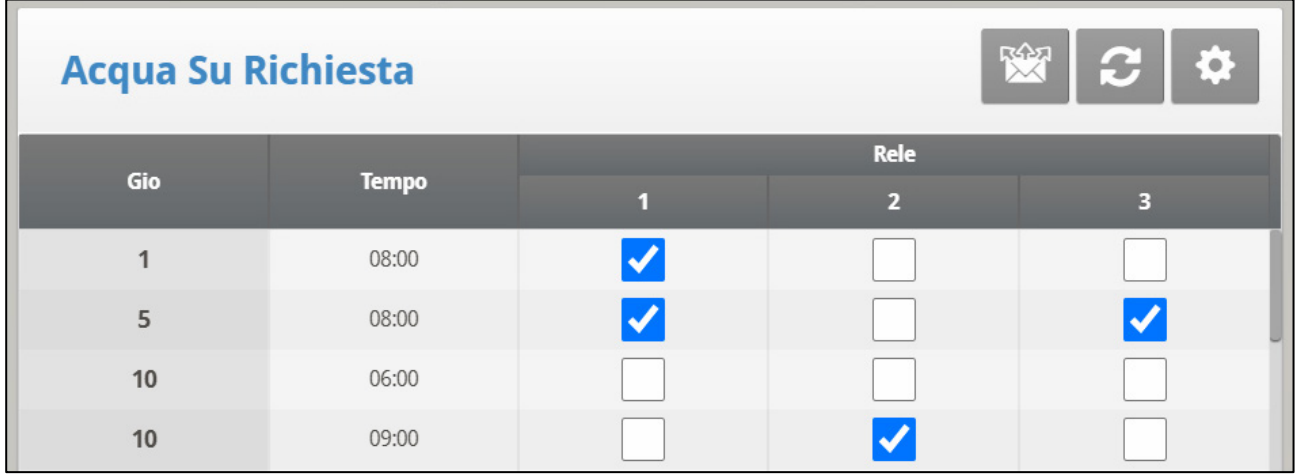

- 1. In *Sistema [>Layout Relè](#page-122-0)* designare fino a quattro relè come valvole ASR.
- 2. In *Gestione > Acqua su Richiesta*, definire:
	- o **Giorno**: Specifica il giorno in cui attivare la valvola ASR selezionata. È possibile definire i giorni come giorni negativi.
	- o **Tempo**: Specifica il tempo di attivazione delle valvole abilitate. Le valvole continuano a funzionare fino al giorno e all'ora programmati successivi. Specificare fino a 50 periodi di tempo.
	- o **Rel**è: Abilita i relè richiesti.
- 3. Imposta gli [allarmi ASR.](#page-83-0)

# <span id="page-93-0"></span>4.10.2 CONTROLLO DEL SENSORE

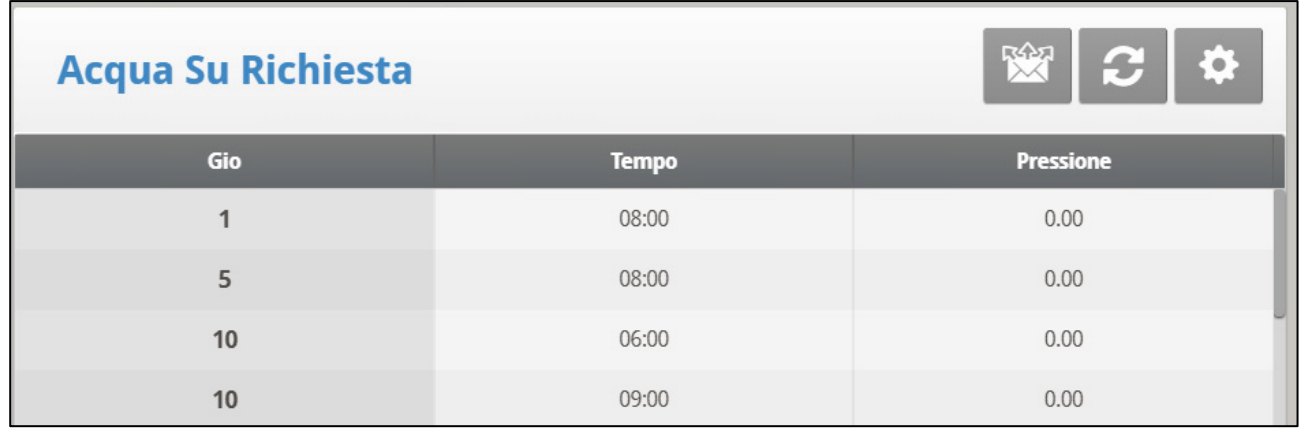

**Per aggiungere misurazioni di precisione:**

- 1. In *Sistema > [Uscita Analogica](#page-126-0)*:
	- a. designare un dispositivo di output come ASR.
	- b. impostare le tensioni minime di ingresso e di uscita.

2. In *Sistema [>Sensori](#page-124-0) > Analogico*, designa un sensore come Pressione dell'Acqua Su Richiesta. Questa impostazione consente a un sensore di misurare il flusso d'acqua.

- 3. In *Gestione > Acqua Su Richiesta*, configurare i seguenti parametri:
	- o **Giorno**: Specifica il giorno in cui attivare la valvola ASR selezionata. È possibile definire i giorni come giorni negativi.
	- o **Tempo**: Specifica il tempo di attivazione delle valvole abilitate. Le valvole continuano a funzionare fino al giorno e all'ora programmati successivi.
	- o **Relè**: Abilita i relè richiesti.
	- o **Pressure**: Specifica la pressione dell'acqua richiesta. L'unità che appare è l'unità definita in Sistema > Setup (unità di pressione) (Setup pagina).
- 4. Se necessario, fare clic  $\|\cdot\|$  e impostare i parametri.
- 5. **Utilizzo della Tastiera**: In *Servizio > Calibrazione ASR*:
	- a. Immettere i primi punti dati di pressione e tensione.
	- b. Ripetere per il secondo punto dati.
- 6. Imposta gli allarmi ASR in Allarmi Acqua Su Richiesta.

#### <span id="page-93-1"></span>4.10.3 GUIDA ACQUA SU RICHIESTA | DEFINIZIONI DEI SETTAGGI

Questi parametri definiscono il programma di erogazione di mangime e acqua durante la settimana.

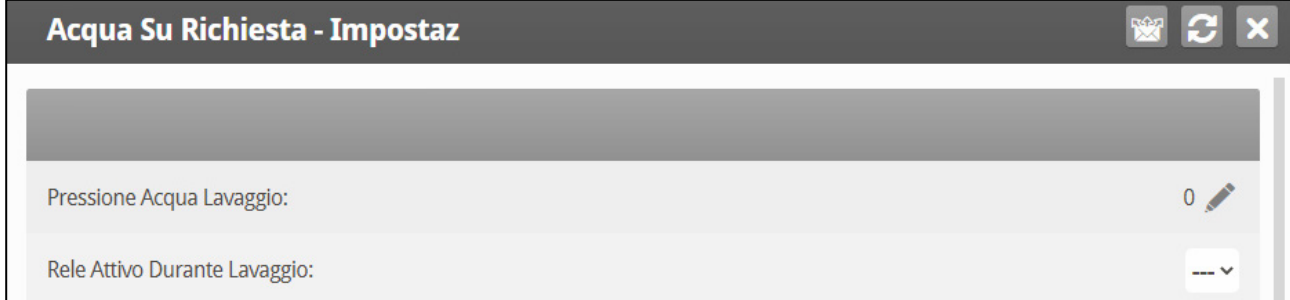

- Impostare:
	- o **Pressione dell'Acqua Durante il Risciacquo**: Designare la pressione dell'acqua del sistema quando è attivo il risciacquo dell'ugello.
	- o **Relè Attivo Durante il Lavaggio**: designa quali relè ASR rimangono attivi durante il lavaggio.

## <span id="page-94-0"></span>4.11 Senso Corrente

#### Da Definire

## <span id="page-94-1"></span>4.12 RDT-5

- [Configurazione dell](#page-94-2)'RDT-5
- [RDT-5 / Curva di Temperatura | Definizioni dei Settaggi](#page-96-0)
- [Allarme Digitale RDT-5](#page-96-1)
- [Salvataggio e Caricamento Tabelle RDT-5](#page-97-0)
- [RDT-5, Versione 7.22](#page-97-1)

## <span id="page-94-2"></span>4.12.1 CONFIGURAZIONE DELL'RDT-5

- L'RDT-5 di Munters è un termostato digitale a cinque stadi che funziona in combinazione con le centraline Platinum Touch/Rotem One o come unità autonoma. Quando è collegato a Platinum Touch/Rotem One, è possibile utilizzare Platinum Touch/Rotem One per impostare le temperature di attivazione dello stadio dell'RDT-5 (che è più facile che impostare le temperature sullo schermo RDT-5). La temperatura di attivazione dello stadio determina quando avvengono le operazioni di raffreddamento e riscaldamento. RDT-5 supporta una curva di temperatura a 10 punti.
- La Versione 7.20 supporta due unità RDT-5.
	- o Se il tuo sistema include due unità RDT-5, verifica che la centralina identifichi entrambi in Elenco di Controllo [Elenco di Controllo dell](#page-110-0)'Hardware, pagin[a111.](#page-110-0)
	- o Assicurarsi che ogni unità abbia un indirizzo univoco (fare riferimento al Manuale RDT-5 per i dettagli).
	- o Dopo aver installato le unità RDT-5, eseguire un Avvio a Freddo.

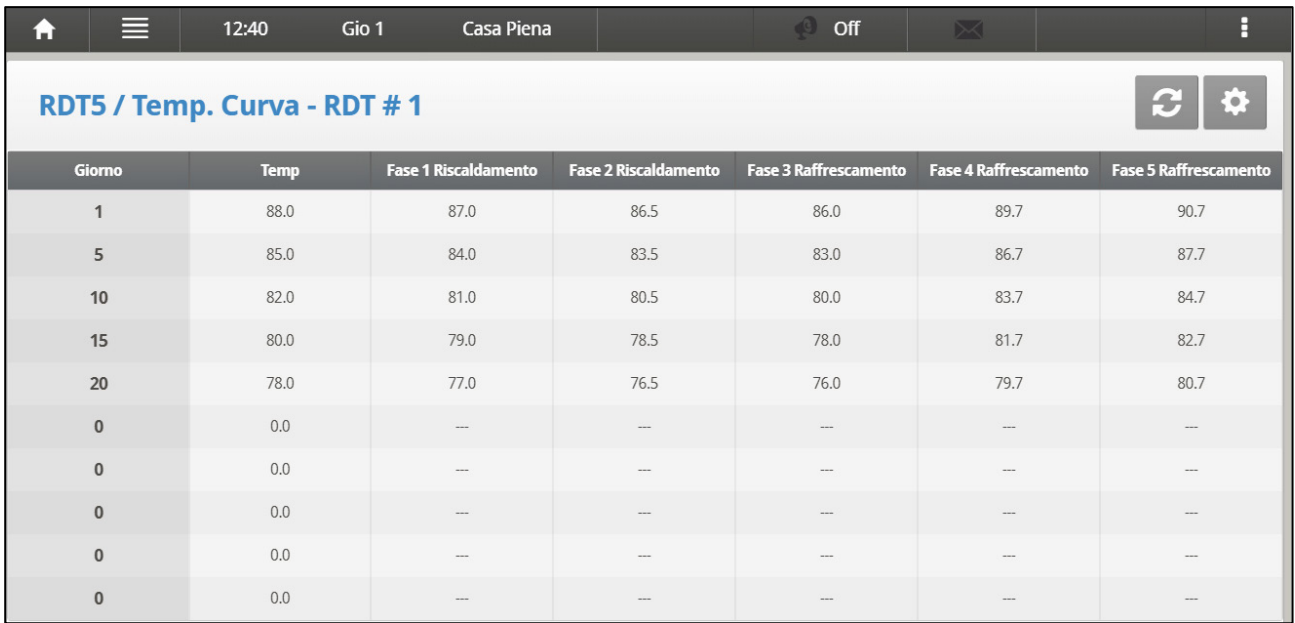

 **Collega la scheda di comunicazione del Platinum Touch/Rotem One alla scheda di comunicazione dell'RDT-5. Fare riferimento al manuale RDT-5 per i dettagli.** 

1. In *Sistema > Comunicazione*, definire il dispositivo di espansione come Termostato Digitale.

2. In *Gestione > RDT-5 / Curva di Temp*. , definire i parametri (fino a una curva a 10 punti).

- o **Giorno**: Il giorno di crescita
- o **Temp**.: La temperatura target per quel giorno.
- o **Fase 1 – 5**: Le temperature alle quali inizia il riscaldamento o il raffreddamento (sola lettura)
- o **Differenza Fase RDT-5**: Le differenze dalla temperatura target alla quale inizia il riscaldamento o il raffreddamento in ogni fase (sola lettura; impostare questi numeri nella Guida).

Platinum Touch/Rotem One calcola e visualizza automaticamente le temperature di attivazione dello stadio.

*CAUTION Verificare che il giorno di crescita dell'RDT-5 e il giorno di crescita della centralina coincidano! Giorni impostati diversamente significa che le curve di temperatura saranno asincrone.*

3. In RDT*-5 / Curve di Temperatura> Definizioni dei Settaggi*, impostare i parametri come richiesto.

- Nota:
	- o Platinum Touch/Rotem One non conserva queste temperature; RDT-5 lo fa. Se si collega Platinum Touch/Rotem One a un'unità RDT-5 diversa, è necessario immettere nuovamente la curva di temperatura.
	- o Se la curva di temperatura è stata definita in precedenza nell'RDT-5, Platinum Touch/Rotem One recupera i dati e puoi modificarli in questa schermata.
	- o Quando si collega l'RDT-5 a una Centralina Platinum Touch/Rotem One:
		- Se una casella di espansione è attualmente collegata alla centralina, viene visualizzato un messaggio nella casella dei messaggi quando si

scollega la casella di estensione. Tuttavia, non viene inviato alcun allarme.

 Dopo aver configurato l'RDT-5, scollegare l'unità da Platinum Touch/Rotem One e ricollegare la scatola di estensione. Se il box di estensione non viene ricollegato, Platinum Touch/Rotem One invia allarmi.

## <span id="page-96-0"></span>4.12.2RDT-5 / CURVA DI TEMPERATURA | DEFINIZIONI DEI SETTAGGI

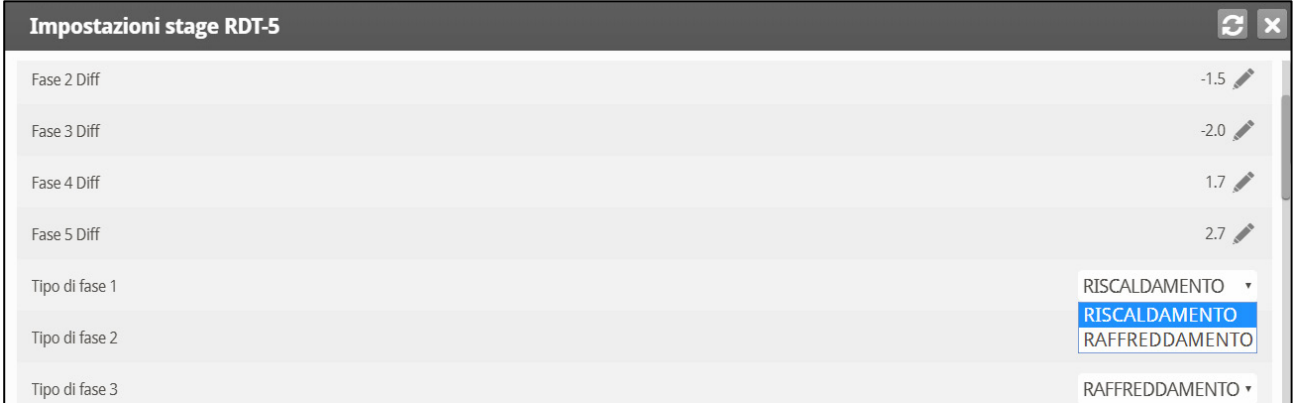

- Definire i parametri come richiesto:
	- o **Fase 1 – 5 Diff**: Inserire la differenza dalla temperatura target che attiva un riscaldatore o un raffreddatore per ogni fase. Questi numeri vengono visualizzati nella schermata RDT-5 / Curva di Temperatura.
	- o **Fase 1 – 5 Tipo**: Selezionare Caldo o Freddo. Ciascun relè RDT-5 funge da relè di riscaldamento o raffreddamento. Questo parametro consente di visualizzare sullo schermo la definizione del relè.
- *CAUTION La selezione di Caldo o Freddo in questa schermata non definisce il relè; visualizza solo il tipo di relè. La definizione effettiva del relè viene eseguita nell'unità RDT-5, posizionando un ponticello su determinati pin. Significato: se un relè è definito in questa schermata come riscaldatore, ma la posizione del ponticello definisce il relè come un dispositivo di raffreddamento, il relè è un dispositivo di raffreddamento. Fare riferimento al manuale RDT-5 per i dettagli.*

## <span id="page-96-1"></span>4.12.3ALLARME DIGITALE RDT-5

Se necessario, definire fino a due sensori digitali per inviare un allarme rilevando che un RDT-5 sta funzionando. Fare riferimento [aSensori Digitali,](#page-125-0) pagin[a126.](#page-125-0)

Collegare la Porta Attiva di Backup RDT-5 alla scheda di ingresso digitale della centralina. Fare riferimento al manuale di installazione.

*CAUTION Verificare che la porta di ingresso definita in Sistema> Sensori Digitali corrisponda alla porta sulla scheda di ingresso digitale utilizzata per collegare le unità!*

# <span id="page-97-0"></span>4.12.4SALVATAGGIO E CARICAMENTO TABELLE RDT-5

Nella versione 7.19, le centraline Platinum Touch/Rotem One memorizzano (backup) le Tabelle delle curve di temperatura RDT-5. Questa funzione permette di trasferire le tabelle da un RDT-5 configurato ad un altro RDT5non configurato -.

#### **Per trasferire le impostazioni:**

1. Collegare un'unità RDT-5 alla centralina, eseguire un Avvioa**Freddo** (pagin[a14\)](#page-13-0), e definire la curva di temperatura sull'RDT-5 o sulla centralina (vedere le sezioni precedenti).

2. Salva le impostazioni della centralina su una scheda SD. Fare riferimento [aSalva le](#page-151-0)  [Impostazioni,](#page-151-0) pagina [152](#page-151-0) per i dettagli.

3. Collegare la seconda unità RDT-5 alla centralina ed eseguire unAvvioa Freddo

4. Carica le impostazioni dalla scheda SD. Fare riferimento [aCarica Impostazioni,](#page-152-0) pagina [153p](#page-152-0)er i dettagli. Verifica di caricare il file corretto!

*NOTE In caso di interruzione durante il caricamento delle impostazioni, le tabelle potrebbero non essere trasferite. In questo caso, apparirà un messaggio che ti informa del problema.*

# <span id="page-97-1"></span>4.13 RDT-5, Versione 7.22

In Platinum Touch Versione 7.22.01, il giorno di crescita e i giorni nella curva della temperatura possono essere impostati su -7 e oltre. Anche RDT-5 Versione 1.5.8 supporta questa funzione. Tuttavia, se, quando utilizzati insieme, uno dei prodotti funziona utilizzando il software legacy, possono verificarsi errori operativi. La tabella seguente spiega i possibili errori se il giorno di crescita e i giorni della curva di temperatura RDT-5 sono definiti come giorni negativi quando si utilizza il software legacy per entrambi i prodotti.

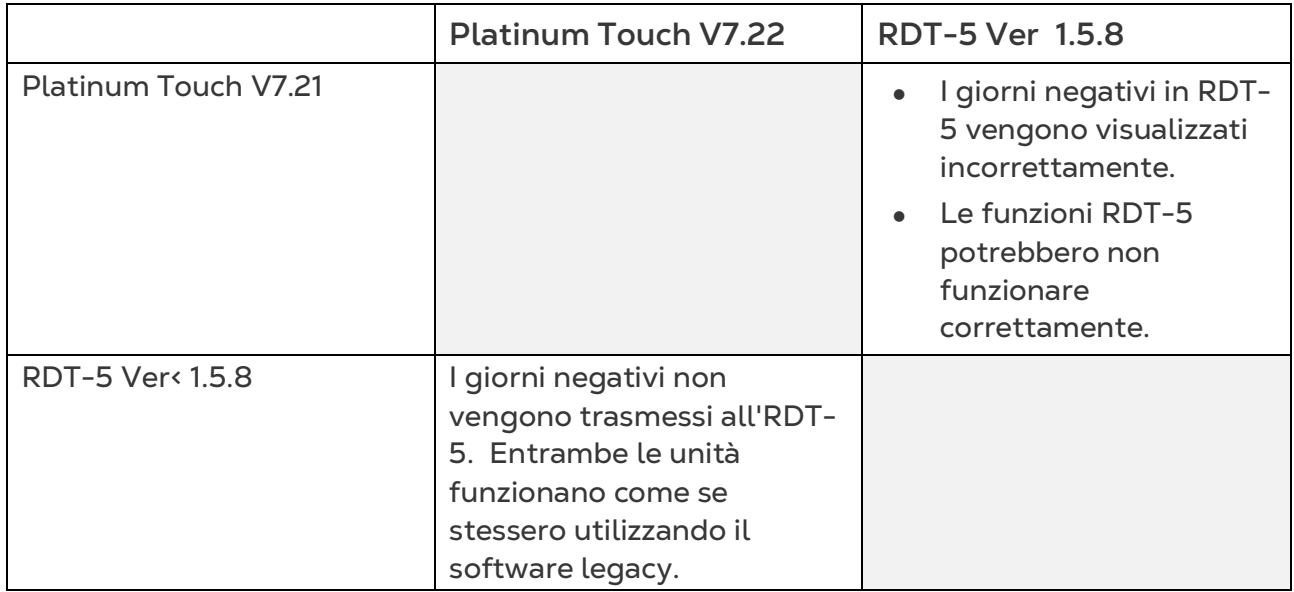

*CAUTION Munters consiglia agli utenti che utilizzano unità RDT-5 di aggiornare il software di quel prodotto quando si aggiorna il softwarePlatinum Touch/Rotem One alla versione 7.22.*

# 5 Menù Storico

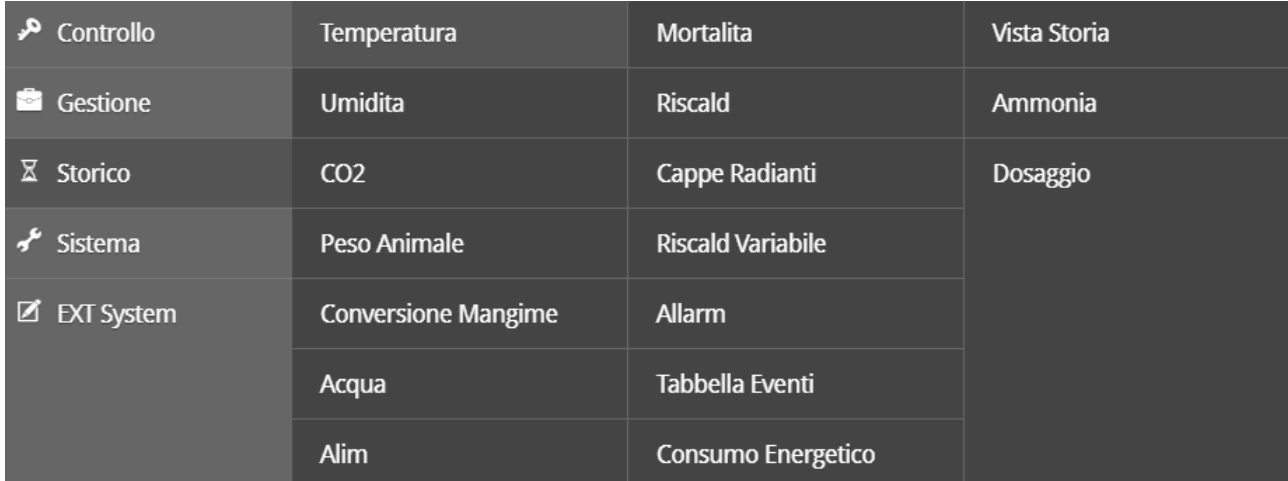

Nel Menu Storico è possibile visualizzare i dati relativi a:

- [Storico della Temperatura](#page-99-0)
- [Storico dell](#page-99-1)'Umidità
- [Storico della CO2](#page-99-2)
- [Conversione Mangime](#page-101-1)
- [Storico del Consumo di Acqua](#page-101-0)
- [Storico del Consumo di Mangime](#page-102-0)
- [Mortalità](#page-103-0)
- [Storico dei Riscaldatori](#page-103-1)
- [Storico dei Riscaldatori Radianti](#page-104-0)
- [Storico dei Riscaldatori Variabili](#page-104-1)
- [Tabella degli Eventi](#page-105-0)
- [Consumo di Energia](#page-106-0)
- [Vista Storico](#page-106-1)
- Storico dell['Ammoniaca](#page-107-0)
- Storico [del Dosaggio](#page-108-0)

# <span id="page-99-0"></span>5.1 Storico della Temperatura

Il menu dello storico delle temperature memorizza le temperature minime, medie e massime per giorno di crescita. La media è ponderata, quindi se la maggior parte della giornata è stata calda, la media è più vicina al massimo che al minimo.

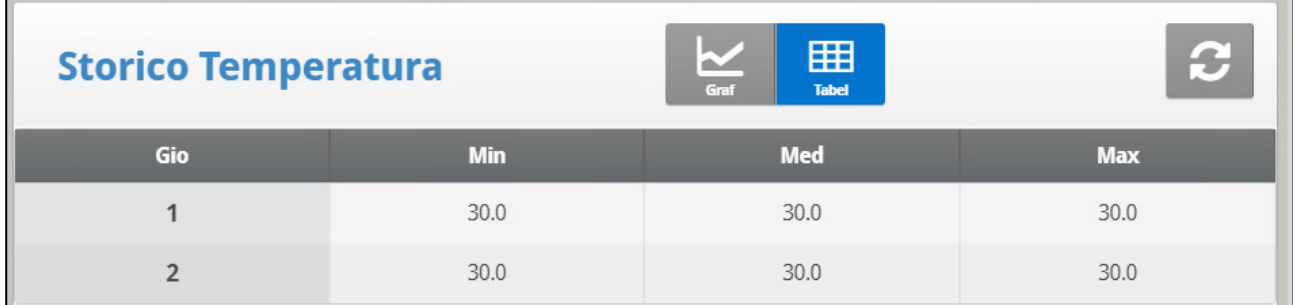

# <span id="page-99-1"></span>5.2 Storico dell'Umidità

Il menu dello storico dell'umidità memorizza l'umidità interna minima, media e massima per giorno di crescita. La media è ponderata, quindi se la maggior parte della giornata è stata umida la media è più vicina al massimo che al minimo.

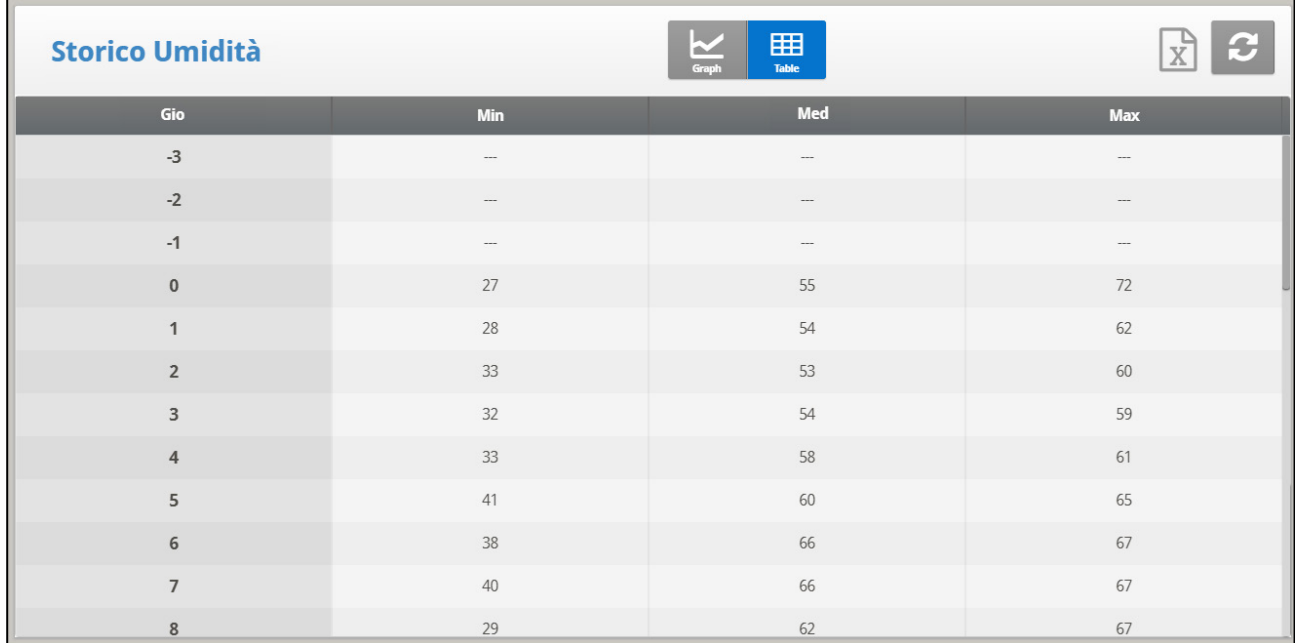

*NOTE Se sono installati due sensori di umidità, questa schermata ne visualizza la media. Lo schermo della Visualizzazione dello Storico mostra la lettura di entrambi i sensori solo se sono stati selezionati per la registrazione.*

## <span id="page-99-2"></span>5.3 Storico della CO2

Il menu dello storico della CO2 memorizza i livelli di CO2 interni minimi, medi e massimi per giorno di crescita. La media è ponderata, quindi se la maggior parte della giornata ha avuto alti livelli di CO2 la media è più vicina al massimo che al minimo. Se sono installati due sensori (versione 7.20) i dati mostrano la media di entrambi i sensori.

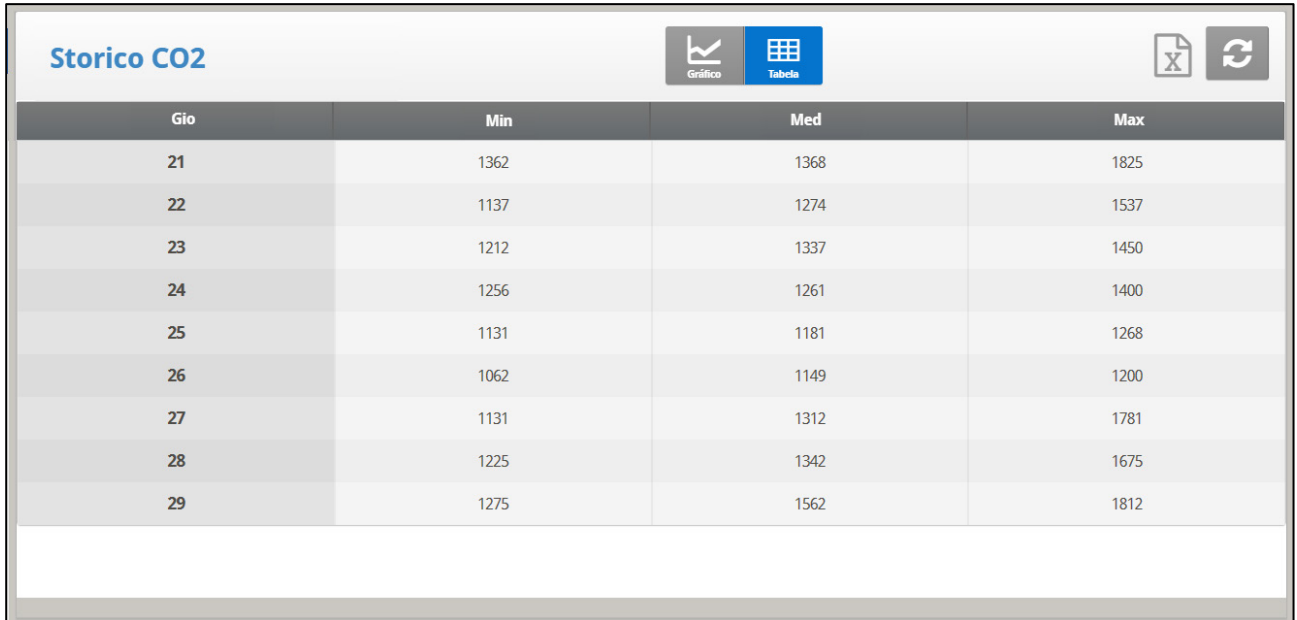

# 5.4 Storico del Peso dei Volatili

Lo storico della bilancia mostra le statistiche sul peso dei volatili. Puoi rivedere i dati giornalieri per ciascuna bilancia o separatamente. L'unità registra fino a due dati di bilancia; se hai più di una bilancia-1 o una bilancia-2, i loro dati vengono combinati.

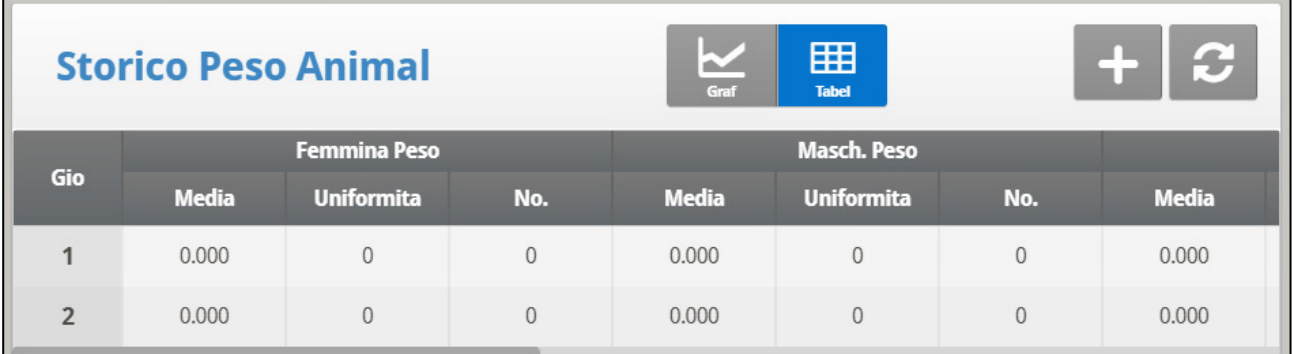

- Il Guadagno Giornaliero mostra la differenza tra il peso medio attuale e il peso medio del giorno precedente; i dati provengono da tutte le bilance.
- Nessun guadagno giornaliero viene mostrato per le singole bilance.

# <span id="page-101-1"></span>5.5 Conversione Mangime

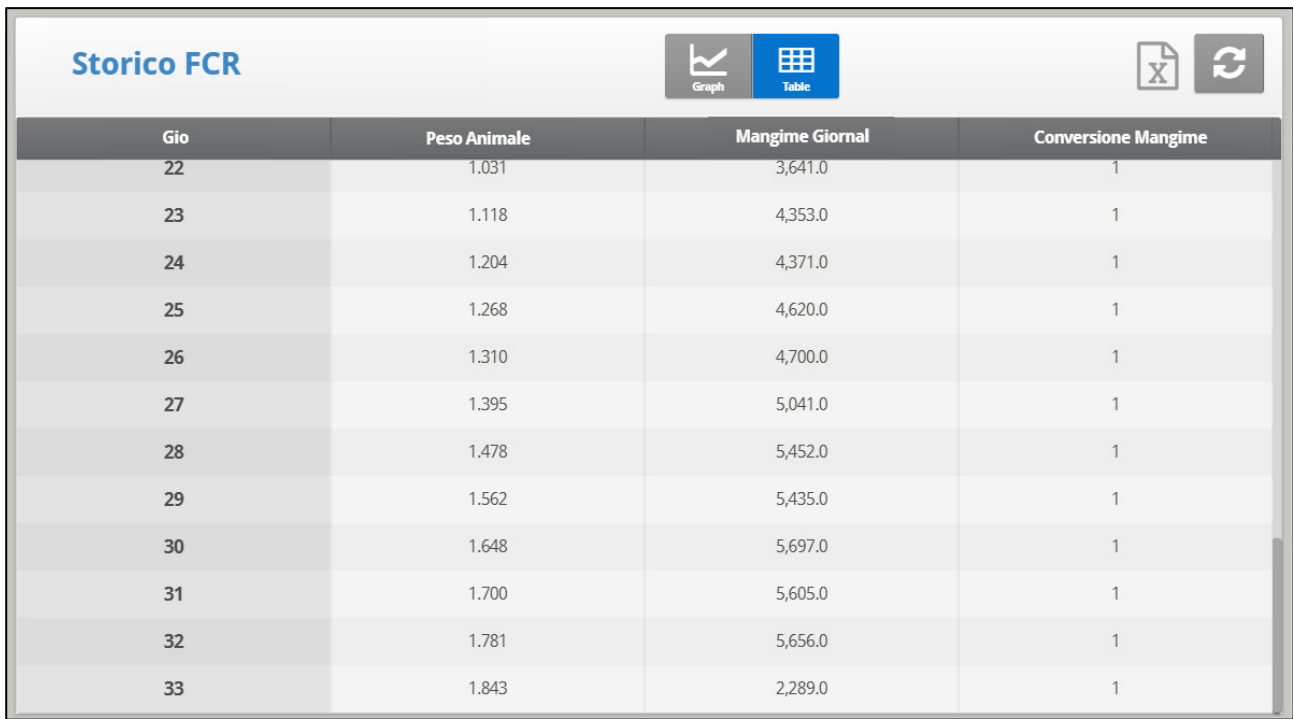

Questa schermata mostra la quantità di mangime convertita in peso dal volatile.

# <span id="page-101-0"></span>5.6 Storico del Consumo di Acqua

Il menu dell'acqua registra il consumo giornaliero di acqua e mostra la variazione percentuale rispetto al giorno precedente. Verificare che gli ingressi digitali del monitor dell'acqua siano collegati. Monitora fino a due contatori dell'acqua potabile, il consumo totale dell'acqua potabile, dell'acqua totale, del cool pad, del fogger e del lavaggio del cool pad. Nella versione 7.23, l'utente può monitorare l'acqua per volatile

**Collegare gli ingressi digitali del monitor dell'acqua.**

È possibile monitorare fino a due contatori dell'acqua potabile, l'acqua potabile totale, l'acqua totale, il pannello raffrescatore, il nebulizzatore e il consumo di lavaggio del pannello raffrescatore.

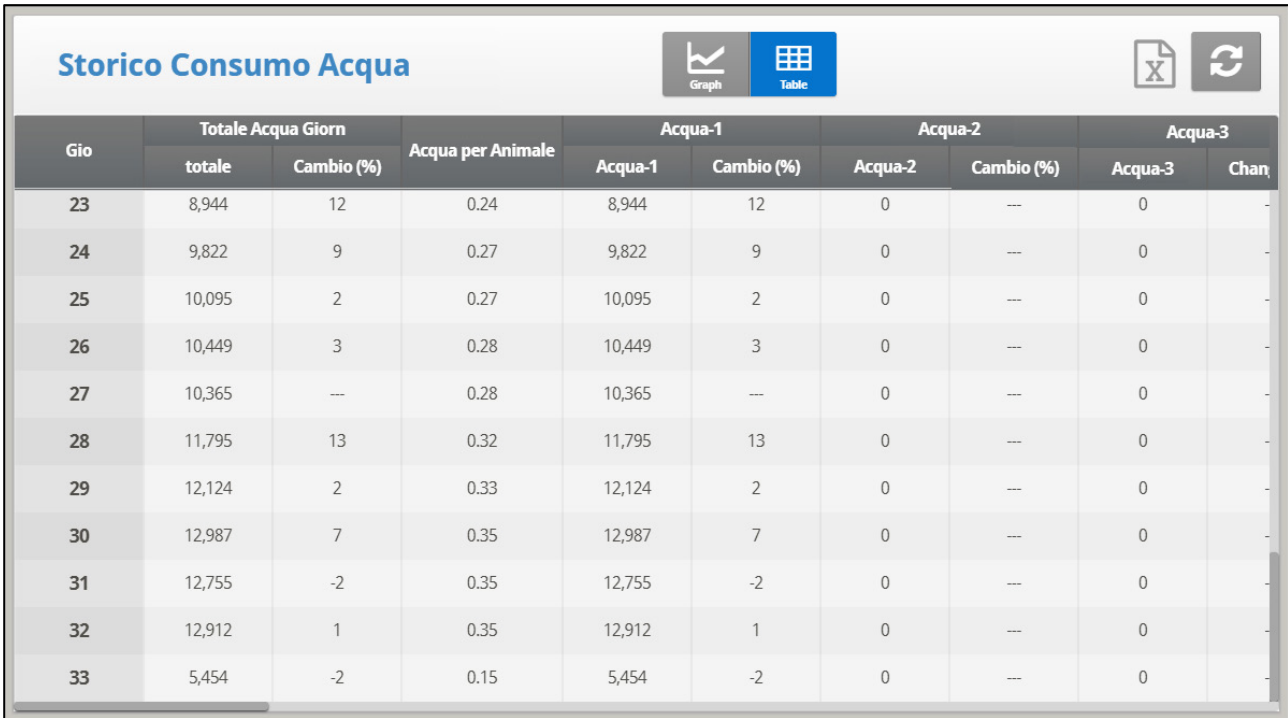

Sullo schermo vengono indicate le seguenti informazioni:

- quantità di acqua consumata
- tasso di acqua/mangime: consumo giornaliero di acqua diviso per l'assunzione giornaliera di mangime
- acqua per volatile
- variazione percentuale giornaliera

## <span id="page-102-0"></span>5.7 Storico del Consumo di Mangime

Il menu dei mangimi registra il consumo giornaliero di mangime e mostra la variazione giornaliera differenziale rispetto al giorno precedente in percentuale per silos o sistemi di riempimento.

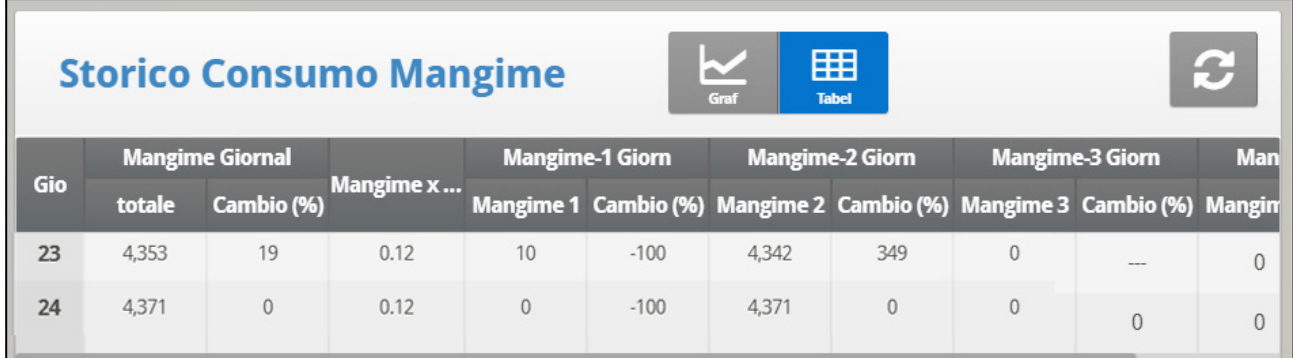

## **Installare un sistema di pesatura del silo di alimentazione per utilizzare il sistema di alimentazione o per monitorare il sistema a coclea.**

I dati del mangime possono essere basati su uno dei seguenti input. Se è installato più di un ingresso, la priorità è secondo l'ordine dell'elenco puntato.

• **Silo**: Se sono installati silos (celle di carico), i dati sul consumo di mangime di ciascun silo si basano sul peso silo/silo di alimentazione.

- **Senso Corrente**: N/A.
- **Conteggio mangimi**: se è installato un sensore per il conteggio dei mangimi, il consumo di mangime per ciascun input del conteggio dei mangimi si basa sulle impostazioni del metodo di conteggio dei mangimi (fare riferimento a Il menu della cronologia della mortalità mantiene i riepiloghi giornalieri della mortalità, abbattimento e morte totale. Mostra anche la percentuale di morti e fornisce un conteggio aggiornato dell'inventario dei volatili. La cronologia viene mantenuta separatamente per maschio, femmina e totale. Utilizzare i tasti freccia sinistra e freccia destra per passare alla schermata successiva.

Come opzione, l'utente può monitorare il mangime per volatile.

- 1. Vai su *Storico > Acqua > Guida*.
- 2. Abilita Mostra Storico Per Volatile

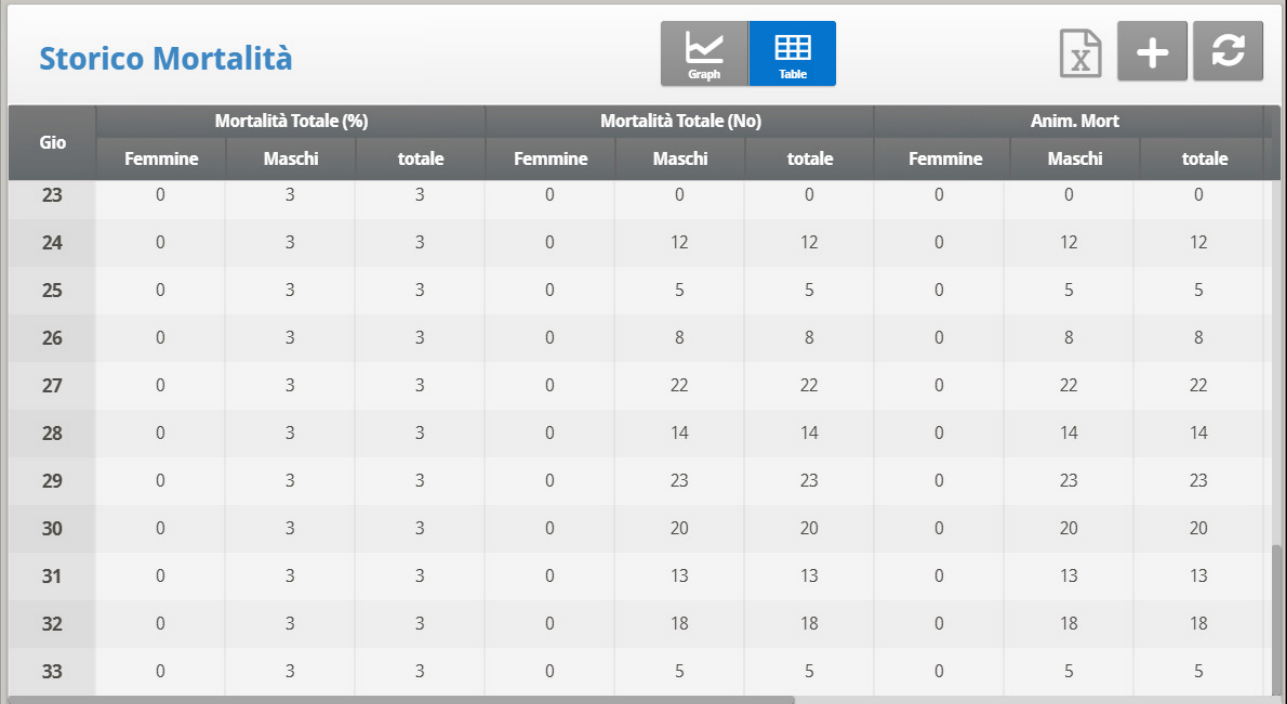

# <span id="page-103-0"></span>5.8 Mortalità

Il menu dello storico della mortalità mantiene i riepiloghi giornalieri delle percentuali di mortalità, degli abbattuti e dei morti totali. Mostra anche la percentuale di morti e fornisce un conteggio aggiornato dell'inventario dei volatili. La cronologia viene mantenuta separatamente per maschio, femmina e totale. Utilizzare i tasti freccia sinistra e freccia destra per passare alla schermata successiva.

# <span id="page-103-1"></span>5.9 Storico dei Riscaldatori

Platinum Touch/Rotem One mantiene i tempi di funzionamento totali giornalieri di ciascun riscaldatore. I dati sono nel formato ore:minuti.

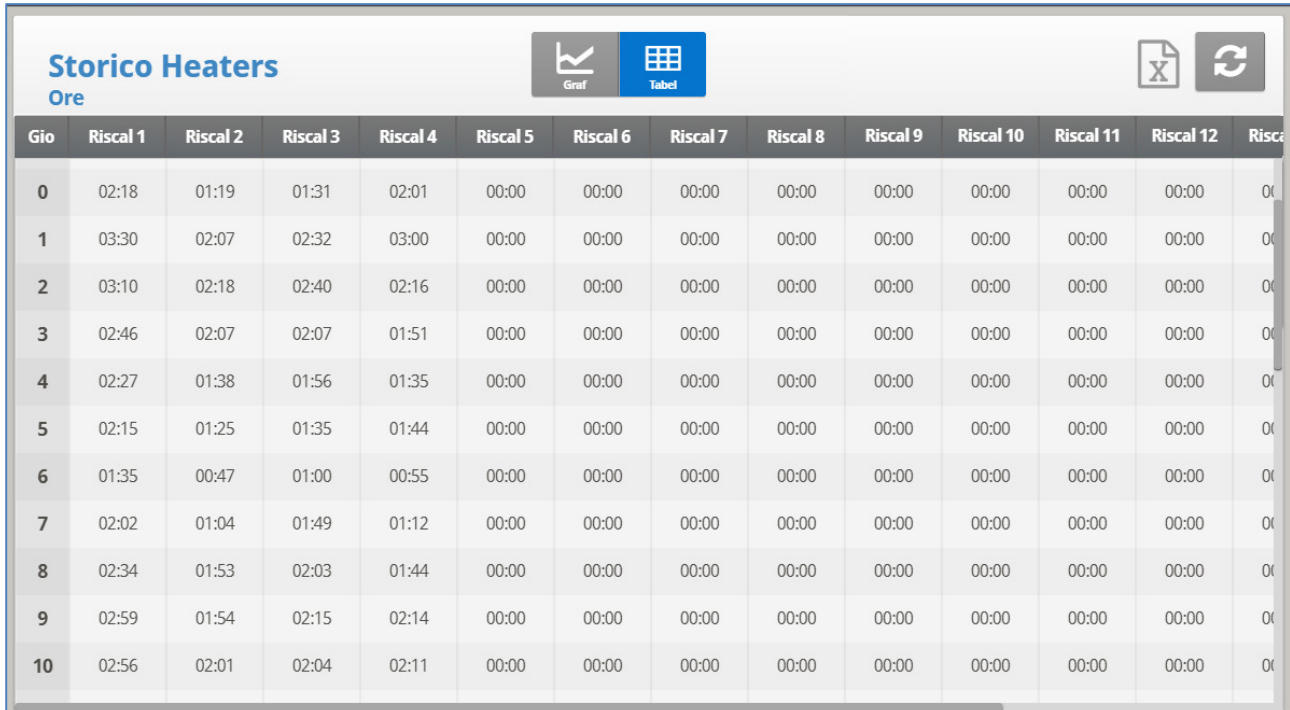

## <span id="page-104-0"></span>5.10 Storico dei Riscaldatori Radianti

Platinum Touch/Rotem One mantiene i tempi di funzionamento totali giornalieri di ciascun riscaldatore radiante, inclusi i dati separati per riscaldatori di livello basso e alto. La tabella riempie diverse schermate; per visualizzare i dati fuori schermo, utilizzare i tasti freccia per scorrere. I dati sono nel formato ore:minuti.

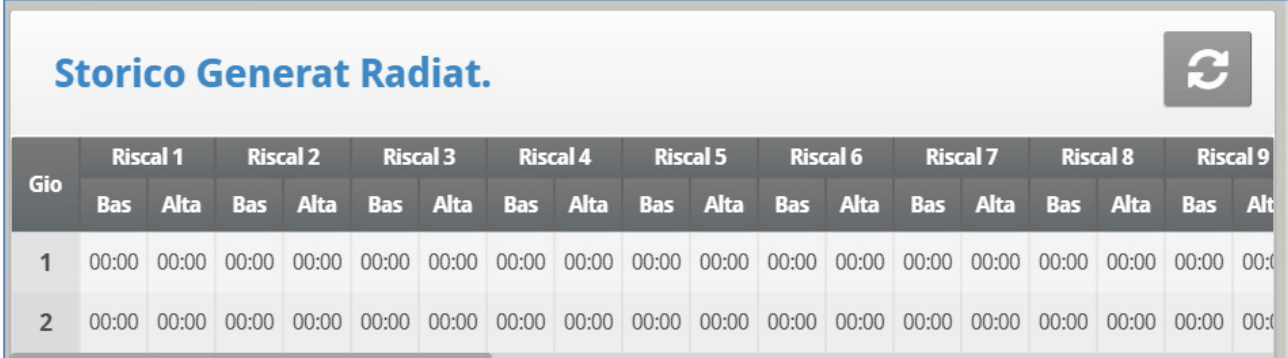

## <span id="page-104-1"></span>5.11 Storico dei Riscaldatori Variabili

LA centralina traccia il tempo di funzionamento dei riscaldatori variabili La tabella riempie diversi schermi; per visualizzare i dati fuori schermo, utilizzare i tasti freccia per scorrere. I dati sono nel formato ore:minuti.

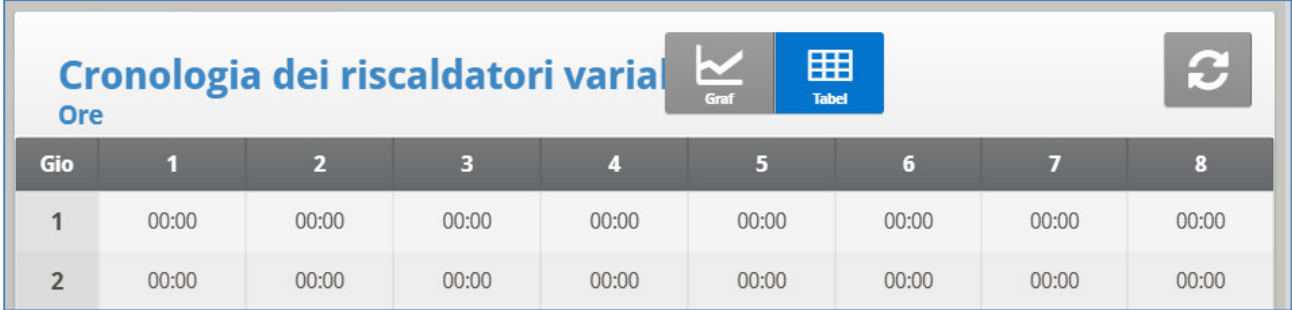

# 5.12 Storico Allarmi

Lo storico degli allarmi registra il giorno e l'ora di funzionamento di ciascun allarme. Gli allarmi attualmente attivi vengono visualizzati come lampeggianti sullo schermo. Lo storico degli allarmi non viene ripristinato quando si utilizza Gestione, Data di crescita e gregge > Avvia Nuovo Gregge. Gli ultimi 250 allarmi vengono salvati e man mano che la tabella viene riempita, i nuovi allarmi eliminano quelli più vecchi.

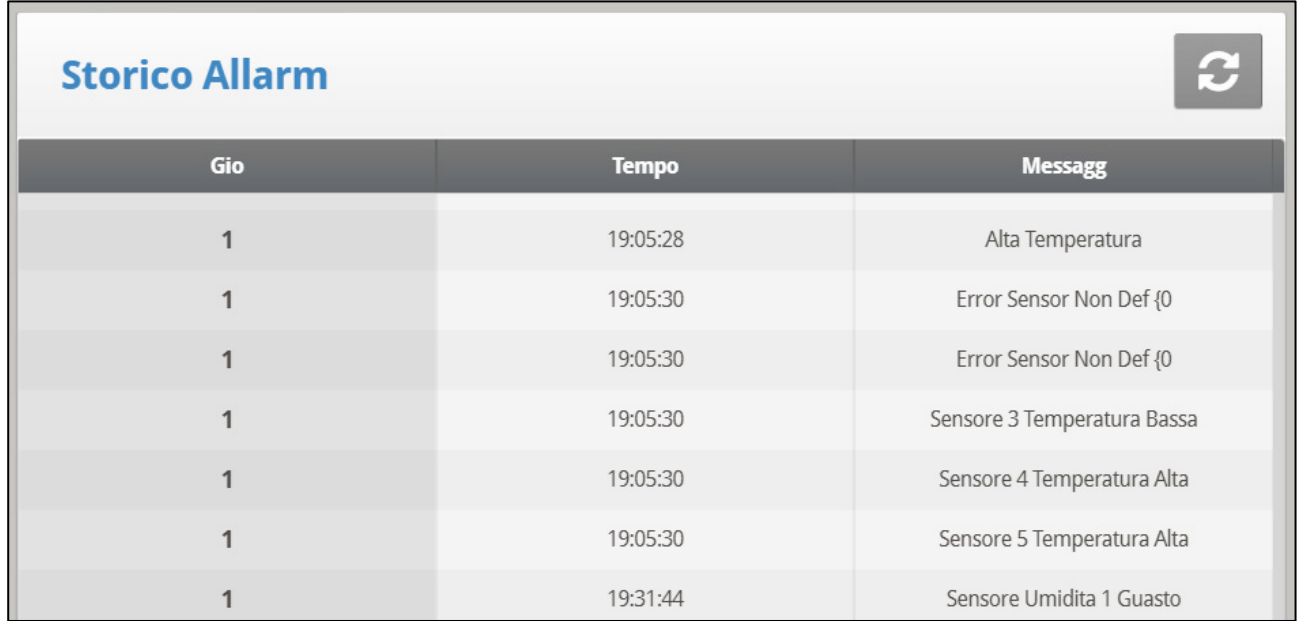

# <span id="page-105-0"></span>5.13 Tabella degli Eventi

Il Platinum Touch/Rotem One registra eventi significativi con giorno di crescita, data e ora. La tabella degli eventi è lunga 1000 eventi e non viene reimpostata quando si utilizza Gestione, Data di crescita e gregge > Avvia nuovo gregge. I nuovi eventi spingono fuori gli eventi più vecchi.

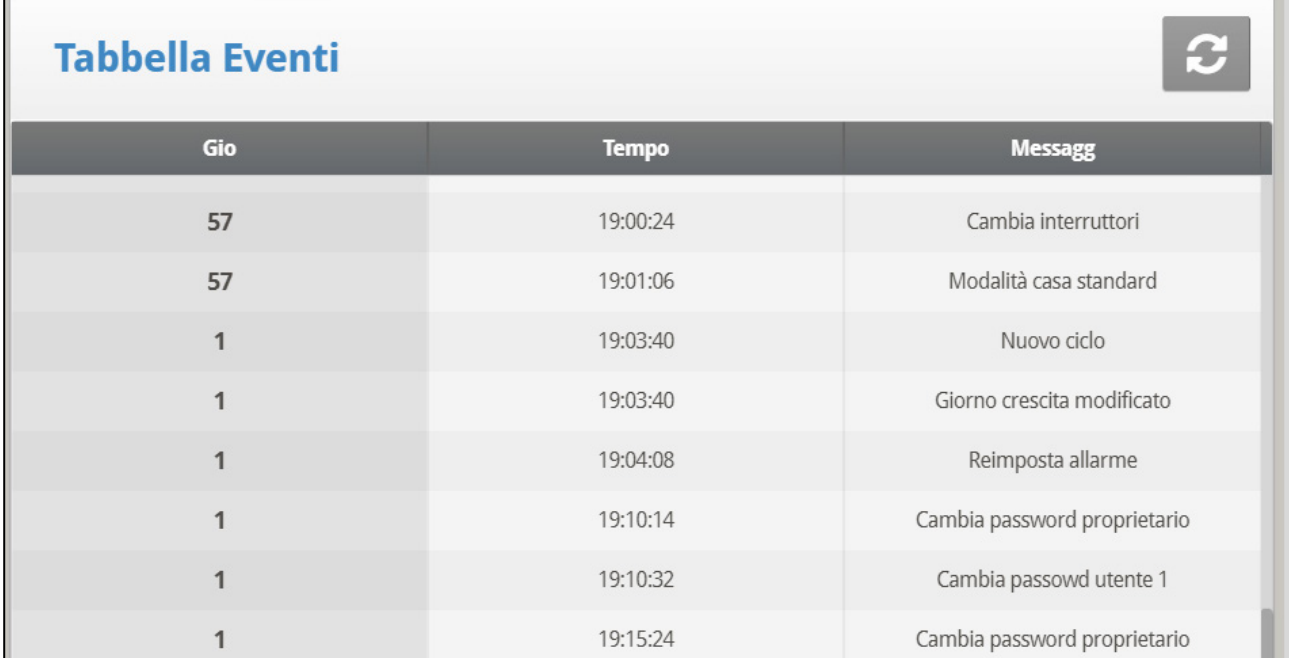

Gli eventi tipici registrati sono il cambio dell'interruttore, l'ingresso in modalità tunnel, la ventilazione naturale o minima, il ripristino degli allarmi, il cambio della modalità di ventilazione e altro. La tabella degli eventi è uno strumento eccellente per determinare se la centralina sta entrando e uscendo dal tunnel a causa di impostazioni marginali, nonché per trovare e identificare problemi.

# <span id="page-106-0"></span>5.14 Consumo di Energia

N/D

# <span id="page-106-1"></span>5.15 Vista Storico

Il menu Visualizza Storico ha una cronologia dettagliata su una varietà di sensori e dati. Vai a Guida > Imposta in Visualizzazione Storico per selezionare i dati particolari da raccogliere.

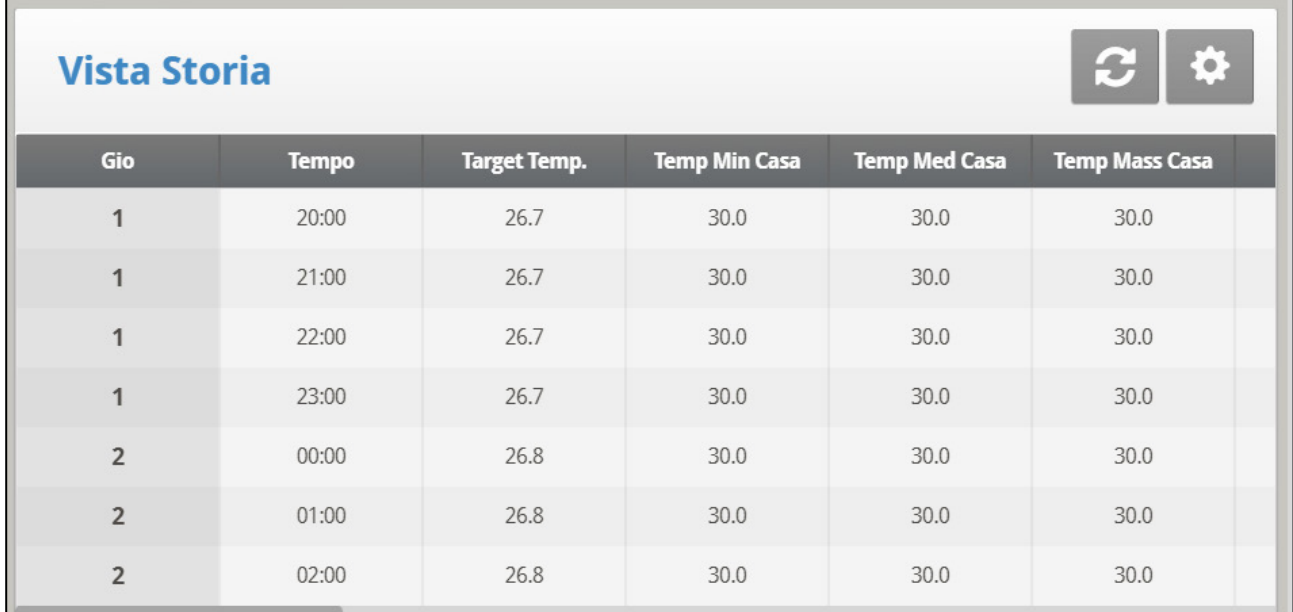

1. In *Sistema > Impostazioni > Risoluzione Storico*, imposta la frequenza della raccolta dei dati. L'impostazione predefinita di fabbrica raccoglie i dati di un'ora su una selezione tra le scelte seguenti.

2. Sotto **Guida | Grafico** è possibile selezionare una varietà di grafici dello storico dettagliato.

3. Se necessario, fare clic $\begin{bmatrix} 1 & 1 \\ 0 & 1 \end{bmatrix}$ e impostare i parametri.

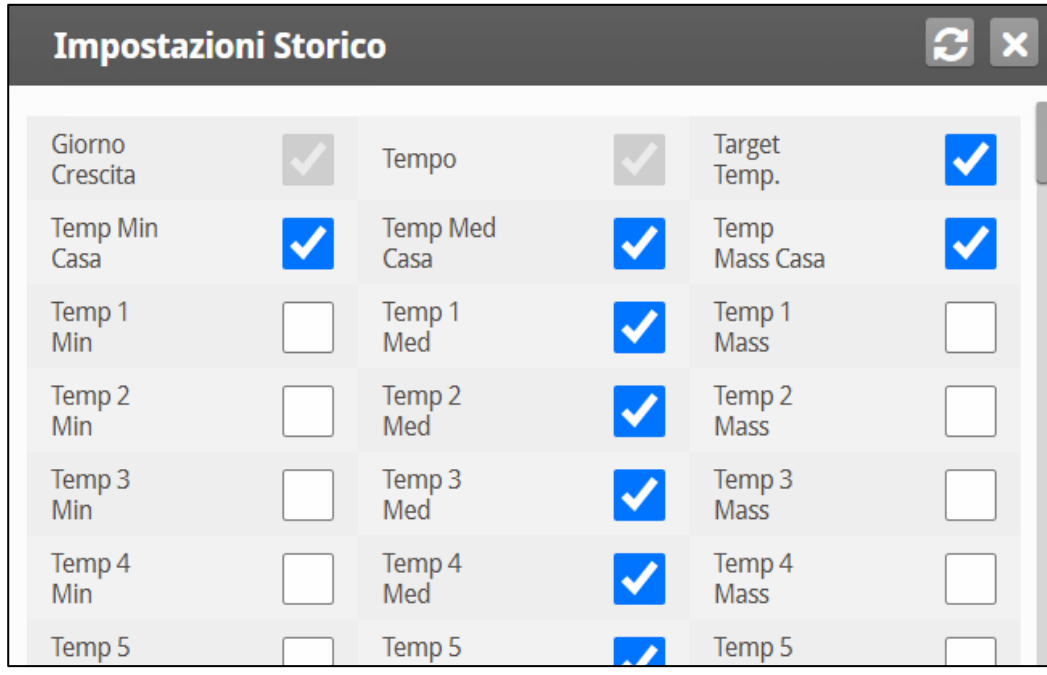

Le opzioni sono:

- Temp. di Target
- Temperatura Casa Minima, Media e Massima
- Temp 1- 6 Media
- Sensore Minimo, Medio e Massimo
- Temperatura Esterna Minima, Media e Massima
- Umidità Dentro/Fuori Minima, Media e Massima
- Consumo d'acqua
- Consumo di Mangime
- Livello di Ventilazione

*NOTE La modifica delle scelte cancella i vecchi dati e avvia un nuovo set di dati.*

## <span id="page-107-0"></span>5.16 Storico dell'Ammoniaca

Questa schermata mostra i livelli di ammoniaca minimo, medio e massimo, per giorno di crescita.
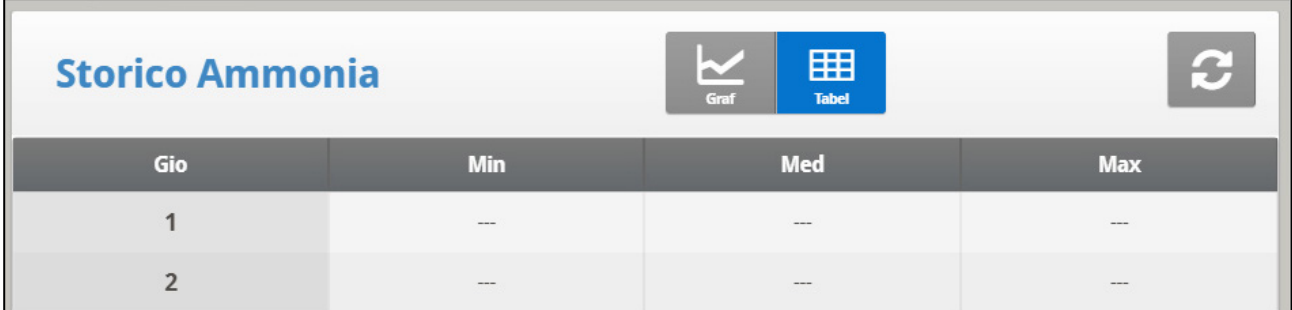

# 5.17 Storico del Dosaggio

Questa schermata visualizza la data, il tempo di lavoro totale, il volume d'acqua trasmesso e il volume totale del materiale di dosaggio aggiunto. Poiché il tipo di additivo può essere modificato, la centralina registra lo storico di ciascun additivo separatamente.

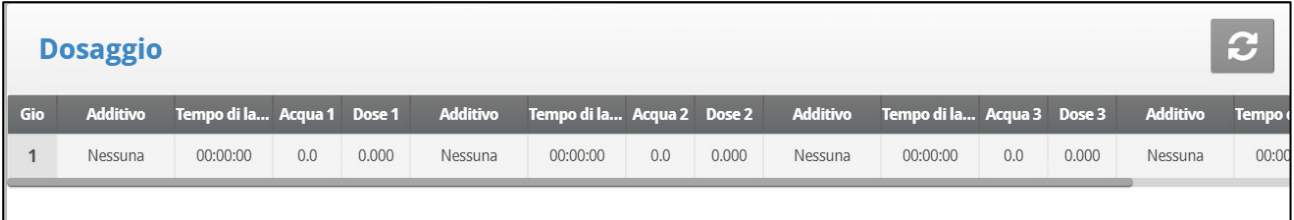

• Versione 7.22: Scorrere a destra e a sinistra per visualizzare lo storico di ciascuna pompa.

# 6 Menu di Sistema

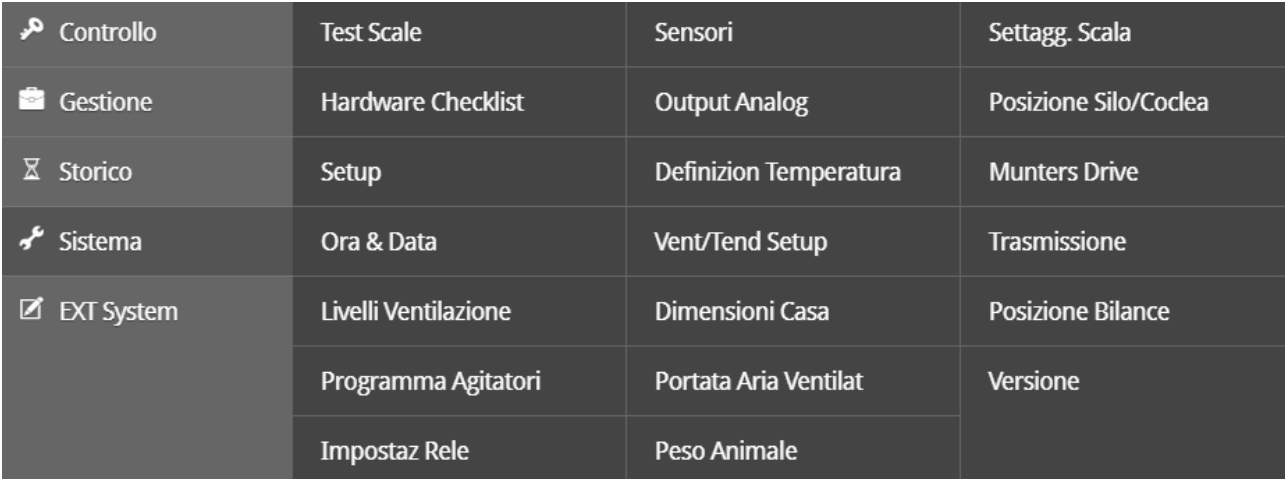

- [Test delle Bilance](#page-110-0)
- [Elenco di Controllo dell](#page-110-1)'Hardware
- [Setup](#page-111-0)
- [Data e Ora](#page-112-0)
- [Livelli di Ventilazione](#page-112-1)
- [Programma Stir Fan](#page-119-0)
- [Layout Relè](#page-122-0)
- [Sensori](#page-124-0)
- [Uscita Analogica](#page-126-0)
- [Definizione della Temperatura](#page-128-0)
- [Setup Ventilazione e Tenda](#page-129-0)
- [Dimensioni della Casa](#page-133-0)
- Capacità dell['Aria della Ventola](#page-133-1)
- [Impostazione di una Curva del Peso dei Volatili -](#page-134-0) Riepilogo
- [Pesatura non Basata sul Genere](#page-134-1)
- [Pesatura Basata sul Genere](#page-138-0)
- [Impostazioni Silo](#page-141-0)
- [Comunicazione](#page-142-0)
- [Aggiornamento del Sistema](#page-142-1)

# <span id="page-110-0"></span>6.1 Test delle Bilance

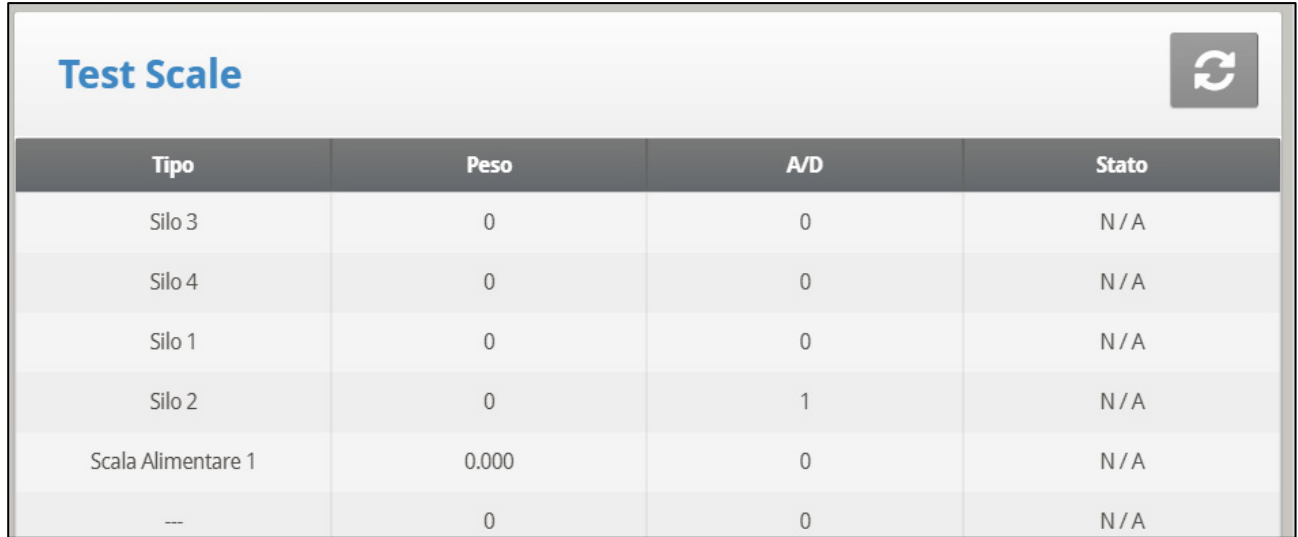

Questa sezione è una tabella in tempo reale per mostrare gli stati di tutte le bilance collegate al controllore. Assicurati che tutti gli stati siano **O.K.** Se uno di essi mostra uno stato diverso, la bilancia non è installata correttamente. Le posizioni non utilizzate possono anche mostrare O.K.

1. In *Scala > Layout Scala* (fare riferimento alla pagina [136\)](#page-135-0), selezionare i tipi di scala richiesti.

2. In *Bilancia > Prova*, testare le bilance come richiesto.

# <span id="page-110-1"></span>6.2 Elenco di Controllo dell'Hardware

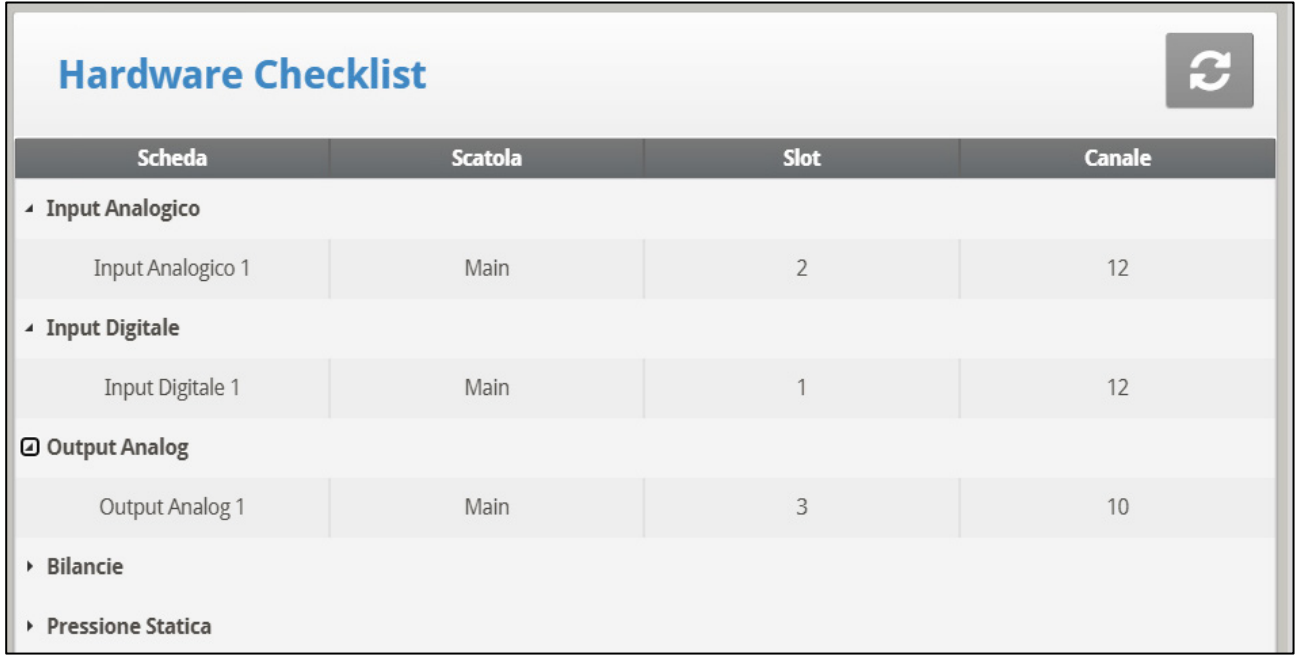

Controllare l'hardware installato che è stato identificato dal sistema Plug and Play. Il sistema rileva tutte le schede tranne la comunicazione. La scheda di comunicazione opzionale standard fornisce protezione parafulmine e non dispone di intelligenza computerizzata locale per identificarsi con il sistema. Notare che se manca una scheda, spegnere e riaccendere l'unità per eseguire nuovamente la scansione della scheda.

# <span id="page-111-0"></span>6.3 Setup

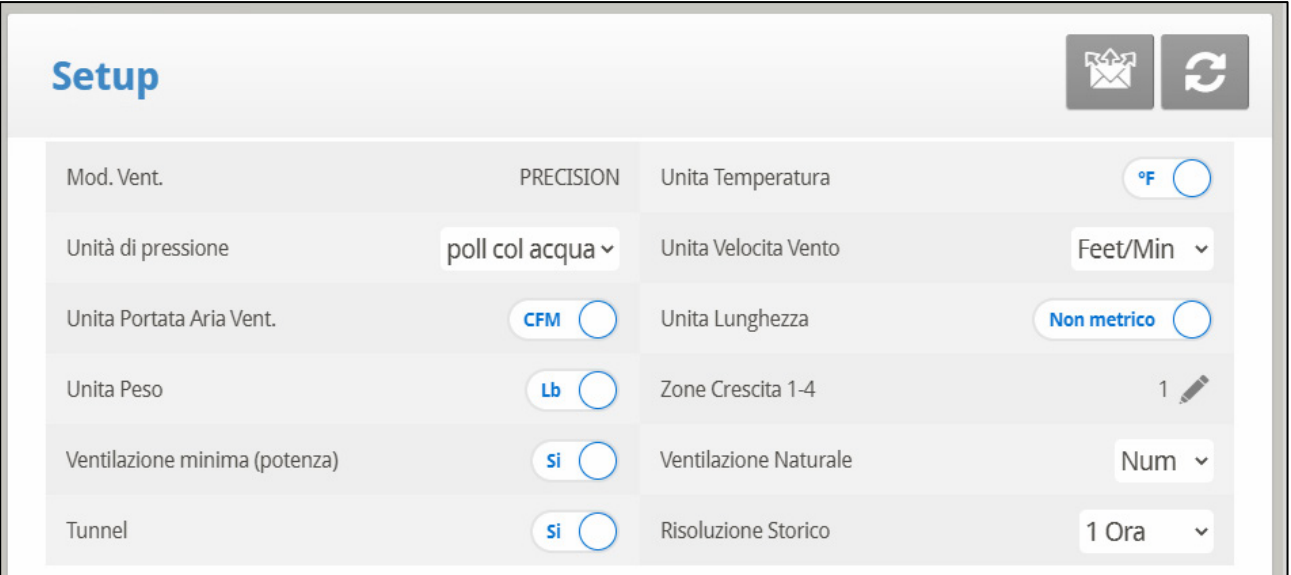

- Impostare:
	- o **Mod. Vent**: N/D
	- o **Unità di Pressione Statica:** Milibar / pollici di CA (Colonna d'Acqua) / Pascal / cm di CA / mm di CA / Nessuno
	- o **Unità di Capacità dell'Aria della Ventola:** Piedi cubi al minuto (PCM) / Metri cubi all'ora (M3/H)
	- o **Unità di Temperatura:** Celsius/Fahrenheit
	- o **Unità di Velocità del Vento:** Km all'Ora / Miglio all'Ora / Metro al Secondo / Piedi al Secondo/Piedi al Minuto
	- o **Zone di Crescita:** 1/2/3/4
	- o **Unità di Lunghezza:** Metrico/ Non Metrico
	- o **Ventilazione Minima:** SI (alimentazione) / NO
	- o **Unità di Peso:** Libbre (LB) / Chilogrammi (KG)
	- o **Ventilazione Naturale:** No / Livello / Progressivo
	- o **Tunnel:** SI / NO
	- o **Risoluzione Storico:** 1 minuto / 5 minuti / 10 minuti / 15 minuti / 30 minuti / 1 ora / 2 ore

#### 6.3.1 DEFINIZIONE DELL'UNITÀ DI PRESSIONE STATICA

L'abilitazione/disabilitazione di un'unità di pressione statica determina il metodo di ventilazione utilizzato nella casa per polli/animali:

- **Unità di pressione statica abilitata**: Dopo aver selezionato un metodo, fare riferimento a Pressione Statica, pagina [42](#page-41-0) per definire i parametri della pressione statica.
- **Nessuna unità abilitata**: Se si sceglie **Nessuno**, la ventilazione è controllata dal tempo o da un potenziometro. Fare riferimento a Livelli di Ventilazione e Tenda, pagina [117.](#page-116-0)

# <span id="page-112-0"></span>6.4 Data e Ora

Questo menu imposta l'ora e la data correnti per la centralina.

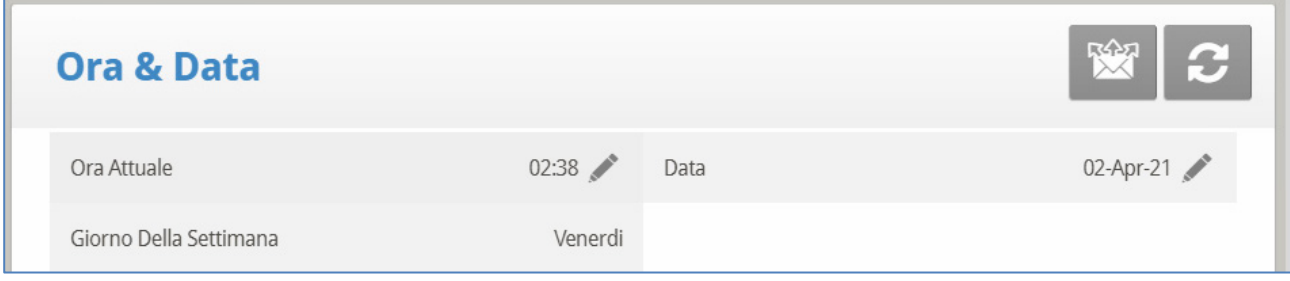

- Impostare**:**
	- o **Ora Corrente**: Immettere l'ora corrente nel formato 24 ore.
	- o **Data Corrente**: Inserire la data nel formato giorno-mese-anno.
	- o **Giorno della Settimana Corrente**: Selezionare il giorno della settimana dal menu a discesa.

#### <span id="page-112-1"></span>6.5 Livelli di Ventilazione

- [Introduzione alla Ventilazione](#page-112-2)
- [Ventole di Scarico e Tunnel](#page-113-0)
- [Livelli di Ventilazione e Tenda](#page-116-0)
- [Livelli Ventola a Velocità Variabile](#page-117-0)
- [Mescolare e livelli di ventola variabili](#page-118-0)

#### <span id="page-112-2"></span>6.5.1 INTRODUZIONE ALLA VENTILAZIONE

Platinum Touch/Rotem One può avere molti livelli di ventilazione ravvicinati che gli consentono di trovare il flusso d'aria medio ottimale per un allevamento. Molti dei livelli sono esattamente alla stessa impostazione di temperatura, quindi potrebbe esserci una domanda su come Platinum Touch/Rotem One sceglie il livello corretto.

I menu in questa sezione applicano i livelli alla ventilazione, alle ventole a velocità variabile, alle tende e ad altre questioni correlate. I livelli nei vari menu sono coerenti tra loro in modo che un livello in un menu corrisponda a quel livello in qualsiasi altro menu.

Le regole che si applicano qui sono:

- **Regola 1**: Se la temperatura è al target (nella Zona Felice) resta al livello attuale.
- **Regola 2**: Se la temperatura si muove al di fuori della Zona Felice; abbiate un po' di pazienza.
- **Regola 3**: Dopo il ritardo designato, aumentare o diminuire i livelli in modo appropriato.

Potete trovare i fattori di 'pazienza' sotto Guida Ventole di Scarico e Tunnel | Imposta Definizioni . Sono i parametri di ritardo del livello di aumento e di ritardo del livello di diminuzione. I valori predefiniti sono 180 secondi per un aumento e 60 secondi per una diminuzione.

I valori predefiniti di fabbrica orientano leggermente il Platinum Touch/Rotem One verso temperature più calde, come sarebbe appropriato per i volatili più giovani. Il ritardo di

aumento del livello è più lungo del ritardo di diminuzione del livello. Potresti voler invertire questi valori nel momento in cui avrai i polli dell'età di mercato, poiché sono più sensibili allo stress da calore che al freddo.

Sebbene molti dei livelli abbiano temperature differenziali di 0,0 alcuni livelli dovrebbero avere differenziali per tenere conto del raffreddamento dell'aria sui volatili. Il primo livello del tunnel tiene conto del raffreddamento dell'aria passando alla temperatura del tunnel invece della temperatura target. Livelli più alti del tunnel richiedono un raffreddamento dell'aria aggiuntivo a causa dell'aumento del flusso d'aria.

Inoltre, gli ultimi livelli prima di entrare in galleria possono formare una regione di transizione. Potresti voler costruire differenziali dalla temperatura target appena prima del primo livello del tunnel.

la centralina obbedisce sia alle regole di ritardo che alle regole di temperatura differenziale quando si cambiano i livelli. L'uscita dal tunnel ha diverse regole aggiuntive, come la limitazione della temperatura esterna e il ritardo di uscita dal tunnel descritto in Guida Scarico e Ventole del Tunnel | Definizioni dei Settaggi. Inoltre, ci sono il raffreddamento e il passaggio alla ventilazione minima al raggiungimento delle funzioni di temperatura del calore descritte in Guida alla Curva di Temperatura | Definizioni dei **Settaggi** 

## <span id="page-113-0"></span>6.5.2 VENTOLE DI SCARICO E TUNNEL

La tabella di ventilazione di precisione fornisce fino a 30 livelli di ventilazione controllando sia le ventole variabili che le ventole controllate da relè. Per programmare questa tabella, iniziare con la ventilazione minima utilizzata nel primo livello e aumentare gradualmente la ventilazione. Una regola empirica ragionevole è aumentare il flusso d'aria di circa il 25% ad ogni livello. Gli aumenti del flusso d'aria fino al 50% funzionano in modo soddisfacente con le impostazioni predefinite di fabbrica.

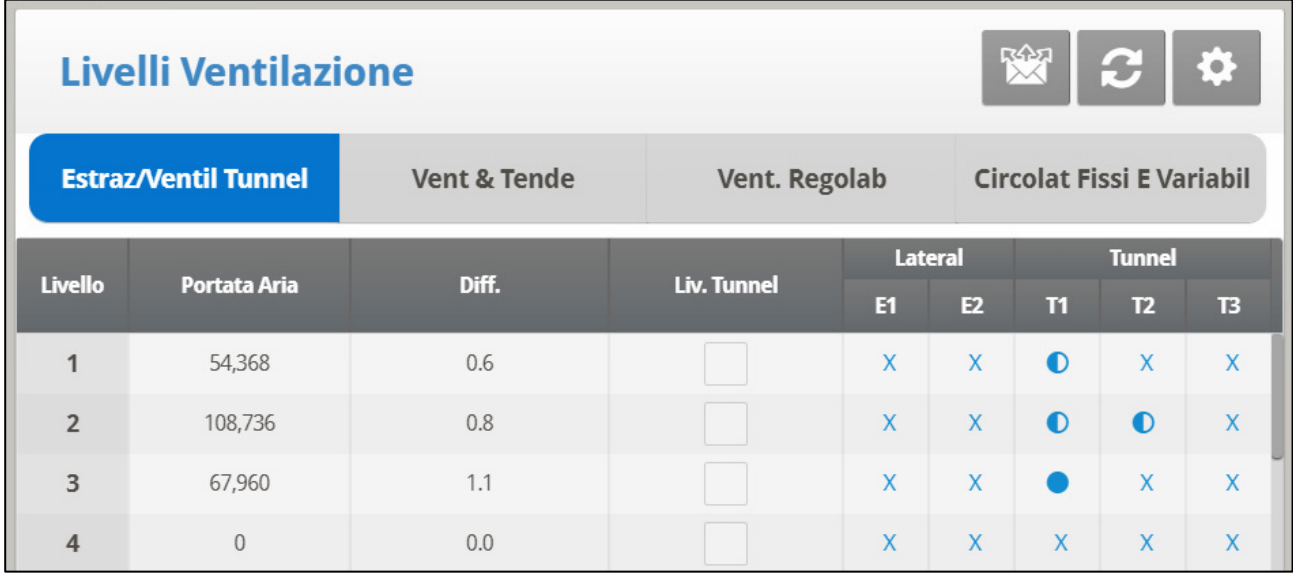

1. Fare uno o entrambi:

- o In *Sistema > [Uscita Relè](#page-122-0)*, impostare almeno un relè come Ventola del Tunnel o Ventola di Scarico.
- o In *[Sistema >](#page-126-0) Uscita analogica*, impostare una funzione come Ventola del Tunnel.
- 2. In *Sistema > Livelli di Ventilazione > Ventilatori di Scarico e Tunnel*, Impostare:
- o **Livello**: Sola lettura che mostra il livello di ventilazione.
- o **ON**: Imposta il tempo di ACCENSIONE per i ventilatori per quel livello di ventilazione.
- o **Capacità Aria**: Visualizza l'attuale ventola di scarico o flusso d'aria del tunnel per ogni livello di ventilazione. Se sono stati impostati [Livelli Ventola a](#page-73-0)  [Velocità Variabile ,](#page-73-0) viene presa in considerazione la percentuale di velocità.
- o **Temperatura Differenziale**: Attiva il livello successivo in base alla differenza dalla temperatura di target (rimangono effettivi i ritardi).
	- **I** primi livelli hanno normalmente temperature differenziali impostate a  $\Omega$ .
	- Se il livello di ventilazione è inferiore a tunnel, la temperatura differenziale è relativa alla temperatura di Target data in Curva di Temperatura.
	- Se il livello di ventilazione è un livello di tunnel, la temperatura differenziale è relativa alla temperatura del tunnel data in Curva di Temperatura.
- o **Livello Tunnel**: Questo campo mostra se il livello minimo passa al Livello Tunnel.
- o **Scarico/Tunnel**: Definisci le ventole di scarico o del tunnel come Continue, a Ciclo e a Rotazione.

**Continuo**: Lavora costantemente senza una pausa

**Ciclo**: Funziona secondo il timer ON/OFF

**Ruota**: Funziona secondo il timer ON/OFF; in ogni ciclo funziona un ventilatore diverso

3. Se necessario, fare clic su  $\left|\mathbf{Q}\right|$  e impostare i parametri.

# 6.5.2.1 Guida Ventole di Scarico e di Tunnel | Definizioni dei Settaggi

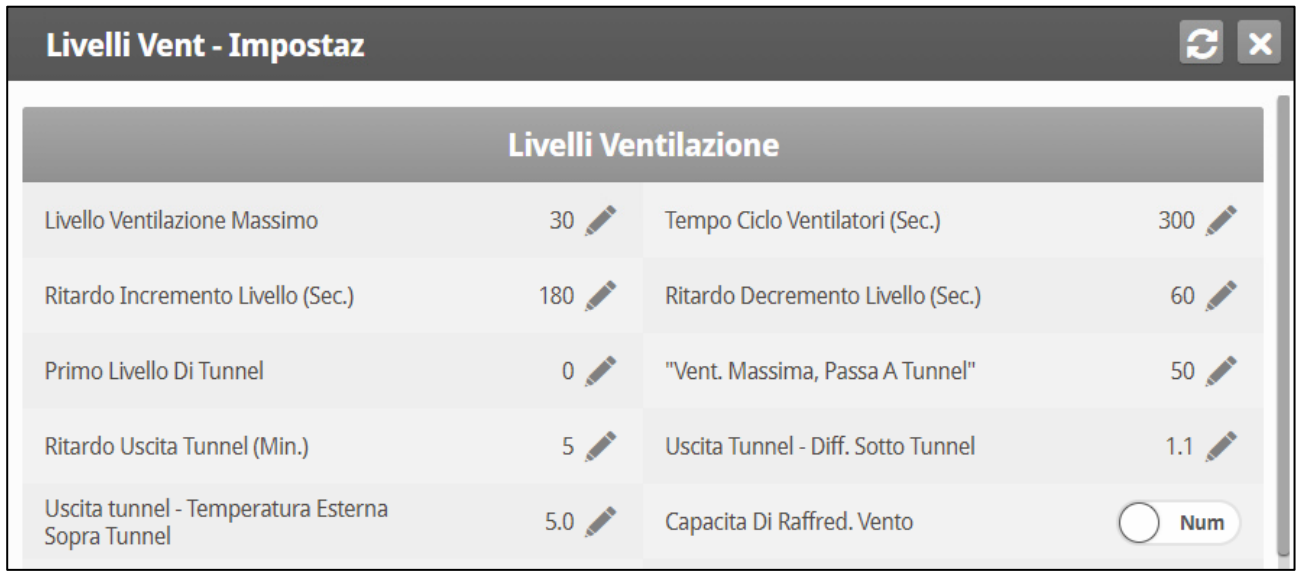

- Impostare**:**
	- o **Livelli Massimi di Ventilazione**: Impostare il numero massimo di livelli.
- o **Tempo Ciclo Ventola (sec, 0-Manuale)**: Se impostato su 0, imposta manualmente i tempi di accensione e spegnimento per ogni livello. Se stai utilizzando un tempo di ciclo fisso, ad esempio 300 secondi, inseriscilo qui e inserisci solo il tempo di **Accensione** ad ogni livello. Predefinito: 0
- o **Aumenta il Tempo di Ritardo del Livello (sec)**: Imposta l'intervallo di tempo in secondi prima di passare a un livello superiore.
- o **Diminuisci Livello del Tempo di Ritardo (sec)**: Imposta la durata in secondi prima di passare a un livello inferiore.
- o **Primo Livello Tunnel**: Imposta il punto di ingresso in modalità tunnel. Zero disabilita questo parametro.
- o **Numero Massimo di Ventole, Passaggio a Tunnel**: Imposta il numero massimo di ventole che possono funzionare quando si accede alla modalità tunnel.
- o **Ritardo Uscita Tunnel (minuti)**: Imposta l'intervallo di tempo in minuti prima di uscire dalla modalità Tunnel. Questo tempo inizia una volta che tutti gli altri parametri sono soddisfatti.
- o **Uscita da Tunnel Diff. al di Sotto del Tunnel**: Impostare il grado di differenza sotto la temperatura del Tunnel (impostato in Curve di Temperatura) per Uscire dalla modalità Tunnel.
- o **Uscita da Tunnel Diff. Temperatura Esterna Sopra a Tunnel**: La temperatura esterna deve essere letta al di sotto di questa (Tunnel + Differenziale) per consentire l'uscita dalla modalità tunnel.
- o **Raffreddamento dell'Aria**: Fare riferimento alla sezione seguente.

## 6.5.2.2Raffreddamento dell'Aria

Platinum Touch/Rotem One può prendere in considerazione il fattore di raffreddamento dell'aria quando si effettuano alcuni calcoli relativi alla temperatura. In effetti, il fattore raffreddamento dell'aria funge da differenziale di temperatura. Quando abilitato, Platinum Touch/Rotem One determina la "temperatura calcolata (temperatura effettiva – temperatura da raffreddamento dell'aria) e utilizza questa temperatura:

- Quando si calcolano gli algoritmi di aumento/riduzione del livello della Modalità Tunnel
- Quando si utilizza il Pannello raffrescatore (se abilitato in Variabili di Sistema; fare riferimento a Utilizzo del Pannello raffrescatore, pagina 40.

Il fattore Raffreddamento dell'Aria influenza il funzionamento della centralina dal 1° livello della galleria.

*NOTE La temperatura effettiva: 1) determina l'ingresso e l'uscita in Modalità Tunnel 2) controlla il nebulizzatore.* 

Impostare**:** 

- **Abilita Raffreddamento dell'Aria**: Abilitare questo parametro per includere il fattore di raffreddamento da vento nei calcoli della ventilazione. Predefinito = No.
- **Limite Raffreddamento dell'Aria**: Valore massimo del fattore di raffreddamento dell'aria. Predefinito = 8° C.
- **Effetto UR**: La diminuzione della temperatura causata da un aumento dell'umidità relativa. Predefinito is 0.26° C.

Il parametro Effetto Umidità Relativa consente di includere l'umidità relativa (UR) nei calcoli del fattore di raffreddamento dell'aria. Un aumento dell'umidità relativa riduce il fattore di raffreddamento dell'aria. Come funziona?

- o Non vi è alcun effetto al di sotto del 40% di umidità relativa.
- o L'utente determina l'aumento della temperatura per ogni 5% di aumento dell'umidità relativa.
	- L'aumento predefinito è 0,26° C; il che significa che tra il 40,1% 45% di umidità relativa, il fattore di raffreddamento dell'aria diminuisce di 0,26° C. Tra il 45,1% - 50%, il fattore di raffreddamento dell'aria diminuisce di 0,52° C, il doppio il livello predefinito . Tra il 50,1% e il 55%, la diminuzione è di 0,78° C, tre volte il livello predefinito e così via.
	- L'utente può impostare l'aumento della temperatura secondo necessità.
	- Per disabilitare questa funzione, inserisci "0".

#### <span id="page-116-0"></span>6.5.3 LIVELLI DI VENTILAZIONE E TENDA

Impostare i livelli della tenda in modo che corrispondano ai livelli di ventilazione. La modalità di funzionamento determina la procedura di controllo della tenda.

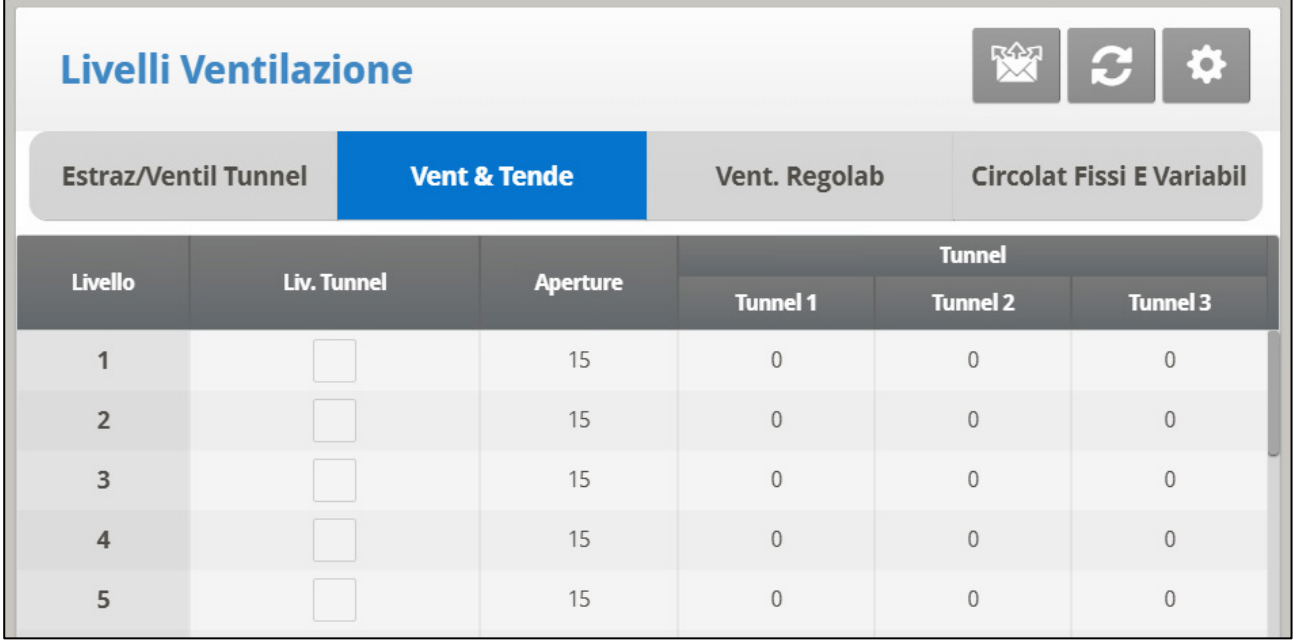

## **Prima di impostare i livelli, definire il meccanismo di apertura (fare riferimento ai Livelli di Ventilazione e Tenda).**

1. In *Sistema > Layout Relè*, definire almeno un relè come Tenda aperta, Tunnel aperto, Ventilazione aperta o aperto.

- 2. In *Controllo > Curva di Temperatura*, definire la Temperatura Target.
- 3. In *Sistema > Livelli di Ventilazione > Livelli di Ventilazione e Tenda*, definire:
	- o **Livello**: Livello di Ventilazione; sola lettura.
	- o **Livello Tunnel**: Sola lettura.
	- o **Tunnel/Tenda/Ventilazione/**: Imposta la posizione per la tenda del tunnel per livello. Se la Pressione Statica in Tunnel è attivata [\(Controllo | Pressione](file://iltelf01.emea.munters.com/manuals/Flare/Touch/Platinum%20Touch%20User%20Manual.docx#SPhelpset)  [statica | Guida | Imposta\)](file://iltelf01.emea.munters.com/manuals/Flare/Touch/Platinum%20Touch%20User%20Manual.docx#SPhelpset), questa diventa la posizione minima per l'ingresso del tunnel.

4. Se necessario, configurare ogni apertura per lavorare con un particolare sensore di temperatura. Fare riferimento a Temperatura Definizione.

5. Se necessario, fare clic**to de la impostare i parametri.** 

# 6.5.3.1 Guida Livelli di Ventilazione e Tenda | Definizioni Versione dei Settaggi

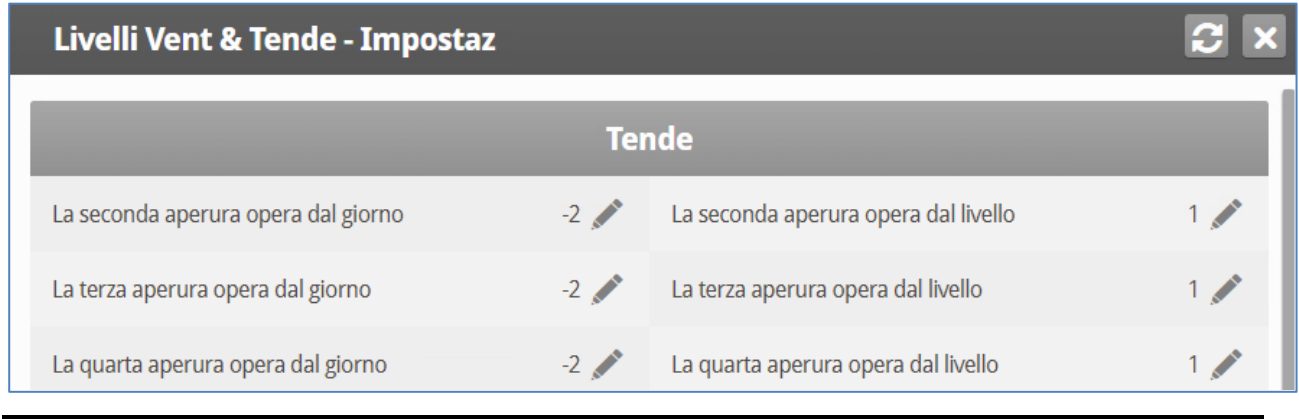

#### **Tende e Ventilazioni**

- **Le Ventilazioni funzionano dal Giorno:** Definire in quale giorno le ventilazioni 2, 3 o 4 iniziano a funzionare.
	- o Le prese d'aria devono essere definite in Sistema> Layout Relè per funzionare.
	- o Per definire le Ventilazioni 2, 3 e 4:
		- La Ventilazione 1 deve essere in funzione.
	- o Le Ventilazioni 2, 3 e 4 funzionano indipendentemente; comunque impostare un numero ridotto di ventilazioni prima di impostare le prese successive. Ad esempio, impostare la ventilazione 2 prima di impostare la ventilazione 3.

## <span id="page-117-0"></span>6.5.4 LIVELLI VENTOLA A VELOCITÀ VARIABILE

Nella tabella Livello Ventola a Velocità Variabile impostare la velocità in percentuale per livello.

#### **Questa funzione richiede una scheda di Uscita Analogica.**

Questa scheda invia un segnale di controllo a bassa tensione a una centralina a velocità variabile per far funzionare la ventola a velocità variabile. Sono disponibili diversi tipi di centraline di velocità, come il controllo TRIAC e gli azionamenti Trifase a Frequenza Variabile.

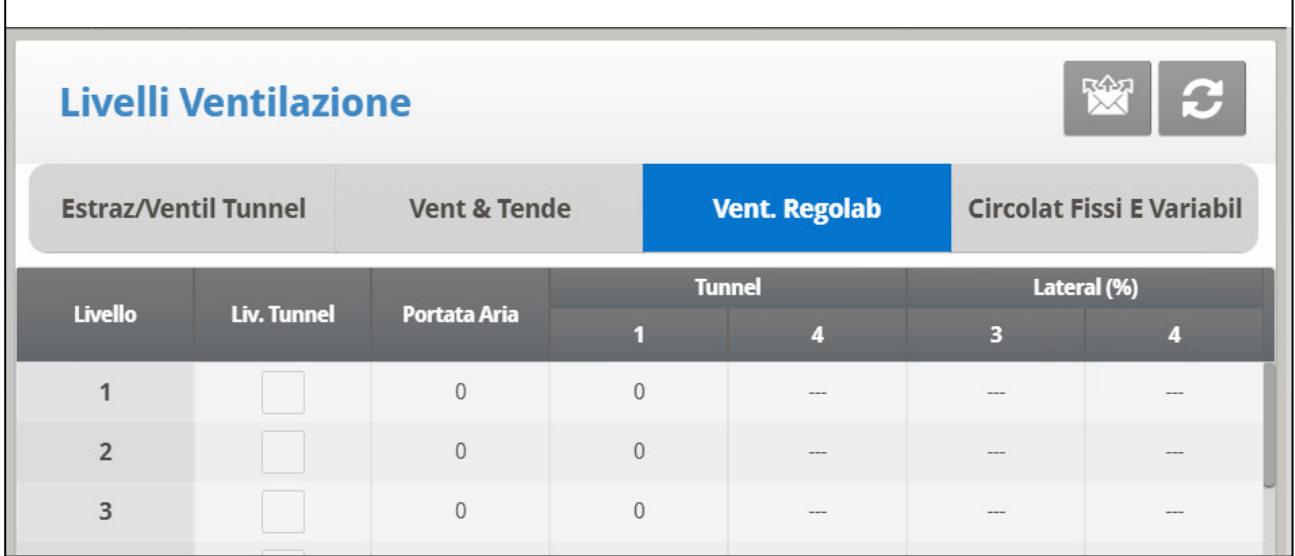

1. In *Sistema > [Uscita Analogica](#page-126-0)*, definire almeno un'uscita come ventilatore a velocità variabile.

2. In *Sistema > Livello di Ventilazione [>Ventilatori a Velocità Variabile](#page-117-0)* definire le percentuali di lavoro dei ventilatori.

#### <span id="page-118-0"></span>6.5.5 MESCOLARE E LIVELLI DI VENTOLA VARIABILI

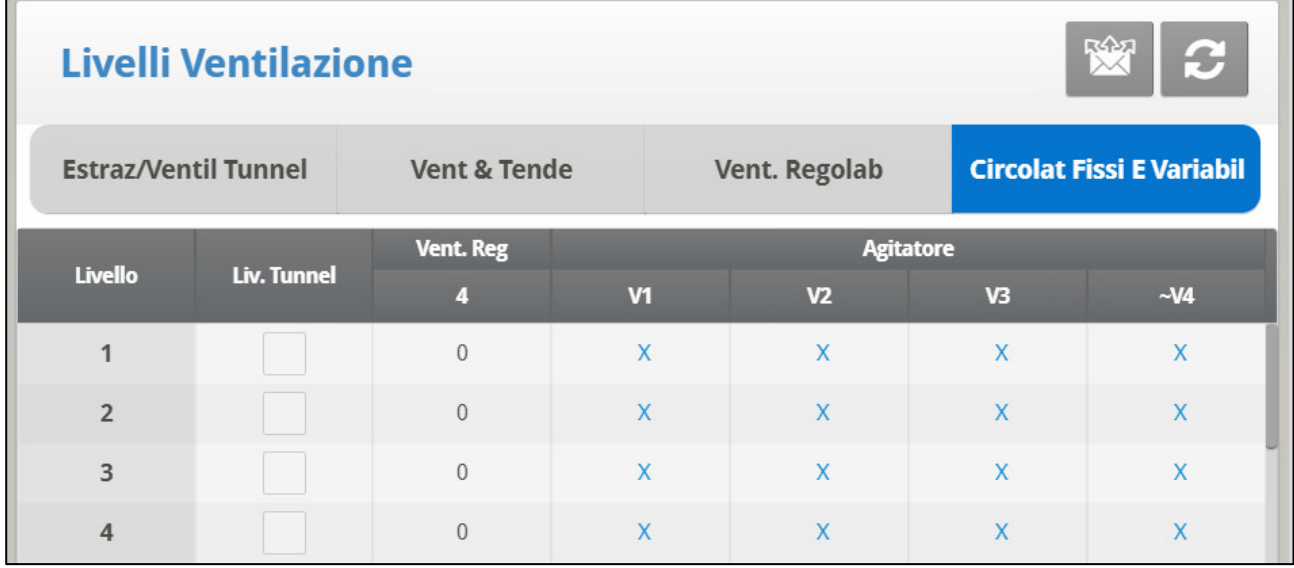

*NOTE Il simbolo ~ indica un dispositivo di uscita analogico.*

- 1. Fare uno o entrambi:
	- o In *Sistema > Layout Relè*, definire almeno un relè come Stir Fan o
	- o In *Sistema > [Uscita Analogica](#page-126-0)* impostare una funzione come Variable Stir Fan.

2. In *Sistema > Livelli di Ventilazione > Livelli Ventola* di agitazione e agitazione variabile, definire:

- o **Livello di Ventilazione**: Sola Lettura.
- o **Ventola Variabile**: Imposta il funzionamento della ventola a velocità variabile in percentuale.
- o **Numero Ventola di Agitazione**: Controlla le ventole di agitazione in base a Continuo, Ciclo On, Ciclo Off (i cicli di ventilazione sono gli stessi precedentemente impostati in Livelli di Ventilazione.
- **Continuo**: Funziona costantemente senza interruzioni.
- ∩ **Ciclo**: Funziona in base al timer ON/OFF.
- ∩ **Ruota**: Funziona secondo il timer ON/OFF; in ogni ciclo funziona un ventilatore diverso

*NOTE Gli Stir Fan funzionano in base ai livelli programmati in questo menu e in base ai programmi selezionati nel [programma Stir Fan.](#page-119-0) Il ventilatore si accende se qualche programma o livello richiede l'accensione; tutti i programmi e i livelli devono essere spenti perché Stir Fan sia spento.*

3. Mappare ogni agitatore a un sensore di temperatura (fare riferimento a Definizione [temperatura\)](#page-128-0) (opzionale).

Nella tabella di Livello Stir Fan impostare la velocità in percentuale che si desidera che la ventola a velocità variabile per lavorare (da livelli). Per ogni livello, programmare il ciclo dei ventilatori. Configurare la velocità effettiva in Uscita Analogica.

#### *NOTE I numeri mostrati nella schermata in Ventola Variabile dipendono da come sono state definite le ventole in Sistema> Layout Relè e Uscita Analogica.*

## <span id="page-119-0"></span>6.6 Programma Stir Fan

Questa sezione contiene cinque diversi programmi che è possibile assegnare a ciascun stir fan. Controllare i programmi applicati a ciascun ventilatore (spiegati ulteriormente in Guida al Programma Stir Fan | Impostare Definizioni ).

*NOTE Se viene selezionata la stessa stir fan variabile per programmi diversi, funziona il programma con la velocità della ventola più alta.*

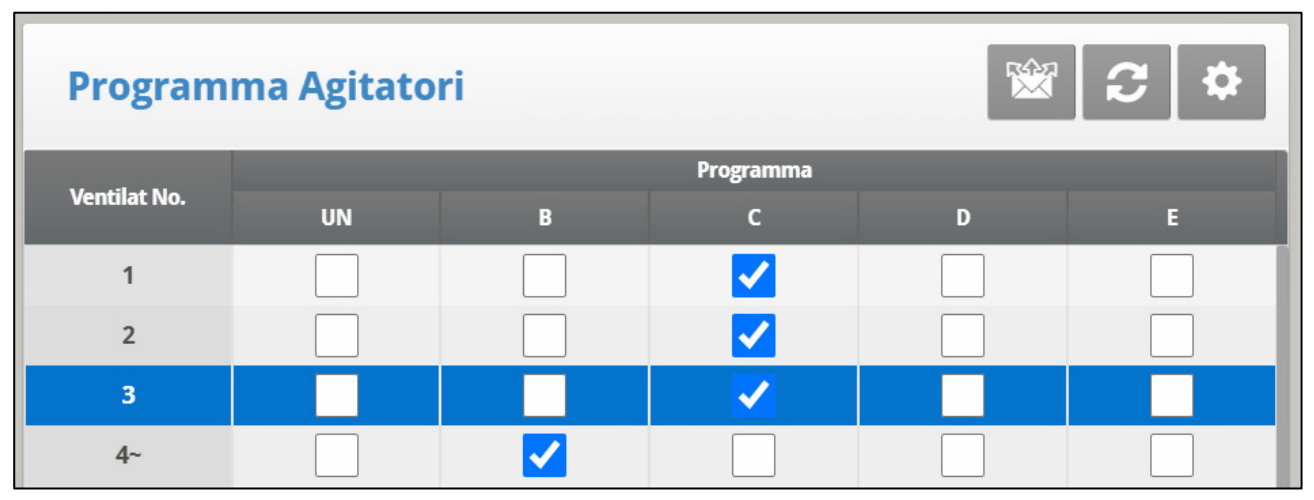

1. In *Sistema > Layout Relè*, definire il numero richiesto di relè.

2. Vai a *Sistema > Programma Stir Fan*.

- 3. Definisci quali ventole funzionano con quale programma:
	- o **A (riscaldatori)**: Questo programma corregge le variazioni di temperatura longitudinalmente nell'edificio. Inserisci i numeri delle differenze e dei sensori.
- o **B (per sfiato minimo)**: Questo programma aiuta a miscelare l'aria di ventilazione minima per gli edifici dotati di ventilatori con agitazione per mescolare l'aria in entrata con l'aria interna calda.
- o **C, D & E (diff temperature dei sensori)**: Queste opzioni creano tre gruppi di agitatori che funzionano in base ai differenziali dei sensori.

4. Se necessario, fare clic $\|\mathbf{Q}\|$  e impostare i parametri.

#### 6.6.1 GUIDA AL PROGRAMMA STIR FAN | DEFINIZIONI DEI SETTAGGI

- [Programma A \(per Riscaldatori\)](#page-120-0)
- [Programma B \(per Vent Min\)](#page-121-0)
- [Programma C, D, E \(Sensori Diff Temp o Indipendente\)](#page-121-1)

#### <span id="page-120-0"></span>6.6.1.1 Programma A (per Riscaldatori)

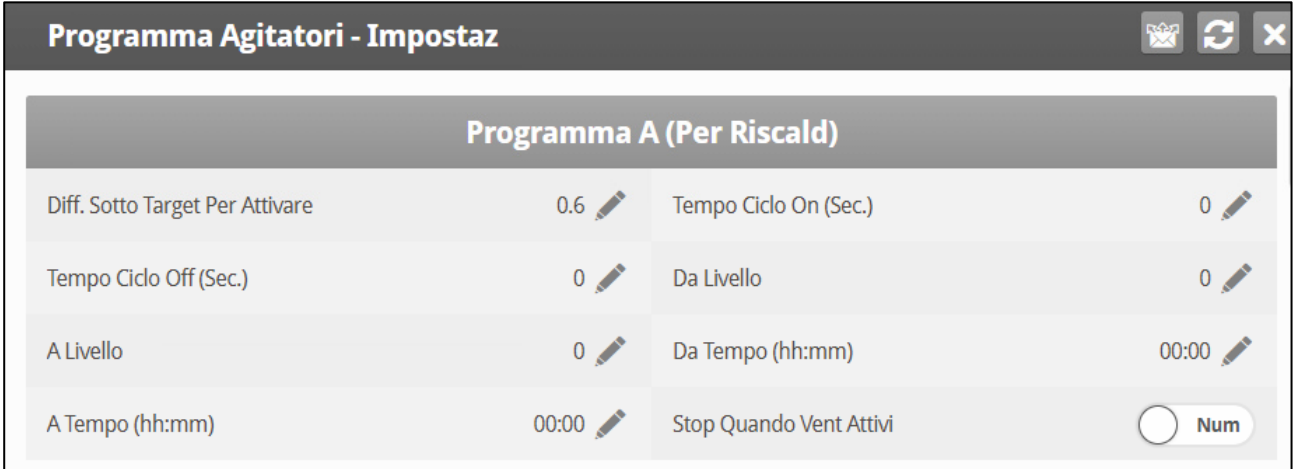

- Impostare:
	- o **Differenza al di Sotto del Target di Funzionamento**: Impostare il grado di differenza al di sotto della temperatura target per il funzionamento delle ventole di agitazione.
	- o **Tempo Accensione Ciclo (sec)**: Definire l'intervallo di tempo in secondi in cui si desidera che la ventola di agitazione funzioni durante il ciclo.
	- o **Tempo Spegnimento Ciclo (sec)**: Definire il tempo in secondi in cui si desidera che la ventola di agitazione sia spenta durante il ciclo.
	- o **Da/A Livello**: Limita il programma ad operare tra i livelli definiti.
	- o **Tempo Da/a** : Definisce l'intervallo di tempo in cui il programma deve operare (formato 24 ore).
	- o **Arresto Durante il Funzionamento dei Ventilatori**: Selezionare **SI** per far funzionare i riscaldatori quando le ventole sono in funzione.

# <span id="page-121-0"></span>6.6.1.2 Programma B (per Vent Min)

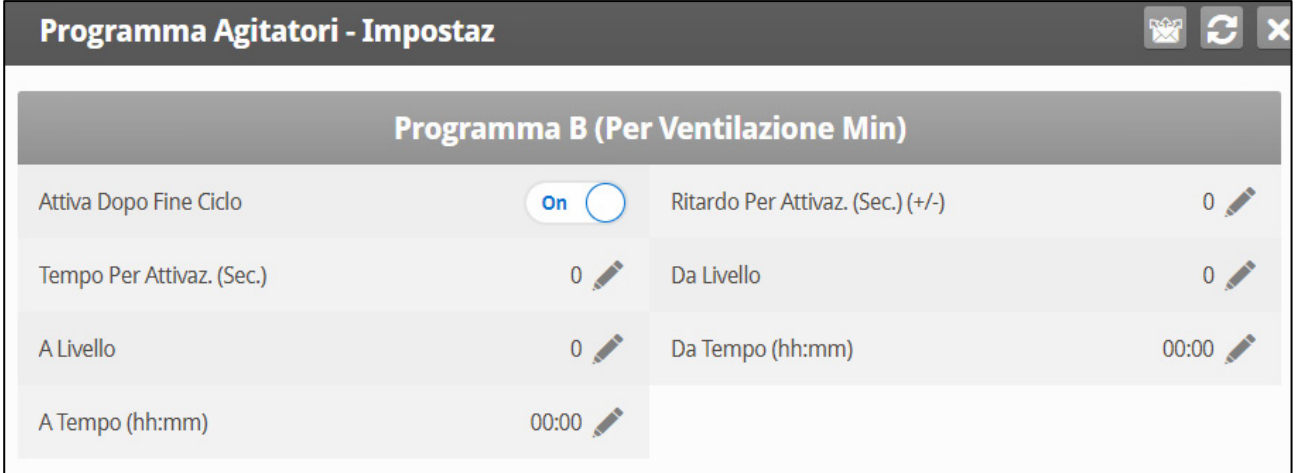

- Impostare**:**
	- o **Azionare dopo la Fine del Ciclo**: Impostare quando la ventola di agitazione inizia a funzionare. Può essere alla fine del ciclo di ACCENSIONE o del ciclo SPEGNIMENTO impostato in Livelli di Ventilazione.
	- o **Ritardo per il Funzionamento (sec)**: Definisce il tempo in secondi dalla fine o dall'inizio del ciclo che avete scelto in Azionare dopo la fine del ciclo sopra, per il funzionamento delle stir fan.
	- o **Tempo di Funzionamento (sec)**: Definisce il tempo in secondi per il funzionamento delle stir fan.
	- o **Da/A Livello**: Limita il programma ad operare tra i livelli definiti.
	- o **Tempo Da/a** : Definisce l'intervallo di tempo in cui il programma deve operare (formato 24 ore).

# <span id="page-121-1"></span>6.6.1.3 Programma C, D, E (Sensori Diff Temp o Indipendente)

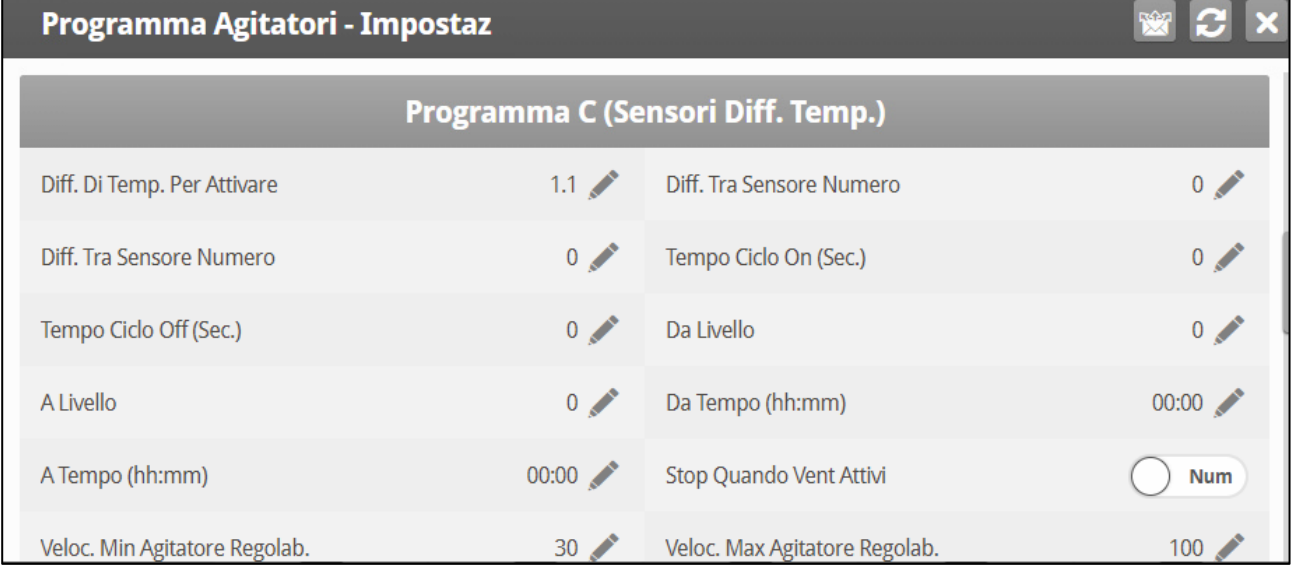

- Impostare**:**
	- o **Diff di Temp per Operare**: Impostare il grado di differenza tra i sensori per far entrare in funzione le stir fan.

*NOTE Se questo parametro è impostato su 0 (zero), lo stir fan variabile funziona indipendentemente dai sensori.*

- o **Diff tra il Numero del Sensore**: Selezionare un sensore per definire una lettura della temperatura.
- o **Diff tra il Numero del Sensore**: Selezionare un secondo sensore per definire una lettura della temperatura da una zona diversa.
- o **Tempo Accensione Ciclo (sec)**: Definire l'intervallo di tempo in secondi in cui si desidera che la ventola di agitazione funzioni durante il ciclo.
- o **Tempo Spegnimento Ciclo (sec)**: Definire il tempo in secondi in cui si desidera che la ventola di agitazione sia spenta durante il ciclo.
- o **Da/A Livello**: Limita il programma ad operare tra i livelli definiti.
- o **Tempo Da/a** : Definisce l'intervallo di tempo in cui il programma deve operare (formato 24 ore).
- o **Arresto Durante il Funzionamento dei Ventilatori**: Selezionare **SI** per far funzionare i riscaldatori quando le ventole sono in funzione.
- o **Stir Fan Variabile**: Selezionare la stir fan da utilizzare
- o **Var Min/Max. Velocità Stir Fan**: Inserire la velocità minima e massima (in percentuale).

# <span id="page-122-0"></span>6.7 Layout Relè

Usate questa schermata per definire i dispositivi collegati alla centralina.

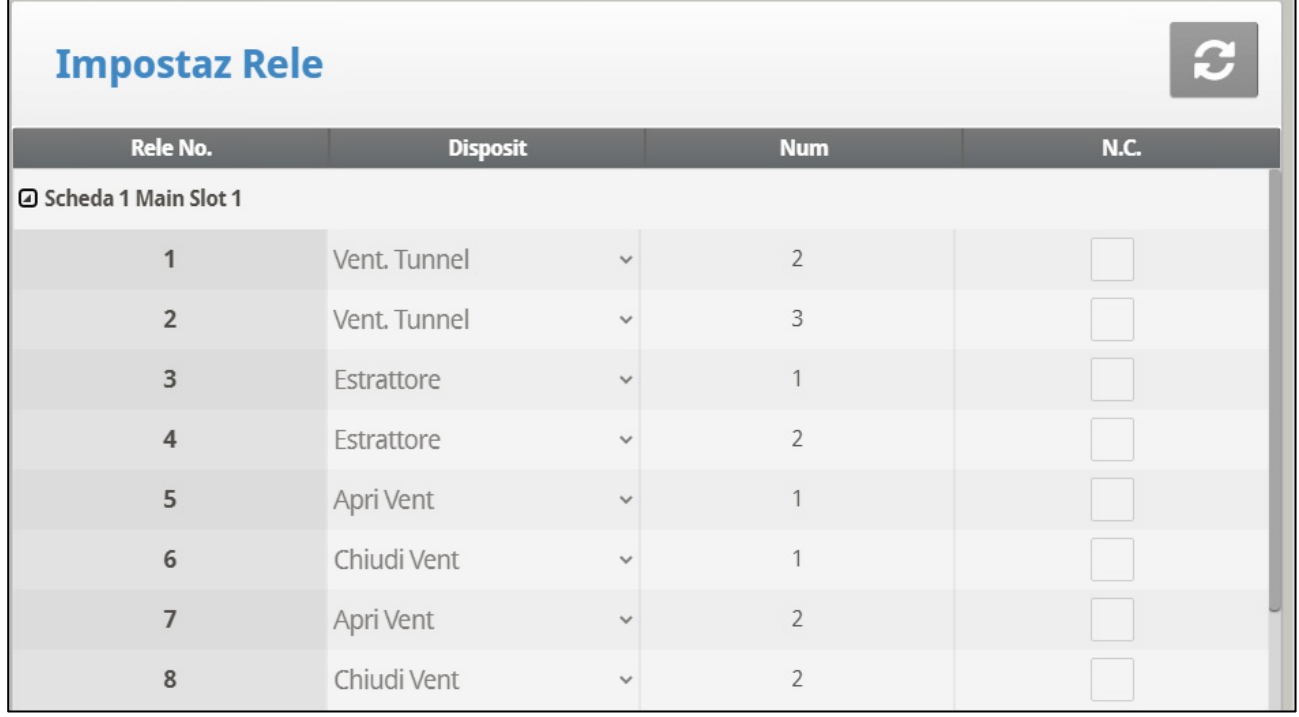

1. Vai a *Sistema > Layout Relè*.

2. Selezionare il relè richiesto dall'elenco a discesa (fare riferimento all'Elenco delle Funzioni di Uscita).

*NOTE Se necessario, è possibile impostare il numero di relè manualmente.* 

- o Inserire i relè secondo l'installazione dell'attrezzatura (lista I/O del tecnico) usando i tasti freccia su/giù.
- 3. Se necessario, fare clic**to de la impostare i parametri.** 
	- o Se avete installato dei relè di senso di corrente, Platinum Touch/Rotem One li definisce automaticamente. I relè di senso di corrente trasmettono al PC dell'utente la quantità di corrente che passa al relè e inviano allarmi quando la corrente è troppo bassa o troppo alta. Inoltre, è possibile visualizzare il consumo giornaliero di elettricità in Storico. Fare riferimento alla Calibrazione del Relè di Rilevamento della Corrente per le istruzioni di calibrazione.

## 6.7.1 ELENCO DELLE FUNZIONI DI USCITA

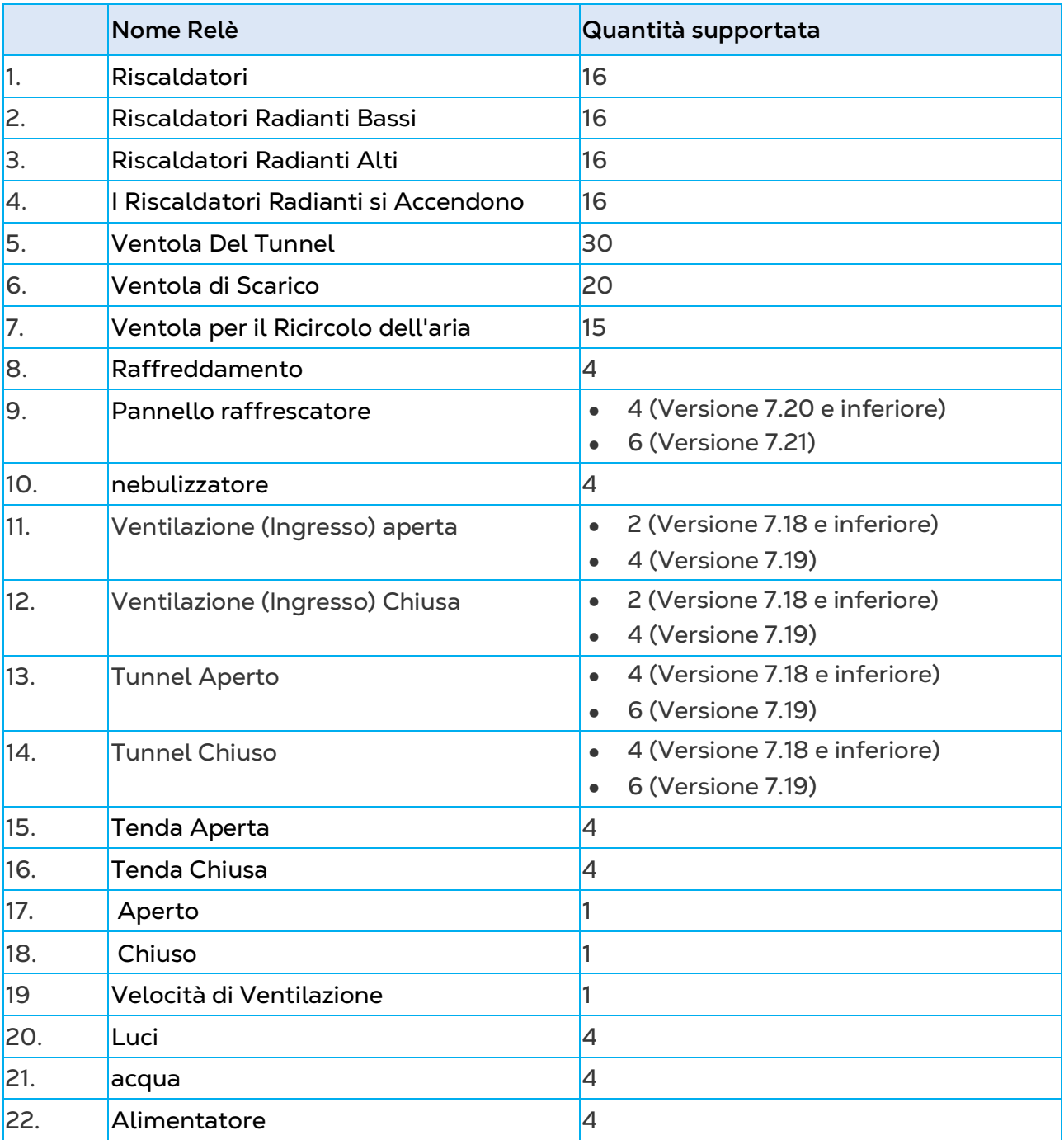

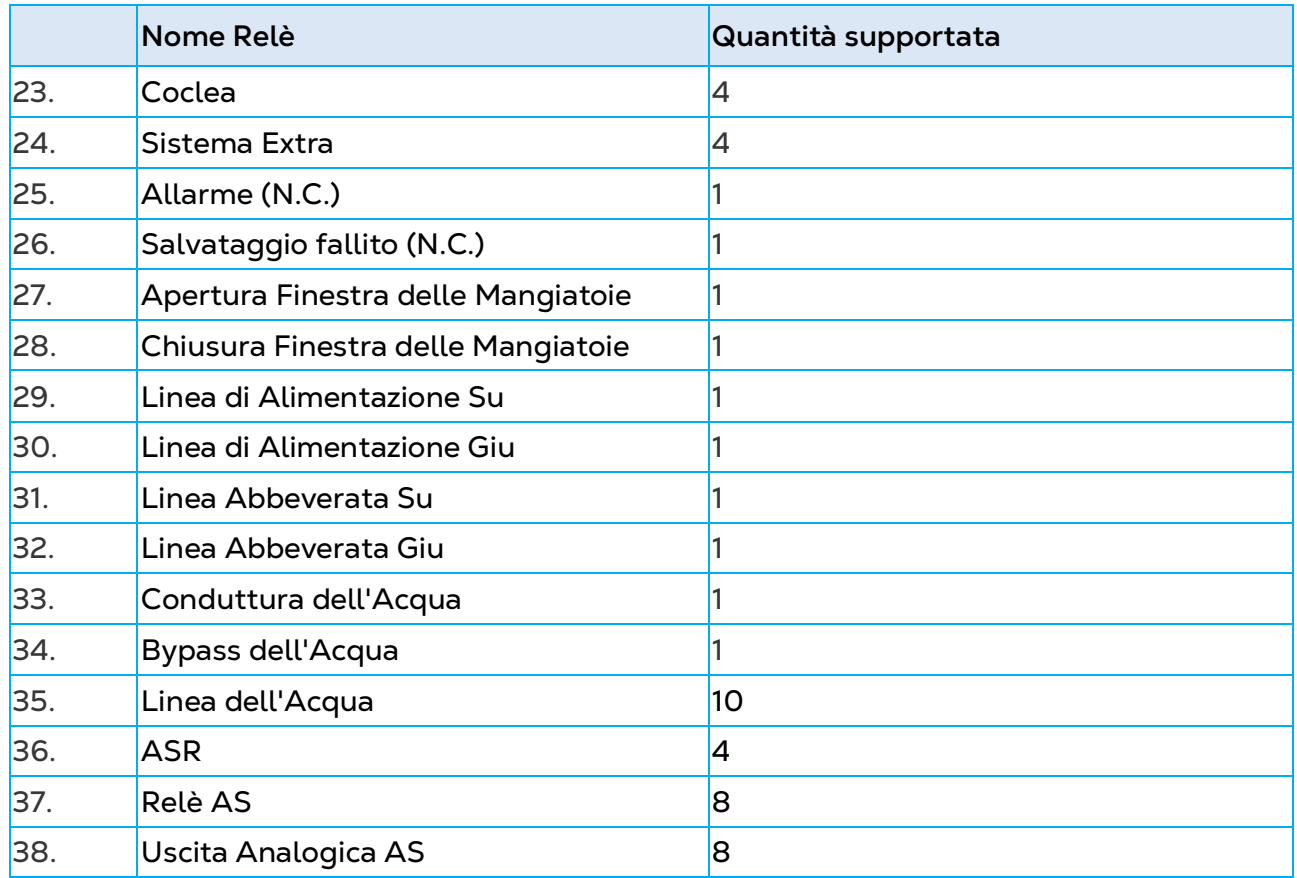

## 6.7.2 IMPOSTAZIONI DEL LAYOUT DEL RELÈ

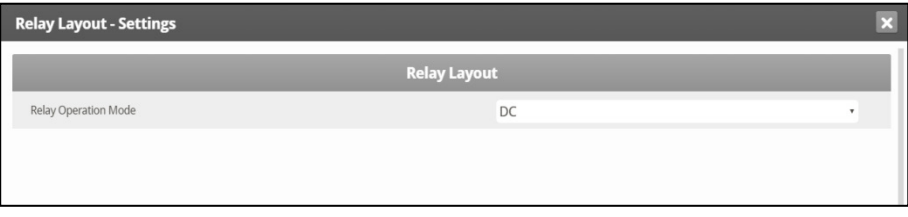

• Definire la modalità di funzionamento del relè: DC o AC.

*NOTE La modalità AC produce meno calore nella scatola della centralina.*

## <span id="page-124-0"></span>6.8 Sensori

- [Sensori Analogici](#page-124-1)
- [Sensori Digitali](#page-125-0)

#### <span id="page-124-1"></span>6.8.1 SENSORI ANALOGICI

**Installare le schede di ingresso analogico.** 

Questa schermata permette all'utente di definire i sensori analogici. Il Platinum Touch/Rotem One considera i sensori di temperatura, umidità e CO2 e l'interruttore come sensori analogici. Questi sensori misurano una gamma continua piuttosto che solo acceso o spento.

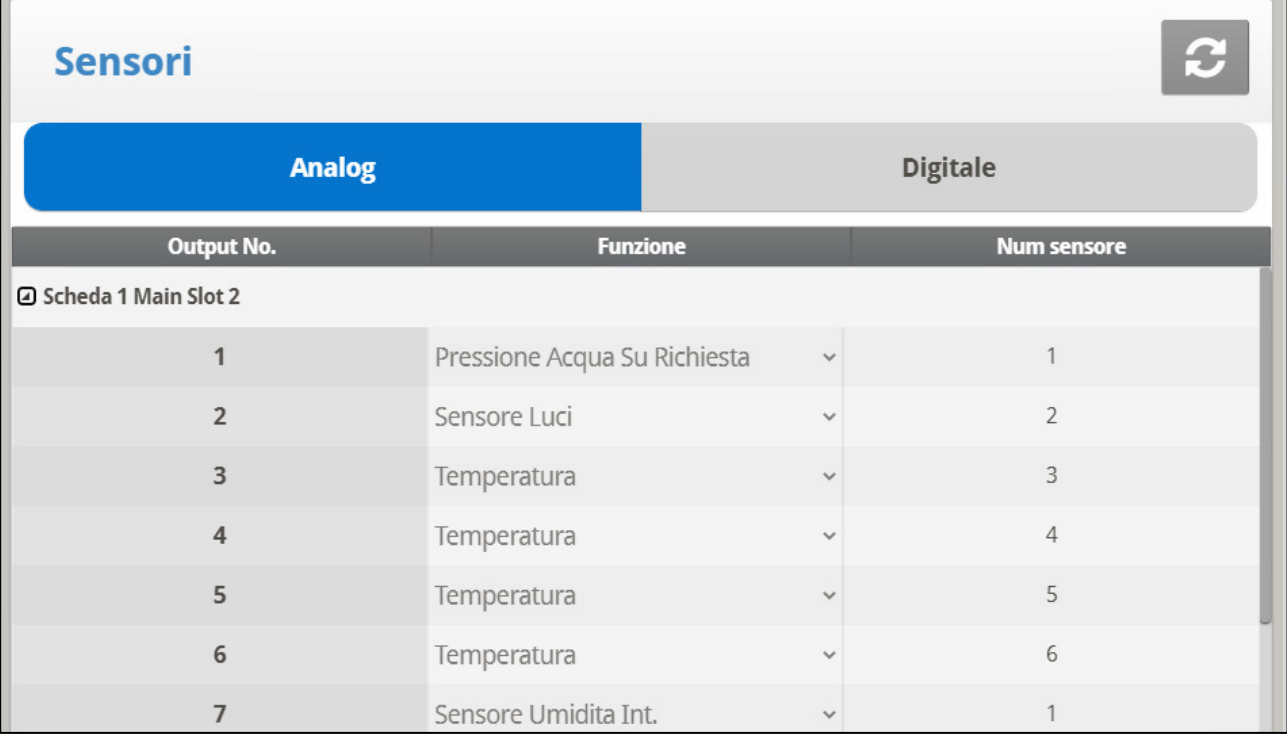

1. Vai a *Sistema > Sensori > Analogico*.

2. Su ogni ingresso, definire il sensore come richiesto utilizzando l'elenco a discesa.

*NOTE Se i numeri dei sensori si duplicano, i sensori fanno la media.*

## <span id="page-125-0"></span>6.8.2 SENSORI DIGITALI

**Installa le schede di ingresso digitali.** 

Questa schermata permette di configurare i sensori digitali installati. Questi sensori controllano sia il consumo di acqua che di mangime se l'edificio è equipaggiato di conseguenza. Gli ingressi digitali includono ingressi on/off e pulsanti come allarmi ausiliari, contatori d'acqua pulsanti e alimentazione.

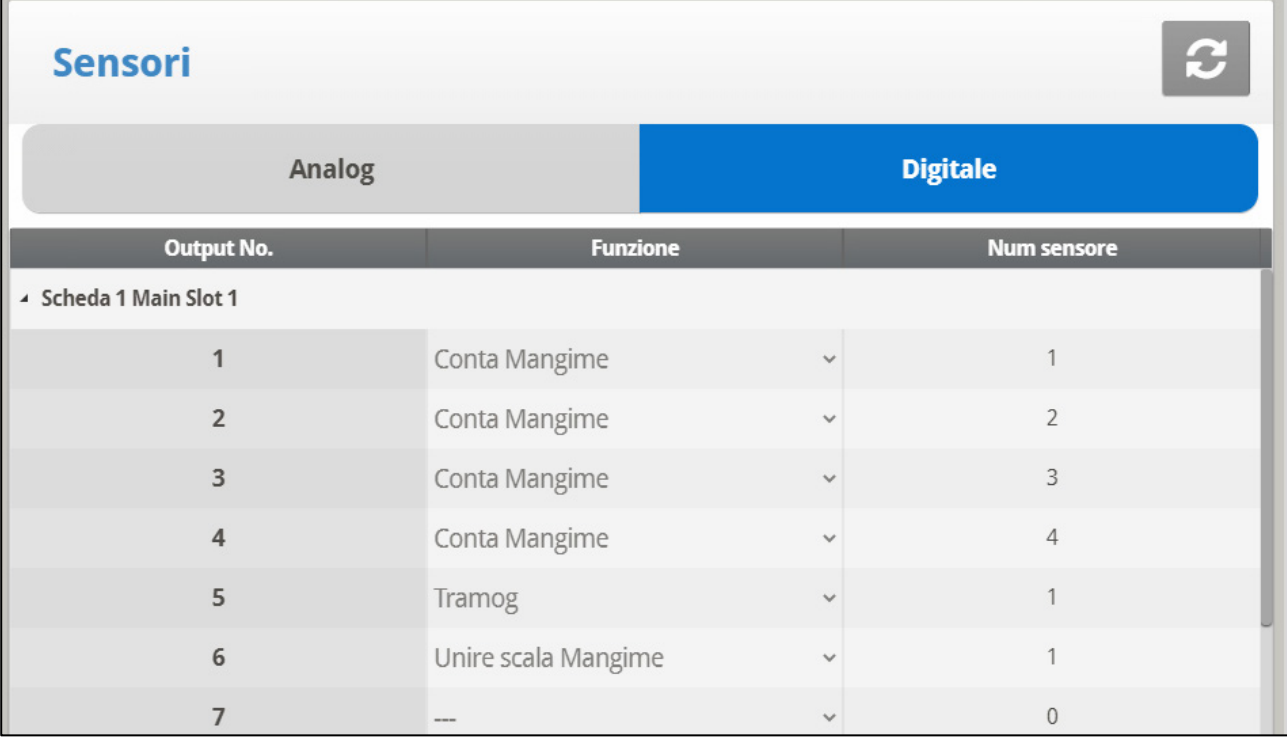

1. Vai a *Sistema > Sensori > Digitale*.

2. Su ogni ingresso, definire il sensore come richiesto utilizzando l'elenco a discesa.

- o Platinum Touch/Rotem One numera automaticamente i sensori in base alla loro funzione.
- o Non è possibile definire più del numero consentito di un particolare sensore. Per esempio, si può definire una funzione come Contatore d'Acqua del Pannello Raffrescatore, non due.

# <span id="page-126-0"></span>6.9 Uscita Analogica

L'uscita analogica può essere usata per controllare:

- Ventilatori a velocità Dimmer di luce variabile
- 
- Stir fan variabili Riscaldatori variabili
- Ventilazioni
- 
- Tende

**Installare le schede di uscita analogicha.** 

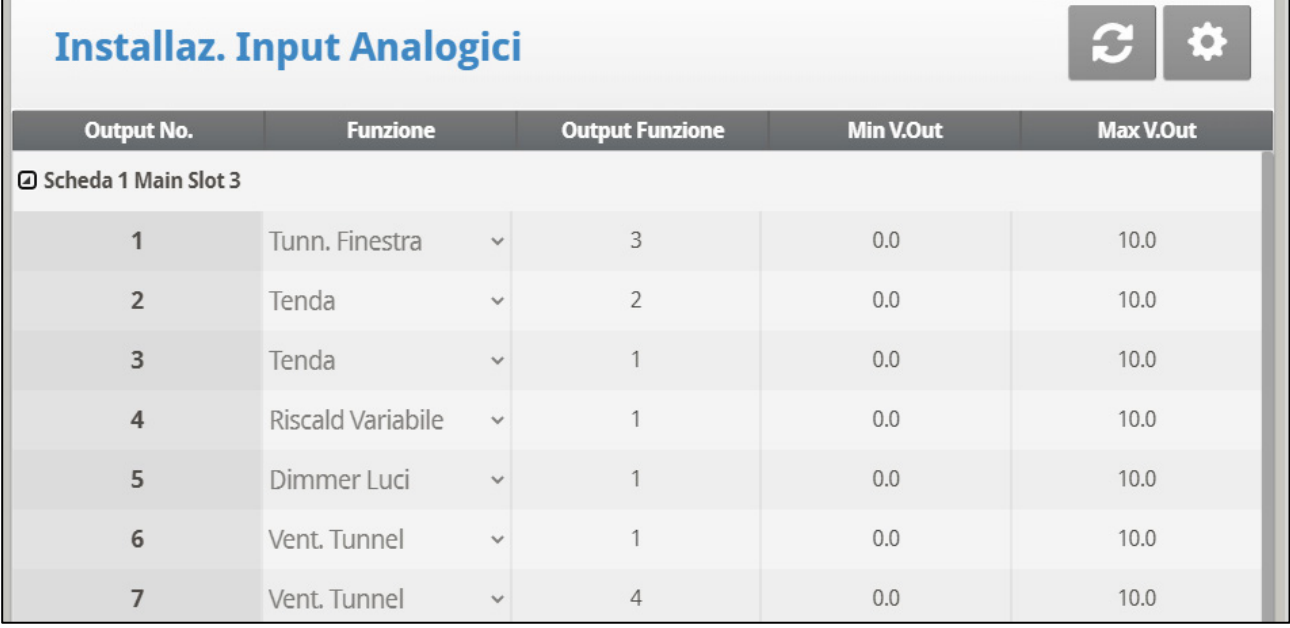

1. Vai a *Sistema > Uscita Analogica*.

2. Inserire i dispositivi cablati ad ogni ingresso (impostazione secondo il tecnico).

3. Inserire le tensioni minima e massima. Platinum Touch controlla i dispositivi in base a questi numeri.

*NOTE Questo è un esempio di configurazione di un'uscita analogica.*

- Dimmer di Luce, Stir Fan Variabile, Riscaldatore Variabile, Controllo dello Stir Fan variabile
- Controllo dell'uscita analogica di sfiato, tunnel e tenda
- 6.9.1 DIMMER DI LUCE, STIR FAN VARIABILE, RISCALDATORE VARIABILE, CONTROLLO DELLO STIR FAN VARIABILE
	- Per configurare i dimmer di luce, fare riferimento a Luce, pagina [58.](#page-57-0)
	- Per configurare i ventilatori a velocità variabile, fare riferimento allaVelocità Variabile del ventilatore, pagina [120.](#page-119-0)
	- Per configurare i riscaldatori variabili, fare riferimento a Guida Curve di Temperatura | Definizioni dei Settaggi, pagina [17.](#page-16-0)

#### 6.9.2 CONTROLLO DELL'USCITA ANALOGICA DI SFIATO, TUNNEL E TENDA

Ventilazione, tunnel e tende possono essere controllati tramite:

- Un relè fisico (il dispositivo è fisicamente collegato a un relè) O
- Un'uscita analogica (il dispositivo è collegato a un attuatore che è collegato alla scheda di uscita analogica Platinum Touch/Rotem One)

Assegnare un'uscita analogica a una bocchetta, un tunnel o una tenda permette loro di aprirsi e chiudersi **automaticamente**, secondo l'uscita analogica.

- 1. Definire un'uscita come ventilazione, tunnel o tenda.
- 2. Registrare il numero di uscita.
- 3. Inserire le uscite di tensione minime e massime secondo i requisiti degli attuatori.

Tuttavia, per abilitare l'apertura e la chiusura manuale, è necessario mappare un relè sull'uscita analogica.

*NOTE I seguenti passaggi sono opzionali.*

4. Vai a *Sistema > [Output Relè](#page-122-0)*.

5. Definire un relè come **Uscita Analogica**.

6. Posizionare il cursore nella colonna del numero e inserire il numero di uscita registrato.

#### 7. Ripetere per ogni relè.

*NOTE Se una ventilazione sta funzionando su un'uscita analogica, il supporto del feedback del potenziometro è disabilitato.*

## <span id="page-128-0"></span>6.10 Definizione della Temperatura

Questa schermata assegna sensori di temperatura specifici per varie configurazioni di covata e per le zone di riscaldamento. Inoltre, è possibile assegnare i sensori a particolari dispositivi. Si noti che se la selezione dei sensori rimane vuota, viene assegnato il valore predefinito.

Scegliere da 1 a 18 sensori di temperatura per ogni articolo elencato. I sensori di casa, di cova e di galleria fanno sì che la media attuale si applichi ai dispositivi quando nessun sensore specifico è loro assegnato. La media attuale sostituisce i sensori guasti o mancanti.

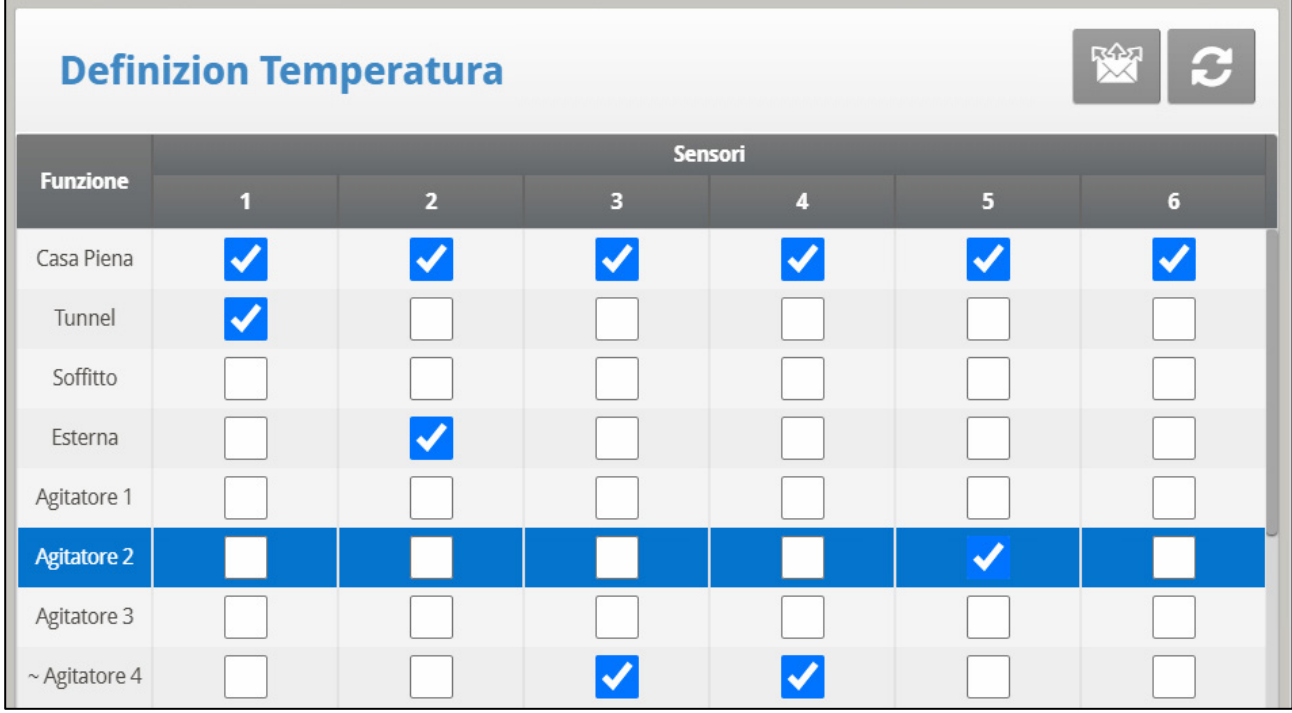

#### **I Sensori 10 - 18 richiedono l'installazione di una seconda scheda analogica.**

- Fare riferimento a Curva di Temperatura.
- Assegnare i Sensori di Temperatura come richiesto in Sistema > Definizione Temp.. I dispositivi che non accettano sensori di temperatura, come le ventole di scarico, le ventole del tunnel, l'alimentazione e la luce non appaiono.

*NOTE Se state usando due (2) schede analogiche di ingresso, lo schermo visualizza Temp. Sensore(i) 1-18 (fare riferimento alla cattura dello schermo qui sopra).*

*NOTE Quando un sensore del non è installato, la ventilazione della del è disabilitata.*

*NOTE Il simbolo ~ designa un dispositivo di uscita analogico.*

Nota che le Ventile di Scarico e le Ventole del Tunnel non appaiono perché i Livelli di Ventilazione definiti in Sistema > Livelli di Ventilazione controllano il loro funzionamento. I Stir Fans appaiono anche se il Sistema > Livelli di Ventilazione > Livelli di Ventilazione di agitazione si applicano a loro perché funzionano simultaneamente secondo il Sistema > Programmi di ventilazione di agitazione dove le assegnazioni specifiche dei sensori sono richieste nel Programma B e raccomandate nel Programma C.

# <span id="page-129-0"></span>6.11 Setup Ventilazione e Tenda

**In System> Setup, definire l'unità di Pressione Statica come Nessuna.**

Usare questa schermata per definire il meccanismo di apertura e chiusura della ventilazione. Puoi usare uno dei tre metodi:

- [Usare il Tempo per Calibrare](#page-129-1)
- [Usare un Potenziometro per Calibrare](#page-130-0)
- [Usare la Direzione del Vento](#page-131-0)

Se si mappa una tenda o una bocchetta su un potenziometro, la centralina Platinum Touch/Rotem One usa quel metodo (e non il tempo).

#### *NOTE Dopo aver definito il metodo utilizzato, definite i livelli di apertura in Livelli di Ventilazione e Tenda.*

## <span id="page-129-1"></span>6.11.1 USARE IL TEMPO PER CALIBRARE

Inserisci il numero di secondi per aprire e chiudere da un limite all'altro per ciascuna delle bocchette e delle tende della tua installazione. Platinum Touch/Rotem One calcola quindi la percentuale di tempo aperto e chiuso e regola i metodi di pressione statica di conseguenza.

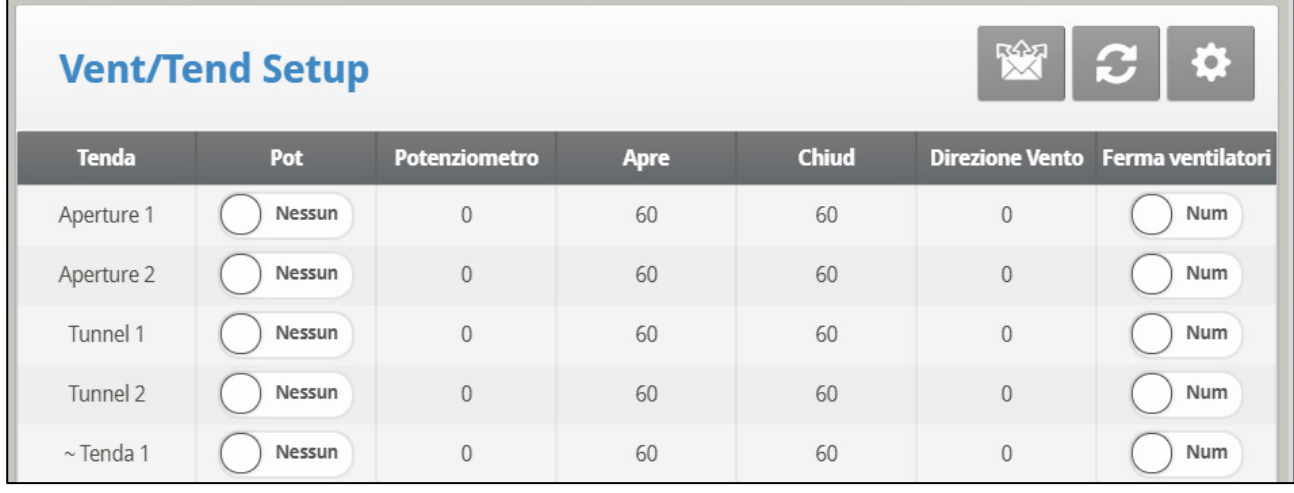

• Imposta il tempo di apertura/chiusura completa (in secondi) per Tende, Tunnel, Primae Seconda Ventilazione e Ventilazione .

*NOTE L'impostazione predefinita è di 60 secondi.*

*NOTE Munters raccomanda di impostare i [parametri Guida](#page-131-1) to maintain an accurate position.* 

*NOTE Il simbolo ~ designa un dispositivo di uscita analogico.*

# <span id="page-130-0"></span>6.11.2 USARE UN POTENZIOMETRO PER CALIBRARE

Ogni tenda/ventilazione/ingresso può essere mappato su un potenziometro. Il feedback del potenziometro permette un posizionamento preciso su ogni specifico valore di apertura del dispositivo. In questa schermata, assegnate un potenziometro a un dispositivo.

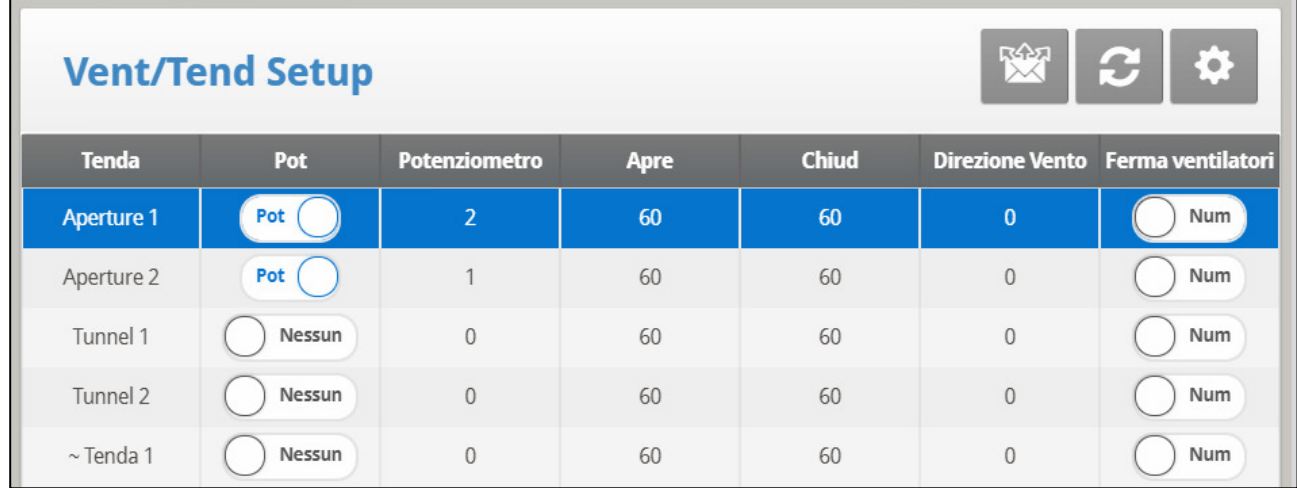

1. In *Sistema > Sensori*, definite i sensori analogici come potenziometri.

2. In *Sistema > Impostazione Ventilazione/Tenda*, designare un dispositivo come Pot.

3. Mappa la tenda/ventilazione/tunnel/ingresso a un potenziometro in questa schermata.

Il numero di dispositivi che potete mappare è uguale al numero di relè del potenziometro.

#### 4. Calibrare il potenziometro (Calibrazione del Potenziometro della Ventilazione).

#### *NOTE Dopo aver calibrato il potenziometro, i tempi mostrati qui cambiano per riflettere il processo di calibrazione.*

Nel caso in cui il potenziometro si guasti (nel senso che non c'è variazione di valore durante il movimento delle tende/ventilazioni/ingressi):

- Platinum Touch/Rotem One trasmette un messaggio di allarme.
- La specifica tenda/ventola/ingresso mappata al potenziometro guasto inizia a funzionare per calcolo del tempo, utilizzando i tempi calcolati dal processo di calibrazione. Tuttavia, se necessario, è possibile inserire nuovi tempi di apertura e chiusura.
- **Versione 7.19**: Se una tenda o una ventilazione (controllata da un potenziometro) dovrebbe aprirsi o chiudersi, ma non si muove la centralina invia un allarme.
	- o La centralina invia un allarme se la tenda/ventola si muove meno dell'1% del movimento richiesto entro 30 secondi (questo numero non può essere modificato).
	- o Le centraline inviano allarmi solo quando l' [Allarme](#page-85-0)  [PotenziometroP](#page-85-0)otenziometro è abilitato (pagin[a86\)](#page-85-0).
	- o Nessun allarme viene inviato se la tenda/ventilazione è:
- Tra il 95 100% e l'apertura
- Tra 5 0 % e chiusura

## <span id="page-131-0"></span>6.11.3 USARE LA DIREZIONE DEL VENTO

Questo parametro è abilitato solo quando la Ventilazione Naturale è abilitata. Fare riferimento a Passaggi Preliminari, pagina [37](#page-36-0) per i dettagli.

<span id="page-131-1"></span>*NOTE Il parametro di Vicinanza al Bordo % ha la priorità sul parametro Chiudere al di Sotto di Questa Temperatura. Cioè, se la temperatura esterna impone la chiusura della tenda, le tende si apriranno comunque se si trovano nella prossimità definita nel parametro Vicinanza al Bordo.* 

## 6.11.4 ARRESTO VENTOLE

Il parametro Arresto Ventole permette di spegnere i ventilatori se una specifica tenda si muove al di sotto della sua posizione minima. Questa funzione impedisce alla tenda di attaccarsi se la pressione statica è troppo alta e le tende non si sono ancora spostate in una posizione che farà scendere la pressione.

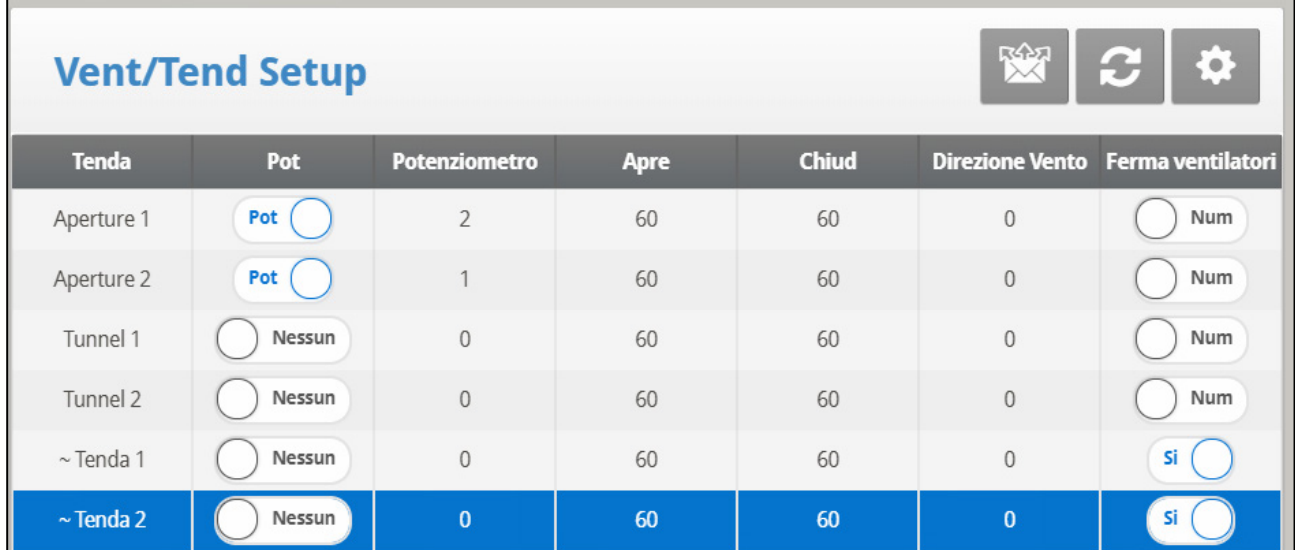

*NOTE L'impostazione predefinita è NO.*

*NOTE Il simbolo ~ indica un dispositivo di uscita analogico.*

## 6.11.5 GUIDA PER LA VENTILAZIONE/TENDA | DEFINIZIONI DEI SETTAGGI

Questi parametri permettono di mantenere una posizione accurata della tenda quando si usa il tempo per calibrare.

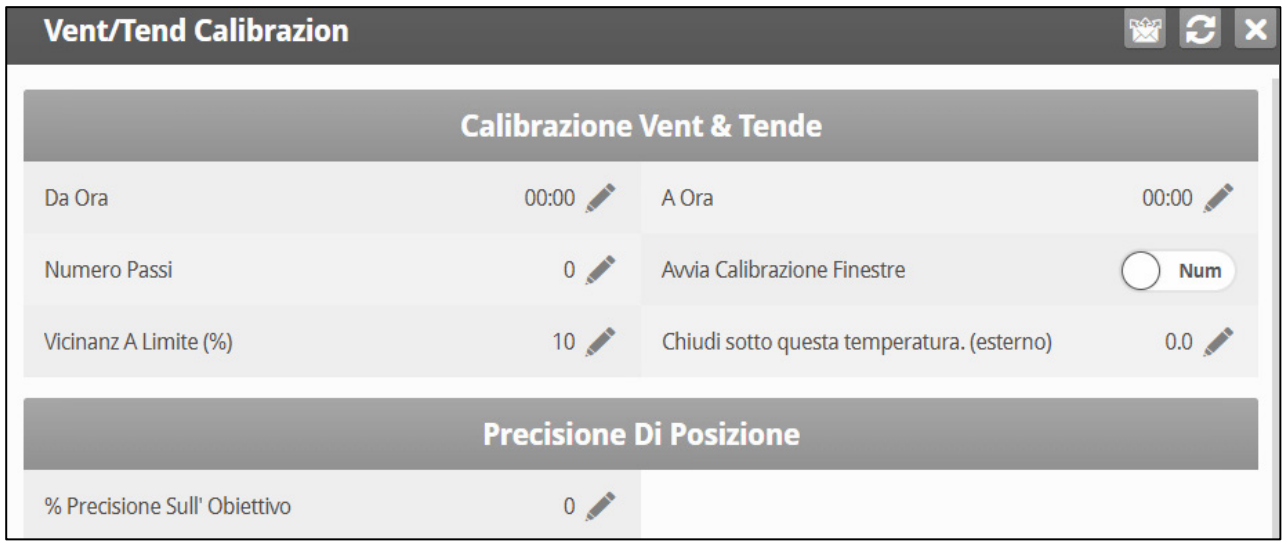

• Impostare:

#### **TARATURA DI VENTILAZIONE/TENDA**

- o **Tempo Da/A**: Periodo di tempo in cui la calibrazione è abilitata.
- o **Numero di Passaggi**: Numero di passaggi per la calibrazione automatica: Impostare il punto di calibrazione per la tenda dopo la quantità desiderata di apertura/chiusura della tenda (passaggi). Durante la calibrazione, se la tenda è aperta più del 50% si apre al 100%, si calibra e ritorna alla posizione precedente. Se la tenda è aperta meno del 50%, si chiude allo 0%, si calibra e ritorna alla posizione precedente. Valore predefinito: 99.
- o **Taratura delle Ventilazioni**: Questo parametro permette la calibrazione automatica delle ventilazioni quando si riprende da un'interruzione di corrente. In molte installazioni il sistema di backup, come l'RBU-27 di Munters, , può aver aperto le fonti d'aria. Quando il Platinum riprende il controllo, le prese d'aria sono posizionate in modo errato. La funzione di calibrazione all'accensione sincronizza la posizione reale e la centralina.
- o **Vicinanza al Bordo %**: La Tenda si aprirà o chiuderà in base a questa vicinanza al bordo. Per esempio, quando è impostato sul 10%, la tenda si chiude quando l'apertura è inferiore al 10% e si apre completamente quando l'apertura è superiore al 90%.
- o **Chiudi Sotto Questa Temp. (fuori)**: Le Tende si chiudono quando la temperatura esterna raggiunge questo punto.
- **Questo parametro richiede la definizione di un sensore di temperatura come sensore esterno (fare riferimento a TemperaturaDefinizione).**
- *NOTE Il parametro di Vicinanza al Bordo % ha la priorità sul parametro Chiudere al di Sotto di Questa Temperatura. Cioè, se la temperatura esterna impone la chiusura della tenda, le tende si apriranno comunque se sono all'interno della prossimità definita nel parametro Vicinanza al Bordo.*

#### **Accuratezza di Precisione**

o **Precisione Intorno al Target**: Definisci la banda intorno al target di apertura. Quando la ventilazione o la tenda raggiunge questo intervallo, rimane in posizione e non tenta più di raggiungere l'esatta posizione di apertura.

## <span id="page-133-0"></span>6.12 Dimensioni della Casa

Lo schermo consente all'utente di impostare le dimensioni della propria casa. Impostalo in base alle dimensioni effettive della casa. Queste dimensioni sono usate per calcolare il fattore di raffreddamento dell'aria (l'effetto refrigerante del vento che può abbassare significativamente la temperatura).

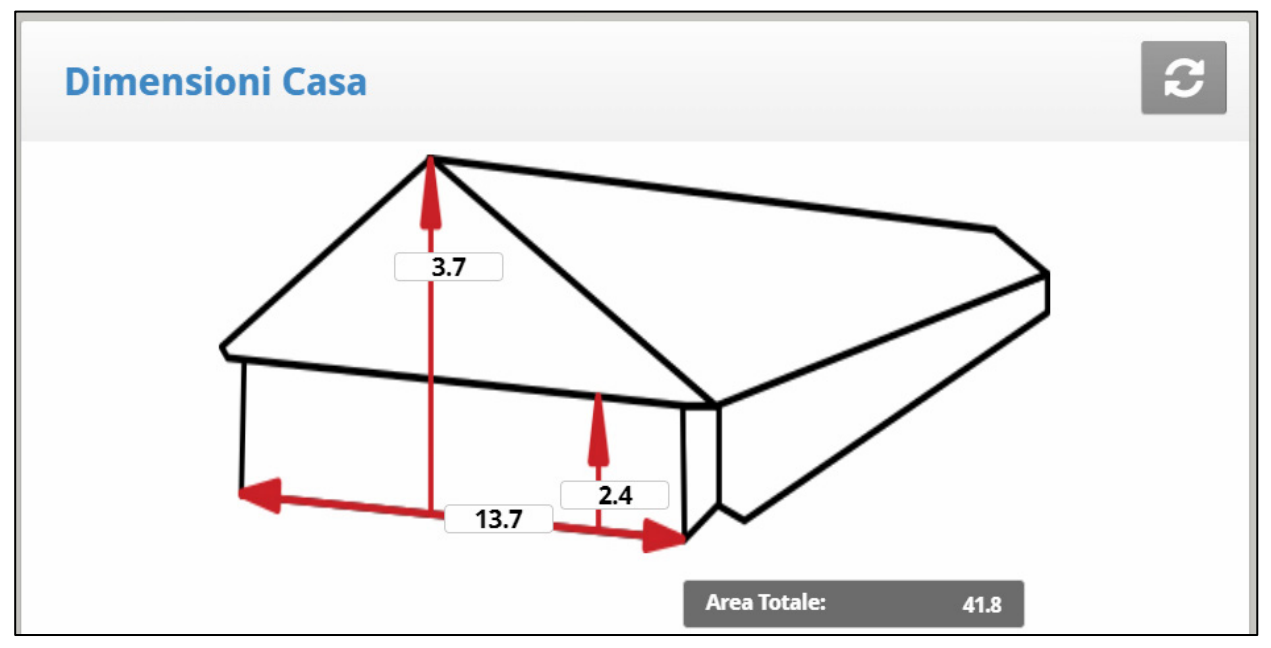

- Impostare altezza, larghezza e lunghezza della casa (la centralina calcola l'area totale).
- Per impostare le dimensioni in unità metriche o non metriche, vai su Sistema > Setup e scorri fino a Unità di Lunghezza.
- *NOTE Questa informazione permette il calcolo del fattore di Raffreddamento dell'Aria visualizzato in Tasto della Schermata di Scelta Rapida = 2 (SOLO in modalità Tunnel).*

## <span id="page-133-1"></span>6.13 Capacità dell'Aria della Ventola

Questa schermata permette di definire la portata d'aria dei ventilatori. Inserire la capacità dell'aria del ventilatore sia per i ventilatori di scarico che per quelli a tunnel.

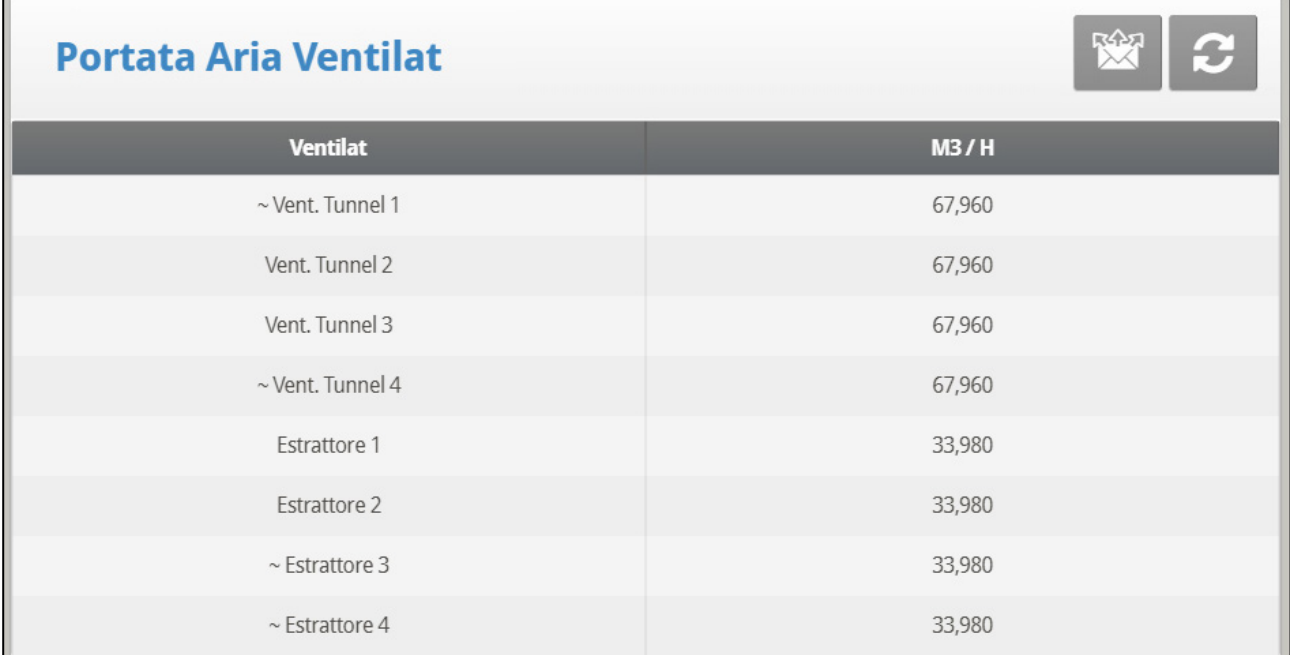

1. In *Sistema [>Layout Relè](#page-122-0)*e/o *Sistema [>Uscita Analogica](#page-126-0)*, definire le ventole.

2. In *Sistema > Impostazioni*, definire l'unità di capacità dell'aria del ventilatore.

3. In *Sistema > Capacità dell'Aria della Ventola*, definire la capacità dell'aria (impostazione predefinita mostrata sopra).

*NOTE Queste informazioni abilitano la visualizzazione della portata d'aria per ogni livello nella tabella Livelli di Ventilazione.*

# <span id="page-134-0"></span>6.14 Impostazione di una Curva del Peso dei Volatili - Riepilogo

Impostare una curva per i volatili significa definire le seguenti voci nel menu Bilancia:

- Scheda Bilancia: Definisci almeno una bilancia.
- Pesatura Separata per Genere: Definire se le curve di peso sono separate per genere.
	- o [La pesatura n](#page-135-1)on separata dal genere fornisce una curva automatica, una curva personalizzata dall'utente o curve standard industriali.
	- o [La pesatura separata per genere](#page-138-0) fornisce una curva automatica, una curva automatica del tacchino o una curva personalizzata dall'utente.
- [Impostazione della Bilancia](#page-136-0) dei Volatili: Definire il tipo di curva (Curva automatica, Personalizzata, o di Fabbrica)
- [Peso del volatile:](#page-138-0) Definire il peso di riferimento o i punti dati della curva (giorno e peso).

## <span id="page-134-1"></span>6.15 Pesatura non Basata sul Genere

- [Layout Bilancia](#page-135-0)
- [Settaggio scala volatili](#page-136-1)
- [Peso Volatili](#page-137-0)

## <span id="page-135-0"></span>6.15.1 LAYOUT BILANCIA

Utilizzare il Layout della Bilancia per definire le bilance o i silos collegati alla centralina.

- [Schermata Principale del Layout della Bilancia](#page-135-2)
- [Layout della Bilancia | Definizioni dei Settaggi](#page-135-1)

## <span id="page-135-2"></span>6.15.1.1 Schermata Principale del Layout della Bilancia

#### *NOTE Una scheda della bilancia deve essere installata nella centralina o un'unità RSU-2 deve essere collegata alla centralina affinché queste schermate appaiano.*

Usate questa schermata per definire le funzioni della scheda. Platinum Touch/Rotem One supporta la RSU-2 e due tipi di schede della bilancia:

- Schede della bilancia a due canali: Supporta solo le bilance per volatili.
- Schede bilancia a sei canali: Supporta le bilance per volatili, silo e mangimi (la Modalità Allevatore non supporta le bilance per mangimi). La centralina può supportare fino a dieci canali di pesatura.
- Fate riferimento al manuale d'installazione per quanto riguarda le raccomandazioni di Munters relative a queste opzioni.

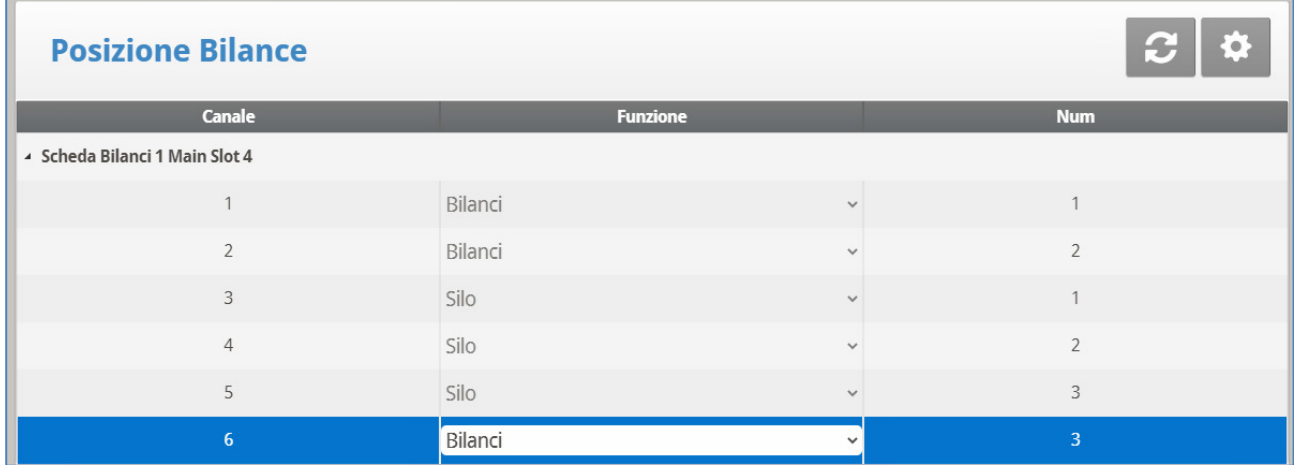

## <span id="page-135-1"></span>6.15.1.2 Layout della Bilancia | Definizioni dei Settaggi

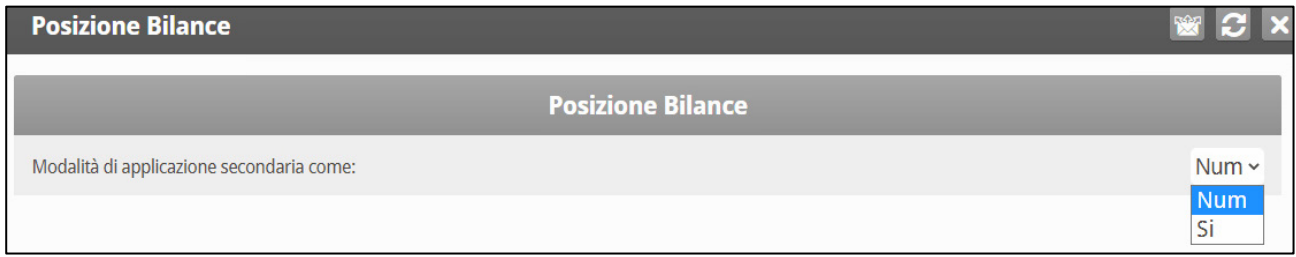

- Se i volatili maschio e femmina vivono nella stessa casa, seleziona **No**.
- Se si desidera una curva di peso separata maschio/femmina, fare riferimento a [Pesatura Basata sul Genere,](#page-138-0) pagina [139.](#page-138-0)

## <span id="page-136-1"></span>6.15.2SETTAGGIO SCALA VOLATILI

 **Definire almeno una bilancia, un silo o una bilancia del mangime i[nLayout Bilancia.](#page-135-0)** Questa sezione presenta le Impostazioni della Bilancia per la modalità Pollo da Carne. Fare riferimento alle appendici delle modalità Allevatore e Galline ovaiole per visualizzare la funzione per quelle modalità.

- [Schermo di Impostazione della Scala dei Volatili](#page-136-0)
- [Impostazione della Bilancia dei Volatili | Definizioni dei Settaggi](#page-136-2)

## <span id="page-136-0"></span>6.15.2.1 Schermo di Impostazione della Scala dei Volatili

Vai a *Sistema > Impostazioni Bilancia > Scala Volatili* e seleziona l'algoritmo usato per calcolare la curva dei volatili che appare i[nPeso Volatili.](#page-137-0) Ci sono tre opzioni:

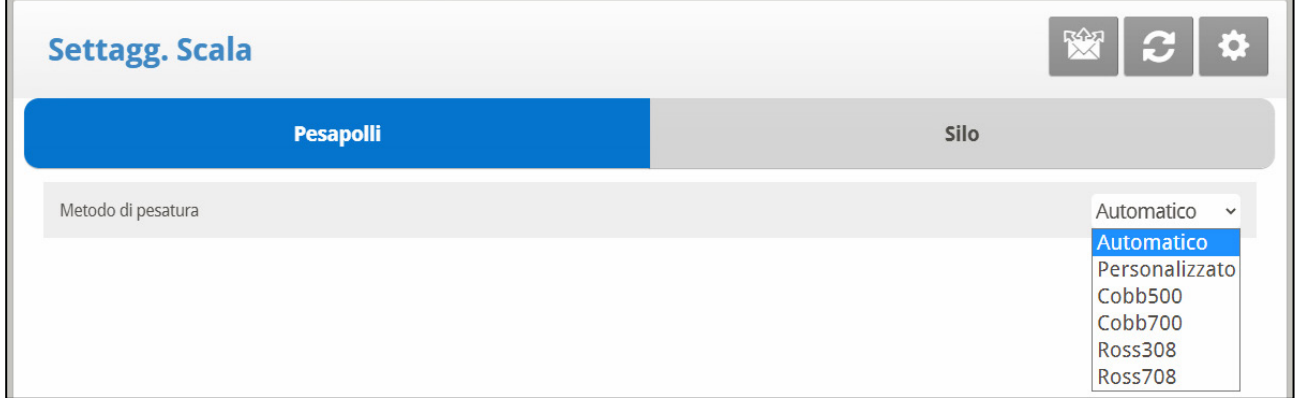

- **Automatico**: Imposta il primo target del peso. La centralina calcola poi automaticamente il peso di riferimento di ogni giorno.
- **Personalizzato**: La centralina fornisce una curva di peso rispetto al giorno di crescita, che l'utente può modificare come richiesto.
- **Curva Predefinita in Fabbrica**: La centralina carica una curva standard per volatili. Questa curva non può essere modificata.

## <span id="page-136-2"></span>6.15.2.2 Impostazione della Bilancia dei Volatili | Definizioni dei Settaggi

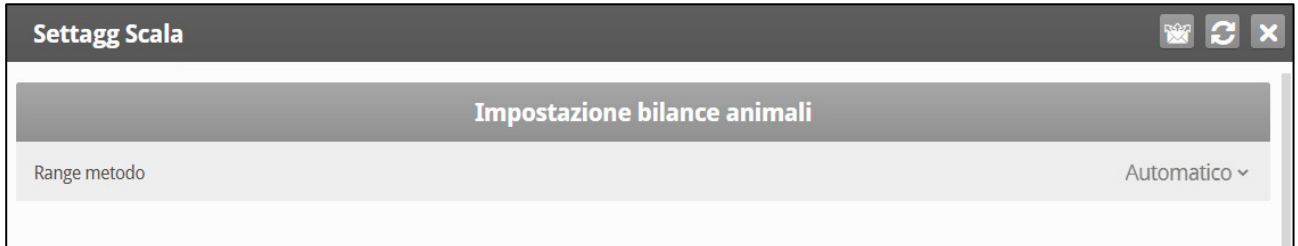

Questo parametro definisce l'intervallo di pesi che vengono registrati. I pesi dei volatili che sono al di fuori della fascia vengono scartati.

- o Se si seleziona Automatico, Platinum Touch calcola automaticamente la banda dei pesi accettabili.
- o Se si seleziona Manuale, definire gli intervalli superiore e inferiore.

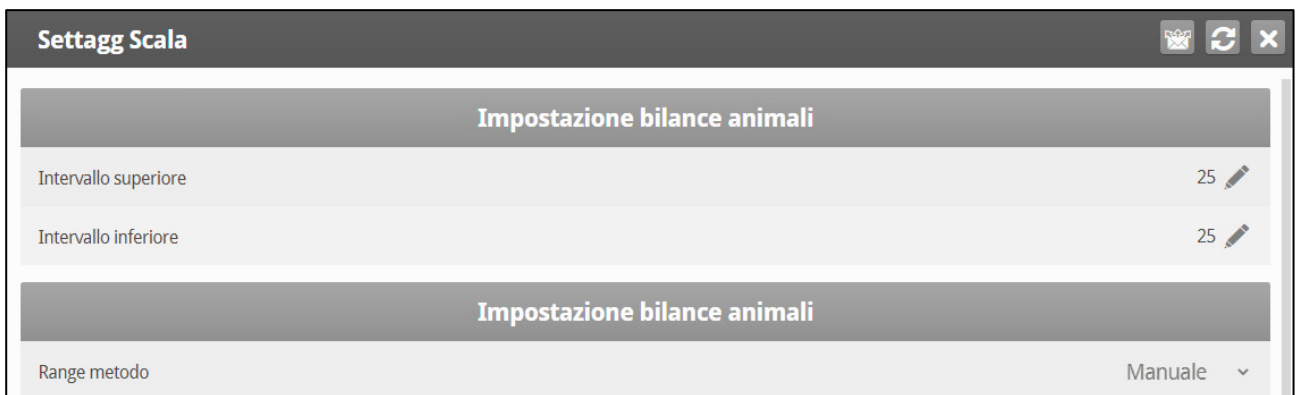

## <span id="page-137-0"></span>6.15.3PESO VOLATILI

- [Schermata Principale del Peso dei Volatili](#page-137-1)
- [Guida per il Peso dei Volatili | Definizioni dei Settaggi](#page-138-1)

## <span id="page-137-1"></span>6.15.3.1 Schermata Principale del Peso dei Volatili

In questa schermata, modifica la curva dei volatili selezionata in Impostazioni Bilancia Volatili.

- Vai a Sistema> Peso Volatili.
	- o Se hai selezionato Automatico in Bilancia Volatili, modifica il peso come richiesto. Il peso viene regolato automaticamente.

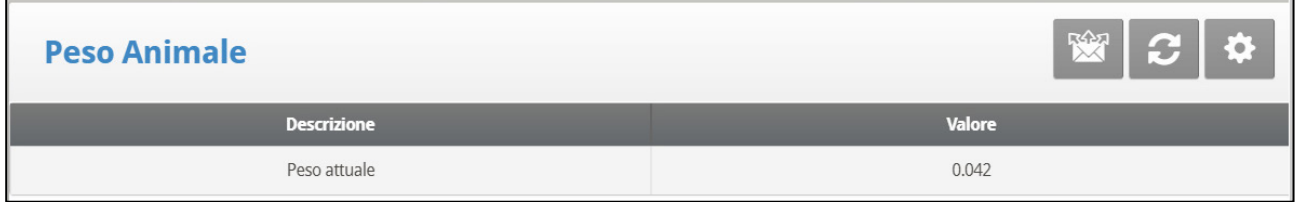

o Se hai selezionato Personalizzato in Scala Volatili, modifica la curva come richiesto.

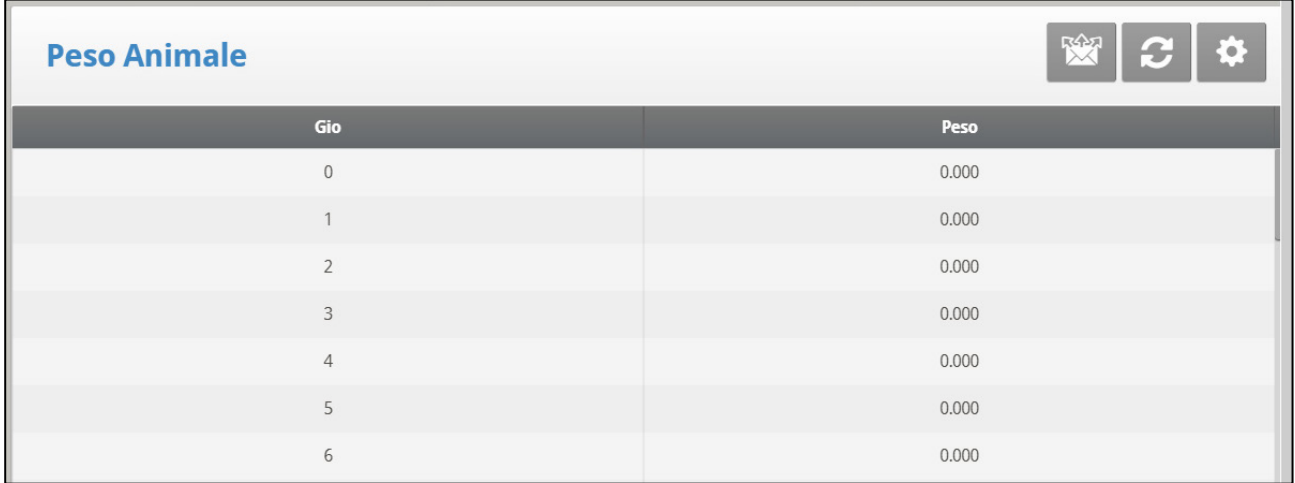

o Se è stato selezionato uno standard industriale, la curva è di sola lettura.

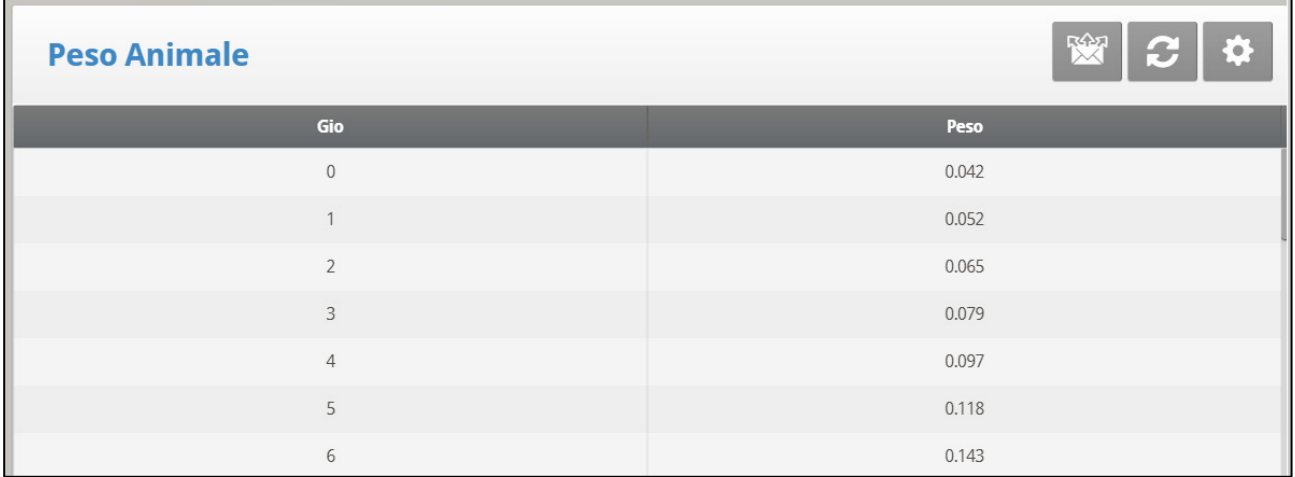

## <span id="page-138-1"></span>6.15.3.2 Guida per il Peso dei Volatili | Definizioni dei Settaggi

*NOTE Questa opzione è disponibile solo se si sceglie Personalizzato o una curva standard industriale.* 

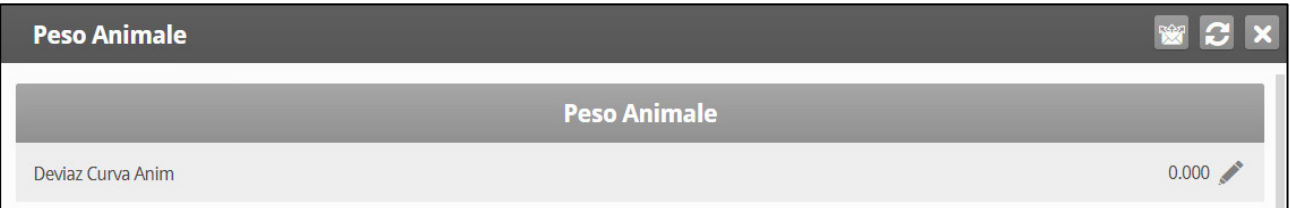

• Offset curva Volatili: Inserire il fattore utilizzato per regolare la curva del peso. Questo importo viene aggiunto al campo Peso di riferimento. Intervallo: 0.0 – 10.0 Kg/Lb.

#### <span id="page-138-0"></span>6.16 Pesatura Basata sul Genere

La Versione 7.22 fornisce un'opzione per la pesatura basata sul genere.

1. Vai a *Sistema > Layout Bilancia > Guida*.

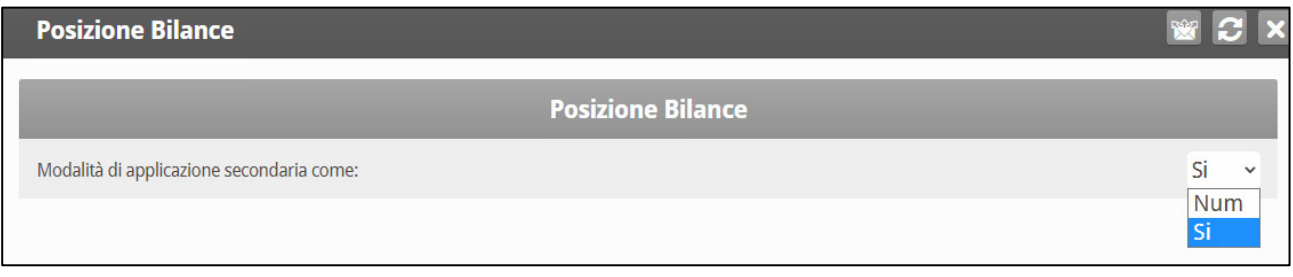

#### 2. Seleziona **Si**.

3. Vai a *Sistema >Impostazioni Bilancia > Bilancia Volatili> Guida*. Seleziona Automatico o Manuale.

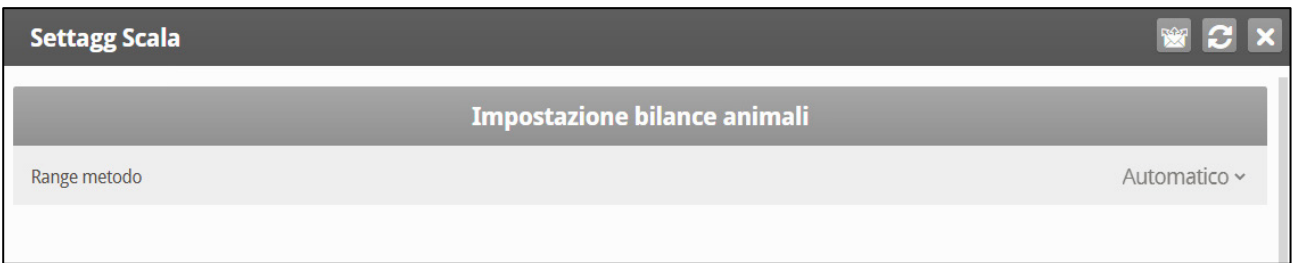

Questo parametro definisce quali pesi dei volatili misurati vengono utilizzati nel calcolo della curva effettiva. I pesi dei volatili che sono al di fuori della fascia vengono scartati.

- o Se si seleziona Automatico, Platinum Touch calcola la banda dei pesi accettabili.
- o Se si seleziona Manuale, definire gli intervalli di peso superiore e inferiore femmina/maschio.

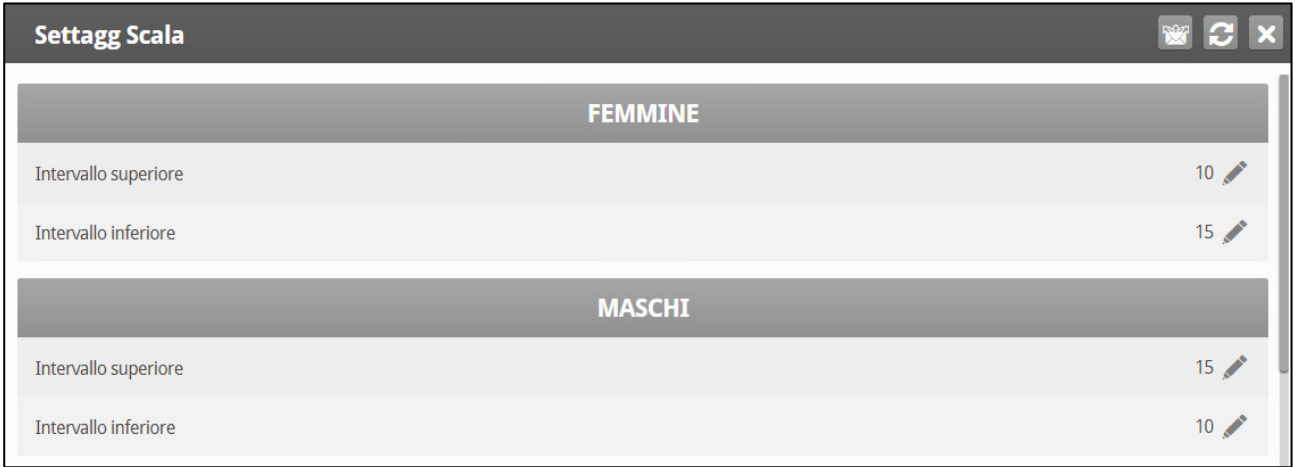

4. Vai a *Sistema > Impostazioni Bilancia > Bilancia Volatili*.

| <b>Settagg. Scala</b>  | 贸<br>$\ddot{\bullet}$<br>$ \bm{c} $             |
|------------------------|-------------------------------------------------|
| <b>Pesapolli</b>       | Silo                                            |
| Metodo di pesa         | Automatico<br>$\checkmark$<br><b>Automatico</b> |
| Bilanci 1<br>Bilanci 2 | Curva<br>Automatico tacchini<br>Femmina Peso ~  |
| Scala 3                | Femmina Peso ~                                  |
| Scala 4                | Femmina Peso ~                                  |

- o Definire il metodo di pesatura: Automatico, Curva, Automatico Tacchino. La Curva include un'opzione di curva definita dall'utente e opzioni di curve standard industriali.
- o Definire ogni bilancia come femminile o maschile.
- o [Automatica o Curva Tacchino Automatica](#page-140-0)
- o [Curve Standard Personalizzate/Industriali](#page-140-1)

## <span id="page-140-0"></span>6.16.1 AUTOMATICA O CURVA TACCHINO AUTOMATICA

- Vai a Sistema> Peso del Volatile.
	- o Se hai selezionato Automatico o Tacchino Automatico in Bilancia Volatile, modifica i pesi come richiesto. Il peso viene regolato automaticamente.

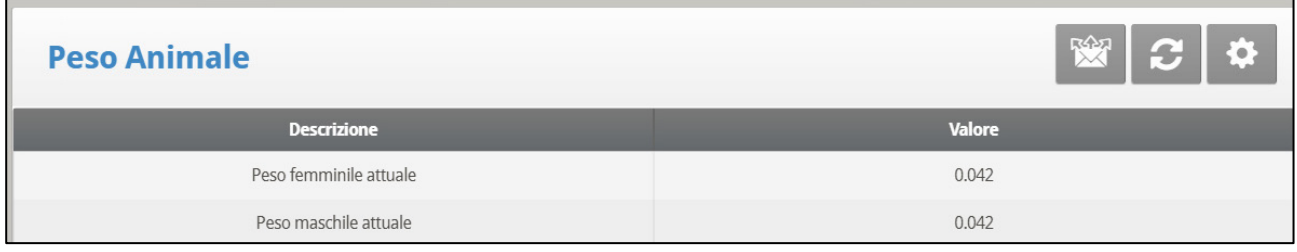

o Se hai selezionato Curva in Bilancia Volatili, modifica la curva come richiesto.

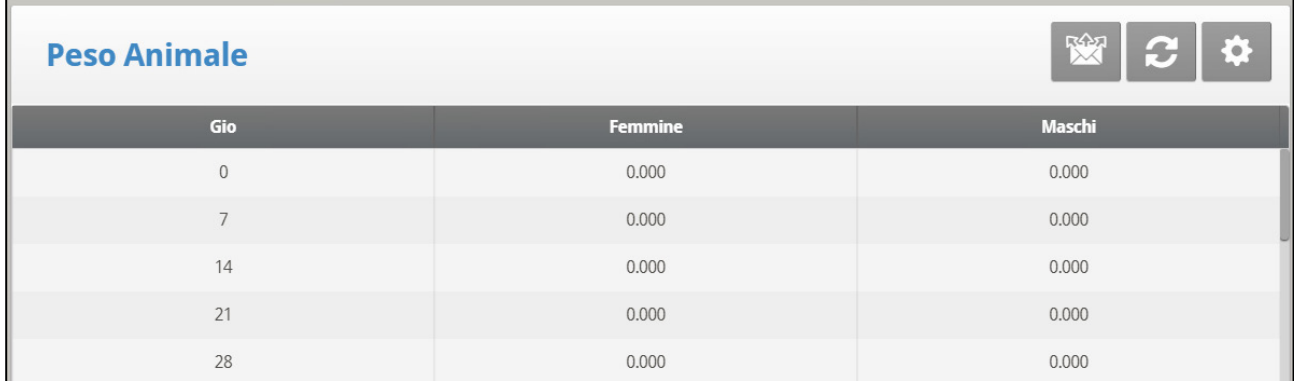

#### <span id="page-140-1"></span>6.16.2CURVE STANDARD PERSONALIZZATE/INDUSTRIALI

1. Vai a *Sistema > Peso del Volatile > Guida*.

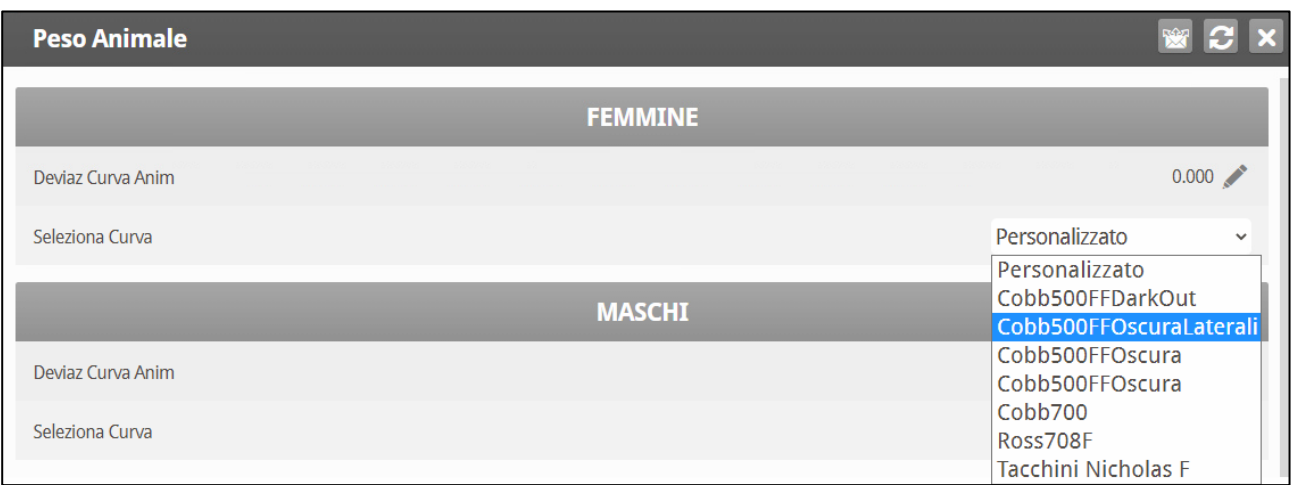

2. Per femmine e maschi, inserire il fattore utilizzato per regolare la curva del peso. Questo importo viene aggiunto al campo peso di Riferimento. Intervallo: 0.0 – 10.0 Kg/Lb.

3. Per la femmine e il maschi, selezionare la curva richiesta dall'elenco a discesa.

4. Vai a *Sistema > Peso del Volatile*.

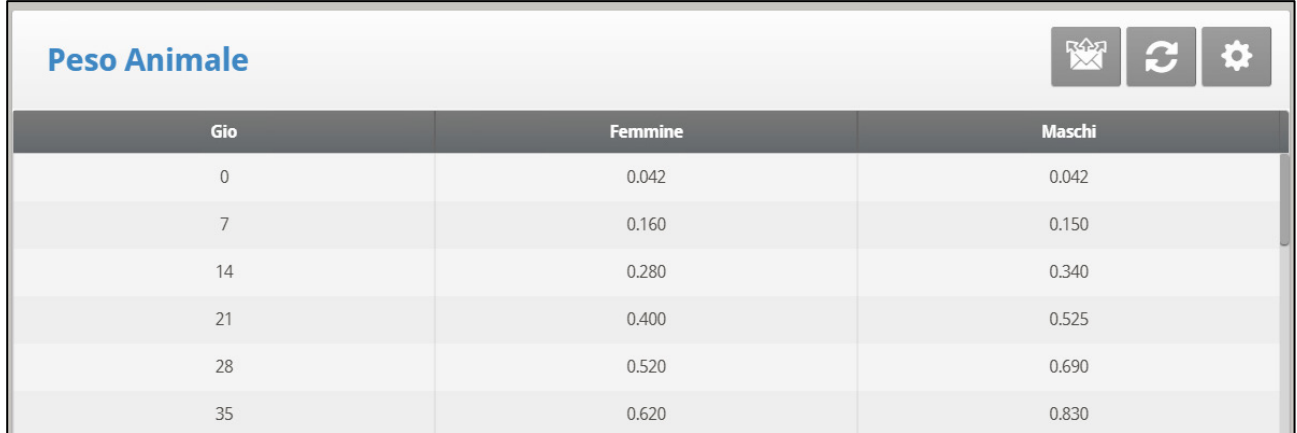

- o Se hai selezionato Personalizzato, puoi modificare la curva.
- o Se hai selezionato una curva standard industriale, la curva è di sola lettura.

#### <span id="page-141-0"></span>6.17 Impostazioni Silo

Queste impostazioni vi aiutano a monitorare il vostro silo attraverso la pesatura. Ci sono due eventi che hanno luogo, lo svuotamento (alimentazione) e il riempimento (carico).

#### *NOTE I Silo devono essere definiti in Layout Bilancia perché i seguenti parametri siano funzionali.*

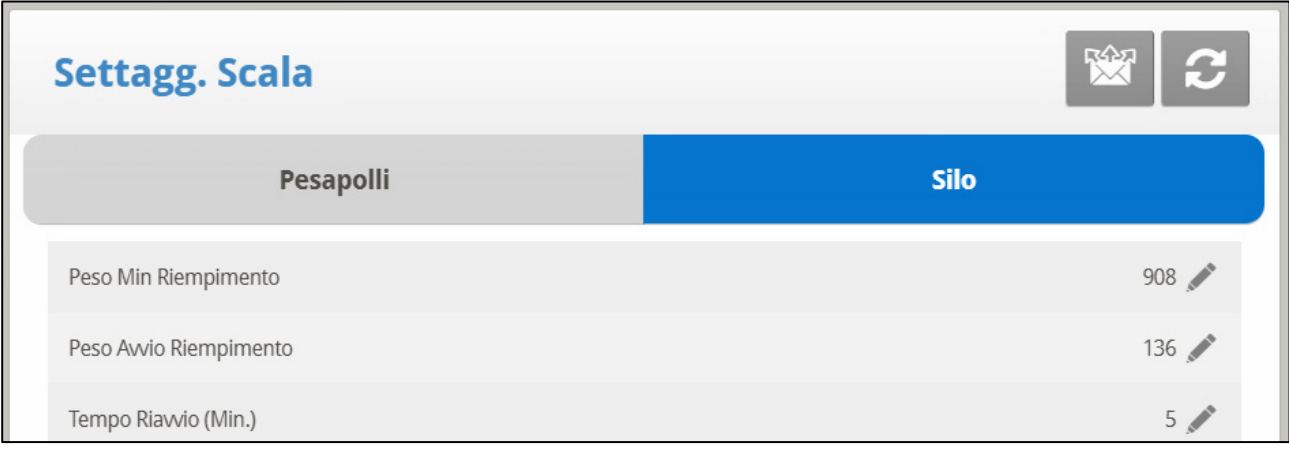

• Vai a *Sistema > Impostazioni Bilancia > Silo*.

- o **Peso Minimo di Riempimento** (Predefinito: 2000 Kg):Definire il peso richiesto per essere riempito durante il carico da registrare nello **Storico -** [Storico del](#page-102-0)  [Consumo di Mangime;](#page-102-0) **Storico -**[Tabella degli Eventi.](#page-105-0)
- o **Pesata per Rilevamento del Riempimento** (Predefinito: 300 Kg): Definisci il peso a cui vuoi che la centralina rilevi un riempimento per fermare le coclee.
- o **Tempo Ripresa (minuti)** (Predefinito: 5 min.): Una volta completato il caricamento, definire il tempo in cui si desidera che la centralina faccia il conto alla rovescia affinché le coclee riprendano il normale funzionamento.

#### **Il seguente è uno scenario tipico:**

Un camion di carico verrà a riempire il bidone o il silo. Definire il **Peso di Rilevamento del Riempimento** per interrompere il funzionamento delle coclee durante un evento di carico (Predefinito: 300 Kg). Successivamente, è necessario definire un **Peso Minimo di Riempimento** per far sì che l'evento di riempimento sia registrato nell[oStorico del Consumo](#page-102-0)  [di Mangime](#page-102-0) (Predefinito: 2000 Kg). Una volta terminato il caricamento dell'alimentazione, il timer inizia il conto alla rovescia affinché le coclee riprendano il funzionamento normale (**Tempo di Ripresa**, Predefinito: 5 minuti) e affinché l'evento di riempimento venga registrato come completato.

#### <span id="page-142-0"></span>6.18 Comunicazione

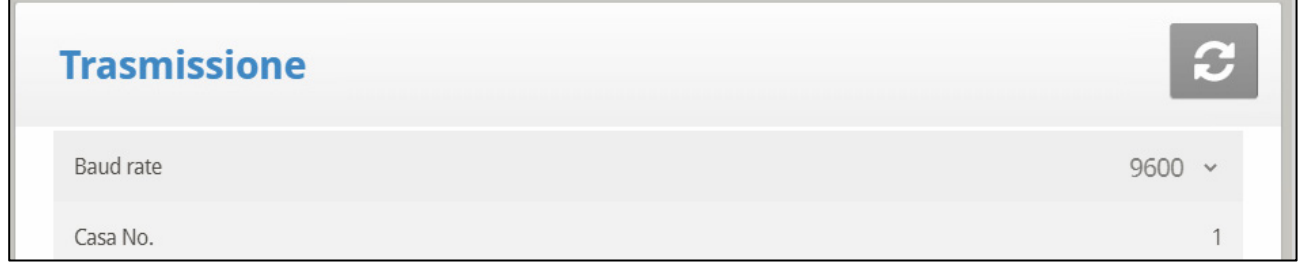

- Definire il setup della comunicazione:
	- o **Velocità di trasmissione**: Questo parametro è una misura della velocità di comunicazione per le comunicazioni locali o remote verso un PC. L'impostazione predefinita è 9600, che rappresenta una velocità di trasmissione dati di circa 1000 caratteri al secondo. Se la connessione non riesce a questa velocità, prova una velocità inferiore.
- *CAUTION La velocità di trasmissione utilizzata deve essere la stessa in tutte le centralina, computer e altri dispositivi.*
	- o **Numero Casa**: Ogni centralina su una rete deve avere un numero unico (1 64) in modo che il software di comunicazione Munters possa distinguere le singole centraline.

#### *CAUTION Platinum Touch/Rotem One può supportare un solo dispositivo di espansione.*

#### <span id="page-142-1"></span>6.19 Aggiornamento del Sistema

Fare riferimento a [Aggiornamento](#page-11-0) Software, pagina [12.](#page-11-0)

*NOTE Questa voce appare solo sull'unità Touch stessa. Non appare quando si accede al Touch via web.* 

# 7 Appendice A: Dati di Output

#### *Tabella 1: Letture del sensore*

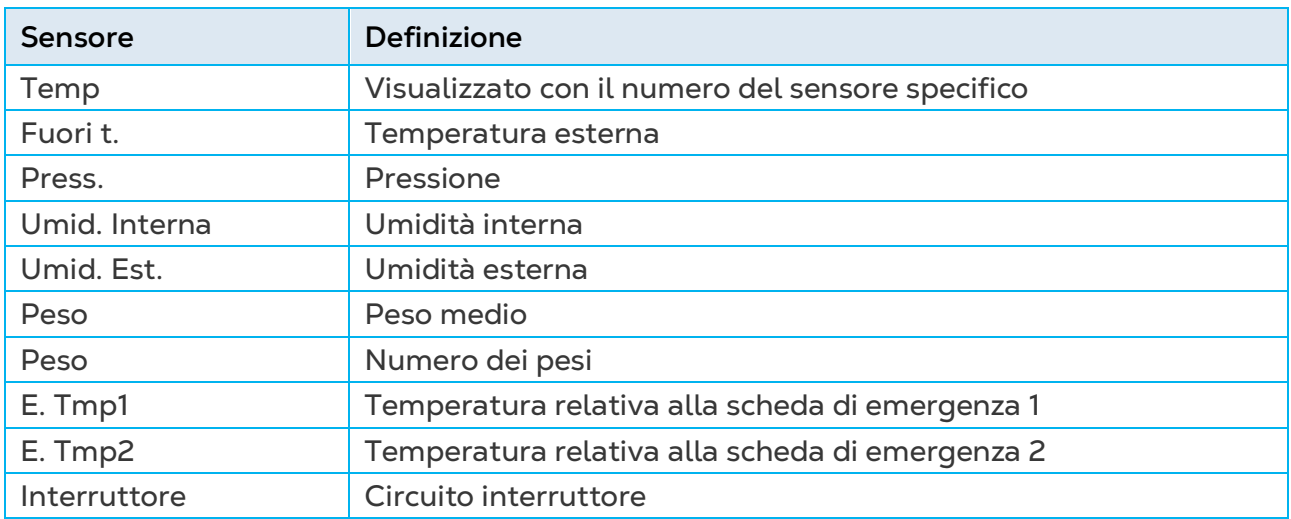

#### *Tabella 2: Elenco Uscite (Attivo)*

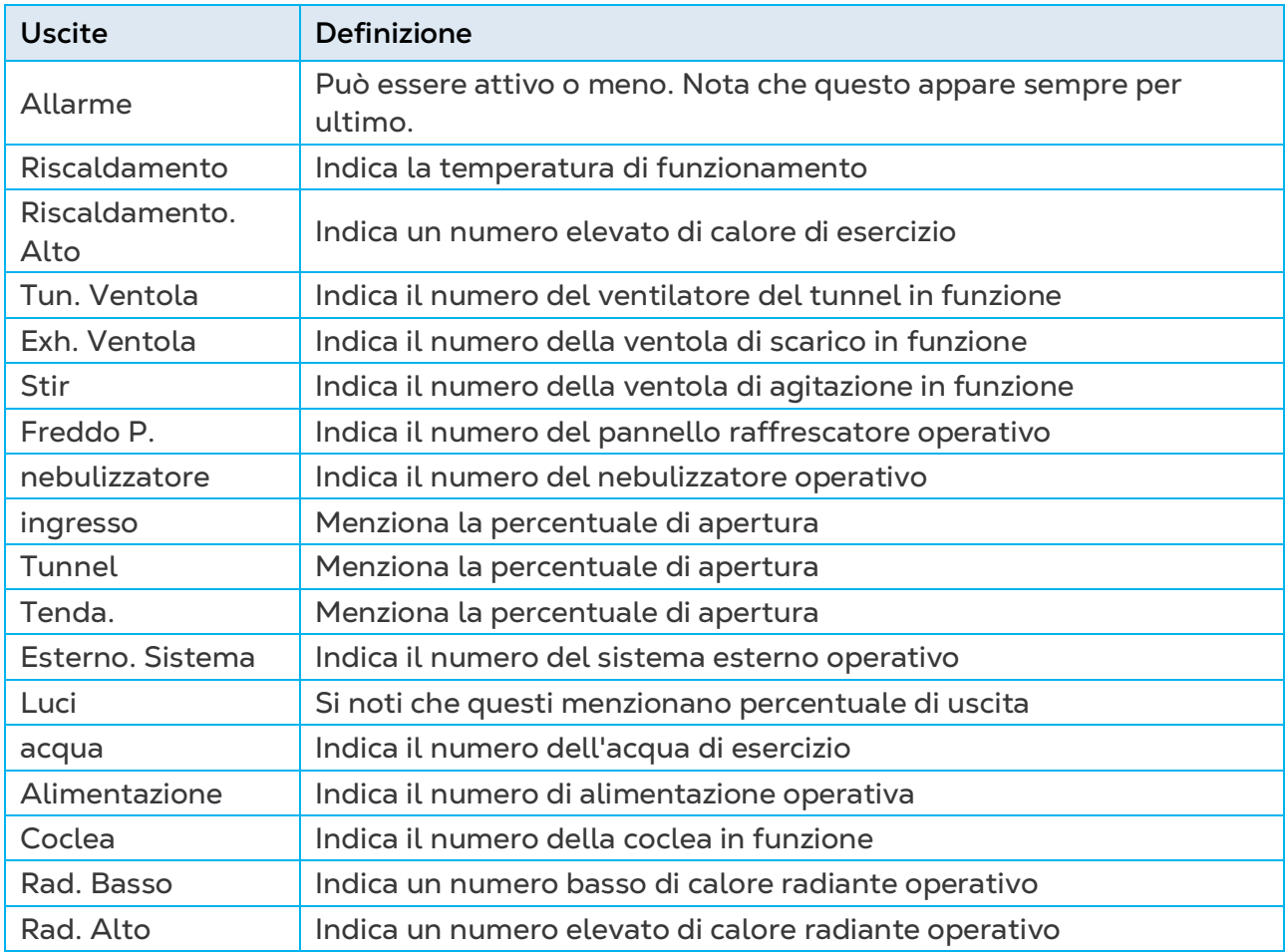
*Tabella 3: Lettura dello stato*

| <b>Stato</b>                 | Definizione                                                                                                    |
|------------------------------|----------------------------------------------------------------------------------------------------|
| Orario                       | Orario preciso                                                                                                    |
| Giorno                       | Giorno crescita                                                                                                    |
| Set                          | Temperatura obiettivo                                                                                                    |
| <b>Offset</b>                | GUIDA Curva di Temperatura   SETTAGGIO parametro                                                                                                    |
| Modalità casa                | GUIDA Modalità di Controllo  SETTAGGIO parametro                                                                                                    |
| Livello                      | Numero di livello                                                                                                    |
| Tunnel, naturale, min. Vent. | Stato della centralina                                                                                                    |
| Vent. Off                    | Per quanto tempo il ciclo termina il suo funzionamento                                                                                                    |
| Vent. On                     | Per quanto tempo il ciclo inizia il suo funzionamento                                                                                                    |
| Curva off                    | Si verifica quando si trova in una curva di temperatura<br>bassa o quando la modalità di controllo GUIDA   SET Il<br>parametro 'Curva di Temperatura' è impostato su OFF. |
| Umid. Tratt.                 | Indica quando avviene il trattamento                                                                                                    |
| Lavaggio freddo              | Indica quando si verifica il lavaggio                                                                                                    |
| Nip. Lavaggio                | Indica quando si verifica il lavaggio                                                                                                    |

*Tabella 4: Tabella degli eventi*

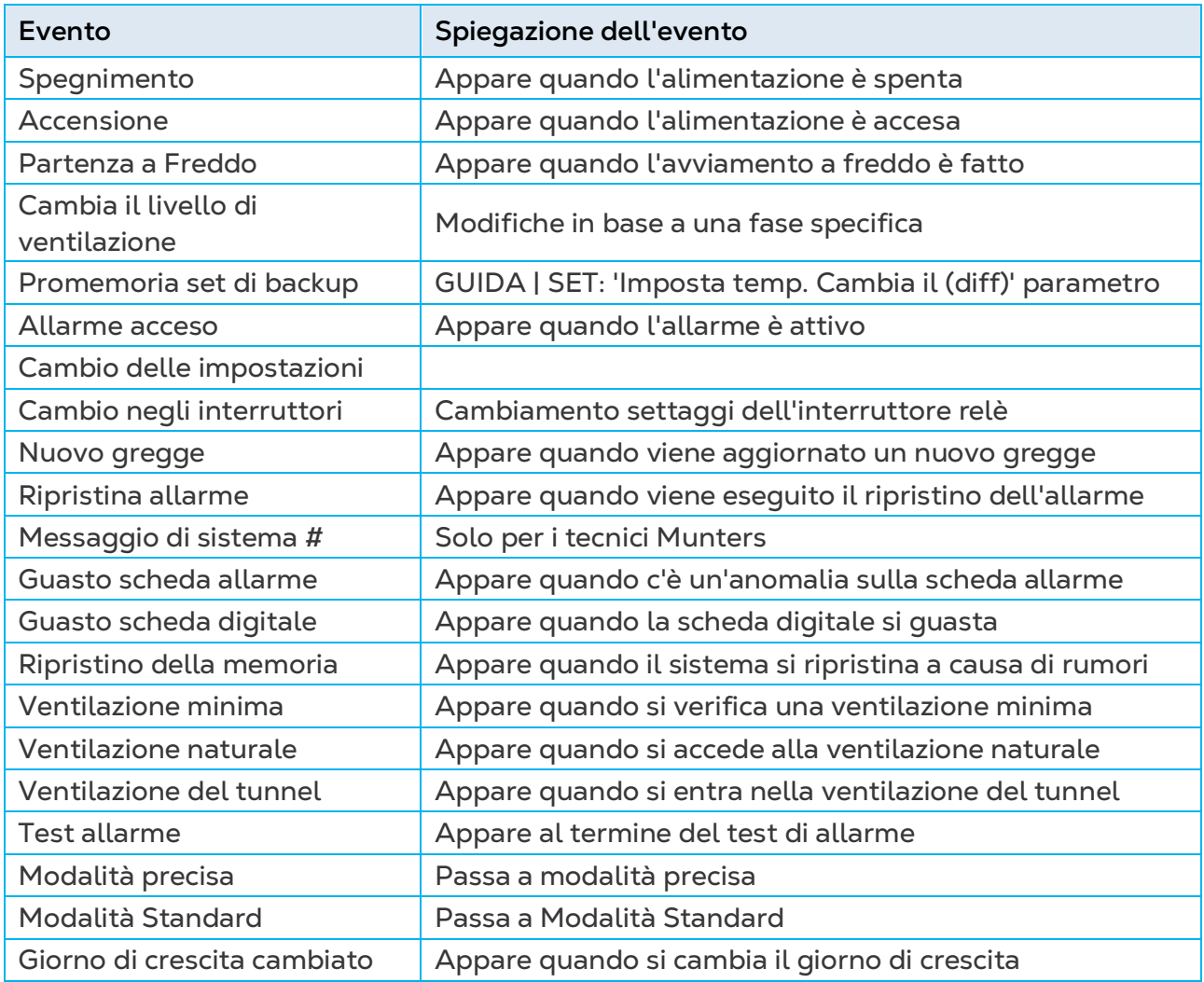

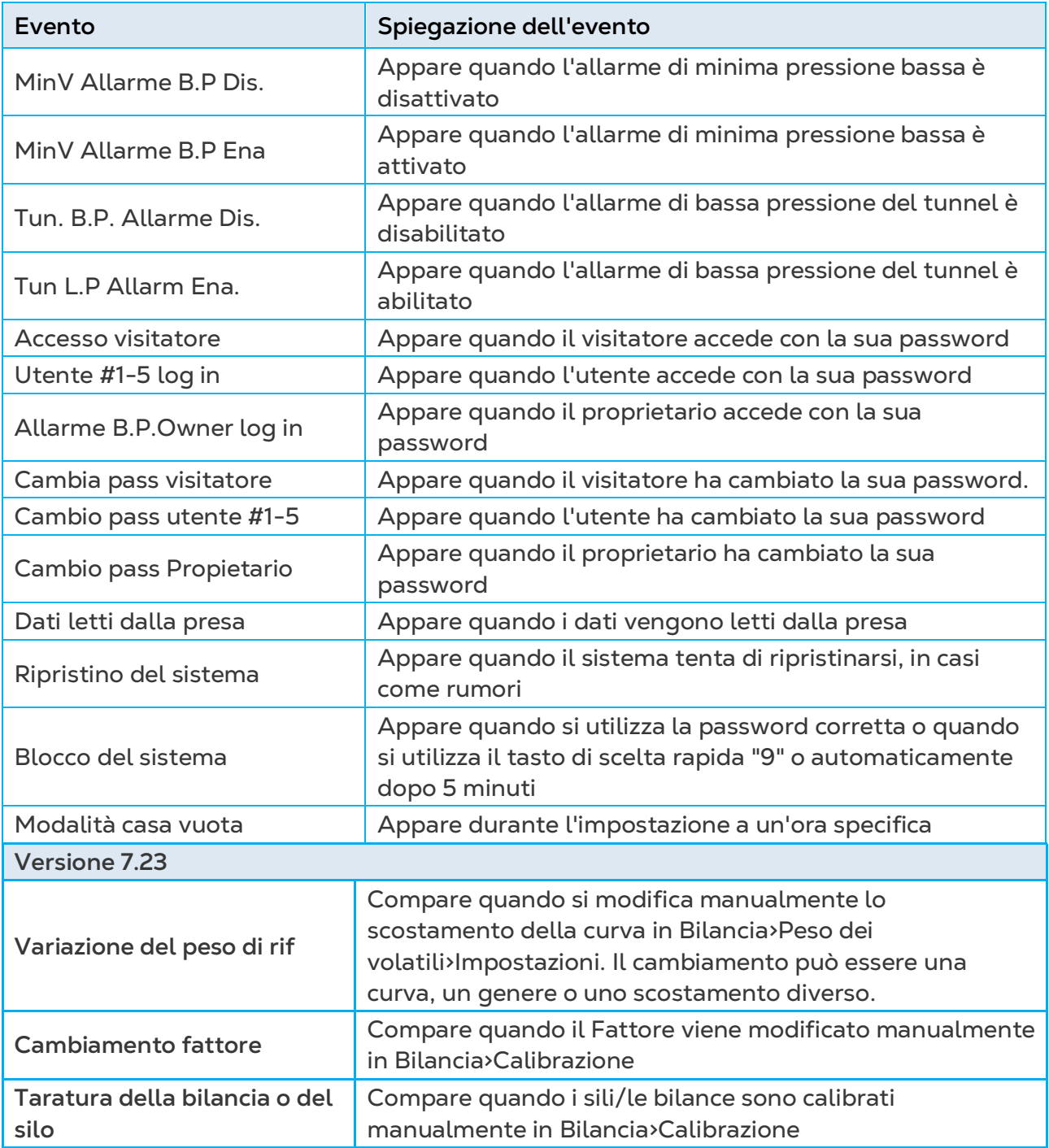

# 8Appendice B: Funzioni della Tastiera

Diverse funzioni che devono essere configurate tramite la tastiera che si trova all'interno della porta. Questa sezione descrive in dettaglio tali funzioni.

- o [Menu di Servizio](#page-146-0)
- o [Gestione Menù](#page-155-0)
- o **Error! Reference source not found.**

## <span id="page-146-0"></span>8.1 Menu di Servizio

Le voci del menu di servizio calibrano varie funzioni Platinum Touch/Rotem One.

- o [Calibrazione della Temperatura](#page-147-0)
- o [Calibrazione dell](#page-147-1)'umidità
- o [Calibrazione Sensore CO2](#page-148-0)
- o [Taratura della Pressione Statica](#page-148-1)
- o [Calibrazione del Sensore di Luce](#page-149-0)
- o [Calibrazione Alimentazione](#page-150-0)
- o [Calibrazione Dell](#page-150-1)'acqua
- o [Calibrazione del Potenziometro della Ventilazione](#page-151-0)
- o [Salva le Impostazioni](#page-151-1)
- o [Carica Impostazioni](#page-152-0)
- o [Calibrazione del Relè di Rilevamento della Corrente](#page-153-0)

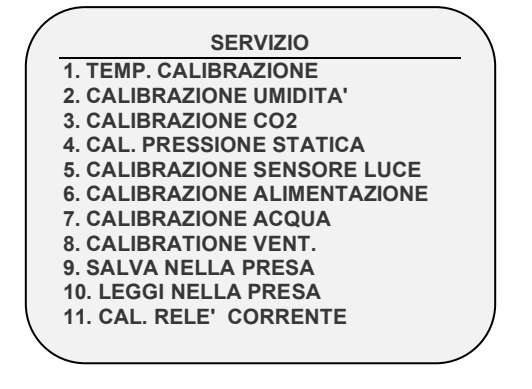

*Figura 11: Menu Servizio Galline ovaiole Figura 12: Menu Servizio Pollo da Carne* 

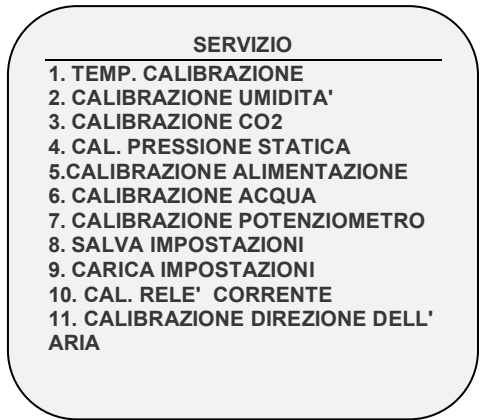

# <span id="page-147-0"></span>8.1.1 CALIBRAZIONE DELLA TEMPERATURA

I sensori di temperatura in genere hanno la precisione di circa 0,5º F all'interno della gamma di temperature per la produzione di pollame. Calibrarli in questo menu aggiungendo/sottraendo un fattore di correzione costante a ciascun sensore. Regola il sensore scelto con i tasti freccia sinistra/destra.

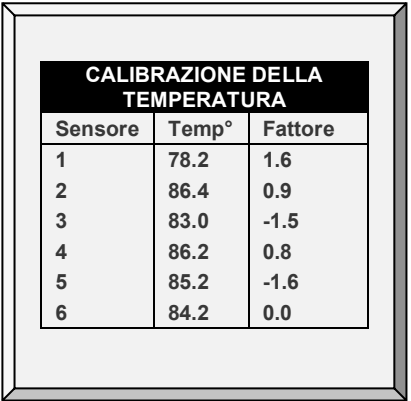

La calibrazione rispetto ai sensori di temperatura a infrarossi o in aria risulta generalmente di precisione inferiore a quella che i sensori di base hanno senza calibrazione.

*CAUTION Calibrare i sensori solo se si ha motivo di ritenere che stiano producendo risultati imprecisi.*

**Per calibrare il sensore:**

1. Procurati dei sensori di riferimento precisi e un secchio d'acqua alla temperatura approssimativa richiesta.

2. Mescolare energicamente il sensore di riferimento insieme al sensore Platinum Touch/Rotem One nel secchio d'acqua. Tenere le mani lontane dal sensore stesso, in modo che risponda con precisione alla temperatura dell'acqua. L'agitazione è necessaria per evitare la stratificazione nel secchio d'acqua.

3. Comunica la lettura precisa ad una seconda persona in piedi al Platinum Touch/Rotem One. Le radio walkie-talkie possono essere una buona idea.

4. La persona vicino alla centralina deve verificare che si stia calibrando il sensore corretto. Potresti scaldare/raffreddare il sensore temporaneamente per vedere quale sensore cambia temperatura in modo appropriato.

5. Una volta determinata la temperatura corretta e lasciato circa un minuto per la stabilizzazione nell'acqua, regolare la lettura del sensore sulla centralina.

6. Regolazione del valore usando i tasti freccia sinistra/destra.

## <span id="page-147-1"></span>8.1.2 CALIBRAZIONE DELL'UMIDITÀ

Per calibrare il livello di umidità, procuratevi un kit di test di umidità adatto e usate le procedure per l'idratazione. Sono comunemente disponibili tramite Internet.

*CAUTION Calibrare i sensori solo se si ha motivo di ritenere che stiano producendo risultati imprecisi.*

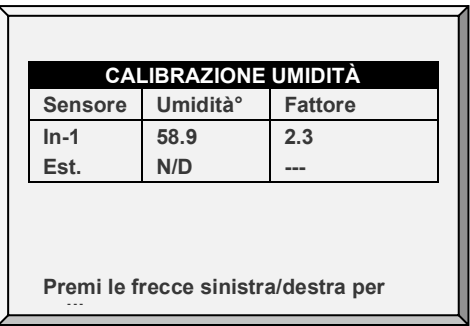

• Regola la lettura Platinum Touch/Rotem One secondo necessità utilizzando i tasti freccia sinistra/destra.

# <span id="page-148-0"></span>8.1.3 CALIBRAZIONE SENSORE CO2

Per calibrare il livello di CO2, procurarsi un kit di test adatto e utilizzare le procedure descritte nel kit. Assicurati che la casa sia ben ventilata, naturalmente o usando i ventilatori.

*CAUTION Calibrare i sensori solo se si ha motivo di ritenere che stiano producendo risultati imprecisi.*

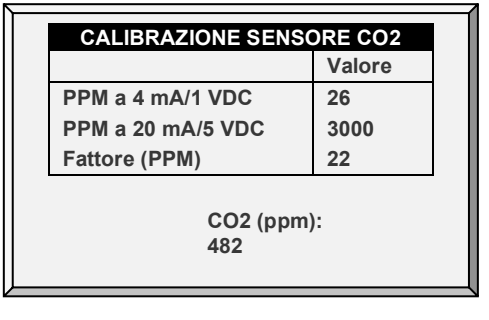

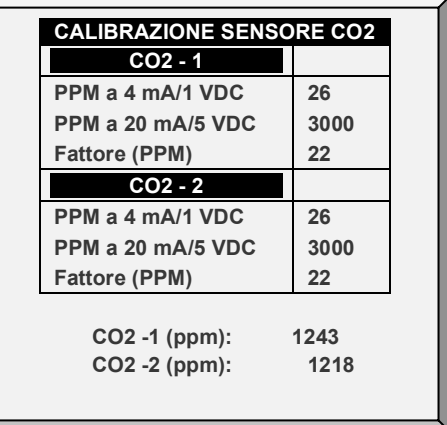

*Figura 13: Calibrazione CO2, versione 7.19 e precedenti*

*Figura 14: Calibrazione CO2, versione 7.20 (se due sensori sono Sensori analogici)*

- **Ppm a 4 mA / 1 VDC**: parti per milione per 4 mA o 1 VDC
- **Ppm a 20 mA / 5 VDC**: parti per milione per 20 mA o 5 VDC
- **Fattore (ppm)**: spostamento (-/+) ppm dalla lettura corrente
- **CO2 (ppm)**: letture attuali di CO2
- Regola la lettura Platinum Touch/Rotem One secondo necessità utilizzando i tasti freccia sinistra/destra.

## <span id="page-148-1"></span>8.1.4 TARATURA DELLA PRESSIONE STATICA

La pressione statica dovrebbe essere 0 quando non c'è ventilazione e la casa è chiusa. Quando il conteggio A/D della centralina è 100, significa che la pressione statica è zero (0).

*CAUTION Il sensore di pressione statica è calibrato in fabbrica. Calibrare il sensore solo se si ha motivo di ritenere che stiano producendo risultati imprecisi.*

*NOTE Calibra solo dopo alcune ore di utilizzo del Platinum Touch in modo che la temperatura si stabilizzi.*

*CAUTION NON soffiare aria nel tubo per vedere le variazioni di pressione! Il sensore è sensibile e soffiare aria può causare danni irreparabili.*

## **Per calibrare il sensore di pressione statica:**

- 1. Scollegare i tubi dell'aria.
- 2. Vai a *Assistenza > Calcolo pressione statica*.
- 3. Se il conteggio A/D è 100 +/- 30 (da 70 a 130), premere **Invio**.
- 4. Se il conteggio A/D è inferiore a 70 o superiore a 130:
	- a. Verificare la presenza di tubi dell'aria ostruiti o interferenze del vento.
	- b. Regolare la lettura della pressione zero a circa 100 ruotando la vite di calibrazione.

c. Quando il conteggio A/D rientra nell'intervallo consentito, premere **Invio**.

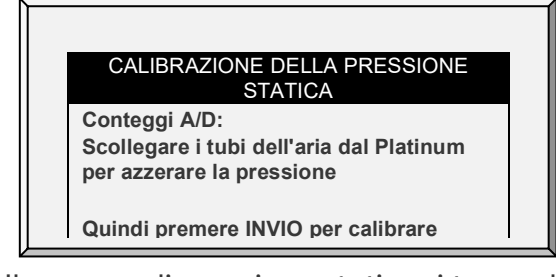

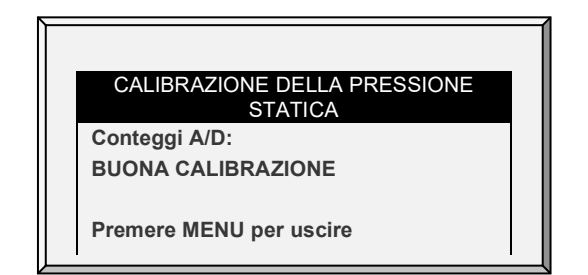

Il sensore di pressione statica si trova all'interno della centralina nell'angolo in alto a sinistra a sinistra dell'alimentatore.

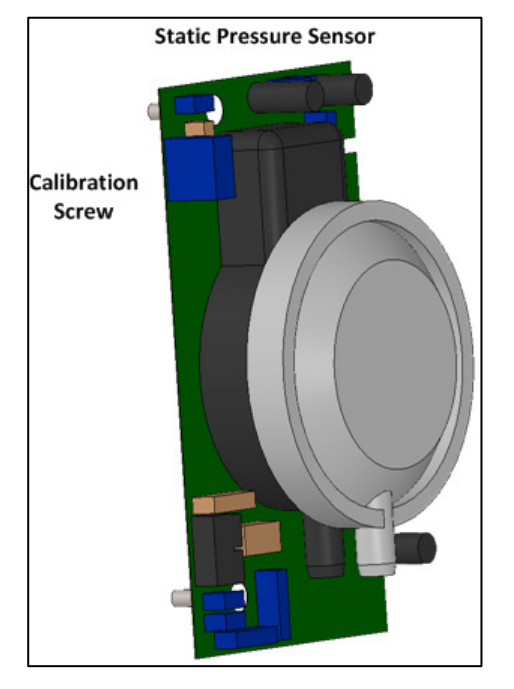

# <span id="page-149-0"></span>8.1.5 CALIBRAZIONE DEL SENSORE DI LUCE

*NOTE La modalità Galline ovaiole/Polli da carne supporta questa funzione.*

L'installazione di un sensore di luce consente di spegnere le luci quando la luce esterna è sufficiente.

**Per calibrare il sensore di luce:**

- 1. Vai a *Installa > Sensori analogici*.
- 2. Definire un sensore come sensore di luce.
- 3. Vai a *Gestione > Luce*.
- 4. Premi **Guida**, evidenzia **Imposta** e premi **Invio**.
- 5. Scorri verso il basso fino a **Sensore di luminosità attivo** e imposta su **Sì**.
- 6. Posizionare il sensore nella posizione richiesta.
- 7. Vai a *Assistenza > Calibrazione sensore di luce*.
- 8. Quando la luce esterna è sufficientemente intensa, premi **Invio**.

#### <span id="page-150-0"></span>8.1.6 CALIBRAZIONE ALIMENTAZIONE

Platinum Touch/Rotem One può utilizzare bilance da silo o dispositivi di monitoraggio digitale meno costosi per monitorare l'alimentazione. Questo menu calibra i dispositivi di monitoraggio digitale.

1. Seleziona la modalità di conteggio dell'alimentazione. Il tuo dispositivo di monitoraggio digitale può generare un impulso di contatto a secco per ogni quantità di mangime, o può semplicemente indicare che il mangime è in funzione.

2. Immettere la quantità di avanzamento per impulso nel caso si utilizzi un impulso a contatto secco. Altrimenti, inserire la quantità di mangime erogata per minuto di funzionamento della coclea.

3. Seleziona uno dei seguenti:

- o **Impulso: peso per impulso**
- o **Tempo**: Peso al minuto
- o **Rilevamento corrente**: tempo di funzionamento del motore quando la coclea contiene mangime
- 4. Immettere la quantità (peso al minuto o per impulso).

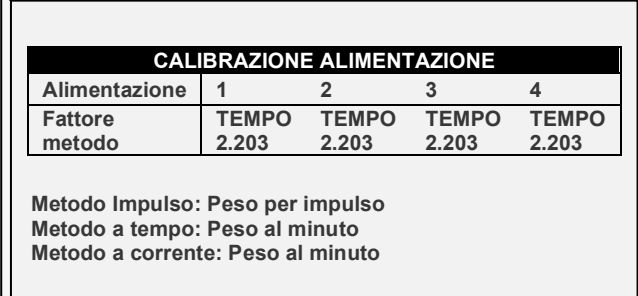

## <span id="page-150-1"></span>8.1.7 CALIBRAZIONE DELL'ACQUA

Platinum Touch/Rotem One supporta fino a quattro contatori d'acqua con uscita a impulsi a contatto pulito. Inserisci la quantità di acqua per impulso per i tuoi contatori d'acqua.

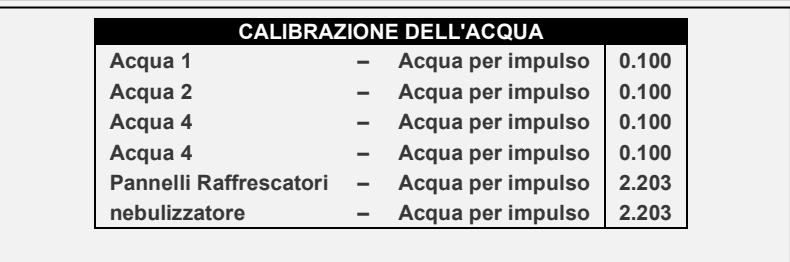

# <span id="page-151-0"></span>8.1.8 CALIBRAZIONE DEL POTENZIOMETRO DELLA VENTILAZIONE

Utilizzare questa schermata per calibrare il controllo del potenziometro di ventilazione. La calibrazione del potenziometro è necessaria prima che la ventilazione possa essere controllata tramite un potenziometro.

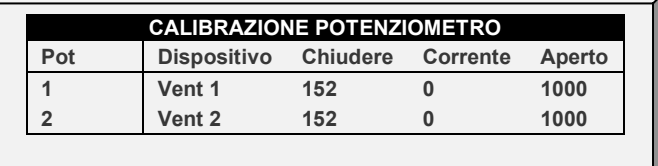

## **Prima di calibrare i potenziometri:**

- o Disabilitare l'unità di pressione statica in *Installa > Setup*.
- o Definire almeno un relè come sfiato/ingresso/tunnel in *Installa > Uscita relè*.
- o Definire almeno un sensore analogico come potenziometro in *Installa > Sensore analogico*.
- 1. Seleziona un numero di potenziometro.
- 2. Premi **Invio**.
	- o Il relè del dispositivo si chiude e poi si apre. Mentre questo avviene, i numeri nelle colonne Close, Current e Open cambiano. Dopo alcuni minuti, il processo si completa e appare un messaggio "Calibrazione Buona".

*NOTE Dopo la calibrazione del potenziometro, i tempi visualizzati nella schermata Vent/Tenda Setup cambiano.* 

## <span id="page-151-1"></span>8.1.9 SALVA LE IMPOSTAZIONI

*NOTE Verificare che la scheda SD sia in posizione "Unlocked" (vedere l'illustrazione seguente). La scheda deve essere nella posizione Sbloccata per consentire gli aggiornamenti del software.*

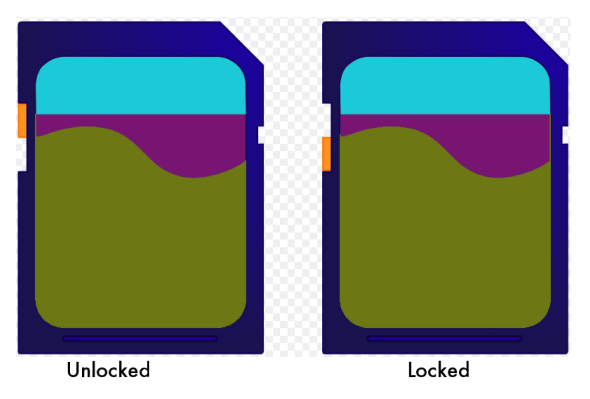

Questo menu consente all'utente di salvare le impostazioni del programma su una scheda SD e di trasportarle su un altra centralina.

*NOTE Se sono inserite sia una presa dati che una scheda SD, la presa dati ha la priorità e l'opzione viene visualizzata sullo schermo.* 

- **Verificare che la scheda SD sia a posto.**
- **La scheda SD deve avere almeno 20K di spazio libero.**

**Per salvare le impostazioni:**

- 1. Vai a *Servizio > Salva impostazioni*.
- 2. Nella schermata che appare, seleziona **SI** e premi **Invio**.
- 3. Selezionare le impostazioni richieste e premere **Invio**.
- 4. Attendi il download delle impostazioni.

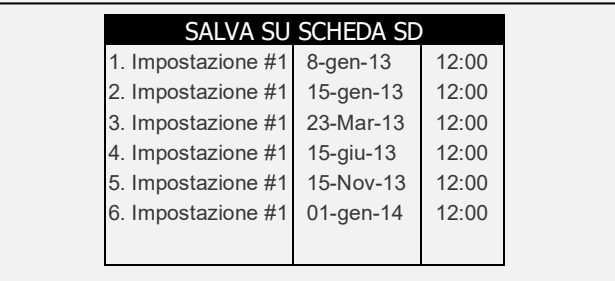

## <span id="page-152-0"></span>8.1.10CARICA IMPOSTAZIONI

Questo menu consente all'utente di caricare le impostazioni salvate su una scheda SD in una centralina.

- **Verificare che la scheda SD sia a posto.**
- **La scheda SD deve avere almeno 20K di spazio libero.**

**Per caricare le impostazioni:**

- 1. Vai a *Servizio > Carica impostazioni*.
- 2. Nella schermata che appare, seleziona **SI** e premi **Invio**.
- 3. Selezionare le impostazioni richieste e premere **Invio**.
- 4. Attendi il caricamento delle impostazioni.

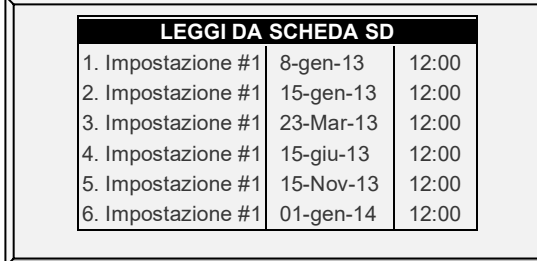

## 8.1.11 CARICA RAPPORTO IMPOSTAZIONI

*NOTE La Versione 7.19 e successive supporta questa funzione.*

Quando si caricano le impostazioni su una centralina, Platinum Touch/Rotem One elenca quali tabelle (se presenti) non verranno trasferite. Potrebbero sorgere problemi di

compatibilità nei casi in cui si trasferiscono impostazioni tra le centraline utilizzando versioni software diverse o con configurazioni diverse. Elencando quali tabelle non verranno trasferite, l'utente sa quali tabelle devono essere definite manualmente.

- 1. Vai su *Servizio > Carica impostazioni*.
- 2. Nella schermata che appare, seleziona **SI** e premi **Invio**.
- 3. Selezionare le impostazioni richieste e premere **Invio**.
- 4. Se sono presenti tabelle incompatibili, viene visualizzato un elenco dei percorsi.

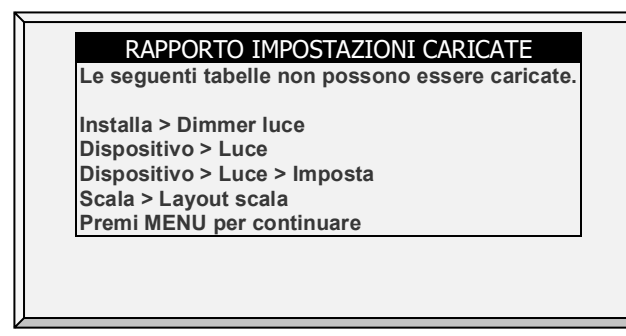

5. Premere **Menu**. Viene visualizzato il seguente messaggio:

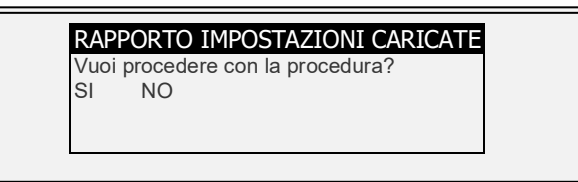

- 6. Per procedere, selezionare **SI**.
	- o Dopo aver caricato le impostazioni e reimpostato la centralina, è possibile visualizzare un record di tabelle incompatibili in [Tabella degli](#page-105-0)  [Eventi\(](#page-105-0)pagin[a106\)](#page-105-0). Si noti che il percorso viene mostrato utilizzando un numero per indicare il menu.

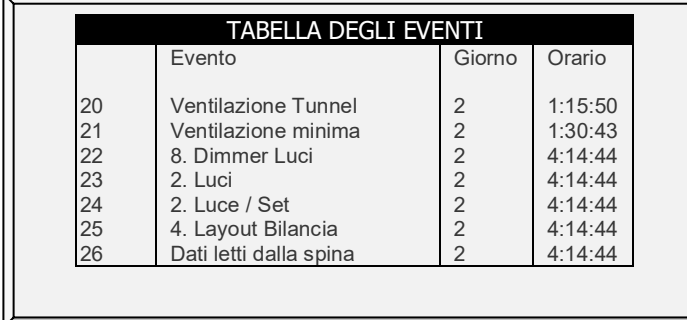

## <span id="page-153-0"></span>8.1.12 CALIBRAZIONE DEL RELÈ DI RILEVAMENTO DELLA CORRENTE N/D

## 8.1.13 CALIBRAZIONE DELLA DIREZIONE DELL'ARIA

Utilizzare questa schermata per calibrare un sensore di direzione dell'aria.

**Definire un sensore analogico come direzione dell'aria.**

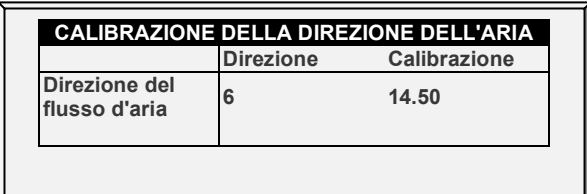

# 8.1.14 CALIBRAZIONE ASR

**Definire un sensore analogico come ASR.**

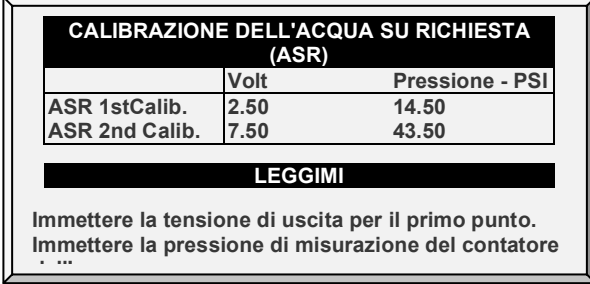

- 1. In *Installazione > Configurazione*, impostare l'Unità di lunghezza. 
	- o Metrico = Bar
	- o Non metrico = PSI
- 2. In *Servizio > Calibrazione ASR*:
	- a. Immettere la prima tensione e controllare i punti dati di pressione.
	- b. Ripetere per i secondi punti dati.
- 3. Imposta le Definizioni della Guida (opzionale)

## 8.1.14.1Guida alla Calibrazione ASR | Definizioni dei Settaggi

Questo parametro riduce la pressione dell'acqua di un fattore definito dall'utente.

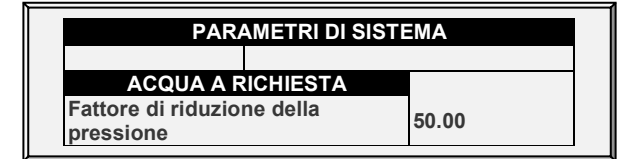

1. In *Installa > Configurazione*, definire l'unità di pressione.

2. In *Assistenza > Calibrazione ASR*> Guida, definire il fattore di riduzione. La pressione dell'acqua è ridotta di 1/50 (bar o PSI). Il fattore è preciso fino a due decimali.

## 8.1.15 CALIBRAZIONE DELL'AMMONIACA

**Definire un sensore analogico come sensore di ammoniaca.**

Per calibrare il livello di ammoniaca, procurarsi un kit di test adatto e utilizzare le procedure descritte nel kit. Assicurati che la casa sia ben ventilata, naturalmente o usando i ventilatori.

 **Calibrare il sensore solo se si ha motivo di ritenere che stiano producendo risultati imprecisi.**

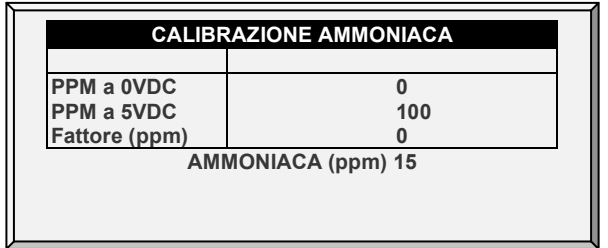

- **Definire quanto segue:**
	- o **Ppm a 0 VDC**: Parti per milione a 0 VDC
	- o **Ppm a 5 VDC**: Parti per milione a 5 VDC
	- o **Fattore (ppm)**: spostamento (-/+) ppm dalla lettura corrente. Correggere la lettura del sensore modificando questo fattore. la centralina salva questi dati.
	- o **Ammoniaca (ppm)**: lettura attuale dell'ammoniaca
	- o Regolare la lettura della Centralina secondo necessità utilizzando i tasti freccia sinistra/destra.
	- o Fare riferimento a Trattamento con ammoniaca.

# <span id="page-155-0"></span>8.2 Gestione Menù:Relè Corrente

*NOTE N/D*

# 9 Appendice C: Modalità Galline **Ovaiole**

Questa sezione descrive le funzioni specifiche della modalità Galline ovaiole del Platinum Touch.

- [Schermata Principale delle Galline ovaiole](#page-156-0)
- [Livelli di Ventilazionje e Tende](#page-157-0)

*NOTE La modalità galline ovaiole supporta fino a 20 contatori d'acqua.*

*NOTE Per impostare la modalità su Galline ovaiole, fare riferimento all[aSelezione della](#page-13-0)  [Modalità,](#page-13-0) pagina [14.](#page-13-1)*

# <span id="page-156-0"></span>9.1 Schermata Principale delle Galline Ovaiole

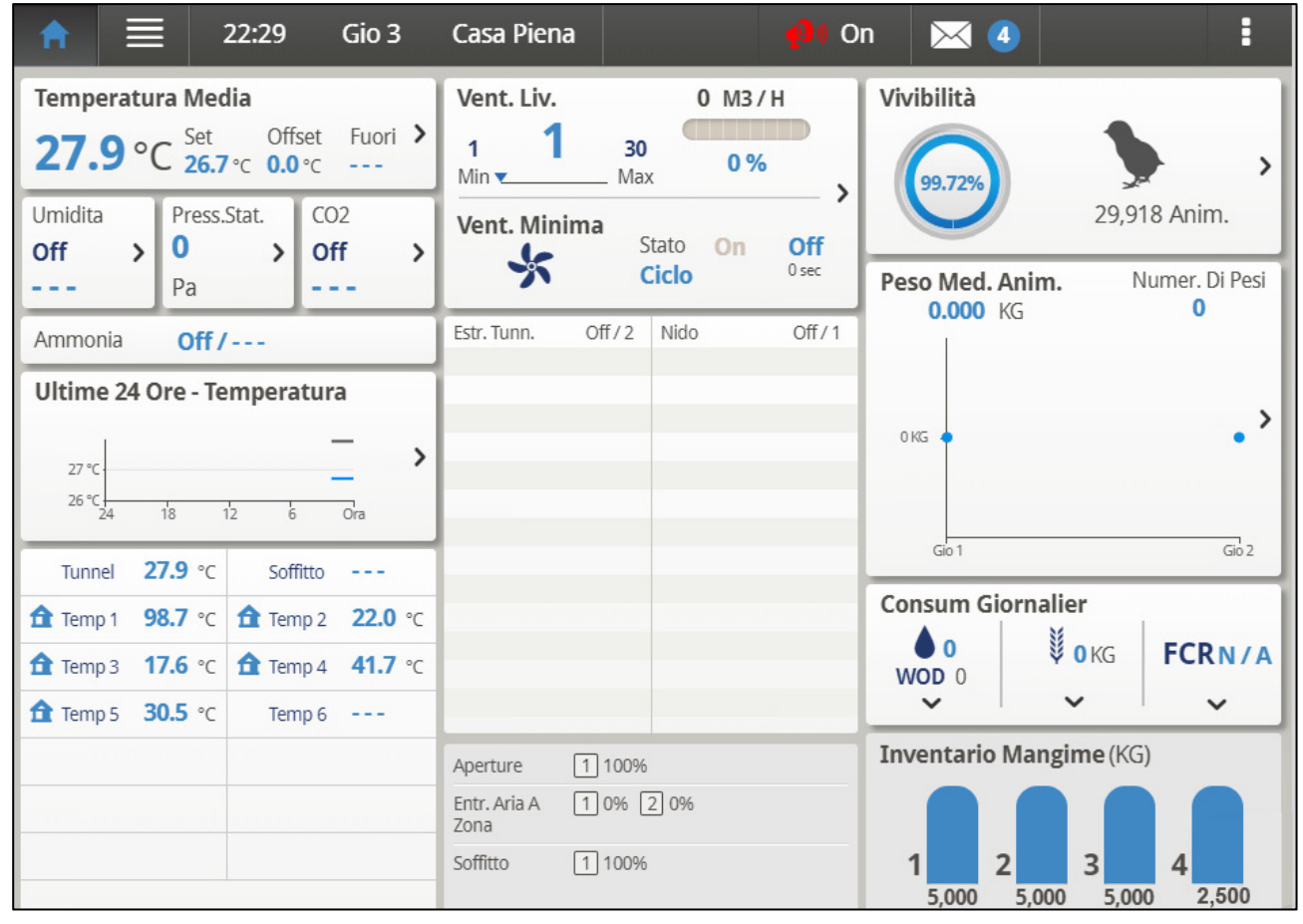

*Figura 15: Schermata Principale delle Galline ovaiole*

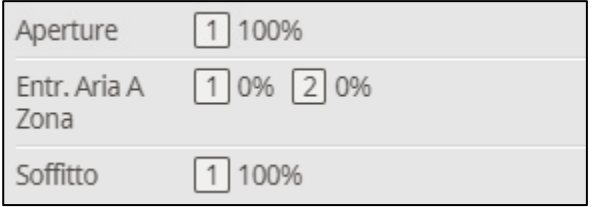

*Figura 16: Sensori Attivi in Modalità Galline ovaiole*

# <span id="page-157-0"></span>9.2 Livelli di Ventilazionje e Tende

Impostare i livelli della tenda in modo che corrispondano ai livelli di ventilazione.

1. In *Sistema > Uscita relè*, definire almeno un relè come tenda aperta, tunnel aperto, sfiato aperto o ingresso aperto.

- 2. In *Controllo > Temperature Curve*, define the Target Temperature.
- 3. In *Sistema > Impostazioni*, abilitare la ventilazione naturale.
- 4. In Sis*tema > Livello di ventilazione > Vent & Curtain* definire le percentuali di lavoro.
- 5. Impostare i parametri della Guida come richiesto.
	- o **Livello di ventilazione**: Sola lettura.
	- o **Tunnel/Inlet/Vent**: Imposta la posizione per la cortina del tunnel in base al livello. Se la pressione statica nel tunnel è attivata (Controllo | Pressione statica | Guida | Imposta), questa diventa la posizione minima per l'ingresso del tunnel.

*NOTE Fare riferimento a Livello d[iLivelli di Ventilazione e Tendai](#page-116-0)dettagli di settaggio.* 

## 9.2.1 CONTROLLO DEL LIVELLO DI INGRESSO

Gli ingressi possono essere controllati tramite due metodi:

- [Pressione:](#page-158-0) In questa modalità gli ingressi si aprono e si chiudono in base alla pressione statica.
- [Posizione:](#page-159-0) In questa modalità gli ingressi si aprono e si chiudono in base alla temperatura.

#### **Per selezionare il metodo di controllo dell'ingresso:**

- 1. Andare a *Sistema > Livelli di ventilazione >Controllo di sfiati e tende >Guida.*
- 2. Vai a Ingresso zona e sseleziona **Premi** o **Pos**.

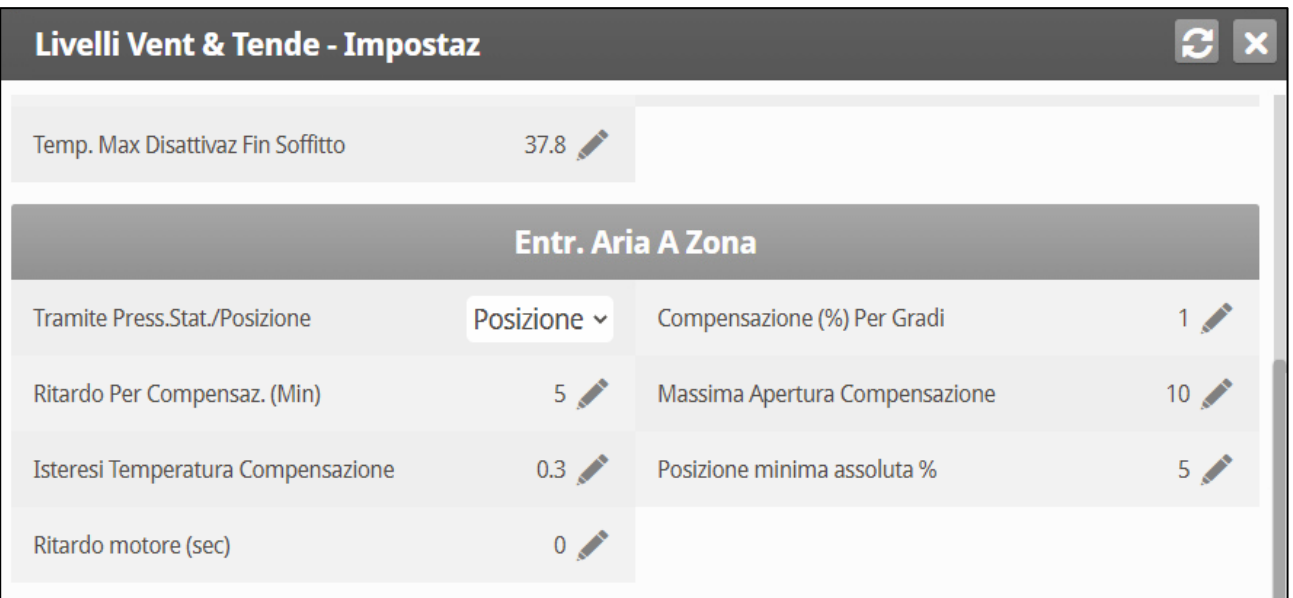

# <span id="page-158-0"></span>9.2.1.1 Controllo della Pressione

Quando è impostato su Controllo pressione, gli ingressi funzionano in modo simile agli sfiati; vale a dire, gli ingressi si aprono e si chiudono in base alla pressione statica. Ogni ingresso è indipendente; nessun ingresso controlla un altro ingresso. Il numero indicato è la percentuale di apertura.

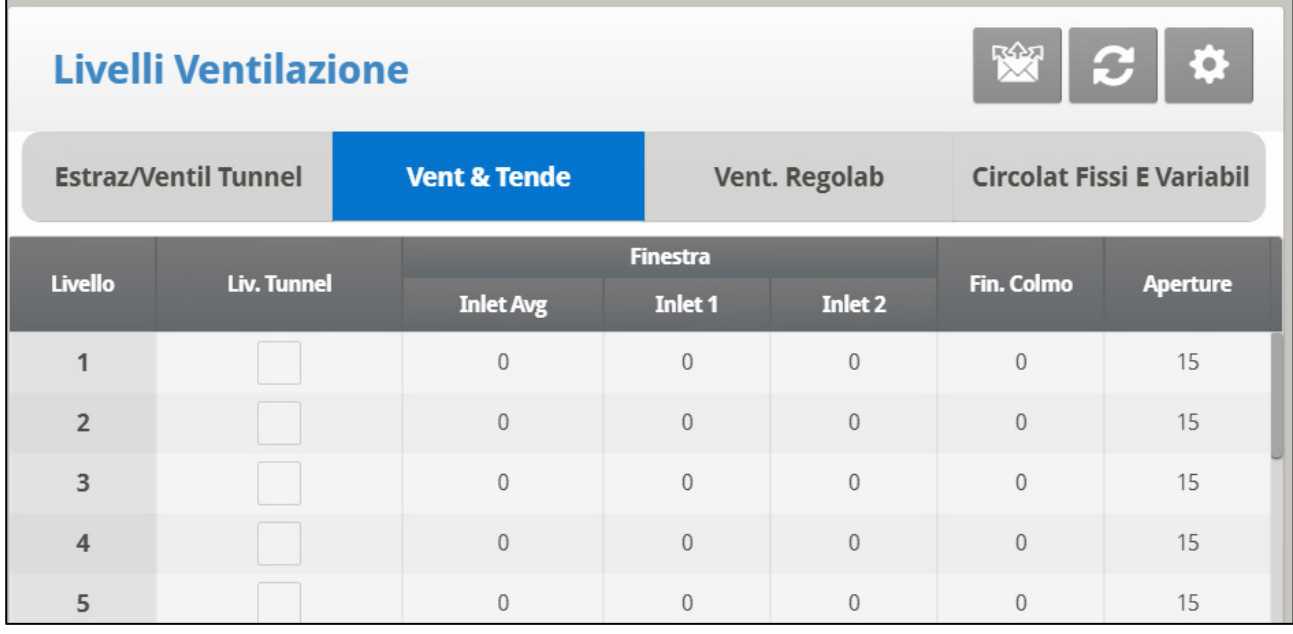

- **Livello**: Sola lettura
- **Ingresso medio**: Percentuale apertura sfiato
- **Ventilazione:** Apertura percentuale

*NOTE I restanti Guida > Settaggio parametri non sono rilevanti quando si usa il controllo della Pressione.* 

**Per impostare il controllo della pressione:**

- 1. Ad ogni livello, posizionare il cursore e digitare il livello medio di ingresso.
- 2. Premi **Invio**.

3. Andate a *Sistema > Impostazione Tenda* e impostate i tempi di apertura e chiusura.

# <span id="page-159-0"></span>9.2.1.2 Controllo della Posizione

Quando è impostato sul controllo della posizione, gli ingressi si aprono e si chiudono in base alla temperatura. Quando la temperatura effettiva differisce dalla temperatura desiderata, l'ingresso si apre o si chiude. Il numero indicato è la percentuale di apertura.

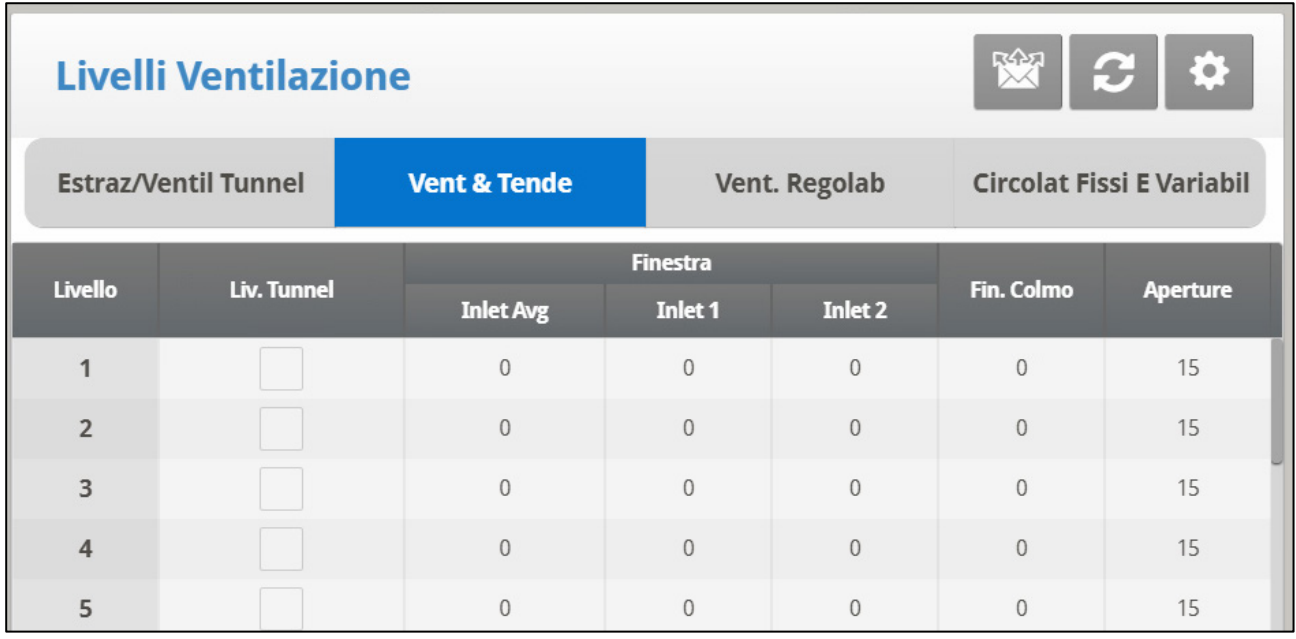

- **Livello:** Solo lettura.
- **Media ingresso:** Imposta la posizione di apertura per **tutti** gli ingressi per livello.
- **Ingresso 1/2/3 – 12:** Impostare il livello di apertura per un' **unico**livello di ingresso. Imposta fino a 12 ingressi.

*NOTE Quando si impostano le singole aperture di ingresso, configurare ogni ingresso in modo che funzioni con un particolare temperatura del sensore. Fare riferimento a Definizione della temperatura.*

#### **Impostare il controllo della posizione:**

- 1. Posiziona il cursore e digita il livello di apertura, per ogni livello.
- 2. Premi **Invio**.
	- o Qualunque sia il parametro, Ingresso Avg o Ingresso 1/2/3, quello impostato **per ultimo** determina il livello di apertura. Ad esempio, se si immettono i parametri di ingresso 1/2/3 e dopo si immette il parametro di ingresso Avg, questo numero sovrascrive il parametro di ingresso 1/2/3.
	- o Inserendo "0" si disabilita il parametro.
- 3. Impostare i parametri di Aiuto come richiesto.

# 9.2.2 GUIDA AI LIVELLI DI V ENTILAZIONE E TENDA (INGRESSO) | DEFINIZIONI DEI **SETTAGGI**

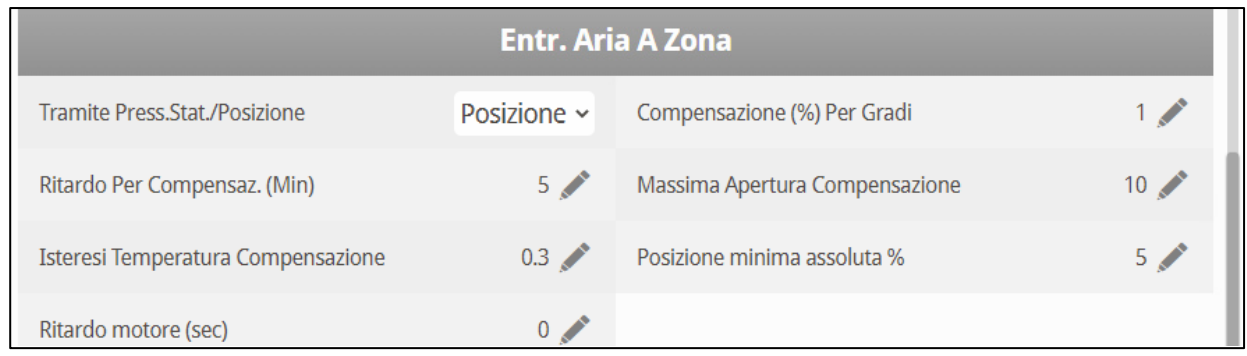

• Impostare:

#### **Zona Ingresso**

- o **Compensazione % Per Grado**: Per ogni grado di differenza tra la temperatura effettiva e la Temperatura Target, gli ingressi:
	- aperto di questa percentuale (se la temperatura effettiva è superiore alla temperatura target)
	- vicino a questa percentuale (se la temperatura effettiva è inferiore alla temperatura target)

Ad esempio, se la temperatura effettiva è 2° al di sopra della temperatura target, l'ingresso si apre di un ulteriore 6%. Predefinito: 1 %/°F

- o **Ritardo per la compensazione (minuti)**: poiché i sensori di temperatura registrano le variazioni di temperatura, Platinum Touch/Rotem One attende questo tempo prima di cambiare l'ingresso posizione. Predefinito: 5 minuti
- o **Apertura Massima Compensazione**: L'apertura in ingresso non si differenzia dal livello impostato oltre questa quantità, indipendentemente dalla temperatura. Predefinito: 10%
- o **Isteresi compensazione temperatura**: Banda di temperatura che definisce l'inizio della compensazione. Predefinito: ±0,5° F

Ad esempio, se la temperatura target è 80° e l'isteresi di compensazione della temperatura è 1°, la compensazione inizia sopra 81° o sotto 79°.

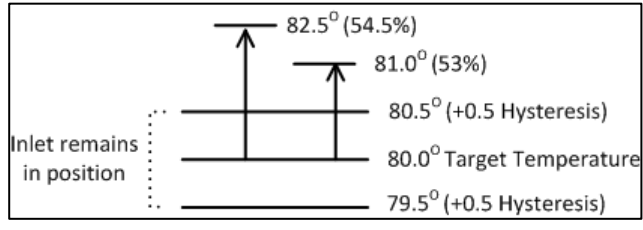

<span id="page-160-0"></span>*Figura 17: Esempio di Isteresi Apertura Ingresso*

[Figura 17](#page-160-0) illustra un esempio di isteresi in ingresso. Un ingresso è impostato per aprire al 50%, con una compensazione del 3% per ogni grado. La temperatura target è 80.0°, con un'isteresi di 0.5°. Tra 79,5° e 80,5°, l'ingresso rimane al 50%. Se la temperatura sale a 81,0°, l'apertura sale al 53%.

> o **Ritardo motore (secondi):** Tempo ritardo prima che i motori che aprono o chiudono gli ingressi di zona inizino a funzionare.

# 10 Appendice D: Modalità Riproduttori

Questa sezione descrive le funzioni specifiche della modalità Riproduttori.

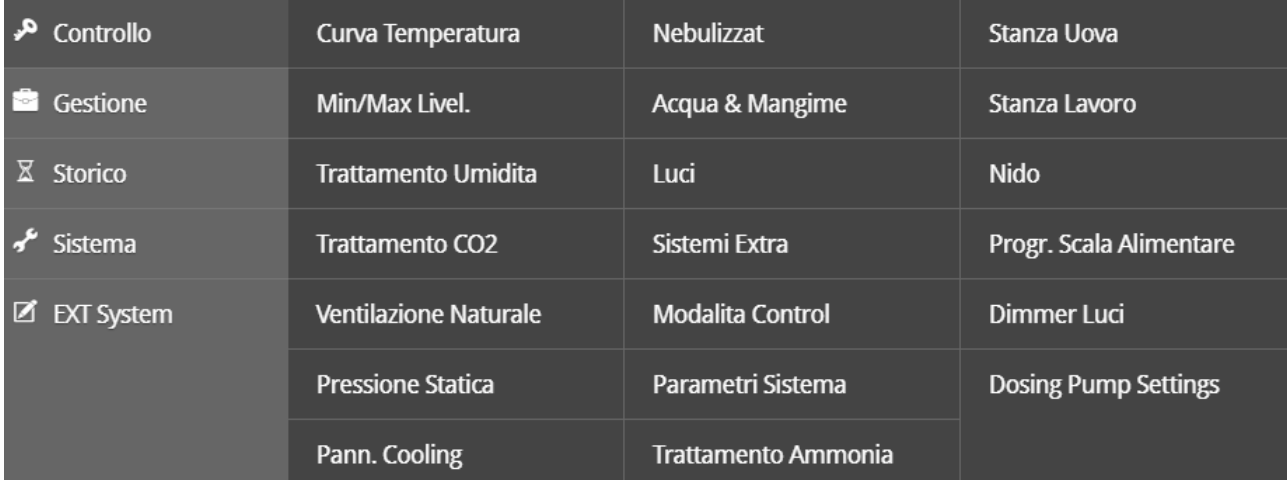

- [Setup Stanza Uova](#page-161-0)
- [Contauova](#page-164-0)
- [Stanza Uova e Mangime](#page-166-0)
- [Durata della Cintura delle Uova](#page-167-0)
- [Funzione Nido](#page-168-0)
- [Controllo della Stanza di Lavoro](#page-171-0)
- [Braccio Scala](#page-171-1)
- [Pesatura Volatili nell](#page-172-0)'Allevamento
- [Allevatore Avanzato Alimentazione](#page-176-0)
- [Storia della Stanza delle Uova](#page-185-0)

*NOTE Per impostare la modalità su Riproduttori, fare riferimento a [Selezione della](#page-13-0)  [Modalità,](#page-13-0) pagina [14.](#page-13-1)*

# <span id="page-161-0"></span>10.1 Setup Stanza Uova

Le seguenti procedure descrivono in dettaglio i passaggi necessari per impostare le funzioni della Stanza Uova Egg Room.

- 1. In *Sistema > Layout relè*, definire cinque relè come:
	- o Riscaldatore stanza uova
	- o Ventola 1 stanza uova
	- o Ventola 2 stanza uova
	- o Fresco stanza uova

#### o Umidificatore

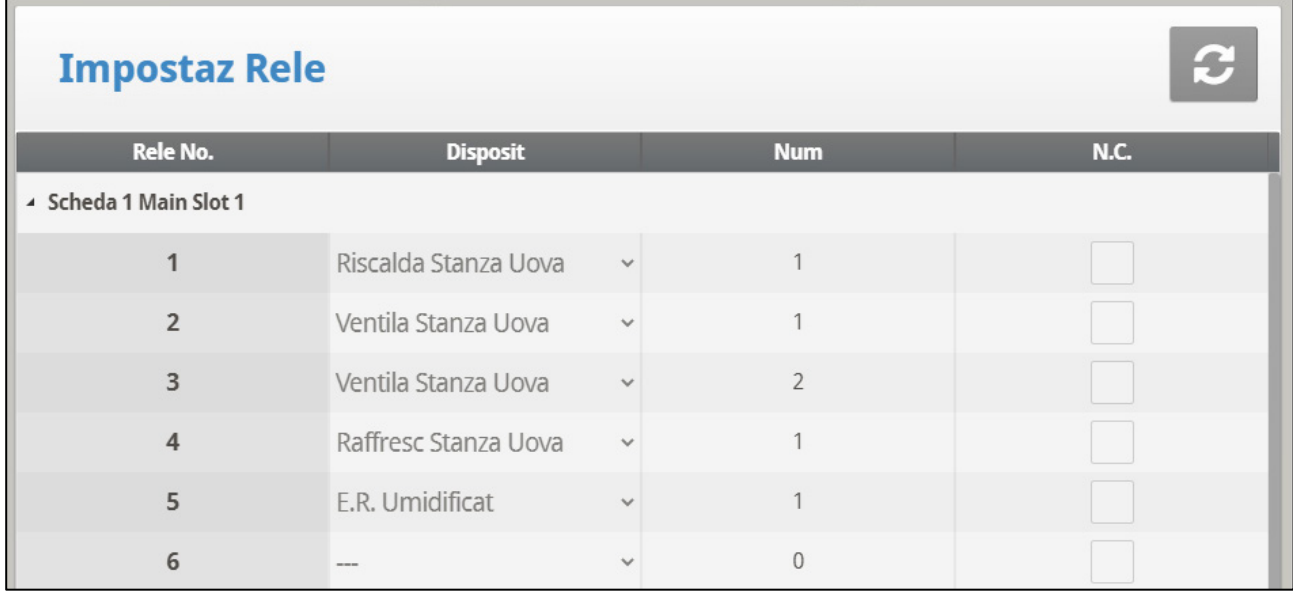

*NOTE Fare riferimento a [Layout Relè,](#page-122-0) pagina [123,](#page-122-0) per i dettagli su questa schermata.*

2. In *Sistema > Sensori*, > Sensori analogici imposta le funzioni di ingresso come sensori di temperatura e come sensore di umidità della stanza delle uova.

*NOTE Fare riferimento a [Sensori Analogici,](#page-124-0) pagina [125](#page-124-0) per i dettagli su questa schermata.*

3. In *Sistema > Definizione temperatura*, configurare quali sensori di temperatura operano nella stanza delle uova.

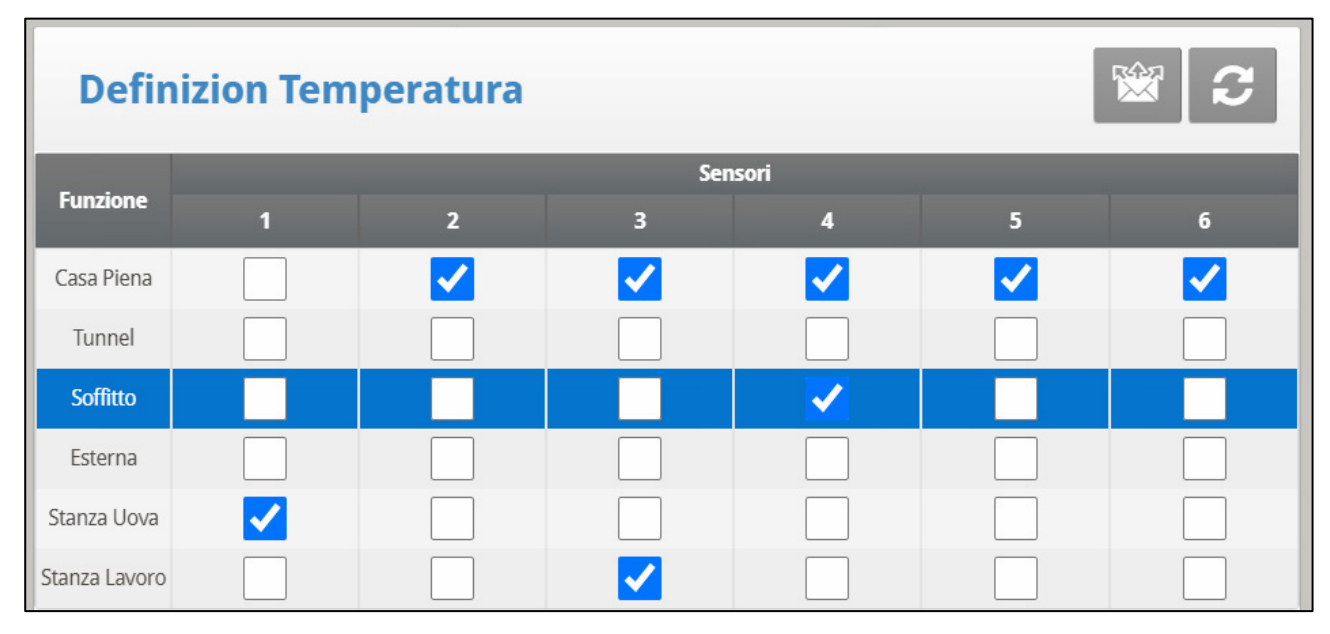

*NOTE Fare riferimento a Temperatura, pagina [129](#page-128-0) per i dettagli su questa schermata.* 

*NOTE Dopo aver definito i sensori della temperatura della stanza delle uova, la temperatura della stanza delle uova appare nella schermata principale.*

4. **Utilizzo della tastiera**: in *Servizio > Calibrazione umidità*, calibrare il sensore di umidità Egg Room.

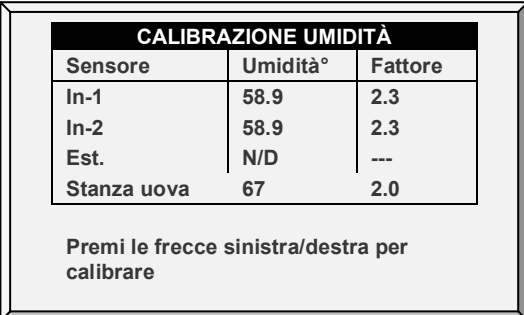

- 5. In *Control > Egg Room*, imposta i seguenti parametri di attivazione/disattivazione:
	- o Temperatura del riscaldatore
	- o Temperatura Ventola 1
	- o Temperatura ventola 2
	- o Temperatura di raffreddamento
	- o Percentuale di umidità relativa dell'umidificatore

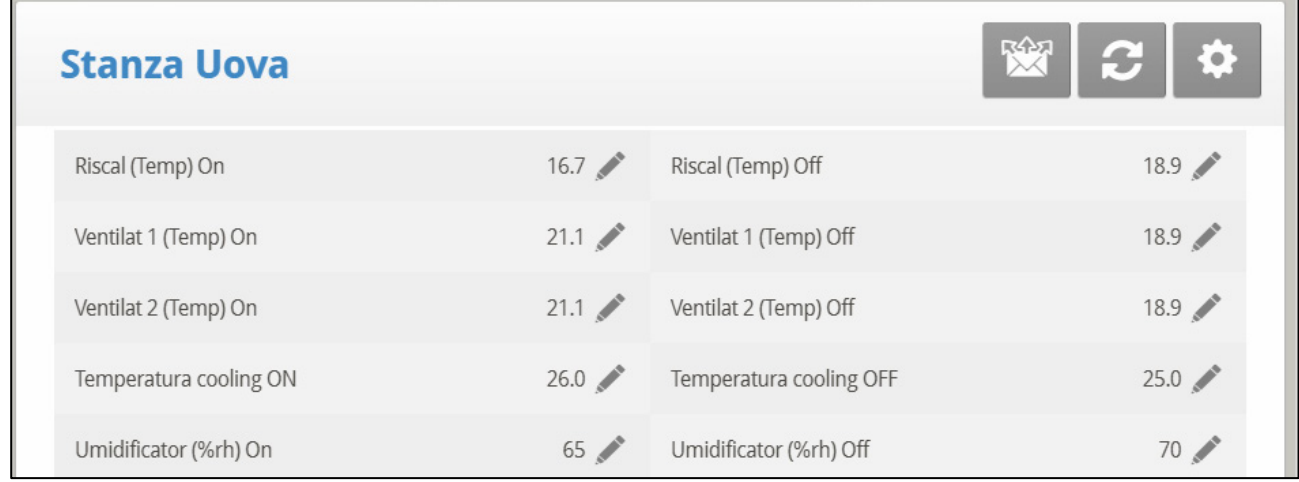

6. In *Controllo > Stanza Controllo Uova > Guida* configurare i seguenti parametri di allarme:

- o Bassa Temperatura
- o Alta Temperatura
- o Bassa umidità
- o Alta umidità
- o Ritardo (minuti)

# **Stanza Uova - Impostaz**

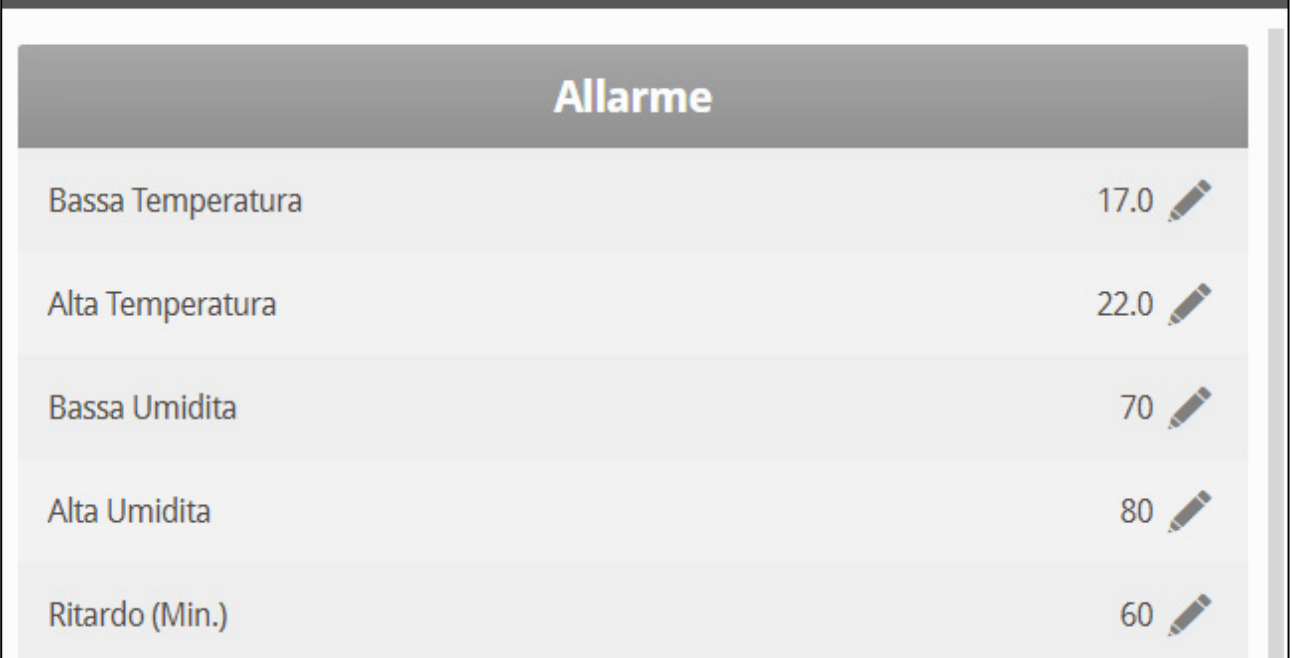

**La modalità Allevatore è configurata.**

# <span id="page-164-0"></span>10.2 Contauova

La modalità Riproduttori supporta fino a quattro contauova per casa. Platinum Touch/Rotem One supporta Account contauova a infrarossi (fare riferimento al manuale Egg Counter per i dettagli). Le seguenti sezioni descrivono in dettaglio la configurazione.

1. In *Sistema > Sensori digitali*, definire fino a quattro sensori come Contauova.

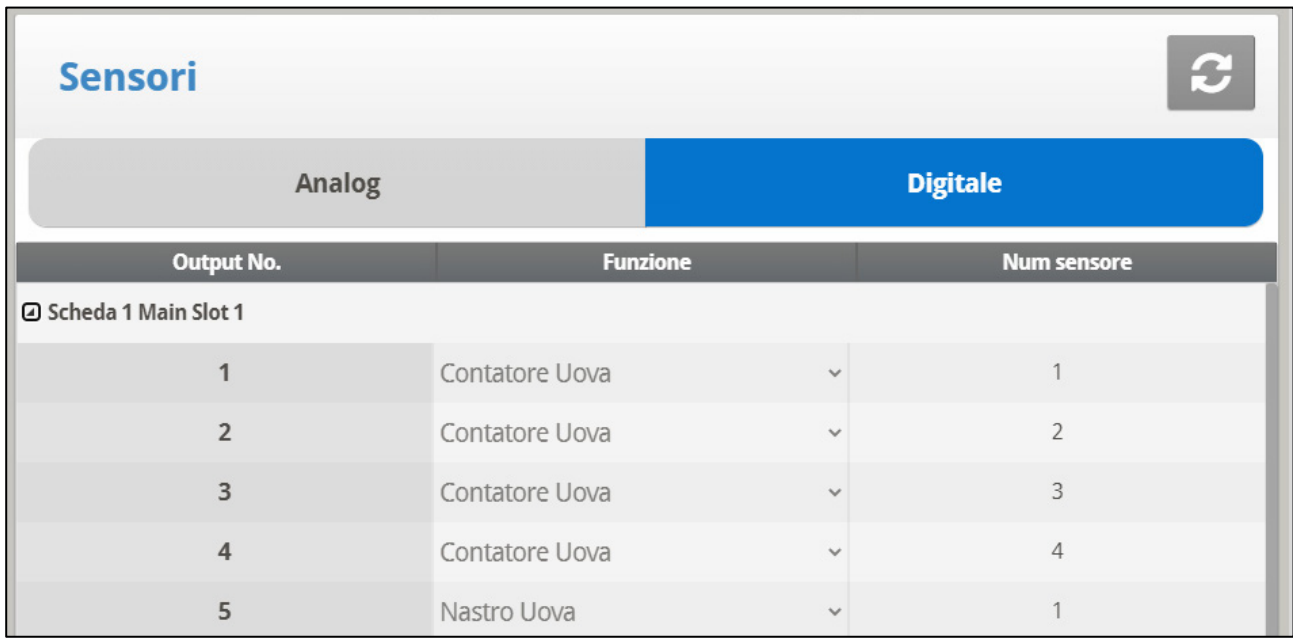

2. In *Gestione > Allarmi*, definire gli allarmi (fare riferimento a Guida all'impostazione degli allarmi | Definizioni dei Settaggi, pagina [84](#page-83-0) per i dettagli su come impostare gli allarmi).

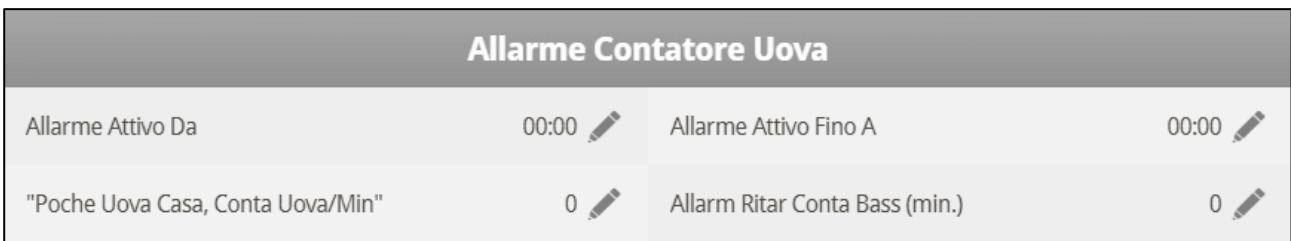

- o **Allarme Attivo Da/Fino**: Imposta il periodo per il quale il controllore genera gli allarmi.
- o **Basso numero di uova al minuto Eggs/Minute**: definisce il numero di uova al minuto al quale viene generato un allarme.
- o **Ritardo allarme conteggio basso (min)**: imposta il periodo di tempo minimo che il conteggio delle uova basso deve attraversare prima di generare un allarme.
- 3. La schermata principale mostra il conteggio totale delle uova del giorno corrente.

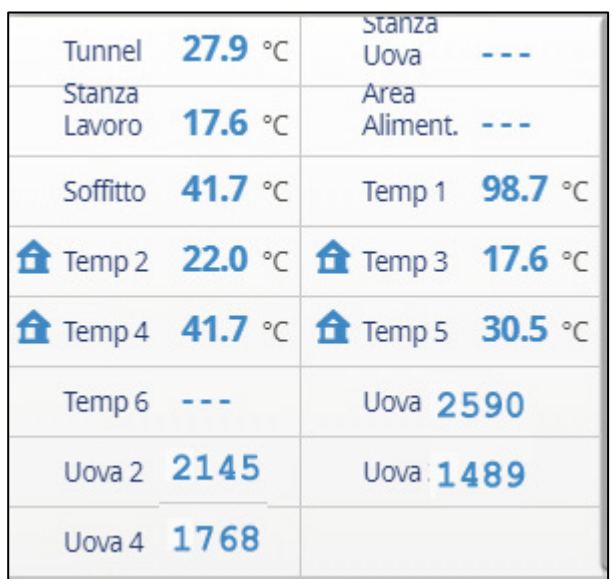

4. Per testare i sensori contauova, **sulla tastiera**, vai su Test > Sensori digitali.

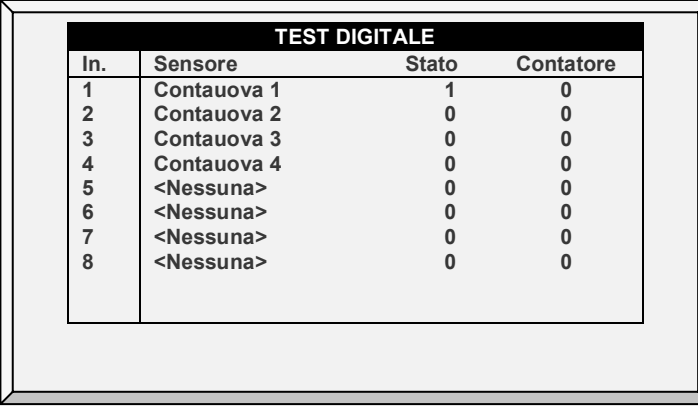

5. In Cronologia > Contatori di uova, visualizza il conteggio totale delle uova.

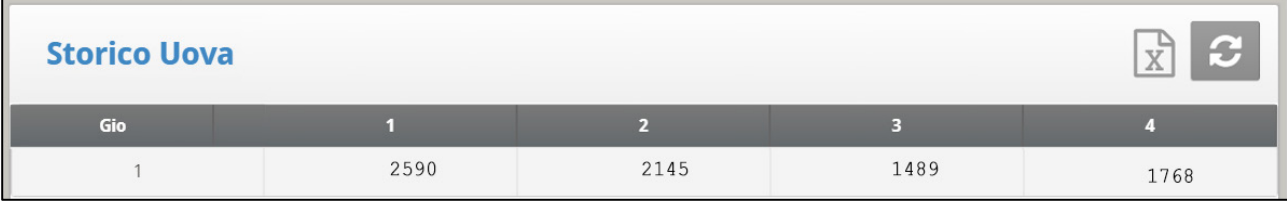

# <span id="page-166-0"></span>10.3 Stanza Uova e Mangime

In modalità Allevatore, il programma di acqua e mangime è indipendente dal giorno di crescita. Inoltre, la modalità Allevatore consente di abbassare la temperatura target durante il periodo di alimentazione. Quando i volatili iniziano a nutrirsi, si radunano vicino alle mangiatoie e la temperatura aumenta (il che influisce negativamente sull'assunzione di mangime da parte dei volatili). Per compensare, aumentare la ventilazione prima/durante il periodo di alimentazione abbassando il target.

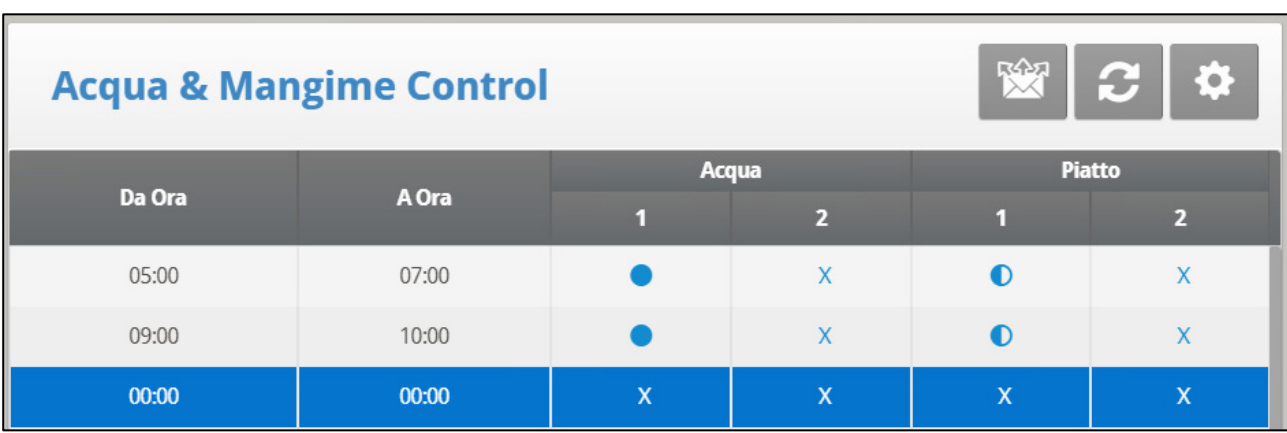

1. Vai a *Controllo > Acqua e Mangime*.

2. Imposta i parametri come richiesto:

- o **Tempo**: Imposta i tempi degli eventi per l'acqua, l'alimentatore o la coclea.
- o Impostare le linee dell'acqua, dell'alimentatore e della coclea su Continuo, Ciclo o Off.
- 3. In *Sistema > Configurazione*, definire Area di alimentazione come **Sì**.

*NOTE Se non si definisce l'area di alimentazione come Sì, l'area di alimentazione non viene visualizzata in Definizione della temperatura.* 

4. In *Sistema > Definizione Temperatura*, mappare uno o più sensori di temperatura nell'area di alimentazione (opzionale).

5. Vai su *Controllo > Acqua e mangime > Guida* (opzionale).

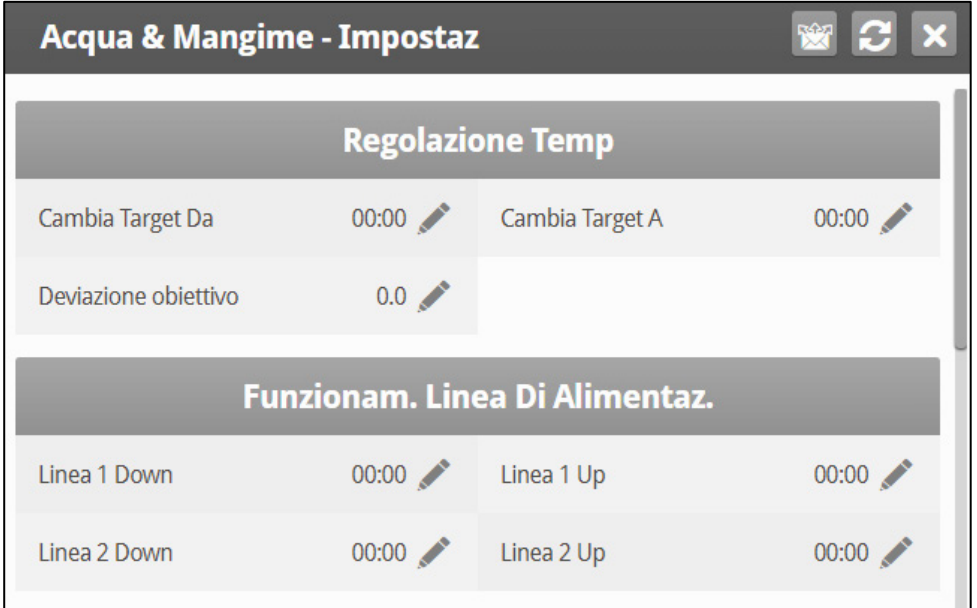

6. Se un dispositivo è impostato su Ciclo, definire i tempi Acqua/Alimentazione/Coclea On e Off.

7. Per regolare la temperatura target durante l'alimentazione (per aumentare la ventilazione):

a. Definire gli orari A/Da.

b. Definire l'offset della temperatura target (per ridurre il target).

*NOTE Per disabilitare questa funzione, impostare l'offset su 0.*

8. Per controllare il tempo di alimentazione dei riproduttori maschi:

a. In Operazione linea di alimentazione, definire quando le linee scendono e salgono (tempi Line Down, Line Up).

b. **Sulla tastiera**: Vai a *Servizio > Calibrazione linea di alimentazione*.

c. Immettere il tempo necessario affinché le tende si alzino e si abbassino.

#### *NOTE Misura questi tempi se non li conosci.*

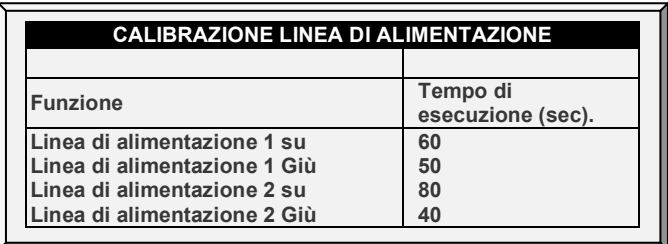

**Punti aggiuntivi**:

- In modalità Allevatore, Platinum Touch/Rotem One supporta fino a:
	- o 10 mangiatoie
	- o Quattro linee d'acqua
	- o Quattro coclee
- Definire queste funzioni in Sistema > Relè.
- Gli orari A e From possono sovrapporsi. Ad esempio, nella tabella sopra una riga va dalle 4:45 alle 5:15 e la riga successiva va dalle 5:00 alle 5:30. In caso di configurazioni sovrapposte e contraddittorie, la priorità è Continuo > Ciclo > Spento. Nell'esempio sopra:
	- o La Linea d'Acqua 2 funzionerà in un ciclo dalle 5:00 alle 5:30.
	- o La linea 1 dell'alimentatore sarà alle 4:45 fino alle 5:15, anche se la linea 3 spegne l'alimentatore.

# <span id="page-167-0"></span>10.4 Durata della Cintura delle Uova

Platinum Touch/Rotem One Allevatore supporta la misurazione della durata del nastro delle uova.

- **Installa le schede di ingresso digitali.** 
	- 1. Vai a *Sistema > Sensori digitali*.
	- 2. Definisci almeno un sensore come cintura di uova.

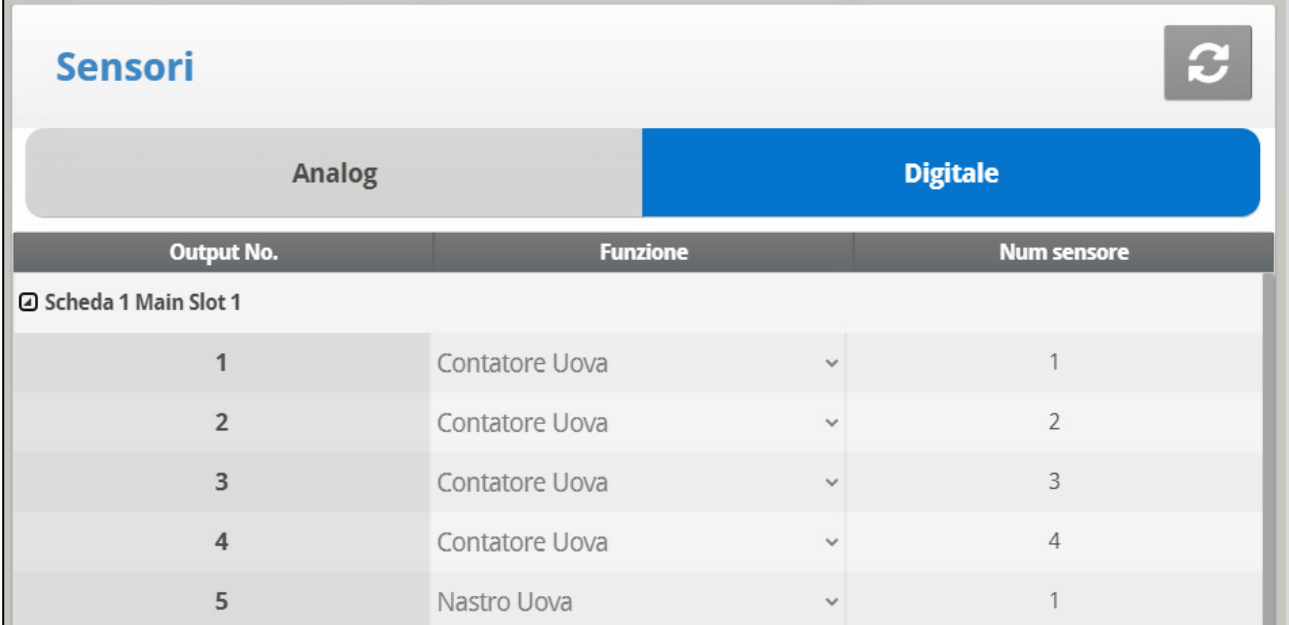

3. Vai a *Cronologia > Tempo di esecuzione* del nastro per uova per visualizzare i dati.

# <span id="page-168-0"></span>10.5 Funzione Nido

La funzione Nest consente di aprire e chiudere (fino a) quattro linee Nest in momenti specifici. I volatili possono quindi lasciare i loro nidi e tornare.

Tla funzione nest opera in due modi diversi, a seconda del numero di relè necessari per aprire e chiudere i nest.

- [Relè Singolo](#page-168-1)
- [Relè Doppio](#page-169-0)

## <span id="page-168-1"></span>10.5.1 RELÈ SINGOLO

Quando si utilizza un relè singolo:

- applicando l'elettricità si aprono le gabbie
- cessando l'elettricità chiude le gabbie.

L'utente definisce quando il relè si apre (consente la corrente) e quando il relè si chiude (toglie la corrente), aprendo o chiudendo la gabbia.

1. In *Sistema > Layout Relè* designate fino a quattro relè come relè aperti a nido. Il numero di relè definito è quello che appare sullo schermo**.** 

NOTE *In questa configurazione non è necessario designare i relè come nido chiuso.*

2. In *Control > Nests > Definizioni dei Settaggi*, definisce la modalità Nest come Single (l'impostazione predefinita è Dual).

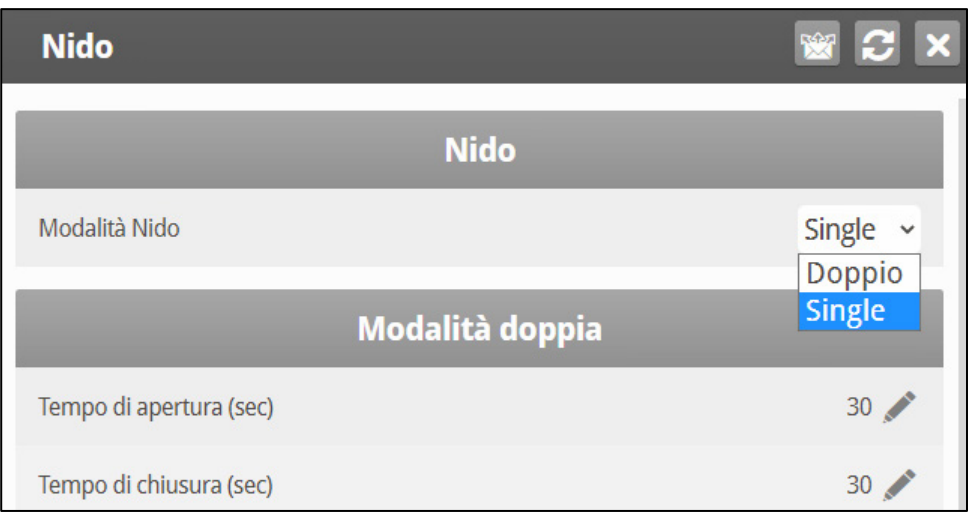

## 3. In *Controllo > Nido*, definire:

- o **Tempo**: Questo programma è quando il relè abilita o disabilita il flusso di corrente (giornaliero).
- o **Nido**: Sotto ogni nido, definisci se si apre o si chiude.

Nell'esempio qui sotto, i nidi 3 e 4 si aprono alle 12:00 e si chiudono alle 15:00. I nidi 1 e 2 aprono alle 15:00 e rimangono aperti fino alle 12:00 del giorno successivo.

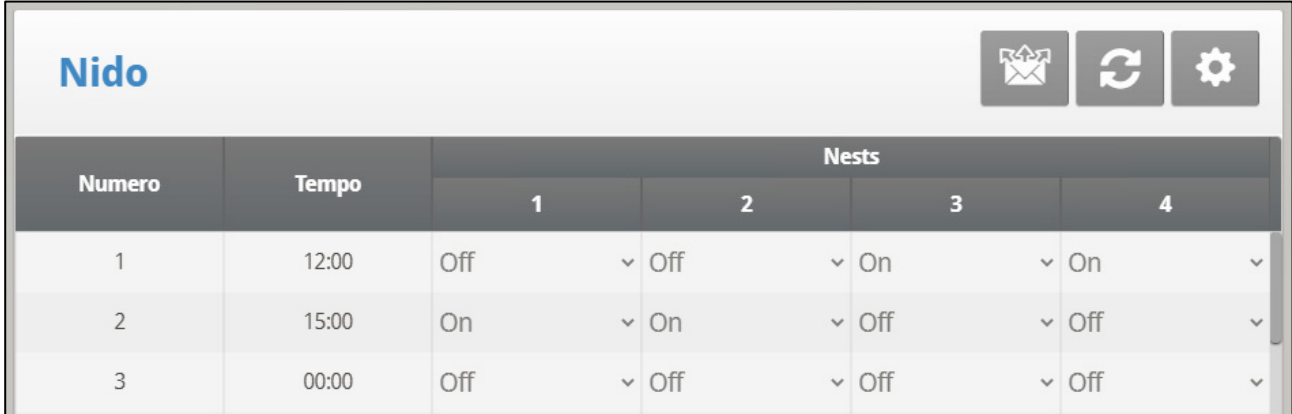

# <span id="page-169-0"></span>10.5.2 RELÈ DOPPIO

Quando si utilizzano relè doppi, un relè apre la gabbia e il secondo chiude la gabbia. Per ogni funzione deve essere dato un comando specifico. Le gabbie rimangono aperte o chiuse fino a quando non viene dato un comando per cambiare lo stato.

1. In*Sistema > Relè Layout*assegnare fino a quattro relè (ciascuno) come relè Nido aperto e Nido Chiuso. Il numero di relè definiti è ciò che appare sullo schermo.

2. In *Controllo > Nido > Definizioni dei Settaggi*, definire la modalità Nido come Doppio (l'impostazione predefinita è Doppio).

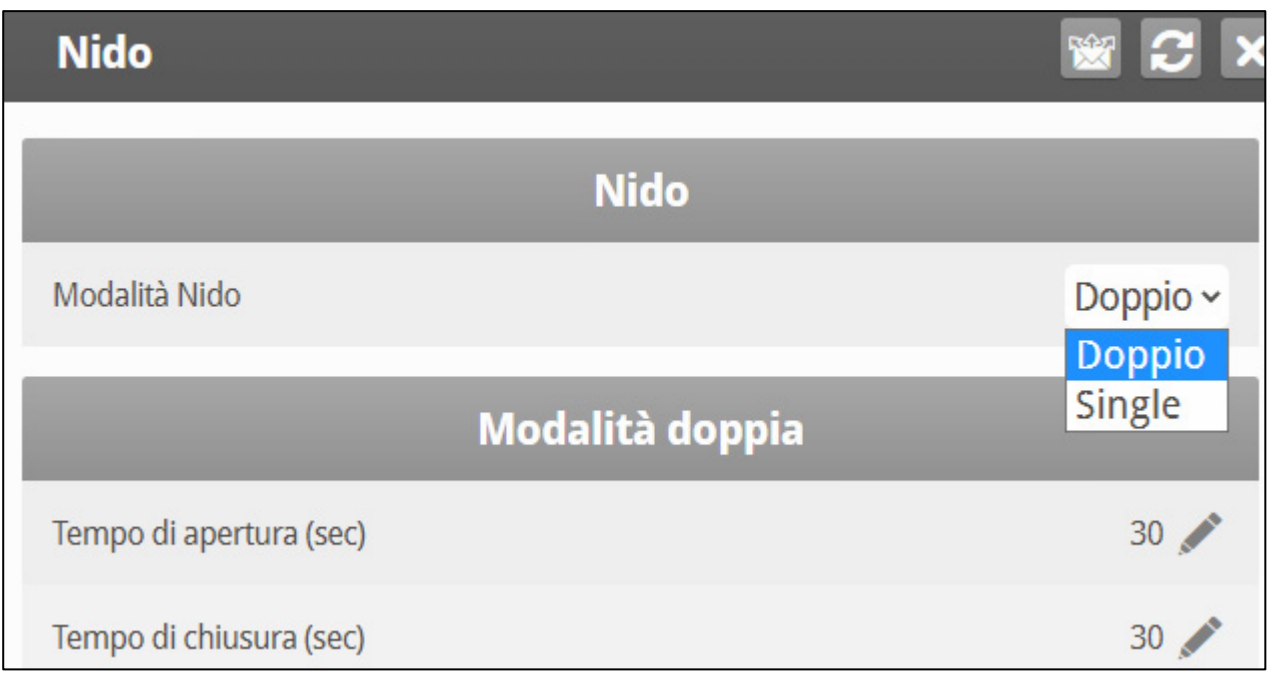

3. Definire il tempo necessario per aprire o chiudere la gabbia.

4. In *Controllo > Nido*, definire il:

- o Tempo: Questo programma un relè è attivato.
- o Nido: sotto ogni nido, definire quale relè opera su un nido.
	- **Aperto:** Nido aperto
	- **Vicino:** Nido chiuso
	- Nessuno: Nessuna azione (il relè è chiuso o rilasciato)

Nell'esempio seguente, i nidi 3 e 4 aprono alle 12:00. Nido 2 apre alle 15:00. Nido 3 chiude alle 16:00, mentre Nido 2 e 4 rimangono aperti.

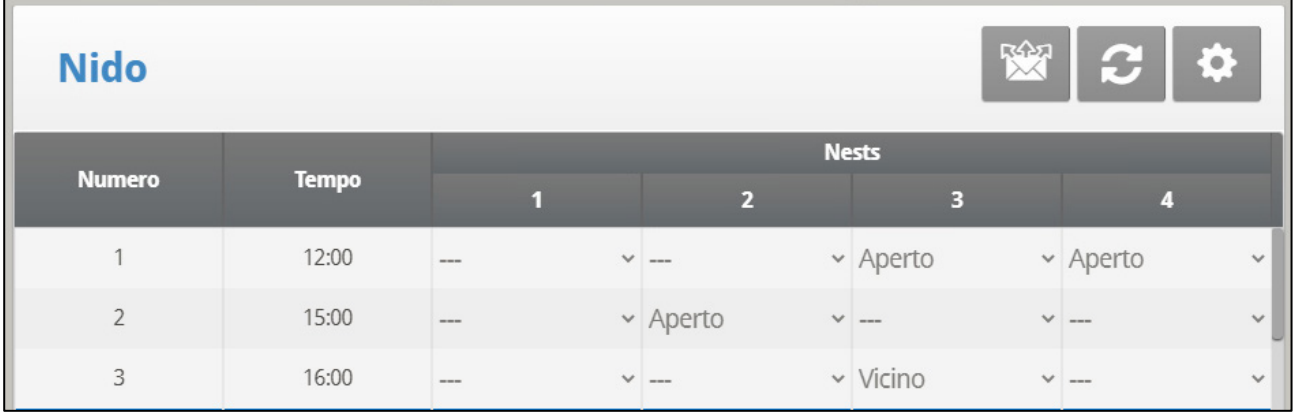

# <span id="page-171-0"></span>10.6 Controllo della Stanza di Lavoro

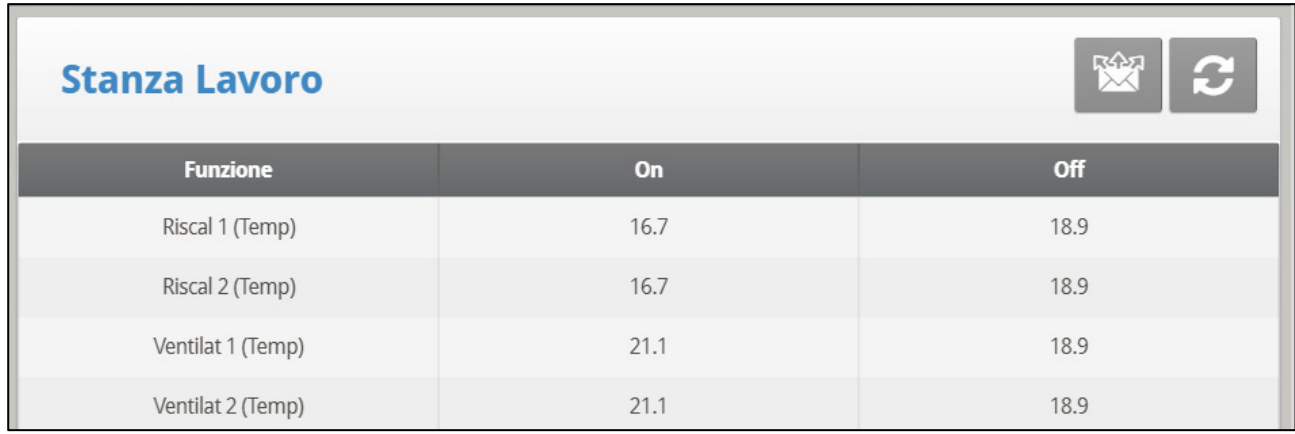

Questa schermata consente di controllare la temperatura nella stanza di lavoro.

1. In *Controllo > Controllo ambiente di lavoro*, impostare i seguenti parametri di attivazione/disattivazione:

- o Riscaldatore 1 e 2 temperatura
- o Temperatura Ventola 1
- o Temperatura ventola 2

2. In *Sistema > Definizione Temperatura*, definire 1 o 2 sensori come sensori di temperatura ambiente di lavoro (fare riferimento a Definizione temperatura, pagina [129](#page-128-0) per i dettagli su questa funzione)

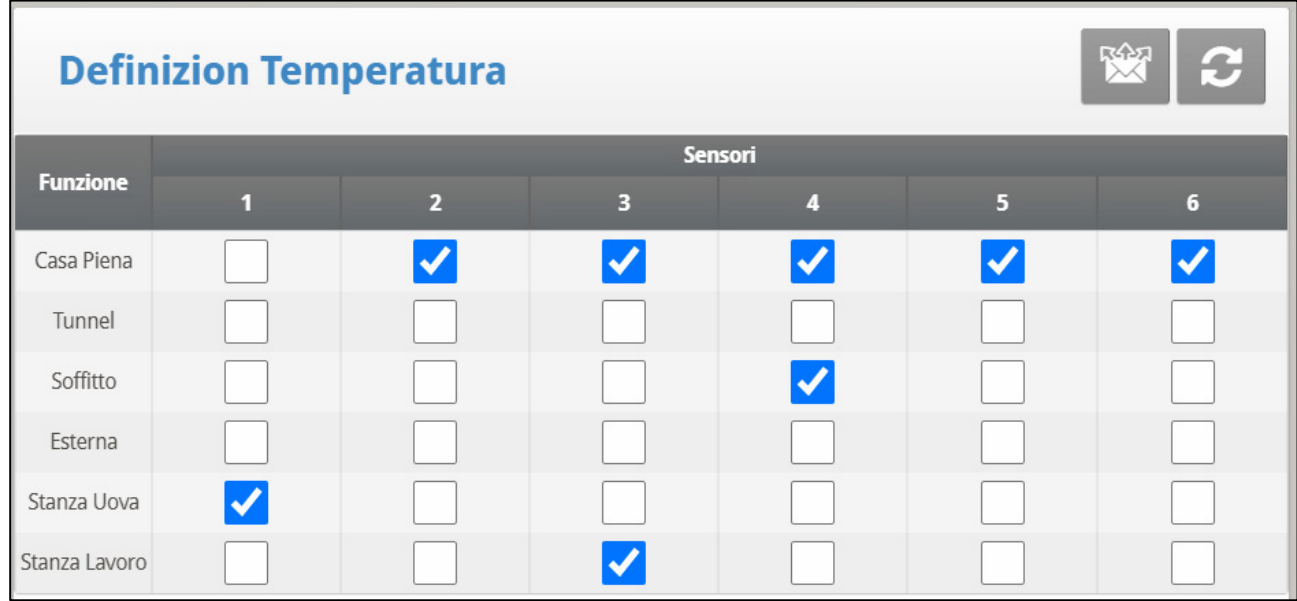

# <span id="page-171-1"></span>10.7 Braccio Scala

Durante la distribuzione del mangime, ogni silo ha un braccio meccanico che si disconnette alla fine di un ciclo di alimentazione, impedendo un'ulteriore distribuzione. Quando questa disconnessione avviene, un segnale viene inviato dal braccio al silo, informando quest'ultimo che deve essere ricaricato. Platinum Touch/Rotem One permette di registrare questi segnali nella cronologia degli eventi.

**Per definire il braccio della bilancia:**

- 1. Vai a *Sistema > Sensori Digitali*.
- 2. Definire un sensore come Braccio Bilancia.

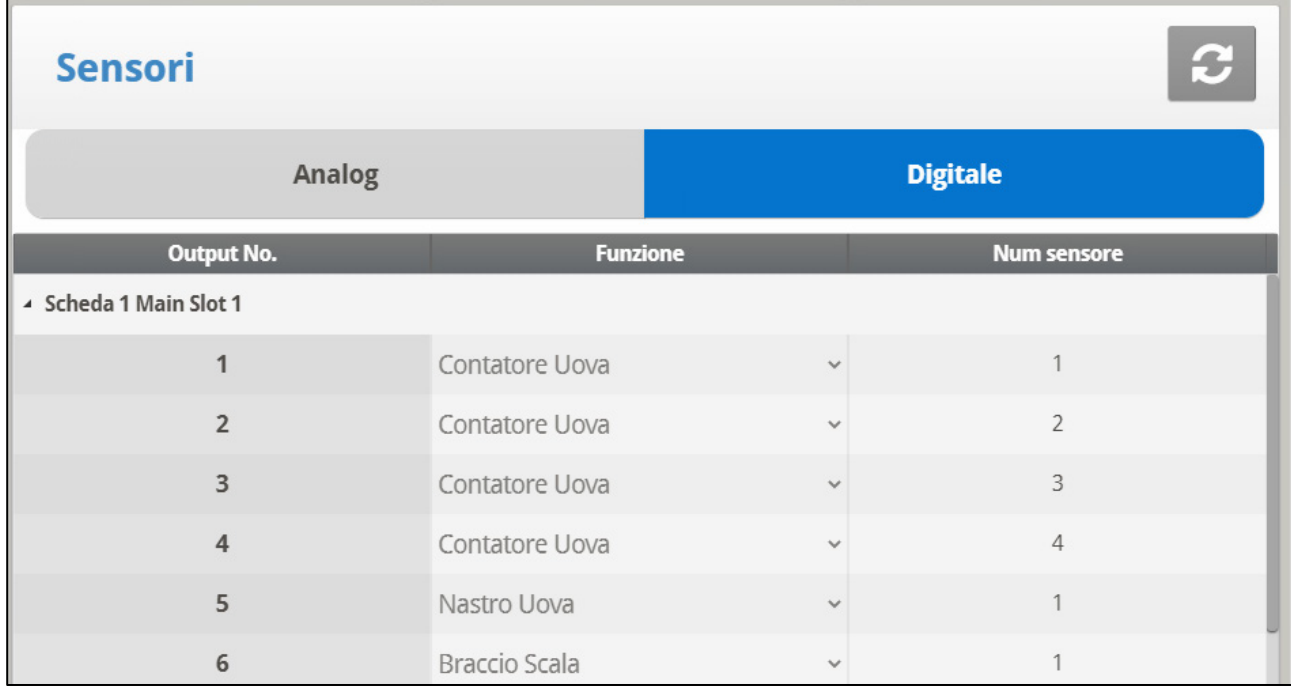

• In *Cronologia > Tabella degli eventi*, viene visualizzato Alimentazione erogata quando il braccio meccanico si disconnette.

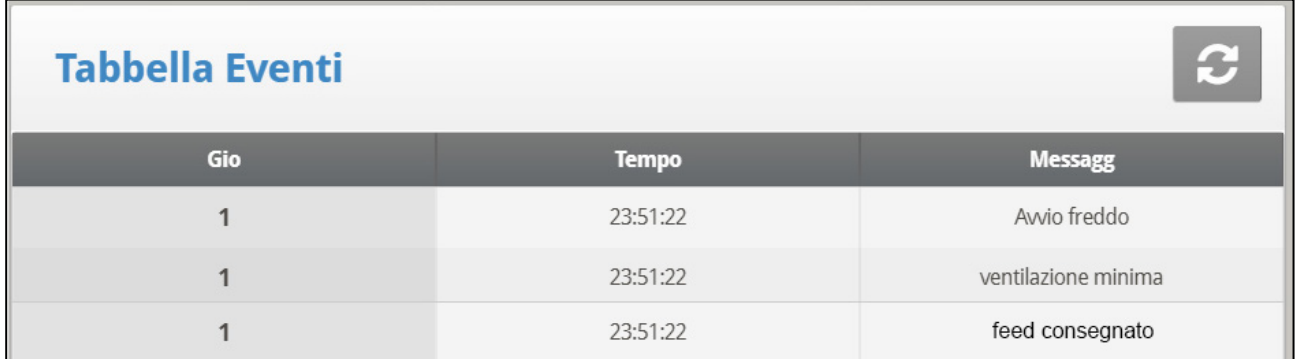

# <span id="page-172-0"></span>10.8 Pesatura Volatili nell'Allevamento

Tla sezione seguente spiega come impostare le bilance per pesare i volatili.

- **Layout Bilancia: Utilizzare il processo descritto nella Sezione Polli. Fare riferimento a [Layout Bilancia,](#page-135-0) pagina [136.](#page-135-0)**
	- [Settaggio scala volatili](#page-172-1)
	- [Storico del Peso dei Volatili](#page-176-1)

## <span id="page-172-1"></span>10.8.1SETTAGGIO SCALA VOLATILI

Sono disponibili due opzioni per impostare la curva utilizzata come peso di riferimento per i pesi dei volatili, utilizzando una curva generata dalla centralina e utilizzando una curva standard industriale.

- [Misurazione del Peso dei Volatili, curva Automatica](#page-173-0)
- [Misurazione del Peso dei Volatili, Curva Standard Personalizzata/Industriale](#page-174-0)

### <span id="page-173-0"></span>10.8.1.1Misurazione del Peso dei Volatili, curva Automatica

1. Vai a *Sistema > Bilancia > Impostazione* scala per volatili.

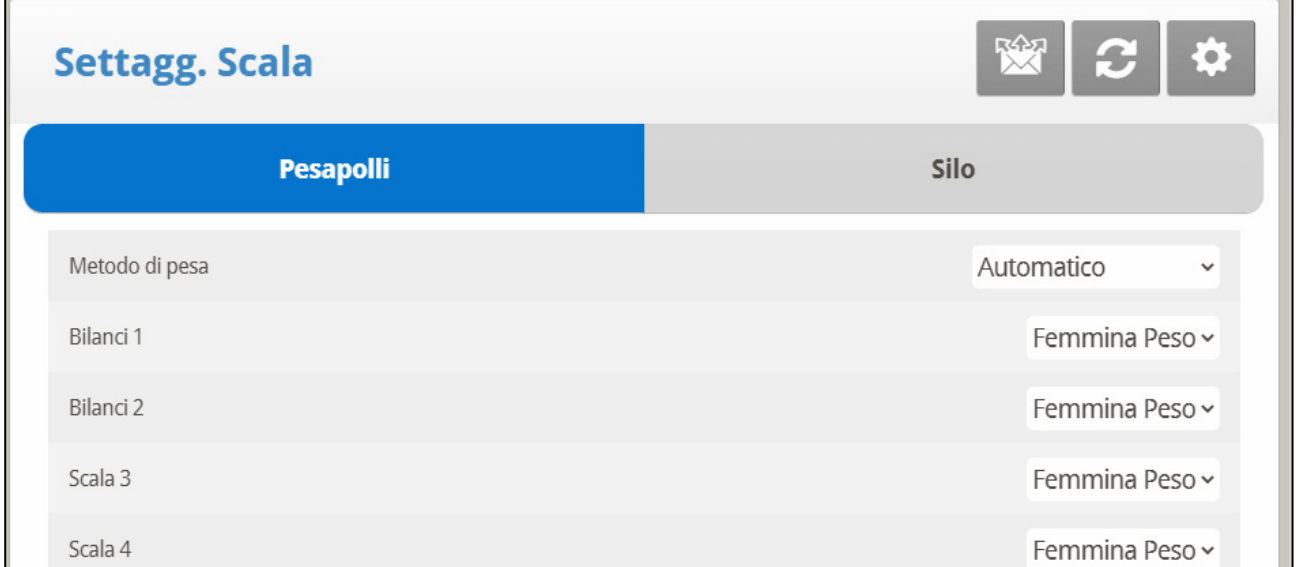

2. In Metodo di pesatura, selezionare **Auto**.

3. Vai a *Sistema >Bilancia > Impostazione scala per volatili > Guida*. In Metodo intervallo, selezionare Manuale o Automatico.

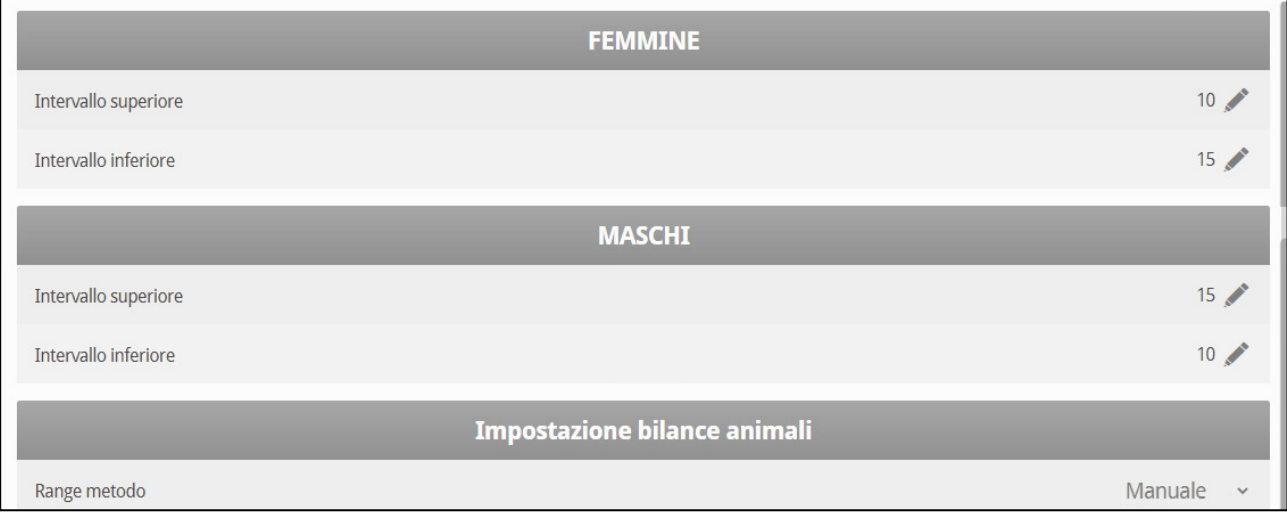

- o In Manuale, definire gli intervalli Maschio/Femmina: I parametri dell'intervallo superiore/inferiore definiscono l'intervallo di pesi che vengono registrati. I volatili che superano la curva del peso vengono scartati. Si noti che la gamma di default dei volatili femmina e maschio sono invertiti.
- o In Automatico, Platinum Touch/Rotem One determina le gamme.
- 4. Vai a *Sistema> Peso del volatile*.

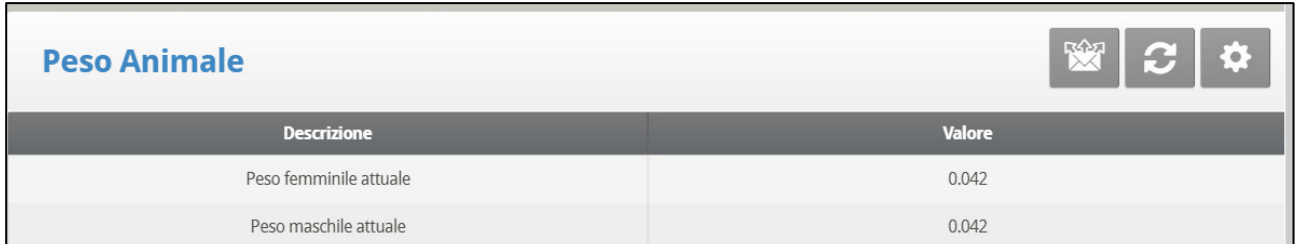

5. La schermata Peso Volatile mostra l'obiettivo di peso per il giorno di crescita corrente di ogni sesso. Modifica il peso come richiesto.

# <span id="page-174-0"></span>10.8.1.2 Misurazione del Peso dei Volatili, Curva Standard Personalizzata/Industriale

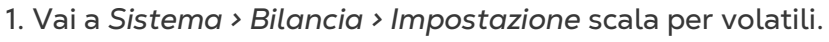

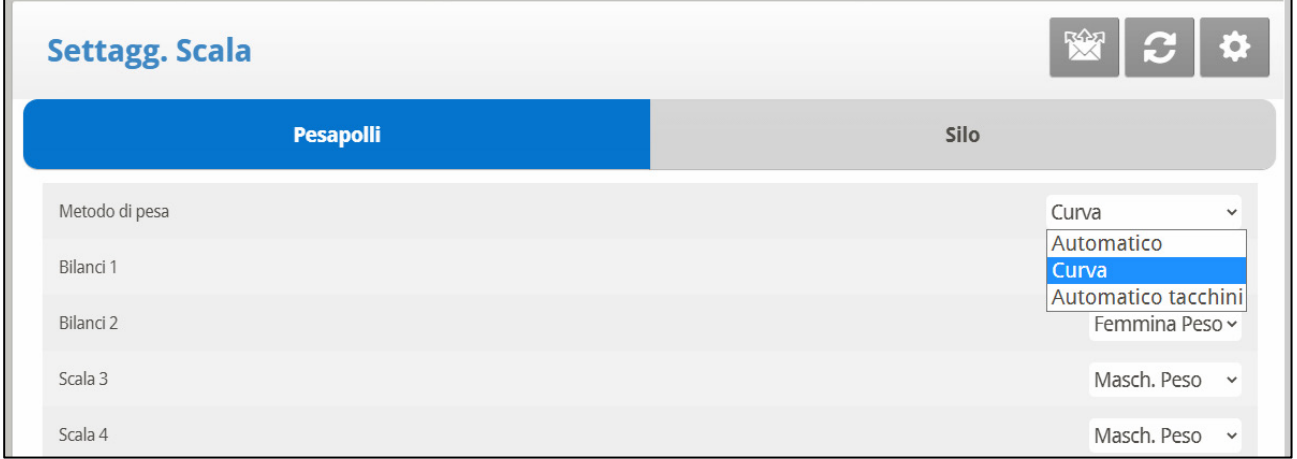

2. In Metodo di pesatura, selezionare **Curva**.

3. Vai a *Sistema > Scala > Impostazione scala volatili > Guida*. In corrispondenza di Modalità di intervallo, selezionare Manuale o Automatico.

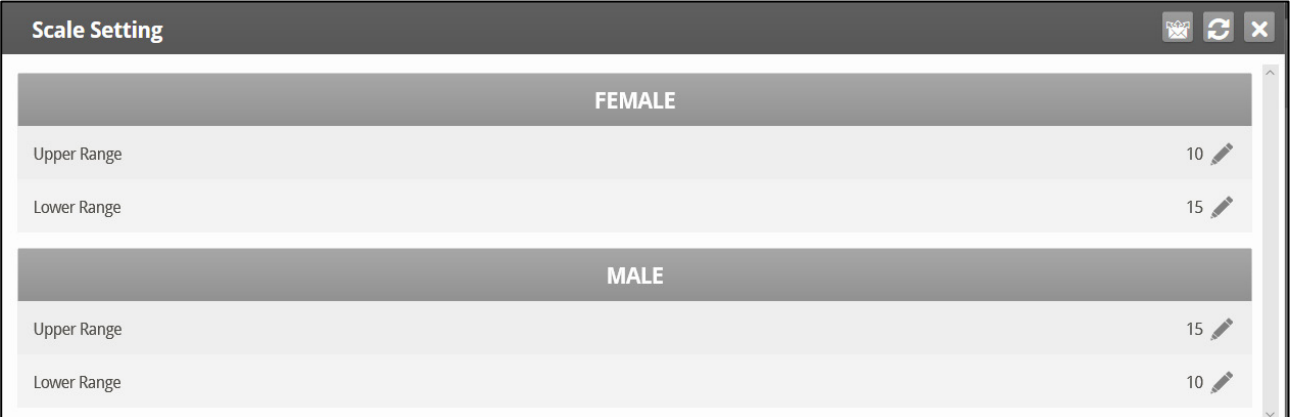

- o **Maschio/Femmina**: i parametri dell'intervallo superiore/inferiore definiscono l'intervallo di pesi che vengono registrati. I volatili che superano la curva del peso vengono scartati. Nota che l'intervallo predefinito del volatile femmina e maschio è invertito.
- o In Automatico, Platinum Touch/Rotem One determina le gamme.
- 4. Vai a *Sistema >Peso del volatile> Guida*.

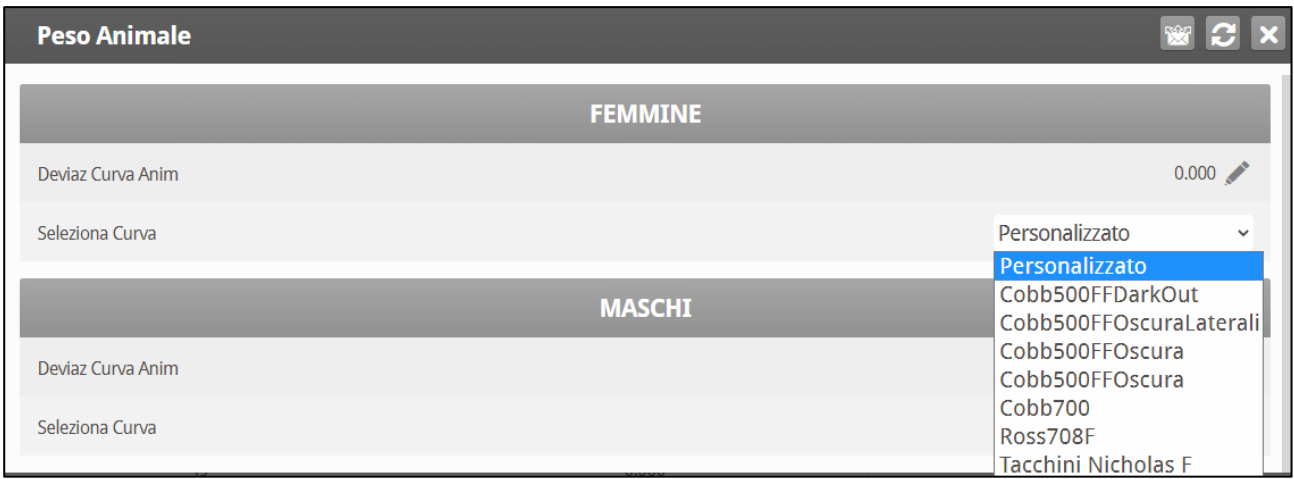

## 5. Definire i parametri:

- o Offset Curva: Immettere il fattore utilizzato per regolare la curva del peso. Questo valore viene aggiunto alla curva. Gamma: -4.40 to +4.41 Kg/Lb.
- o Seleziona curva:
	- **Personalizzato**: la schermata Peso del volatile visualizza una curva generica per il peso obiettivo di ogni giorno. **È possibile modificare il peso come richiesto.**
	- **Curva predefinita di fabbrica**: La schermata Peso Volatile visualizza il peso target di ogni giorno utilizzando uno standard industriale. Questi dati sono di sola lettura. Si noti che ci sono curve diverse per volatili femmina o maschio.
- 6. Vai a *Sistema> Peso del volatile*.

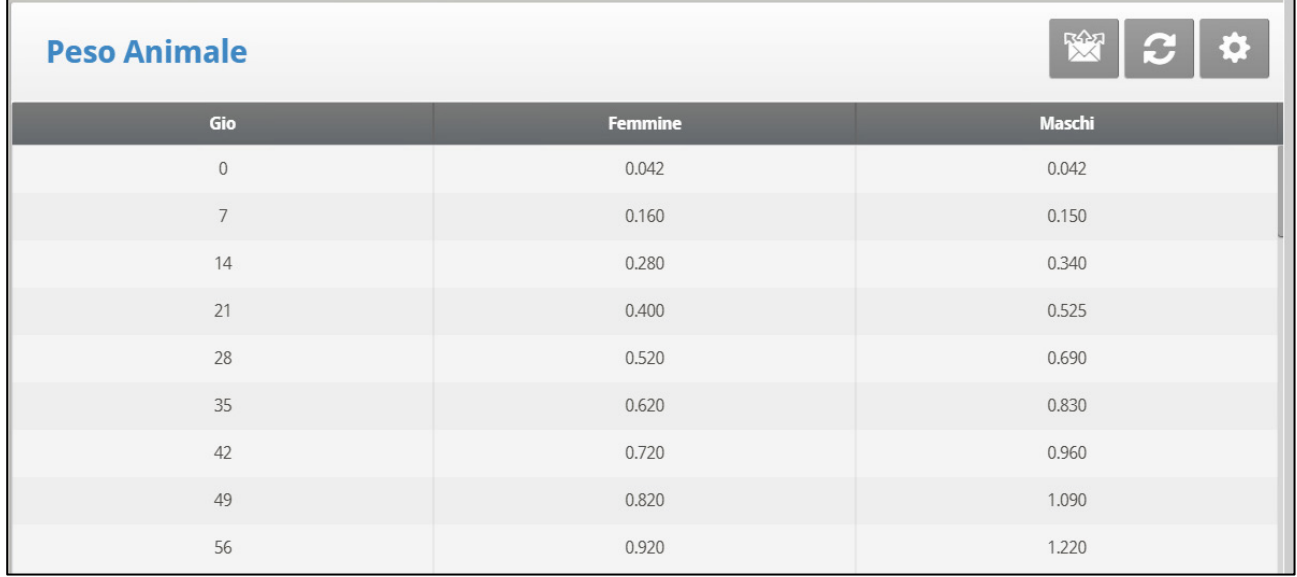

- o La schermata Peso Volatile mostra l'obiettivo di peso per il giorno di crescita corrente di ogni sesso.
	- Se hai selezionato Peronalizzato in Guida, modifica i campi come richiesto.
	- Se hai selezionato uno standard industriale, tutti i campi sono di sola lettura.

o **Nota**: se si seleziona Personalizzato, la centralina salva tutte le modifiche apportate ai campi. Ciò significa che dopo aver configurato una curva personalizzata, si può andare alla Guida, selezionare una curva industriale, e poi tornare indietro e selezionare Personalizzata. Riapparirà la curva che avete definito.

## <span id="page-176-1"></span>10.8.2 STORICO DEL PESO DEI VOLATILI

La cronologia della bilancia mostra le statistiche del peso dei volatili per le case femminili e maschili. È possibile rivedere i dati giornalieri per ogni genere o per ogni scala.

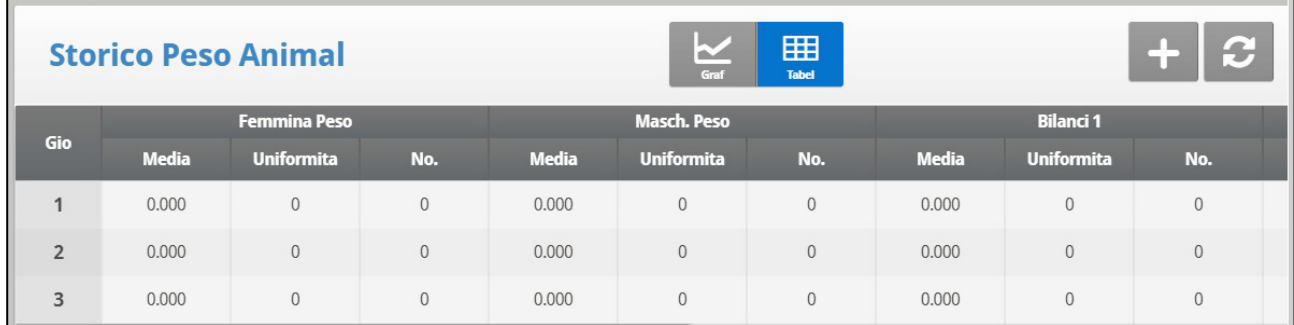

# <span id="page-176-0"></span>10.9 Allevatore Avanzato Alimentazione

Modalità Allevatore supporta un sistema unico di miscelazione e distribuzione del mangime che include:

- Mangime di miscelazione da un massimo di otto silos
- Distribuzione del mangime fino a otto diverse linee di alimentazione
- Differenziazione tra linee di sesso maschile, femminile o misto
- Supporto per un massimo di 24 stazioni di alimentazione (16 femmine e 8 maschi)

In questo sistema (fino a otto) i silos posizionano il loro mangime su linee a coclea, che trasportano il mangime in un contenitore per mangimi. Il mangime viene miscelato nel contenitore della bilancia per mangime e quindi collocato nelle tramogge, dalle quali il mangime viene trasportato ai volatili. Ciò che è unico in questo programma è la flessibilità nella progettazione di linee di alimentazione per linee maschili, femminili e miste. Usando la porogrammazione, definisci l'intero programma di alimentazione:

- mappatura dei silos sulle coclee
- quanto mangime da ogni silo,
- che tipo di programma di alimentazione usare
- quali stazioni di alimentazione sono attive

## Come funziona?

- I silos forniscono il mangime al contenitore della bilancia per mangimi; l'utente definisce la quantità di mangime erogata da ciascun silo (in percentuale del peso totale).
- Dopo aver consegnato il mangime, le coclee del silo vengono spente e il mangime viene posto nella tramoggia da cui il mangime viene poi inserito nelle linee di alimentazione.
- Ogni tramoggia eroga il mangime a una o due linee:
- o Se viene utilizzata una linea di alimentazione, può fornire alimentazione a maschi, femmine o entrambi.
- o Se vengono utilizzate due linee di alimentazione, una linea è designata per i maschi e una linea è designata per le femmine
- Quando la tramoggia si svuota, il processo si ripete finché l'alimentazione fornita è uguale all'obiettivo definito.
- Alimentazione continua: Nell'alimentazione standard, le tramogge della linea di alimentazione sono riempite in serie. Una valvola della tramoggia di linea non si apre fino alla chiusura della valvola precedente. Nella modalità di alimentazione avanzata, è possibile configurare l'impostazione per garantire che i ritardi tra i riempimenti della tramoggia della linea di alimentazione si sovrappongano.

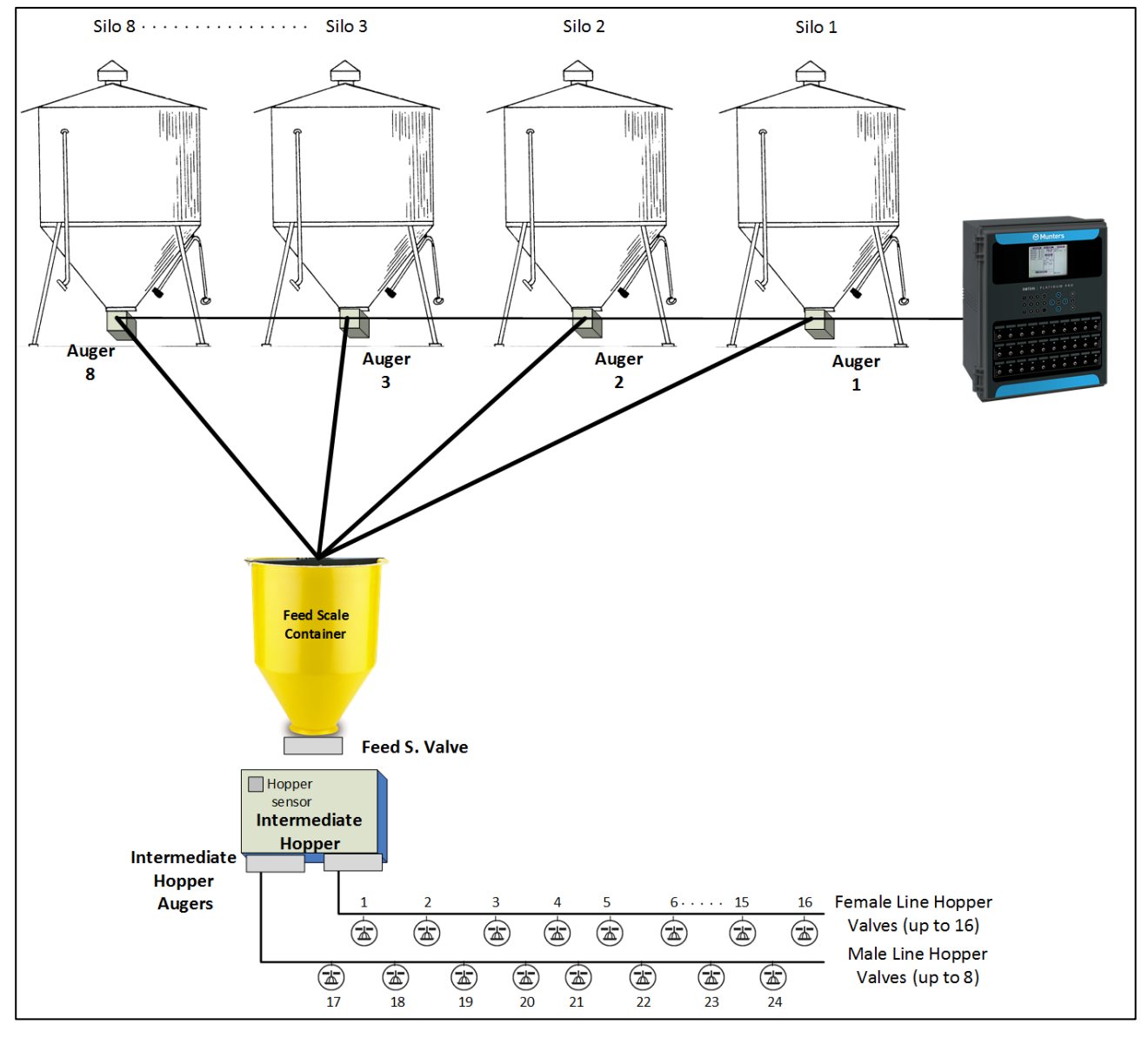

*Figura 18: Schema a blocchi a doppia linea* 

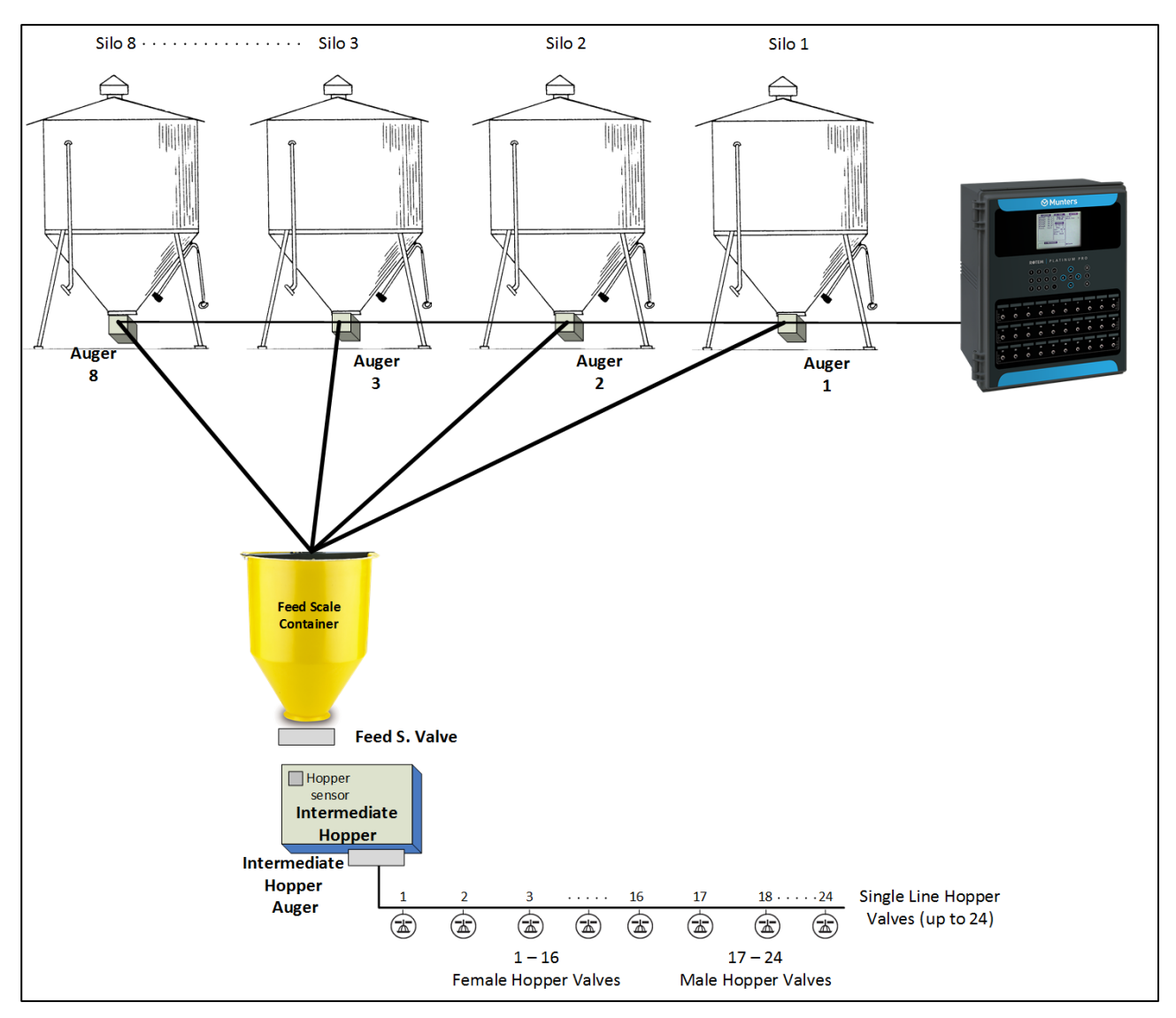

*Figura 19: Schema a blocchi a riga singola*

## 10.9.1SELEZIONE DELLA MODALITÀ

**Per abilitare la modalità di alimentazione avanzata dell'allevatore:**

- 1. Scollegare il cavo di alimentazione dalla fonte di alimentazione.
- 2. Riaccendi premendo **Cancella**. Viene visualizzata la schermata di Avvio a Freddo.
- 3. Seleziona **Sì**. Viene visualizzato Scegli il tipo di Centralina.
- 4. Seleziona **Allevatore**.
- 5. Seleziona **Precisione**.
- 6. Seleziona Alimentazione avanzata.
- 7. Premi **Invio**.

# 10.9.2 SETUP

Avvertenza: non configurare queste schermate mentre è in corso un ciclo di alimentazione.

1. Vai a *Sistema > Relè*.

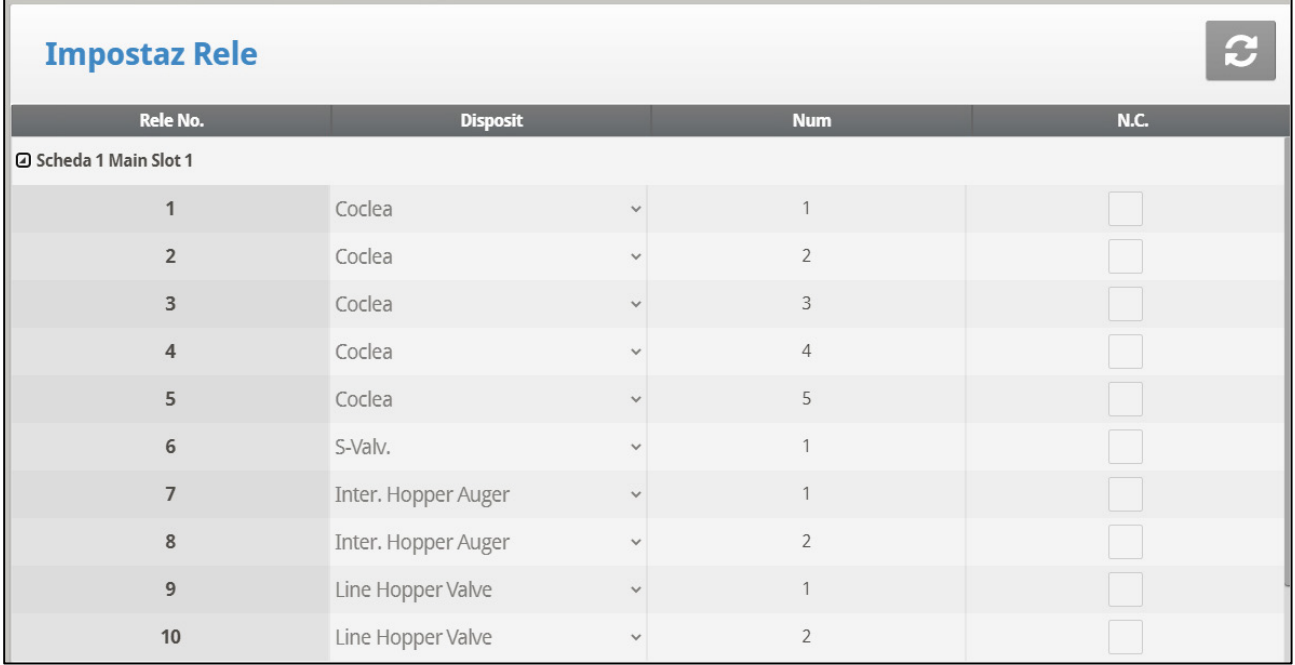

2. Definisci:

- Relè acqua e alimentazione.
- Fino a otto relè come coclee.
	- o Come opzione, è possibile numerare manualmente le coclee.
- Una valvola scala di alimentazione (versione 7.22)
- Fino a **due** coclee intermedie a tramoggia.
- Fino a 24 valvole per tramoggia di linea.
	- o Platinum Touch/Rotem One definisce le valvole a tramoggia di linea 1 16 come valvole a tramoggia di linea femmina e le valvole 17 – 24 come valvole a tramoggia di linea maschio.
	- o Se non si utilizzano tutte le 16 valvole femmina o tutte le 8 valvole maschio, è possibile numerare manualmente le valvole. Ad esempio, quattro valvole possono essere numerate come 1 – 4 e la quinta valvola numerata come 17.
	- o Numerare in sequenza le valvole femmina e maschio. Per esempio:
		- $1 405 7e17 20021 24$  va bene.
		- 1, 4, 7, 9 e 17, 21, 24 non è corretto.

3.Vai a *Controllo> Acqua e mangime*.
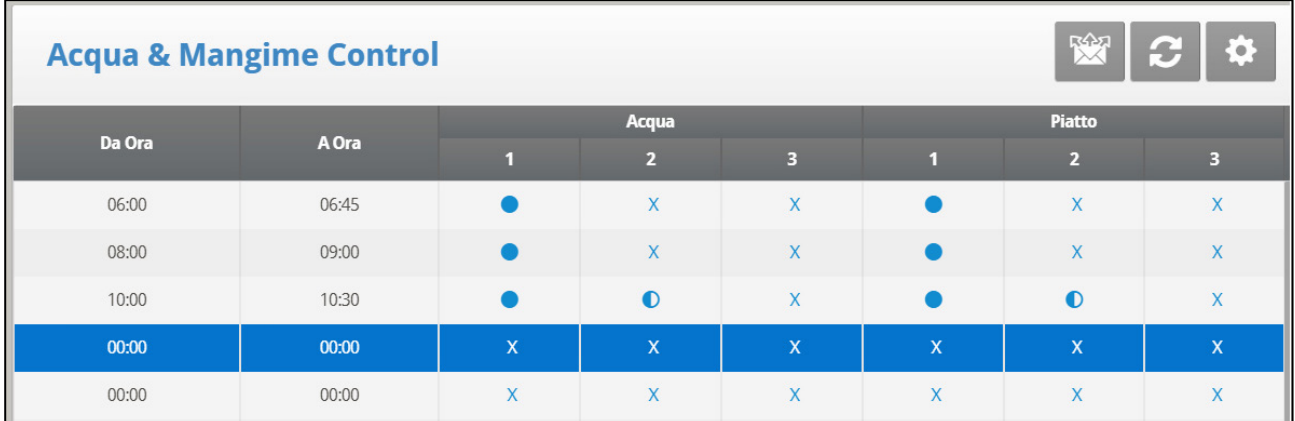

4. Imposta i parametri come richiesto:

- o **Time**: Imposta i tempi degli eventi per l'acqua o l'alimentatore.
- o Impostare le linee dell'acqua o di alimentazione su Continuo, Ciclo o Off.
- 5. Vai a *Controllo> Acqua e mangime > Guida*.

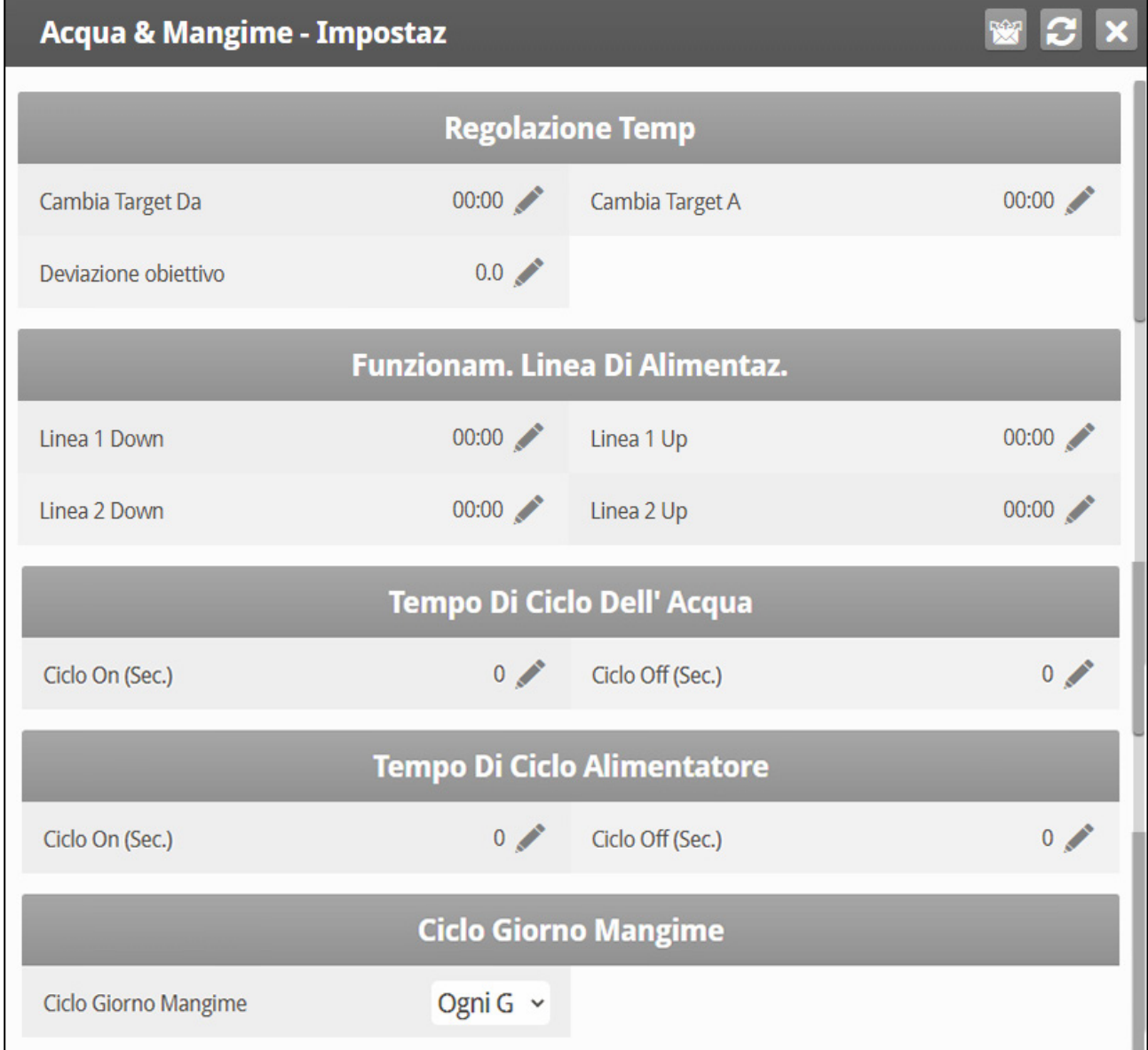

6. Se un dispositivo è impostato su Ciclo, definire i tempi Acqua/Alimentatore On e Off.

7. Per regolare la temperatura target durante l'alimentazione (per aumentare la ventilazione):

- o Definire gli orari A/Da.
- o Definire l'offset della temperatura target (per ridurre il target).

*NOTE Per disabilitare questa funzione, impostare l'offset su 0.*

- o Ciclo di alimentazione: Impostare su:
	- Giornaliero: stesso programma per tutti i giorni della settimana.
	- 2 6 giorni: selezionare un ciclo che dura il numero di giorni scelto e poi si ripete. Ad esempio, 2 Giorni significa che il ciclo dura due giorni e poi si ripete.
	- Settimana: imposta un ciclo per giorni specifici.

### *NOTE Quando il ciclo è impostato su 2-6 giorni o Settimana, è possibile saltare giorni specifici premendo il tasto +/-.*

8. Vai a *Sistema > Layout silo/coclea*.

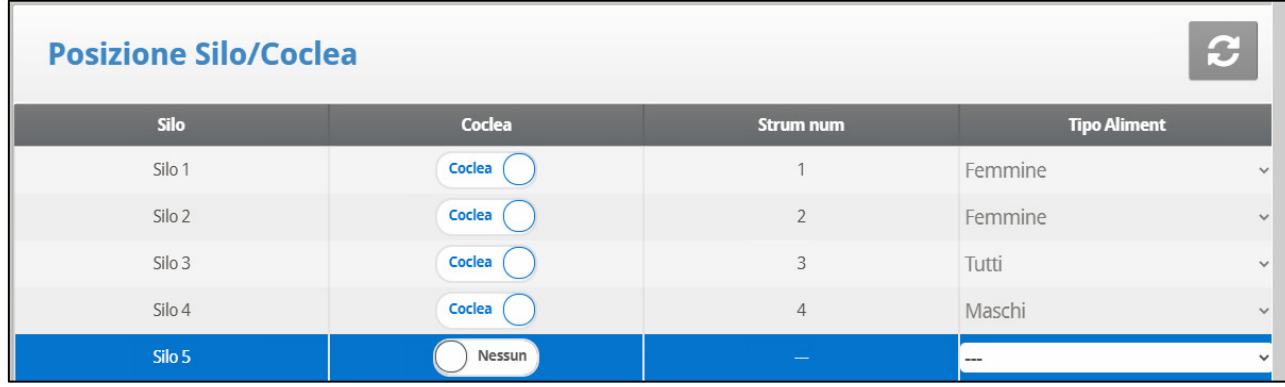

9. Mapportare ogni silo al numero di coclea.

- o Per utilizzare questa funzione, le coclee devono essere definite in Sistema> Layout relè. Nessuna mappatura è possibile se non sono state definite le coclee.
- o Per impostazione predefinita, lo schermo mostra quattro silos e coclee. Se si definiscono più di quattro relè come coclee (o **se si si numera anche un relè coclea** come numero 5 o superiore), lo schermo visualizza otto silos.
- o Anche se tutti gli otto silos vengono visualizzati sullo schermo, il numero di silos che è possibile mappare **uguale** al numero di coclee definite.
- o Definire i parametri:
	- Silo: numero di sola lettura.
	- Coclea: definisce quale coclea è mappata e su quale silo. Definiscilo come Nessuno (disabilitando la linea della coclea) o Coclea. Platinum Touch/Rotem Uno numera la trivella ma puoi modificare manualmente il numero. Per modificare, premere il numero richiesto e poi **Enter**.
	- Tipo di mangime: se il silo contiene mangimi destinati a maschi o femmine, definire quel tipo di mangime in questo parametro. In alternativa, definire il tipo di feed come tutti e due (predefinito) o Nessuno.

10. In *Gestione > Inventario dei Mangimi*, inserisci la quantità di mangime in ciascun silo. Si noti che se i silos sono dotati di celle di carico, questa tabella viene compilata automaticamente.

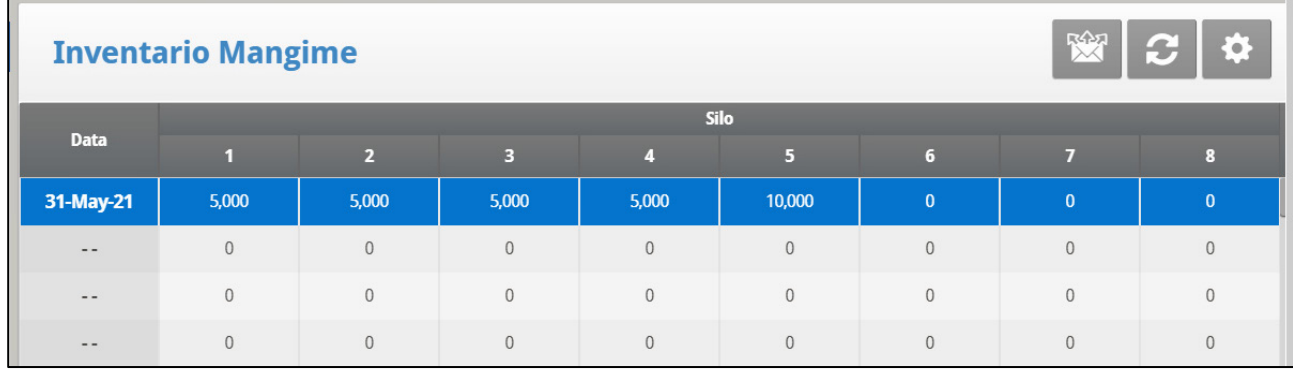

11. Vai a *Controllo > Programma* bilancia alimentazione.

Nota: Questa schermata è ampia e richiede lo scorrimento per visualizzare tutti i parametri.

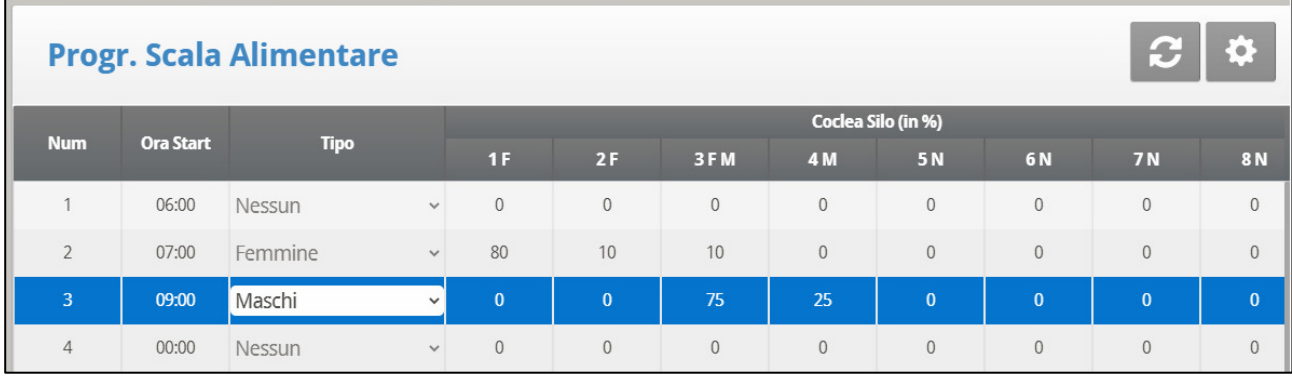

Nota: l'aspetto di questa schermata dipende dal layout del relè e dal layout del silo/coclea.

12. Definire la miscela di mangime e i parametri di distribuzione.

- Numero: è possibile definire fino a 20 tempi di alimentazione al giorno.
- Tipo: designare questo tempo di alimentazione come uno dei seguenti:
	- o Femmina o maschio. Se definite come femmine o maschi, solo le coclee il cui tipo di mangime corrisponde a questa definizione aggiungeranno mangime alla miscela. Ad esempio, se il numero 1 è definito come maschio, qualsiasi coclea definita come femmina non aggiungerà il mangime in questo momento. Tuttavia, una coclea definita come tutti e due aggiungerà feed. (Le coclee sono definite in Scala > Layout silo/coclea > Tipo di mangime)
	- o Entrambi: se definito come tutti e due, qualsiasi coclea definita maschio, femmina o entrambi può aggiungere mangime alla miscela.
	- o Nessuno: questa opzione Nessuno attiva, non è possibile modificare i parametri di quella riga.
	- o Cancella: questa opzione cancella qualsiasi definizione di parametro per quel numero.
- Coclee silo (%): sotto ogni coclea, inserisci la percentuale di mangime fornita da ciascun silo. La coclea predefinita regola automaticamente la sua percentuale quando definisci la percentuale di ciascuna coclea.
- o In una riga designata come Maschio o Femmina, puoi modificare solo le percentuali di quelle coclee che corrispondono alla definizione (o una coclea definita come Entrambi).
	- Ad esempio: se la linea è definita come maschio, solo le coclee definite come Maschio o Entrambi possono aggiungere feed. Il cursore salterà automaticamente qualsiasi coclea che non corrisponde alla definizione della linea.
	- **EXECT** Le trivelle definite come Nessuno non aggiungono feed.
- Inter. Coclea tramoggia: questo parametro è di sola lettura. Se una coclea è definita è definita, viene visualizzato 1. Se sono definite due coclee, possono apparire una o due.
	- o Se è presente una linea a coclea, questa linea può alimentare maschi, femmine o entrambi (fino a 24 valvole).
		- Le valvole 1 16 sono femmine.
		- Le valvole 17 24 sono maschi (vedi Figura 1)
	- o Se sono presenti due linee di coclea:
		- Il relè Coclea Tramoggia Intermedia 1 DEVE essere mappato sulla linea che alimenta le femmine.
		- **II relè Coclea Tramoggia Intermedia 2 DEVE essere mappato sulla** linea che alimenta i maschi.
- Valvole della tramoggia di linea: definiscono la quantità di mangime che ogni stazione di alimentazione riceve.
	- o Range 0 22025,8 Lbs/0 -9999.9 Kg

# 10.9.3 GUIDA ALLA PROGRAMMAZIONE DELLA BILANCIA | DEFINIZIONI DEI **SETTAGGI**

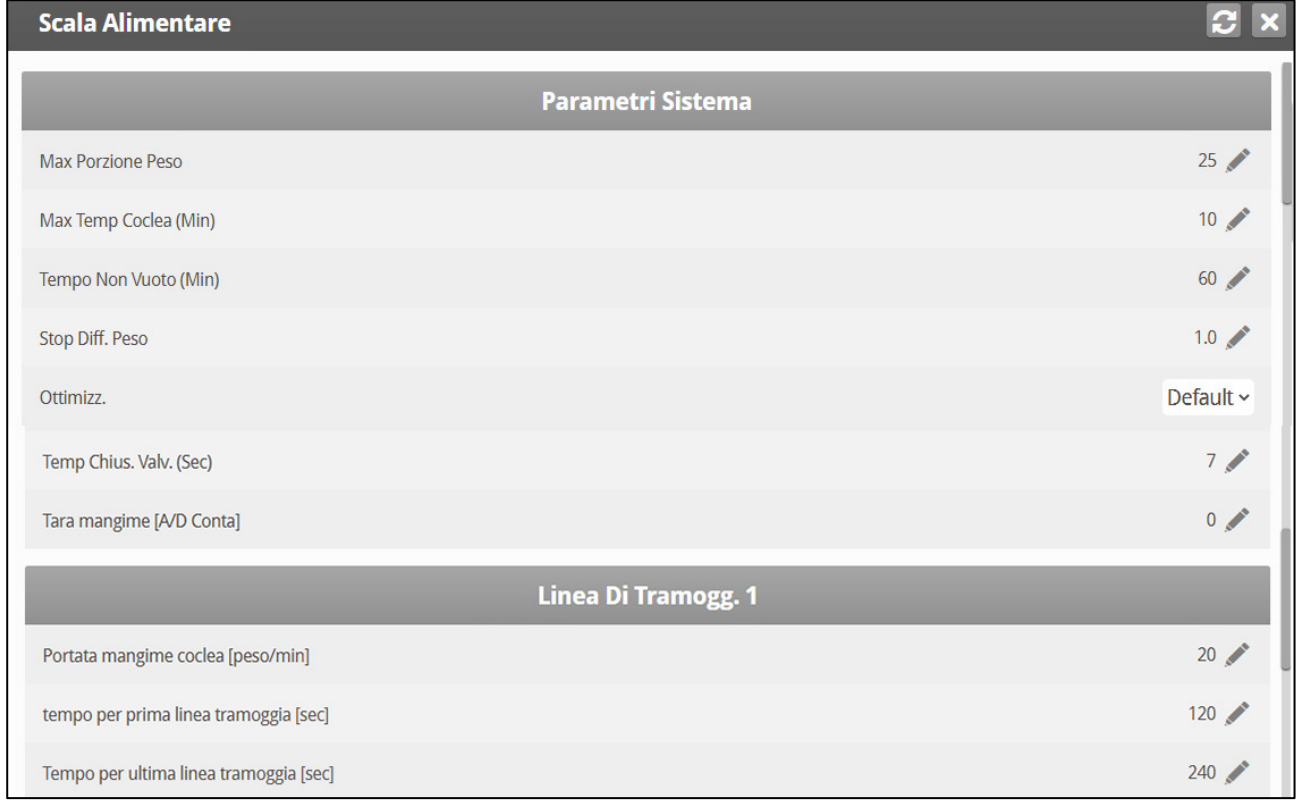

• Impostare**:**

## **IMPOSTAZIONI DI ALIMENTAZIONE AVANZATE**

- o **Peso Massimo della Porzione**: Immettere la dimensione del contenitore della bilancia del mangime.
- o **Tempo Massimo della Coclea [minuti]**: Questo parametro imposta un allarme per il tempo di funzionamento della coclea. Immettere il numero di minuti che la coclea può funzionare, dopo i quali viene visualizzato un allarme nella Schermata Principale.
- o **Not Empty Time**: Questo parametro (in minuti) imposta un allarme per il contenitore della bilancia del mangime. Il contenitore dovrebbe distribuire tutto il suo mangime alle linee di alimentazione. Se il mangime rimane nel contenitore, potrebbe significare che c'è un problema (ad esempio, la valvola non si apre). Imposta la quantità di tempo in cui il mangime può rimanere nel contenitore, dopo il quale viene visualizzato un allarme nella Schermata Principale.
- o **Stop Band Weight**: Questo parametro (chili o libbre) definisce la banda alla quale le coclee cessano di distribuire il mangime. Quando la quantità di mangime distribuita si avvicina al peso massimo della porzione di questa quantità, il controllore interrompe la distribuzione.
- o **Ottimizzatore**: Questo parametro imposta la sensibilità dell'unità al rumore del segnale (causato da una varietà di fattori). La sensibilità gioca un ruolo quando la centralina si stabilizza. Quantità maggiori di rumore richiedono un'ottimizzazione più rapida. Per visualizzare un'indicazione della stabilità della centralina, accedere a *Menu Bilancia > Test* (fare riferimento alla pagina**Error! Bookmark not defined.**) ed eseguire un test. Se il numero rimane stabile, viene indicata un'ottimizzazione più lenta. Ci sono tre impostazioni; Predefinito, Più lento, Più veloce.
- *NOTE Munters consiglia di lasciare questo parametro al livello predefinito.* 
	- o **Tempo di chiusura valvola [secondi]**: Imposta il tempo di ritardo, se presente, di chiusura della valvola che svuota il contenitore della bilancia di alimentazione.
	- o **Tara Mangime [conteggio A/D]**: Questa specifica viene utilizzata per alcuni test eseguiti da un tecnico certificato.
- *NOTE Munters consiglia di non modificare questo parametro.*

#### **Linea di tramogge femmina/maschio**

- o Velocità di alimentazione coclea (peso/min): definire la quantità di mangime da inviare ai volatili in un periodo di tempo definito.
- *NOTE Se definisci una sola staffetta come l'Inter. Tramoggia Coclea, inserisci la stessa tariffa sia nella linea di hopper femmina che in quella maschile.* 
	- o **Tempo alla 1a tramoggia**: Tempo necessario affinché il mangime viaggi dalla tramoggia intermedia alla prima valvola della tramoggia.
	- o **Tempo fino all'ultima tramoggia**: tempo necessario affinché il mangime viaggi dalla tramoggia intermedia all'ultima valvola della tramoggia. Notare che l'ultima valvola è l'ultima valvola **effettivamente definita**. Ad esempio,

se sono definite sei valvole, immettere la quantità di tempo necessaria affinché l'alimentazione raggiunga la valvola numero sei.

o **Gap alimentazione tramoggia di linea**: la quantità di tempo necessaria all'alimentazione per percorrere la distanza tra ciascuna tramoggia.

## 10.10 Storia della Stanza delle Uova

• Vai a *Cronologia > Stanza delle uova* per visualizzare una cronologia giornaliera della temperatura e dell'umidità della stanza delle uova. Premere i tasti freccia destra/sinistra per passare da una visualizzazione all'altra.

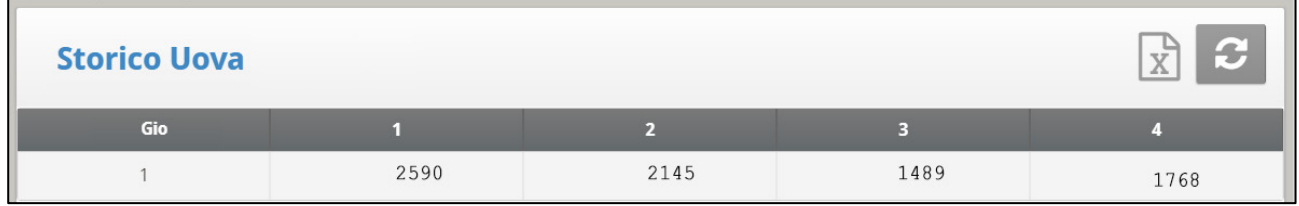

# 11Garanzia

#### Garanzia e assistenza tecnica

I prodotti Munters sono progettati e costruiti per fornire prestazioni affidabili e soddisfacenti, ma non possono essere garantiti senza difetti; pur essendo prodotti affidabili possono sviluppare difetti imprevedibili e l'utilizzatore deve tenerne conto e predisporre adeguati sistemi di emergenza o di allarme qualora il mancato funzionamento potesse causare danni agli articoli per i quali lo stabilimento Munters era richiesto: in caso contrario, il l'utente è pienamente responsabile per i danni che potrebbe subire.

Munters estende questa garanzia limitata al primo acquirente e garantisce che i suoi prodotti siano esenti da difetti di fabbricazione o dei materiali per un anno dalla data di consegna, a condizione che siano rispettati i termini di trasporto, immagazzinamento, installazione e manutenzione adeguati. La garanzia non si applica se i prodotti sono stati riparati senza l'espressa autorizzazione di Munters, o riparati in modo tale che, a giudizio di Munters, le loro prestazioni e affidabilità siano state compromesse, o installati in modo non corretto, o sottoposto ad uso improprio. L'utente si assume la totale responsabilità per un uso improprio dei prodotti.

La garanzia sui prodotti di fornitori esterni montati su Platinum Touch/Rotem One, (ad esempio cavi, pesi, ecc.) è limitata alle condizioni dichiarate dal fornitore : tutti i reclami devono essere presentati per iscritto entro otto giorni dalla scoperta del difetto ed entro 12 mesi dalla consegna del prodotto difettoso. Munters ha trenta giorni dalla data di ricezione per agire e ha il diritto di esaminare il prodotto presso la sede del cliente o presso il proprio stabilimento (spese di trasporto a carico del cliente).

Munters, a sua esclusiva discrezione, ha la facoltà di sostituire o riparare gratuitamente i prodotti che ritiene difettosi e provvederà alla loro rispedizione al cliente in porto franco. Nel caso di parti difettose di piccolo valore commerciale ampiamente disponibili (quali bulloni, ecc.) per la spedizione urgente, dove il costo del trasporto supererebbe il valore delle parti, Munters può autorizzare il cliente esclusivamente all'acquisto dei pezzi di ricambio in loco; Munters rimborserà il valore del prodotto al suo prezzo di costo.

Munters non sarà responsabile dei costi sostenuti per lo smontaggio della parte difettosa o del tempo necessario per recarsi al luogo e dei costi di viaggio associati. Nessun agente, dipendente o rivenditore è autorizzato a fornire ulteriori garanzie o ad accettare qualsiasi altra responsabilità per conto di Munters in relazione ad altri prodotti Munters, se non per iscritto con la firma di uno dei manager della Società .

ATTENZIONE: *Al fine di migliorare la qualità dei propri prodotti e servizi, Munters si riserva il diritto di modificare in qualsiasi momento e senza preavviso le specifiche di questo manuale.*

La responsabilità del produttore Munters cessa in caso di:

- smantellamento dei dispositivi di sicurezza;
- utilizzo di materiali non autorizzati;
- manutenzione inadeguata;
- utilizzo di ricambi e accessori non originali.

Salvo specifici termini contrattuali, sono direttamente a carico dell'utente:

- preparazione dei luoghi di installazione;
- fornire l'alimentazione elettrica (compreso il conduttore di protezione equipotenziale (PE), secondo CEI EN 60204-1, paragrafo 8.2), per il corretto collegamento dell'apparecchiatura alla rete di alimentazione elettrica;
- fornire servizi ausiliari adeguati alle esigenze dell'impianto sulla base delle informazioni fornite in materia di installazione;
- utensili e materiali di consumo necessari per il montaggio e l'installazione;
- lubrificanti necessari per la messa in servizio e la manutenzione.

È obbligatorio acquistare e utilizzare solo pezzi di ricambio originali o quelli consigliati dal produttore.

Smontaggio e montaggio devono essere effettuati da tecnici qualificati e secondo le istruzioni del costruttore.

L'uso di pezzi di ricambio non originali o un montaggio errato esonera il produttore da qualsiasi responsabilità.

Le richieste di assistenza tecnica e ricambi possono essere inoltrate direttamente all'ufficio [Munters più vicino.](https://www.munters.com/en/contact/)

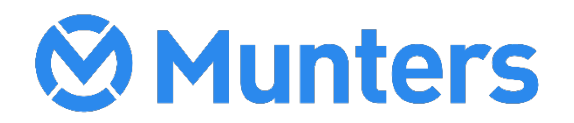